# **User Guide**

# **Cashflow Manager Wages Manager GOLD**

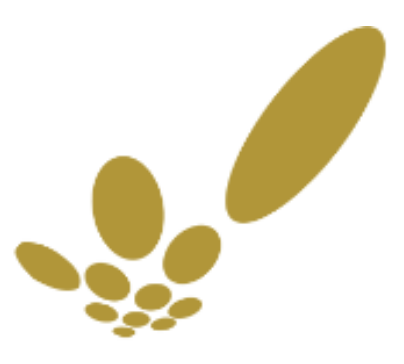

CASHFLOW MANAGER GOLD

# **Table of Contents**

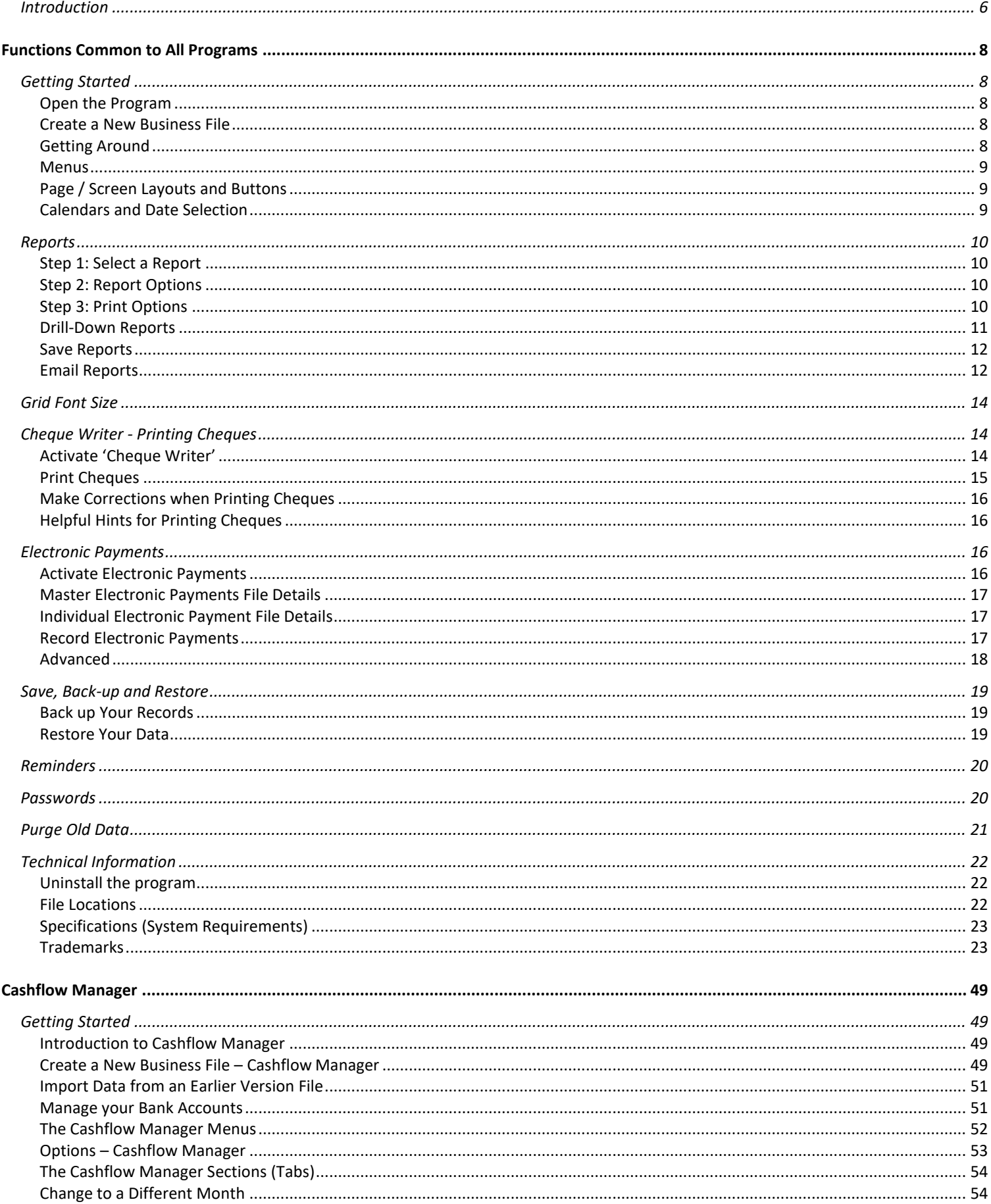

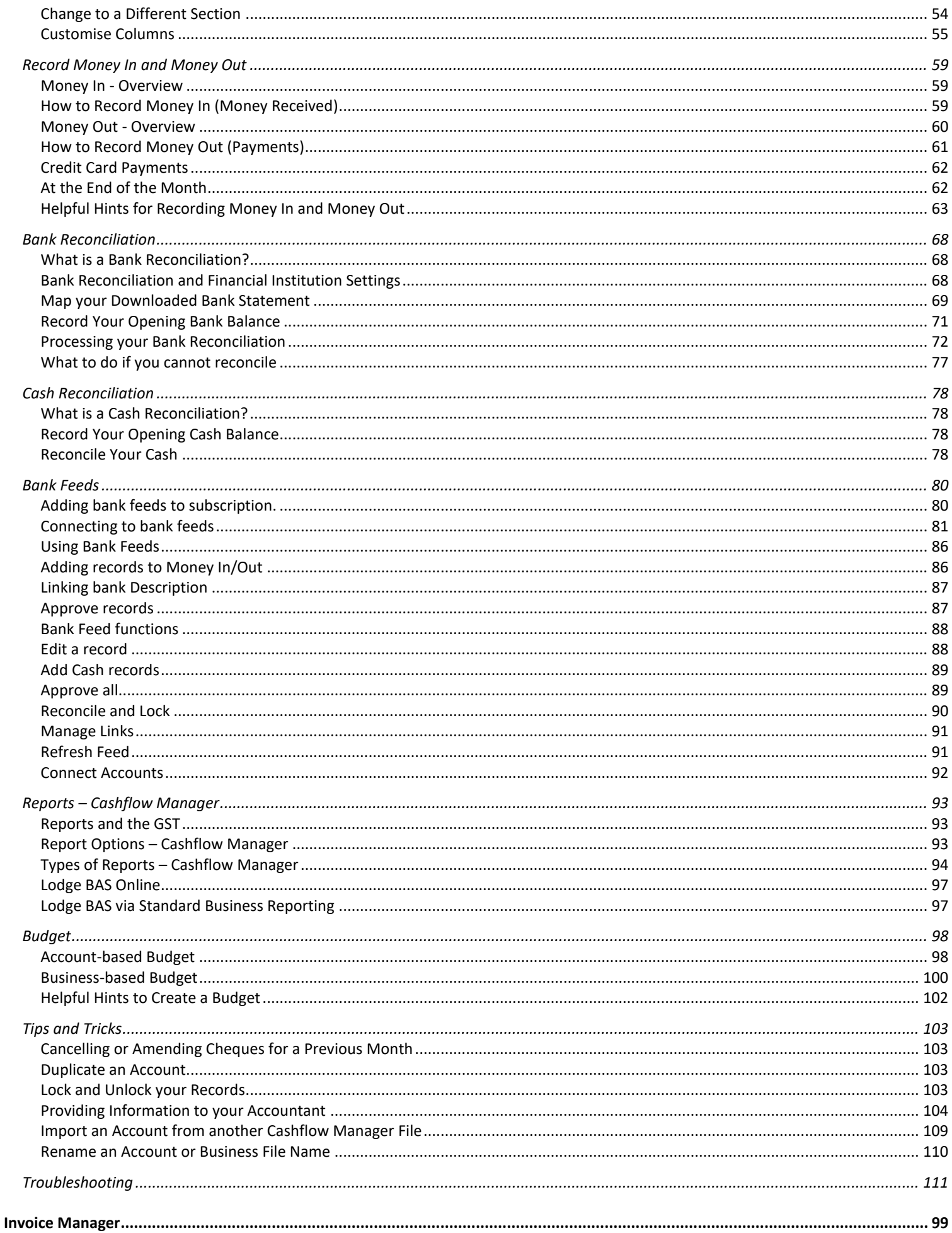

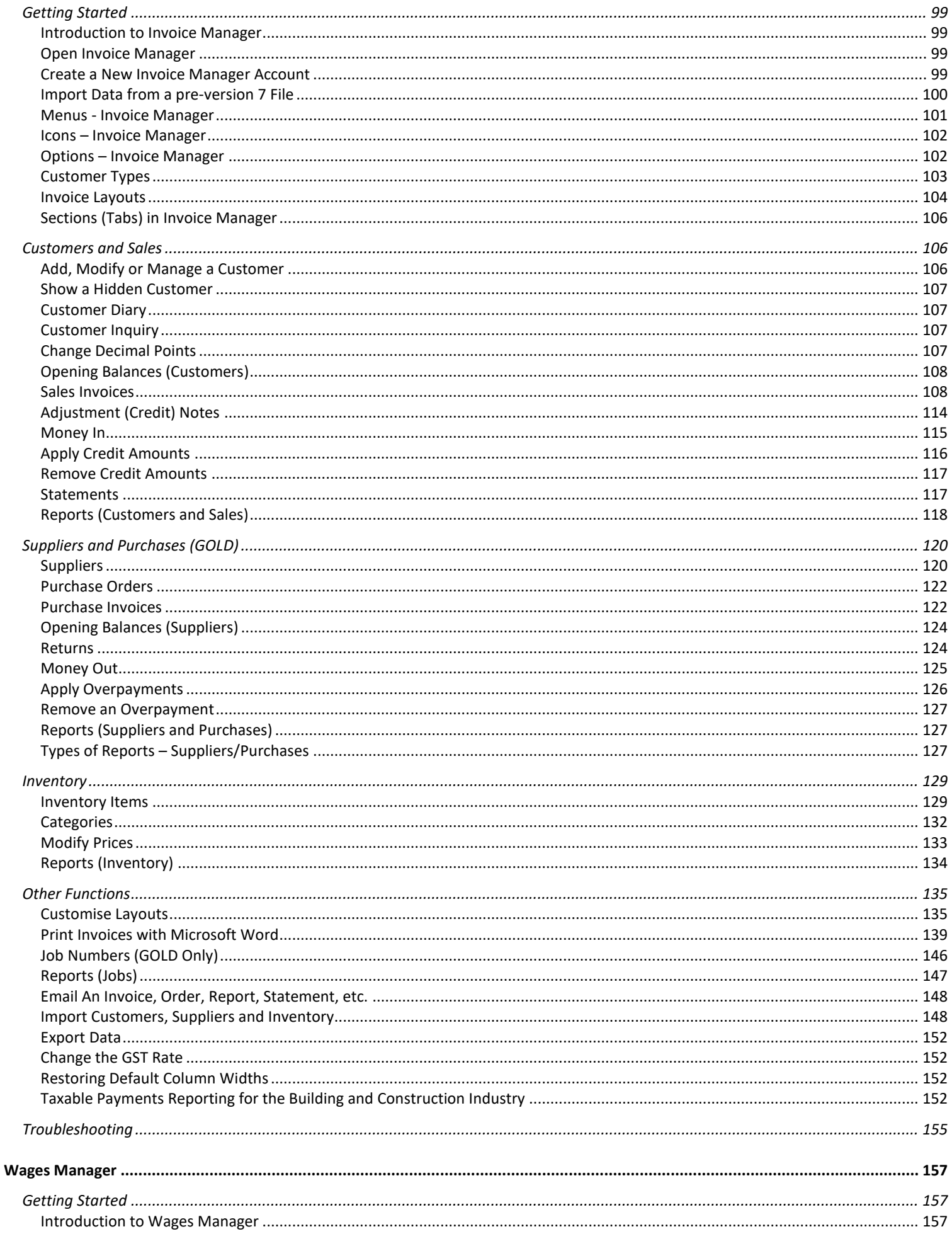

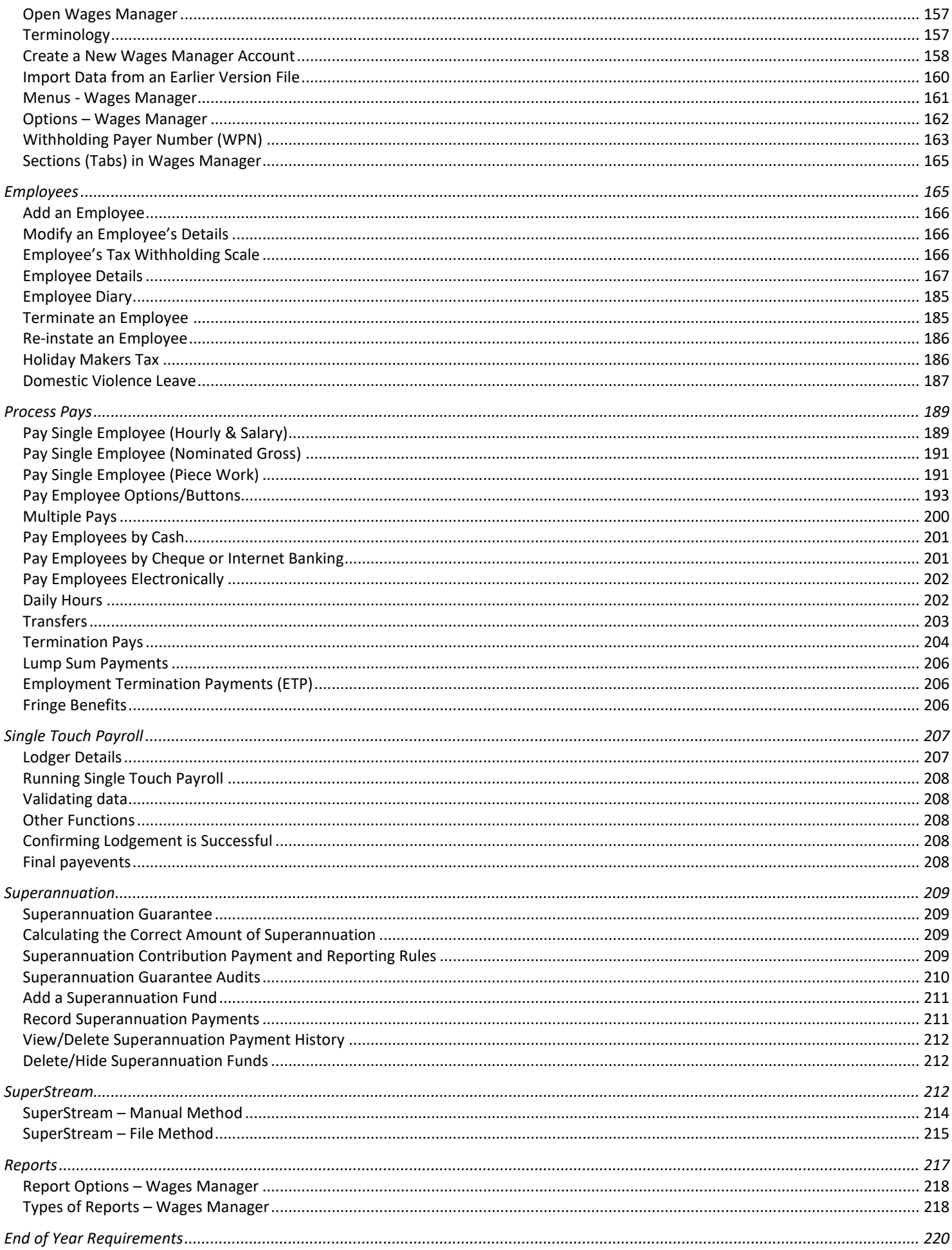

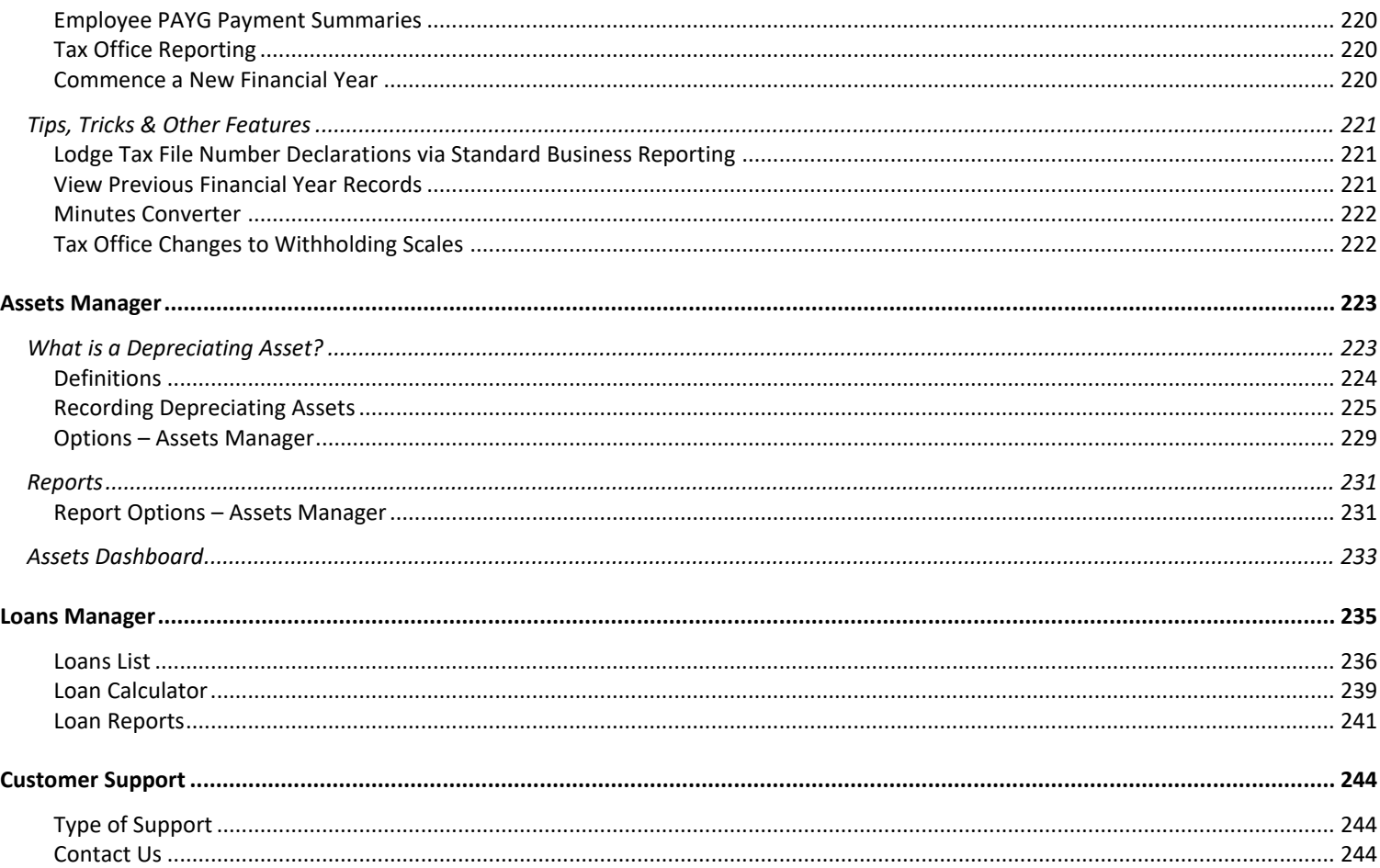

# **Introduction**

<span id="page-5-0"></span>Congratulations on your purchase of Cashflow Manager. This product has been developed specifically for small businesses because most of the other available options either require an understanding accounting or expenditure of considerable time and money attending training courses.

Our goal is to provide a bookkeeping system so simple anyone can use it, whether you understand accounting or not. It also keeps excellent business records that makes it easy for your accountant.

The bottom line is that we want to empower you to successfully manage your own business records.

Cashflow Manager takes pride in our efforts to make life simpler for our business clients so that you have more time to do the things you love. Version 12 is our simplest ever and we have developed a brand-new navigation interface that enables you to jump between the sections of the program with a single click of the mouse. We trust you will find the program easy to use and a great help in running your business.

The Cashflow Manager suite of small business bookkeeping products includes:

#### **Cashflow Manager**

Cashflow Manager records the money coming in and going out of your business. Simply record your transactions in columns. You don't need to know anything about accounting, and everything is right there on the screen for you to review. Each column has a 'GST' type that automatically calculates the GST and makes your BAS Statement a breeze. You can also prepare invoices and manage money owed to you for sales on credit.

#### **Wages Manager**

Wages Manager is designed to make pay day simple for employers. You can easily meet your tax and superannuation obligations with Wages Manager. It is uniquely designed to protect employers by automating as much as possible in accordance with the tax laws and Tax Office rulings. Wages Manager is very comprehensive but is amazingly simple for anyone to use whether you have one employee or a hundred.

#### **Cashflow Manager GOLD**

Cashflow Manager Gold is the complete small business bookkeeping solution. It manages your cash flow, prepares and manages invoices for both sales and purchases, looks after employee wages, superannuation, and manages depreciating assets through the one amazingly simple package. You can even manage your inventory on items that are purchased and sold.

Cashflow Manager is not designed to replace your accountant. It is designed to be a 'win-win' for both you and your accountant.

Cashflow Manager is not a double-entry general ledger program that requires you to understand all about debits and credits, journals, and the difference between the various types of accounting classifications. Even if you know nothing about accounting, you will be able to provide your accountant with excellent records that are reconciled to your bank.

Your accountants will be able to efficiently complete your accounts and tax returns and spend more time on helping you run a better business.

With Cashflow Manager you can keep excellent records that make your accountant's job easier and give you the information you need to manage your business without you having to learn how to be an accountant to achieve this.

This will allow you to focus on the things that you must do to run a successful business, and cost effectively maximise the benefit of your Accountant's expertise.

# <span id="page-7-0"></span>**Functions Common to All Programs**

# **Getting Started**

There are several functions and features that are common throughout the programs, whether you are in Cashflow, Invoices or Wages, so we will review them in this section.

# <span id="page-7-2"></span><span id="page-7-1"></span>**Open the Program**

When you install the program from the installation CD or download, the program icon

will be put on your desktop. Click on the icon to open the program.

You can also open Cashflow Manager by clicking on **Start, Programs, Cashflow 12, Cashflow Manager 12.**

The first thing you will see when you open the program is the Cashflow Manager Welcome Screen. This will disappear after a few seconds and the **Start-up Options** will appear giving you the option to **Create a New Business**, **Open an Existing Business** or **Open the Sample File**.

Click on the selection you require.

# <span id="page-7-3"></span>**Create a New Business File**

The program is designed to have a separate file for each **business** you operate. This is different from earlier versions where Cashflow Manager had a separate file for each bank account and Invoice Manager and Wages Manager were separate programs.

To create a new file, simply click on the **Create New Business File** option from the Start-up Options window. Alternatively, select **Create New Business File** from the **File** menu in the top left hand corner of the program.

The program lets you setup an account for each bank, credit card or other account you wish to track in your business. A Wizard will assist you to set up a file for your business. Each of the steps in the wizard will have instructions on what to do.

For more information, see **'Create a New Account'** for each specific program.

# <span id="page-7-4"></span>**Getting Around**

The programs are designed to be very easy to find your way around. Each section is accessed by the new Side Panel on the Dashboard. Simply click on the tab for the function you want.

On each page, there are buttons that perform various processes. For example, buttons that relate to the page you are on, or move you through a 'wizard' are at the bottom of the page. Buttons that move you to a new process or function are located on the right side of the page.

Other functions are accessible from the Menu or by clicking on the icons.

### <span id="page-8-0"></span>**Menus**

At the top of the screen, you will find the File, and Tools menus that provide you with functions to use from time to time.

When you click on these menus, a drop-down menu will appear. Position your mouse pointer over the option you require and click to select it.

File, and Tools are the standard menu selections. The File and Tools menu items will change depending on the section of the program that is active. Consequently, you will find more information on the menu items in the User Guide information for each specific section.

# <span id="page-8-1"></span>**Page / Screen Layouts and Buttons**

The programs are designed for consistency in the way they look and their functionality.

For example, each section is accessed by 'tabs' on the new Side Panel. Sub-sections are also located on the Side Panel.

The programs also use several buttons to perform functions. Functions that perform an additional function are generally located on the right. When you click on these buttons you will move to another page that performs another function.

Buttons at the bottom of the page (screen) generally perform functions that relate to that page. For example, the **[Save]** button will save the information you have recorded or edited on that page.

The **[Cancel]** button will cancel any changes you have made since you last clicked on the **[Save]** button and close the page you are in.

So, to save your changes and then exit the page, click on the **[Save]** button and then on **[Cancel]**. If you just click on **[Cancel]** your changes will be lost.

When you are in a sequenced process the **[Back]** button will take you back to previous page, also without saving.

Throughout the User Guide the buttons are indicated by brackets such as the **[Save]** and **[Cancel]** buttons referred to here.

# <span id="page-8-2"></span>**Calendars and Date Selection**

When dates are entered, you have the option to click on the drop-down arrow to display a calendar that will allow you to quickly scroll through months and years to select the right date. Some tips for using the calendar are:

- ❖ Click on the day you want to select.
- ❖ Use the left and right arrows to scroll back and forth through the months.
- ❖ Left-click on the month displayed to show a list of all months.
- ❖ Left-click on the year displayed to show up and down arrows to scroll through the years.
- ❖ The circled day is today's date. Initially, today's date is shown when opening the calendar.
- ❖ Right-click anywhere in the calendar to go to today's date, assuming your computer has the right date set.

# <span id="page-9-0"></span>**Reports**

The Reports have two purposes:

- 1. To give you information to help you understand your business better, and
- 2. Provide information to help you and your accountant follow the transactions you have recorded to prepare your taxes.

Each section has its own specific reports, and we will discuss those in the User Guide information for each specific section. However, the process for selecting and printing reports is consistent throughout all sections and programs. The process is as follows.

# <span id="page-9-1"></span>**Step 1: Select a Report**

Click on the Reports tab to view the list of available reports listed with a description of the report.

Click on the Report you require and then click on **[Continue]**.

# <span id="page-9-2"></span>**Step 2: Report Options**

The Report Options are separated into 3 areas.

1. Account/Customer/Supplier/Employee Options

Depending on the report you have selected, Cashflow Reports has the options for All, Current or Selected Accounts. Invoice Reports has options for All, or Selected Customers/Suppliers and Wages Reports has options for All or Selected Employees.

2. Date Options

There are generally four options.

**This Month** sets the dates to the month you are working in.

**This Quarter** sets the dates to the quarter for the month you are working in.

**This Year** sets the dates for the Financial Year you are working in.

**Custom** lets you select the period you want to report for.

**Note:** If you click on the drop-down arrows to select a date from the calendar the Select a Date Period will change to Custom.

3. Other Options

Some reports include other options such as including information from Invoices or Wages sections with Cashflow Reports, or printing Summary or Detailed reports etc.

# <span id="page-9-3"></span>**Step 3: Print Options**

Once you have selected the Report Options you can preview or print the report, or you can save the report in a different format including a HTML format, Microsoft Excel and Word formats, an Acrobat PDF format, as well as TIFF and tab delimited Text formats.

Make your choice by clicking on the **[Excel]**, **[Save As], [Preview] or [Print]** or buttons.

When you choose **[Excel]**, the file will be saved in a format that is specifically designed to make it easier to work in Excel. They are saved in a comma separated value (.csv) and you will need to

open the reports in Excel and in the Excel 'Text Import Wizard' select 'Delimited' and then on the next screen select 'Comma' as the Delimiter.

These are different to the other Excel Reports under the **[Save As]** option as they would not ordinarily fit on a page for printing and are designed for easier manipulation in Excel.

When you choose **[Save As]**, click on the **Save files as type** selector to access the different formats.

When you choose **[Preview]**, you can Print the report, email a PDF copy of the report, or Send to an Excel spread sheet, an Acrobat PDF file or a Rich Text File (.rtf) document.

Click on the Zoom icons at the bottom left of the Preview to zoom in and out on your report. You can also view different pages using the page selector icons at the bottom left of screen.

We recommend that you print your reports every month, so you have a printed copy in the event of a computer catastrophe.

# <span id="page-10-0"></span>**Drill-Down Reports**

Once a report is selected, there are options to select different parameters for the generation of the report. Different reports have different options such as the ability to select accounts, a date range or specific type of report.

A variety of Version 12 Reports can "Drill-Down" collective amounts and transactions. This allows the user to locate and view individual transactions that make up these amounts.

Transactions can then be selected to view and adjust, and the program will then automatically update collective amounts on the reports.

The following reports can drill-down:

#### **Cashflow Manager**

Balance Sheet Cashflow General Ledger Listing Monthly Summary Profit & Loss Transaction Listing Trial Balance

#### **Invoice Manager**

Adjustment Note List Aged Debtors Sales GST (Detailed Only) Order Status Sales by Customer (Detailed Only) Creates a Sales Invoice List Drill Down Sales Invoice List **Statements** 

Aged Creditors Purchases GST Purchases by Supplier (Detailed Only) Supplier Balance (Detailed Only) Taxable Payments (Detailed Only)

Inventory Movement (Summary Only) Inventory Adjustments Inventory Valuation Items List Price List

**Wages Manager**

Combined Payroll Summary Pay Advice Summary Pay History PAYG Summary List

### <span id="page-11-0"></span>**Save Reports**

The program can save reports in several different formats for convenience of transferring to another program, for your employees, or for your accountant.

To save a report in the format of a: **HTML webpage (HTM), Excel spread sheet (XLS), Word document (DOC), PDF document (PDF), text file (TXT) or TIF image (TIF)**, click the **[Save As...]** button on the Print Options screen.

You will be prompted with a standard Windows Save window, where you can choose the location to save the file, the filename, and the type of file format. Click the **[Save]** button when ready or click **[Cancel]** to close the Save window without saving.

To save a report in the format of a: **rich text document (RTF), Excel spread sheet (XLS) or PDF document (PDF)**, click the **[Preview]** button on the Print Options screen, which will load a print preview of the report, then click the **[Save As…]** button. The standard Windows Save window will appear where you can choose the location to save the file, the filename and the type of file format. Click the **[Save]** button when ready or click **[Cancel]** to close the Save window without saving.

The default location for saving reports will be the Cashflow Reports folder: **"C:\Users\Username\AppData\Roaming\CFM\Cashflow12\Reports"**.

# <span id="page-11-1"></span>**Email Reports**

Emailing a report will automatically save the report as an Adobe PDF document (PDF) readable by the program Adobe Reader (if installed into the default location, the folder will be in: **'C:\Users\Username\AppData\Roaming\CFM\Cashflow12\Reports'**). You must have an Email Client program such as Outlook or Outlook Express configured for your email for the Email option to work.

Webmail (e.g. Hotmail, Yahoo, or others accessed through a web page) will NOT work with this

option.

It is also advisable to have the latest version of Adobe Reader installed. This will apply also to the recipient of the email, who will need Adobe Reader to open the attached PDF file.

To email a report in Wages Manager, you must first preview the report. Once you have the preview on screen, click the **[Email]** button.

A new window will appear with information about the email document. Type in the recipient's email address in the box marked **Send To.**

A subject is not required but can be filled in the box marked **Subject.**

The third box shows a list of files attached to the email. The report just generated will be attached here. You can add other attachments by clicking the **[Add Attachment]** button at the bottom. This will bring up an Open Dialog window to browse and find the documents you require. When ready, click the **[Open]** button to add the items.

To remove any added attachments, select the attachment item from the list, and click the **[Remove Attachment]** button at the bottom.

There is a field where you can enter additional information for the email, which will be the email message body. Click in the 'Message' and type your message or select from the Email Templates.

Another button at the bottom, **[Show Employee Emails]**, will give a list of recorded email addresses of employees, so you can see the correct email address to send to. Click this button to show a tab called **Email List.**

When you are ready to send click the **[Send]** button.

**Also Note:** Some email programs are designed to block other programs sending emails for security and privacy reasons. As the program tries to send an email, you may get a message or messages asking if you wish to allow access to send this email. You need to allow or accept this or the email will not be sent

# **Email Templates**

As a time-saver, you can create email message templates to auto-fill the message.

### **Add, Edit or Delete Templates**

Click on the **[Templates]** button to add, edit or delete templates.

To add a template, click the 'Add' option and type a name for the template. Click in the message area and type the template email message. Click **[OK]**.

To edit a template, click the 'Edit' option and select the template from the drop-down menu. Edit the template and click **[Save]**.

To delete an existing template, click the 'Delete' option and select the template from the dropdown menu. Click **[Delete]**.

### **Use Email Templates**

To use an email template when completing an email, click on the down arrow and select the template you require. Click on **[Fill]**.

# **Grid Font Size**

<span id="page-13-0"></span>Cashflow Manager Programs are designed to have your computer's font size set to the smallest.

Version 12 allows you to change the "Grid Font Size" within the program.

The program will default the grid font size to 8.25. The grid font size cannot be below this.

To increase the Grid Font Size, click **Tools/Options/Grid Font Size**. Here, you can type in a font size applicable to you.

The size of the grid will then change accordingly.

This is a universal option, which you can access in Cashflow, Invoice, and Wages Manager.

# **Cheque Writer - Printing Cheques**

# <span id="page-13-2"></span><span id="page-13-1"></span>**Activate 'Cheque Writer'**

The program will also allow you to print either individual or multiple cheques, saving labour costs and time handwriting cheques and doubling up on recording the information into Cashflow Manager.

You must switch this option on to print cheques. Click on the **Options** icon at the top of your screen. Click on **Advanced Preferences** and then **Use Cheque Writer**. Click on **[Save]**.

A new **Cheque Writer** icon will appear on your tool bar.

# <span id="page-14-0"></span>**Print Cheques**

- 1. Record the cheques (including the cheque numbers) in your Money Out section.
- 2. Right click on the grey selector box at the left side of the transaction row.

*To select multiple cheques, click in the grey selector box at the left side of the row for the first cheque, then hold down the 'Ctrl' key on your keyboard as you select the others that you wish to include. (If all the cheques you wish to select are together you can also hold down your 'Shift' key on your keyboard and click on the first and last.) They will all be highlighted to show they have been selected. Right click on the grey selector box for one of the highlighted cheques to activate the functions.*

- 3. Click on **Add to Cheque Writer** to add the cheque to the list of cheques to be printed.
- 4. When all cheques have been selected and you are ready to print them, click on the **Cheque**  Writer icon on the icon bar at the top of your screen.

The Cheque Writer window will open.

*If you are printing cheques for the first time, select to print one of the cheques and print a blank sheet of paper. Place the test cheque over a piece of cheque stationery and hold up to the light to check that the information prints in the correct places. If your margins need adjustment, see Margin Settings & Preview information in 'Helpful Hints for Printing Cheques. Print again if necessary but remember to make sure your cheque numbers are correct before printing the actual cheques.*

- 5. Your list of cheques will appear in the order that you selected them. If you do not wish any cheque to print, click on the **Selected** box in the last column for that cheque to uncheck it.
- 6. Make sure the cheque numbers on your stationery match the actual cheque numbers to be printed. Type the number of the cheque immediately before the first cheque number available to be printed in the **Last Cheque Number** box and press Enter on your keyboard.

*The cheque numbers in your list will be changed to match the cheque numbers available to be printed. When your cheques have been printed the cheque numbers in your Money Out section will also be changed to reflect the numbers allocated when printing.*

- 7. Click on the **[Print]** button.
- 8. A message will appear asking "Are you sure you wish to print the selected cheques?' Click on **[Yes]** to continue.
- 9. Another message will appear advising that cheques must be printed on pre-printed cheque stationery. If you have the correct stationery, click on **[Yes]** to continue.
- 10. Another message will appear saying "Please insert cheques into your printer paper tray" and advising the cheque numbers. Once you have done this, click on **[Yes]**.
- 11. A preview screen of your first cheque will now appear. Click on the **[Print]** button to proceed.
- 12. Return to the Money-Out Record and ensure that the cheque number for each cheque agrees with the number on the printed cheque. If needed you can manually change the cheque number but this should not generally be necessary.

#### **To order cheque stationery, contact Forms Express on 1300 790 632 or email [enquiries@formsexpress.com.au](mailto:enquiries@formsexpress.com.au)**

In addition to the cheque itself there are two information vouchers on your cheque stationery. One of the vouchers also includes information about the column(s) to which the amount has been entered in your Money Out record. Use these as directed by your accountant to assist in keeping excellent business records.

# <span id="page-15-0"></span>**Make Corrections when Printing Cheques**

It is important that the cheque numbers printed agree with the cheque numbers in your records. There may be times when a cheque gets destroyed in your printer, or two cheques are stuck together as they go through the printer thus causing an error in your records.

Return to the Money-Out Record, click into the **Cheque Number** column for the first cheque that needs adjustment and type in the correct cheque number. Press 'Enter' to accept and then arrow to the next cheque number column for the next cheque that needs correcting. Do this for all cheques that need correcting.

If a cheque needs to be printed again, add it to Cheque Writer again. Print the cheque again, ensuring that the cheque number in the Last Cheque box is correct (one number less than the first available cheque for printing).

If you have incorrectly added a cheque to be printed and wish to remove it from the list, click on the **Name** cell for the cheque you wish to remove and press **F9** on your keyboard. A message will appear saying "Remove line?" Click on **[OK]** to continue.

# <span id="page-15-1"></span>**Helpful Hints for Printing Cheques**

# **Margin Settings and Preview**

The Cheque Writer may need adjustment with some printers so that the information prints in the right place.

Click on **[Margin Settings & Preview]** button on the Cheque Writer window.

A preview of the cheque layout will appear. Type in the margin adjustments required from the Top and Left sides in centimetres.

You can also swap the **Payee Name** and **Total in Words** fields, show a dollar sign in front of the dollar value if your cheque does not already have it, and print the Payee Address if it is available.

Click on **[Save]** when finished.

# **Cancel a Printed Cheque**

To cancel a cheque that has been printed, return to the Money Out section. Click on the **Details** column for the cheque and record **Cancelled.** Then change all amounts on the row to 0.00.

# **Electronic Payments**

# <span id="page-15-3"></span><span id="page-15-2"></span>**Activate Electronic Payments**

The program also allows you to create an electronic payments file that can be transmitted to your bank if you have that facility. Note that this is not making payments via BPay or Funds Transfer options offered by your bank. It involves the creation of an electronic payments file that includes multiple transactions that are processed as a batch by your bank. If you do not have this facility and would like to know more, contact your bank.

As not all businesses use this facility you must switch this option on to use it.

Click on the **Options** icon on the tool bar at the top of your screen. Select A**dvanced Preferences** and click on the **Use Electronic Payments** option. Click **[Save]**.

# <span id="page-16-0"></span>**Master Electronic Payments File Details**

To make electronic payments you need to record your bank details and information required to communicate electronically with your bank when you create your first electronic payments file.

- 1. Open the electronic payments module by clicking on the **Electronic Payments** icon on your tool bar.
- 2. Record your name of your bank account as recorded by the Bank in **Account Name.** Refer to your Bank Statement or your Bank for this information.
- 3. Your User ID will be supplied by your bank when you apply for Online Banking Approval. Type this in the **User ID** box.
- 4. The Bank Code is a 3-letter code that identifies your bank. For example, the code for Westpac is WBC. Other valid bank codes are ADL, ANZ, BML, CBA, CBL, NAB and STG. Your bank will advise you of their code when giving you Online Banking Approval.
- 5. Record the **BSB** (Bank State Branch) number in the BSB Number box. This is a 6-digit number with a hyphen in the middle. Refer to your Bank Statement for thisinformation.
- 6. Record the number of your account in the **Account Number** box.
- 7. Some banks require a balancing entry to be included with any electronic payment file. If your bank has this requirement, tick the **Include Balancing Entry** box under the Individual Electronic Payments File Details.

# <span id="page-16-1"></span>**Individual Electronic Payment File Details**

These details are recorded for each individual electronic payment file that you create.

- 1. Record the date on which you want the bank to process your electronic payments in the File Processing Date box. This date can be selected by clicking on the down arrow at the side of the box and selecting the date from the calendar.
- 2. Record a description of your file in the File Description box. For example, if your file includes all wages you may call your file **'Wages'**.

# <span id="page-16-2"></span>**Record Electronic Payments**

- 1. Record the payments (including a reference number if you require) in the **Payments** section by following the steps outlined in the How to Record Payments.
- 2. Right click on the grey selector box at the left side of the transaction row.

*To select multiple transactions, click in the grey selector box at the left side of the row for the first cheque, then hold down the 'Ctrl' key on your keyboard as you select the others that you wish to include. (If all the cheques you wish to select are together you can also hold down your 'Shift' key on your keyboard and click on the first and last.) They will all be highlighted to show they have been selected. Right click on the grey selector box for one of the highlighted cheques to activate the functions.*

- 3. Click on **Add to Electronic Payments** to add the payment to the list to be processed electronically.
- 4. When you are ready to create your electronic payment file, click on the **Electronic Payments** icon on the tool bar at the top of your screen.
- 5. Your payments will appear in the order that you selected them in the Payments Record. If you do not wish for a specific transaction to be included, click on the **Selected** box in the last column for that payment so there is no tick in the box.

Each transaction must include the details necessary for processing.

**Description:** This is the description to appear on your payee's bank records

**Account Name:** The payee's bank account name. If you have previously paid this person electronically, click on the selector button and select the account name (which will also include the BSB and Account Number.) If it is a new payee, click on the selector button to add the details for this person.

**BSB Number:** The payee's BSB Number

**Account Number:** The payee's bank account number

**Transaction Type:** There are two different transaction types. Type 50 is for general purchases and type 53 is for pay cheques.

**Remitter Name:** The name of your bank account

**Amount:** The amount of the payment

- 6. Once you have selected all of your payments, click on the **[Create File]** button.
- 7. Review your file and click on the **[Destination File Name]** button. A Windows **Save As**  screen will appear giving you options for the name and location of your saved file. The default location is where your Cashflow Manager application file is installed. To change this, click on the down arrow next to **Save In** and select the location you require.

**Note:** You may wish to set up a folder in the **Cashflow 12** directory for Electronic Payments.

The file name is your 3 letter Bank Code with the file type .ABA. This file type should not be changed as it meets the requirements of your bank to accept your file.

The file name should be unique to match your description if required to make file identification easier. (E.g. Creditors 2014-03.ABA)

- 8. Click on the **[Save]** button to save the file and return you to the Online Banking Preview.
- 9. Click on the **[Print Report]** button to print a list of your Online Banking payments.
- 10. Click on the **[Save]** button (or **[Cancel]** if you do not wish to proceed.) A message will appear advising that the file has been created. If you click on **[OK]** you will be finished. If you click on the **[Cancel]** button you will be taken back to the Preview.
- 11. Send your file to the bank. This usually involves using the Bank's software, although some Banks now accept an electronic payments file through their internet banking sites or on a floppy disk. If your bank uses its own software, you will need to download or obtain a copy of this software to install to process the electronic file with the bank.

If the bank accepts disks or email, then save the electronic file to disk or attach it to an email ready to send to your bank.

### <span id="page-17-0"></span>**Advanced**

Each time an Electronic Payments file is created, the details are used in the Bank Reconciliation. If that file is not sent to the bank, then it needs to be excluded from the reconciliation. Click on the [Advanced] button and select the file that has not been sent to the bank. Then click on the [Save] button.

# **Save, Back-up and Restore**

<span id="page-18-0"></span>Cashflow Manager saves your data in a database file that is located in the **C:\Users\Username\AppData\Roaming\CFM\Cashflow12\Data** folder unless you have changed it to another location.

'Username' is the name Windows uses for your account. For example, Bill Smith might have a Windows user name of Bill Smith. The file would then be located in

#### **C:\Users\Bill Smith\AppData\Roaming\CFM\Cashflow12\Data**

You should always make a backup of your data before you close the file that you are working in.

This means making a copy so that if something happens to your computer, or the file that Cashflow Manager has saved on your hard drive, you will not have lost all of your information.

We recommend backing up to a USB drive or another drive that is different to the drive that the program is loaded on.

In fact, you should always keep a recent backup in a different location so you have the information you need in the event of a burglary or fire. You can email your backup as well.

The Backup and Restore utilities are a global function, meaning it affects the whole file. As the data file is integrated with the three programs, backing up or restoring a backup will affect all three programs' data. This has the benefit of having to only back up one file containing all data. When restoring a backup, this will update or potentially overwrite data in the other programs, so caution is advised when performing this function.

# <span id="page-18-1"></span>**Back up Your Records**

- 1. Click on the **Backup** icon.
- 2. Click on the **[Browse]** button.
- 3. Click on the **Save in:** box and select the location for your backup file.
- 4. We also recommend that you change the file name so you do not overwrite previous backups in case there is an issue in a newer file. (Once a month you can delete older files but we recommend keeping a monthly backup in your archives.)
- 5. Click on **[Save]**.
- 6. If you wish to email your file, click on **Email File When Backup Complete**.
- 7. Click on the **[Backup]** button.
- 8. A message will appear advising when your backup is complete. Click on **[OK]**.

# <span id="page-18-2"></span>**Restore Your Data**

To restore your backup file into the program, click on the **Restore** icon.

Click on the **[Browse]** button next to the **Restore Source** box to select the location of the backup file being restored. Select the file and click on **[Open]**.

The Restore Destination Path will default to

**C:\Users\Username\AppData\Roaming\CFM\Cashflow12\Data** as this is the first location that Cashflow Manager will look for your files when you want to open your files within the program. If you want the file to be saved in a different location, click on the **[Change] button,**  and navigate to the location using the Save in box. You can also change the file name if you wish. For example, if you have used the date of the backup in your file name you may wish to edit that out.

When you have finished these changes, click on the **[Save]** button.

Click on the **[Restore]** button.

A message will advise when the Restore process is complete. Click on **[OK]**.

<span id="page-19-0"></span>You can now open the restored file.

# **Reminders**

You can setup Reminders from the Menu Bar at the top of the screen.

To add a reminder, click on the **Reminder Icon** in the top menu bar. Select the 'Date to Remind' and click in the Description box. Type a description for the reminder and click **[Save]**.

To view an existing reminder, click on the **Reminder Icon** in the top menu bar and select the **[View List]** button, select the reminder from the list and click on the **[View]** button.

To edit an existing reminder, click on the **Reminder Icon** in the top menu bar and select the **[View List]** button, select the reminder from the list and click on the **[View]** button. You will now be able to edit the reminder

To delete an existing reminder, click on the **Reminder Icon** in the top menu bar and select the **[View List]** button, select the reminder from the list and click on the **[Delete]** button.

<span id="page-19-1"></span>To delete all reminders, click on the **[View List]** button and click on the **[Delete All]** button.

# **Passwords**

You can setup separate passwords (or none) for the Cashflow, Invoice, and Wages sections. You will however need to setup an administrator password before the section passwords can be setup, changed or deleted. The password is embedded in the file itself. This has the added benefit that when a file is sent to another party, or moved to another computer, it still retains the password for that file, and so increases security.

As the password is embedded into the file itself, this makes it much harder to change or remove the password, so extreme caution is advised when adding a password to a critical file. If the password is lost or forgotten, it will be exceptionally difficult to retrieve the data from any of the three programs.

Please keep your password in a safe place for access if you forget it.

- **1.** Click on **File** and then **Password.**
- 2. Select Admin and then **Add** to create an Administrator password.
- 3. Type in your password. Press your 'Tab' key to move to the next box and type it in again to confirm it. You can now setup passwords for the Cashflow, Invoice, and Wages sections of the program as you wish. You will be prompted to enter your admin password before you can add, change or delete any password in the program.

<span id="page-20-0"></span>Close and re-open the program to allow the changes to take effect.

# **Purge Old Data**

The program has a feature that enables you to purge old data. For example, if you have been using the program or parts of the program such as Invoice Manager or Wages Manager for a long time, you may wish to purge old data to reduce your file size and speed up your program.

WARNING: Please ensure you have printed all reports and backup to an external source before you purge your data. The program will do an automatic backup when the purge is conducted, but we recommend that you should also do one in your normal manner and keep it in a safe location.

The purge process removes all data up to and including the month and year selected.

The only items that won't be deleted are those that have outstanding balances as at the purge date e.g. a cheque that is still outstanding in the Bank Reconciliation, or an invoice that does not have a 0.00 balance as at the 'purge date'.

- 1. Ensure all reports have been printed and your file is backed up.
- 2. Click on the tab for any section of the program (Cashflow, Invoices or Wages).
- 3. Click on the 'Tools' menu.
- 4. Click on 'Purge Data'.

The Data Purge window will open.

#### To purge **Cashflow Manager** data:

- 1. Click on the 'Cashflow data up to and including' check box.
- 2. Select the Month and Year for the data to be purged. Note: The purge process removes all data up to and including the month and year selected. The only items that won't be deleted are those with related transactions after the date e.g. a cheque that is still outstanding in the Bank Reconciliation.
- 3. Select the Accounts to be purged. All accounts are selected by default. If you do not want an account to be purged, click on the check box so that no tick appears in the box.
- 4. Click in the check boxes for Invoices or Wages and establish the dates if you wish to purge these sections at the same time.
- 5. When completed, click on the [Purge] button.

#### To purge **Invoice Manager** data:

1. Click on the 'Invoice data up to and including' check box.

- 2. Select the Month and Year for the data to be purged. Note: The purge process removes all data up to and including the month and year selected. The only items that won't be deleted are those with related transactions after the date e.g. invoices with outstanding balances.
- 3. When completed, click on the [Purge] button.

#### To purge **Wages Manager** data:

- 1. Click on the 'Wages data up to and including' check box.
- 2. Select the Year for the data to be purged. Note: Wages data will only be purged for Financial Years. The purge process removes all data up to and including the month (June) and year selected. However, as the fringe benefits tax year runs from  $1<sup>st</sup>$  April to  $31<sup>st</sup>$  March and may require to be reported on PAYG Payment Summaries, any fringe benefits paid from 1 st April will not be purged.
- 3. When completed, click on the [Purge] button.

**Note:** if you have a lot of data in your file, the process may take some time. You will receive a message when it is complete. Do not close the program or shut down your computer while the purge is in process.

# **Technical Information**

# <span id="page-21-1"></span><span id="page-21-0"></span>**Uninstall the program**

#### **Windows 8**

To uninstall in Windows 8, move your mouse to the bottom-right corner of the screen to show side menu. Select **Settings, Control Panel, Programs and Features.** Select 'Cashflow Manager 12' in the list and click on **'Uninstall'.**

#### **Windows 10 or 11**

To uninstall in Windows 10 or 11, click on the Start button, and select **Settings**, **System**, and **Installed Apps**. Select Cashflow Manager 12 and click '**Uninstall'**.

# <span id="page-21-2"></span>**File Locations**

Most files are located in the **C:**\Users\Username\AppData\Roaming\CFM\Cashflow12 folder on your computer unless you have installed them elsewhere. This is a change from previous versions that have used the C:\Program Files folder and results from requirements for compatibility with recent version of Windows.

This folder contains several sub-folders as follows:

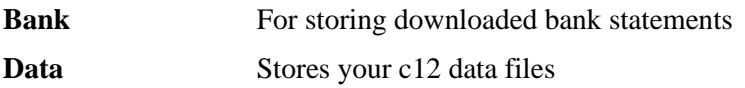

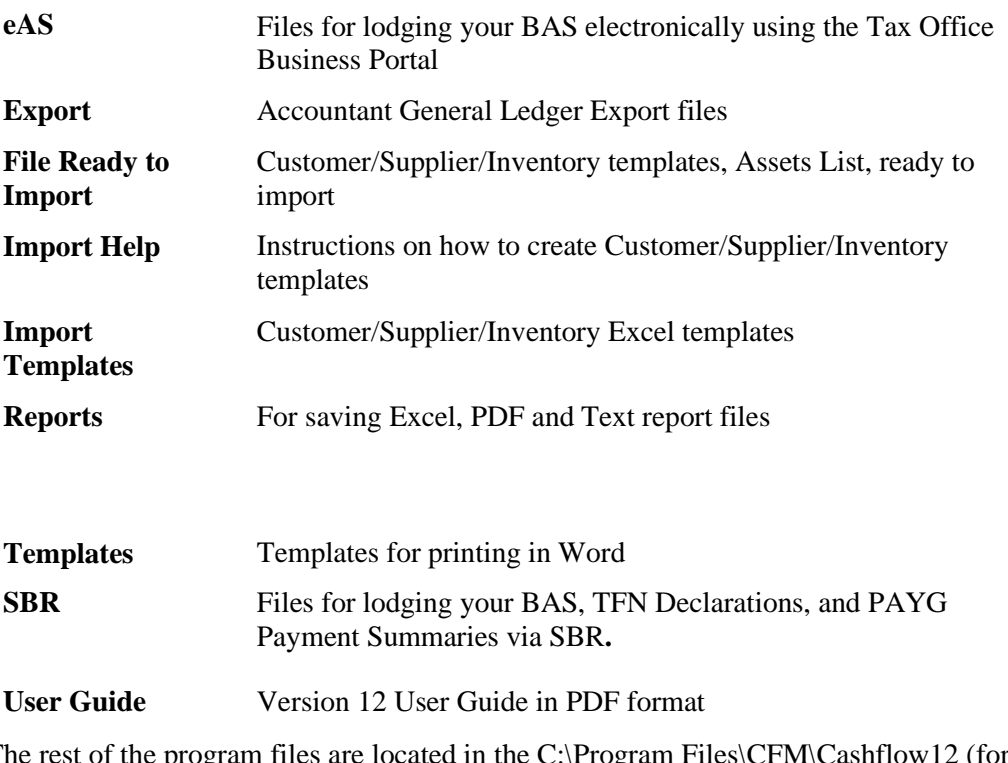

The rest of the program files are located in the C:\Program Files\CFM\Cashflow12 (for 32 bit machines), or C:\Program Files (x86)\CFM\Cashflow12 (for 64 bit machines) folder on your computer unless you have installed them elsewhere.

**Bin** Contains all the application and library files

# <span id="page-22-0"></span>**Specifications (System Requirements)**

Cashflow Manager, and associated products, are designed to run on a PC computer running Windows 8.1, Windows 10 Anniversary Update or later, and .Net Framework 4.7.2. In some cases, the software may run on Windows 7 but this will depend upon the Windows 7 updates installed on the computer. Please Note: Microsoft stopped support of Windows 7 from 14th January 2020.

The program requires at least 4GB of RAM with a XVGA (1400x900) or higher resolution monitor. You will need at least 300MB of hard disk space on your computer for the Program files, and an Internet or phone connection for product activation.

If you use a Mac you will need to use Bootcamp (free with a Mac) or VMFusion or Parallels together with Windows 8 or later.

The Regional and Language Options (Settings) on your computer need to be set to English (Australia).

# <span id="page-22-1"></span>**Trademarks**

Cashflow Manager<sup>®</sup> is a registered trademark of Cashflow Manager Pty Ltd in Australia and a trademark in other countries and use of this trademark is prohibited without prior consent. Invoice Manager, Wages Manager and Rent Manager are trademarks of Cashflow Manager Pty. Ltd.

Windows®, Microsoft® Word, Microsoft® Excel, Internet Explorer, Outlook and Outlook Express are either registered trademarks or trademarks of Microsoft Corporation in the United States and/or other countries.

Other products mentioned may be trademarks or registered trademarks of their respective companies

# **Cashflow Manager**

# **Getting Started**

# <span id="page-24-2"></span><span id="page-24-1"></span><span id="page-24-0"></span>**Introduction to Cashflow Manager**

Cashflow Manager records the money in (receipts) and money out (payments) transactions of your business. You can then reconcile to your bank and cash on hand, and print reports for managing your business, preparing your taxes including the GST report that makes completing your BAS a breeze. Cashflow Manager's unique column system makes it amazingly simple to keep excellent records without knowing anything about accounting.

# <span id="page-24-3"></span>**Create a New Business File – Cashflow Manager**

Cashflow Manager 12 is designed to have a separate file for each **business** you operate.

To create a new file, simply click on the **Create New Business File** option from the Startup Options window. Alternatively, select **Create New Business File** from the **File** menu in the top left-hand corner of the program.

A Wizard will assist you to set up a file for your business. Each of the steps in the wizard will have instructions on what to do.

#### **1. Do you have an existing Cashflow Manager file you wish to import?**

If you do not want to import files from an earlier version of Cashflow Manager click on **[No]**.

Click on **[Next]** to move to the next step.

*If you are upgrading from an earlier version of Cashflow Manager that had a separate file for each bank account, and you wish to import those files into this new 'business' file, click on [Yes]. More information on importing data from an earlier version file follows these steps.*

2. **Business Details:** If you have selected to import earlier version files the only information required in this step is your Business Name which will appear on reports and be the default name for your file.

If you are not importing earlier version files you can also select the 'business template' to use, the month that your Financial Year commences and the month and year you would like to commence your records from.

**Select a business 'template':** Several business templates are available to make setting up your columns easier. The Business Template you select will establish columns generally used by that type of business. You can then add, delete or modify the columns to personalise them for your business. To select a Business Template, click on the down arrow and then on the type of business that is the closest match.

#### **3. Create an 'account' for each new bank account you wish to add.**

Record a unique name for each bank account, including credit cards that you use for your business. If you have a separate Petty Cash system you can also create an 'account' for this.

Each account needs a unique name, so you can easily identify which account you are working on.

Click in the first box and record a unique name for your main business bank account. Then press your Tab key to go to the next box and record the name of your second account.

Continue until you have listed all accounts.

Note: You can record up to 10 accounts in this process. If you have more than 10 accounts, you can add more accounts from the Home page.

#### *Helpful Hint:*

*When your file saves, each of the accounts will be created with the columns from the 'business template' that you selected in Step 2.*

*If you have accounts that require a different 'business template', add these accounts later.*

*If you use multiple bank accounts and plan to change the standard columns, create one bank account for your primary account. Once this process is completed you can then personalise your columns and use the Duplicate Account function in Options to create your other accounts all with your personalised columns.*

Click on **[Next]** to continue.

#### **4. Select the General Ledger System your Accountant Uses**

Cashflow Manager will export your information to most general ledger systems and can match the general ledger codes those systems use to make it easier for your accountant.

Even if your accountant chooses to work from your reports, the 'Account Codes' that match their system will still make it easier for them.

Ask your accountant for the name of their general ledger system and a list of account codes for your columns. Your accountant can also advise you on the specific columns you need to customize the program for your business.

Then click on the down arrow and select the general ledger system your accountant uses.

You can also select **I don't know** and change this later in **Options**.

Click on **[Next]** to continue.

- 5. **Congratulations:** This is simply a message advising that you have completed the information and your file is now ready to create. Click on **[Next]** to continue.
- 6. **Saving your file:** A window will appear so you can select the location for your file. The standard location is C:\Users\Username\AppData\Roaming\CFM\Cashflow12\Data. Click on **[Save]** to save your file.

*The speed at which your file is created will depend upon the number of accounts and the speed of your computer. An 'indicator bar' will show the progress.*

When your file has been created, the program will open to the Dashboard, where you can select an account to start work on.

Once you select an account you can customise your columns and options. Icons will appear on the tool bar, or you can use the Tools menu to select these functions.

# <span id="page-26-0"></span>**Import Data from an Earlier Version File**

When you are creating a new business file and select [**Yes**] to import an earlier version file, the next step will be to record the name of your business. Then click **[Next]**.

#### **1. Import Cashflow Manager Data:**

Select a Cashflow Manager file to import: Click on the button to browse to the location and select the file.

You can import Cashflow Manager data or backup files.

When you click on the **[Browse]** button it will automatically look for Cashflow Manager 11 data files (.c11) or Backup files (.b11).

When you have selected the file, click on the **[Open]** button to return to the Cashflow Manager wizard.

If you have an earlier version file, more options will be displayed.

As version 12 has one file for the business instead of a separate file for each account, please type a name for the account you are importing into 'What 'Account Name' do you wish to call this file? The name of the file you are importing will appear but you can change this as each account needs a unique name so you can easily identify the account you are working on.

You can now choose to import:

- a. The complete file,
- b. All transactions from a selected date, or
- c. Your reconciled bank balance and 'outstanding' deposits and payments from a date you select.

When you are ready to proceed, click **[Next]**.

Note: If the file you are importing uses the Download Bank Statement function you will also be asked to identify the bank before proceeding.

2. **Save In:** Your new Business File is ready to create. A window will appear so you can select the location for your file. The 'default' location will be C:\Users\Username\AppData\Roaming\CFM\Cashflow12\Data. Click on **[Save]** to save your file.

*The speed at which your file is created will depend upon the amount of data in the imported file and the speed of your computer. A 'progress bar' will indicate the progress.*

# <span id="page-26-1"></span>**Manage your Bank Accounts**

The new Dashboard displays your business's Bank Accounts, and their current balances. You can add, delete, restore, and manage your accounts.

# **Add a new Account**

- 1. Click on the Dashboard tab.
- 2. The Bank Accounts will be displayed. You can add or manage the bank accounts from this section.
- 3. Click on the **[Add]** button. A 'wizard' will guide you through the process of adding a new account which is the same as creating a new business file except that you will only be asked for information necessary to create the account(s).

### **Manage an Account**

- 1. Click on the Dashboard tab.
- 2. The Bank Accounts will be displayed. You can add or manage the bank accounts from this section.
- 3. Click on the **[Manage]** button. Here, you can delete or restore an account(s)

# <span id="page-27-0"></span>**The Cashflow Manager Menus**

At the top of the screen are the File, and Tools menus that provide you with functions to use from time to time. When you click on these menus, a drop-down menu will appear. Position your mouse pointer over the option you require and click to select it.

The following is an overview of each menu item.

#### **File**

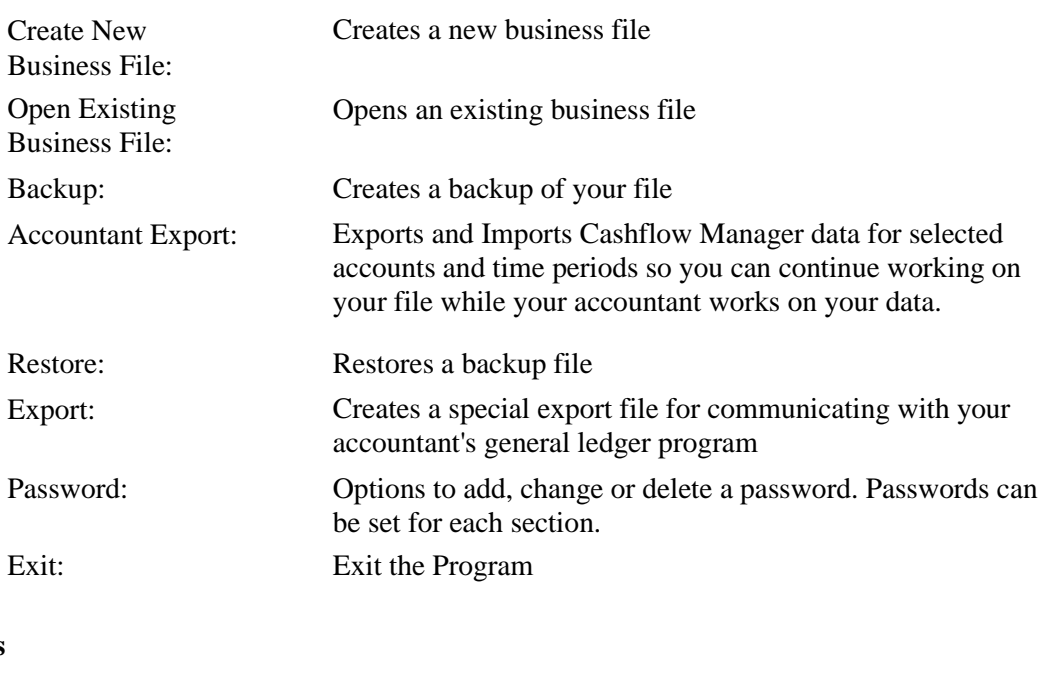

#### **Tools**

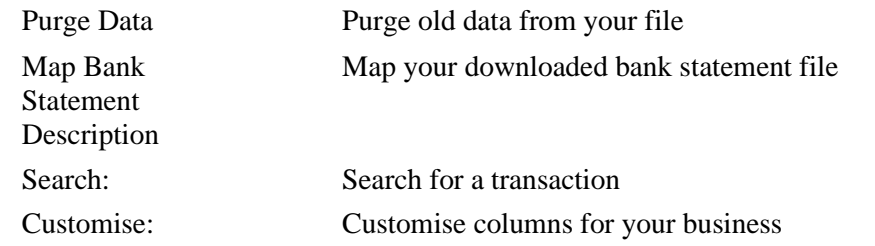

# <span id="page-28-0"></span>**Options – Cashflow Manager**

Each section of the program – Cashflow Manager, Invoice Manager and Wages Manager has **Options**. Some are 'global' options and others are specific to the section you are in.

To access the Cashflow Manager Options you need to be in the Cashflow Manager section of the program.

Click on the **Tools** menu item and select **Options or** click on the **Options** icon.

The following options are available:

**Accountant's General Ledger Format:** Match the General Ledger system used by your Accountant and change the Accountant's Codes for the Bank Account and Cash on Hand accounts for the account you have open.

**Advanced Preferences:** The following options are available after selecting Advanced Preferences.

**Use Cheque Writer:** Turns on the cheque printing module.

**Use Electronic Payments:** Turns on the electronic payments module to make bulk electronic payments.

**Show Details Column:** Select whether the Details column is displayed.

**Open Last File Used on Start-up:** Opens the last file you were using to save time if you often use the same file.

**Sort transactions by date before locking Bank Reconciliation**

**Hide 'Money In/Out – To Add' tabs in the Auto Bank Reconciliation:**  This is selected by default. However, you can deselect this option if you wish to select which transactions from your bank statement to add to your records.

**Auto Fill Options:** You can turn off the **Auto Fill** option that automatically fills customers, suppliers or details that have been previously saved. For example, turn this option off to correct an error.

You can also remove items recorded in Customers, Suppliers or the Money In and Money-Out Details column so they do not appear in the drop down Details list. Click on the tab to display the list. In the 'Remove' column, click in the box for each item you wish to remove or reinstate. This will place or remove a tick in this box. Click **[Save]** when finished.

**Auto Column Selection:** Use this option to establish links so that when the customer or supplier is recorded, the column is automatically selected. Scroll to the customer or supplier's name, click on the select box and select the column you require. Click **[Save]** when finished.

**Business Name and A.B.N.:** Edit the Business Name, ABN or WPN. Note: any changes will affect the Invoice and Wages Manager as well.

**Column Colours:** Customise your column colours for the file you are working on. System Colours are used for columns where the column name cannot be changed. Allocation columns are the columns used for allocation of your Receipts and Payments.

**Currency Symbol:** Allows people from other countries to use their own currency.

**Duplicate Account:** Create another account with the same columns as the account you have selected.

**Financial Year Begins:** In Australia, the financial year for most businesses starts on 1 July. You can change this if yours is different.

**Grid Font Size:** Increase the size of the font on your screen.

**GST Rate:** Change the GST rate.

**Private Use Columns:** Select the private use component and column for the balance. Note that you must select a column for the balance for the private use calculation to be made. For example, if you record 80% private use for the 'Motor Vehicle' column and 'Owners Drawings' as the Private Use column, if you enter \$100 in the 'Motor Vehicle' column, it will save \$20 in the Motor Vehicle column and allocate \$80 to Owners Drawings.

**Quantity Column & Decimals Display:** Rename your **Quantity** column for printing on Reports. The new name must be no more than 8 characters. You can set the decimal places for the quantity from zero to two.

**Remove Recurring Transactions:** Delete recurring transactions that you no longer require.

**Rename Account and Business File:** Rename bank accounts and/or your business file name.

### <span id="page-29-0"></span>**The Cashflow Manager Sections (Tabs)**

Cashflow Manager consists of 6 sub-sections. The Tabs are located under the main Cashflow Program section, on the Side Panel. They are:

- ❖ **Money In** for recording money received,
- ❖ **Money Out**  for recording money paid
- ❖ **Bank Reconciliation**  for reconciling your Money In and Money Out records to your bank
- ❖ **Cash Reconciliation**  for reconciling your cash Money In and Money Out
- ❖ **Account Budget**  for preparing and using account-based budgets
- ❖ **Business Budget**  for preparing and using business-based budgets
- ❖ **Reports**  for comprehensive reports

# <span id="page-29-1"></span>**Change to a Different Month**

The month and year appear at the top of the Money In and Money Out sections. To change a month, click on the up arrow to go forward, or the down arrow to go back.

To quickly go back or forward several months, click on the larger down arrow to display a list of all months. Click on the month you require.

# <span id="page-29-2"></span>**Change to a Different Section**

To move between different sections of the program, simply position your mouse pointer over the tab, on the Side Panel, and click your left mouse button. There are tabs in the Cashflow Manager section for Money In, Money Out, Cash Reconciliation, Bank Reconciliation, Reports and Budget. For example, to get to 'Money In' simply position your mouse pointer on the tab labelled **Money In** and press your left mouse button.

# <span id="page-30-0"></span>**Customise Columns**

# **Customise Columns Overview**

Click on the C**ustomise Columns** icon.

The page that appears will give you the option to customise your 'Money In' or your 'Money Out' columns by clicking on the tab for the section you require.

The table lists all columns that have been included from the business 'template' selected when you created the account together with any changes you have made, and includes four fields of information:

- 1. The Column Name can be up to 50 characters in length and needs to be unique.
- 2. The Accountant's Code is used to match the codes used by your accountant's general ledger program. If you don't know the code your accountant uses, leave it blank.
- 3. The Tax Type determines the GST calculation and reporting that applies to the column.
- 4. The Profit/Loss status of the column: If the checkbox is ticked then the column will be included in the Profit and Loss report. If the column is not ticked, then it will appear on the Balance Sheet (Movement) Report.

The buttons on the right side perform various functions:

**[Add New]** Click on this button to add a new column.

**[Delete]** Click on the line for the column you wish to delete and then click on the **[Delete]** button. The column will be deleted unless there is data recorded in that column.

**[Undo]** The **[Undo]** button will be activated when you delete a column. You can click on this button to 'undo' the deletion.

**[Sort A-Z]** Sort your columns alphabetically.

**[Sort Z-A]** Sort your columns in reverse alphabetical order.

[Add to All Accounts] Columns in one account can be added to all other accounts.

**[Up and Down Arrows]** Move your selected column in the direction of the arrow, one position for each click.

**[Save]** Click on this button to save the changes you have made. An information box will advise that your changes have been saved.

**[Cancel]** Exit the Customise Columns table. Any changes you have made since you last clicked the **[Save]** button will not be saved.

To save your changes and then exit the Customise Columns table, click on the **[Save]** button and then the **[Cancel]** button.

### **Add a New Column**

- 1. Click on the C**ustomise Columns** icon and select the section (Money In or Money Out) that the column is in.
- 2. Click on the **[Add New]** button. Type in your new column name. Press your tab key to move to the Accountant's Code.
- **3.** If you know the accountant's code, type it in. (This is not essential unless you are going to export your information to your Accountant. It can also be recorded later.) Press your tab key to move to the **Tax Type.**
- 4. A drop-down box will appear at the side of the Tax Type. Click on the arrow and select the correct GST tax type for that column.
- 5. Tab to the Profit/Loss status and ensure the box is ticked if the column forms part of your profit and loss, or un-ticked if it does not. Ask your accountant if you are unsure.
- 6. If you wish to add the column to all accounts, click on the [Add to All Accounts] button.
- 7. You can move the column to the position you require by clicking on the Sort buttons or the up and down arrow buttons.
- 8. Click on **[Save]** when you are finished and then **[Cancel]** if you wish to exit.

### **Change a Column Name**

- 1. Click on the **Customise Columns** icon and select the section (Money In or Money Out) that the column is in.
- 2. Click on the Column Name that you wish to change. Type in the new name.
- 3. Click on **[Save]** when you have finished and then **[Cancel]** if you wish to exit.

# **Change a Column's GST Tax Type**

Cashflow Manager has a uniquely simple system to help you calculate your GST. You simply allocate a GST 'Tax Type' that matches the boxes on the Business Activity Statement to your columns.

When entering Money In you record the gross amount (including GST) into the appropriate column and the GST will be automatically calculated from the GST 'Tax Type' allocated to the column.

The GST Tax Types for **Money In** are:

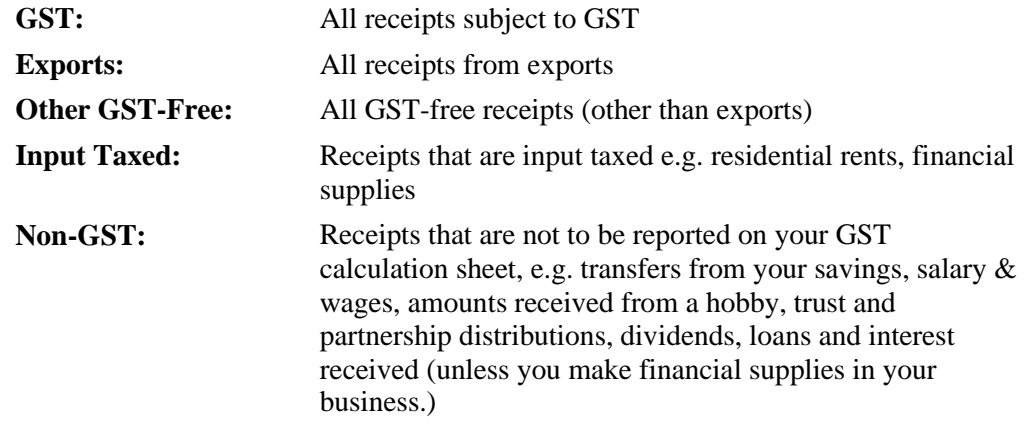

The GST 'types' for **Money Out** are:

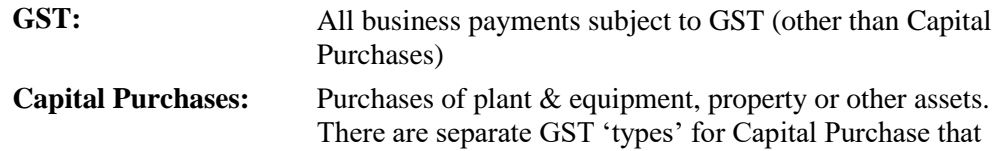

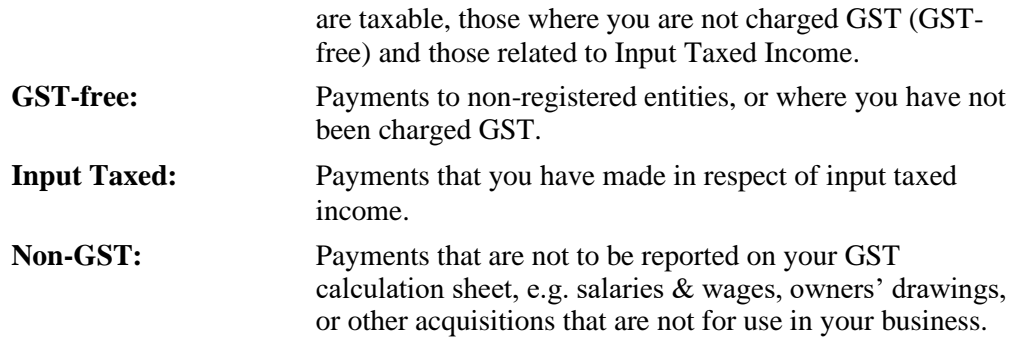

The GST 'Tax Type' of each column determines the GST calculation and reporting of any amounts entered into the column.

- 1. Click on the **Customise Columns** icon and select the section (Money In or Money Out) that the column is in.
- 2. Click on the **Tax Type** for the column you wish to change. A drop-down button will appear. Click on the button and select the type you require.
- 3. Click on **[Save]** when you have finished and then **[Cancel]** if you wish to exit.

# **Change Accountant's Codes**

Cashflow Manager can communicate with your Accountant's General Ledger program, which uses numbers instead of column headings for processing your data.

Select your Accountant's General Ledger program by clicking on the **Options** icon and then **Accountant's General Ledger Format**. You can then edit the **Accountant's Code**  for individual columns as follows.

- 1. Click on the **Customise Columns** icon and select the section (Money In or Money Out) that the column is in. Click on the Accountant's Code for the column you wish to change.
- 2. Type in the new code.
- 3. Click on **[Save]** when you have finished and then **[Cancel]** if you wish to exit.

Note: to change the Accountant's Code for Bank and Cash on Hand accounts, go to **Options** and select **Accountant's General Ledger Format**.

# **Change the Profit/Loss Indicator of a Column**

The Profit/Loss indicator determines whether the column totals are reported in the Profit and Loss Report or the Balance Sheet (Movement) Report.

If the Profit/Loss Field is ticked then that column is designated as a Profit/Loss column. This means that this column will be included in the Profit and Loss Report. If the column is not designated as a Profit and Loss column then it will be included in the Balance Sheet (Movement) Report.

Click on **[Save]** when you have finished and then **[Cancel]** if you wish to exit.

# **Move a Column**

- 1. Click on the **Customise Columns** icon and select the section (Money In or Money Out) that the column is in.
- 2. **[Sort A-Z]** Click on this button to sort your columns alphabetically.
- 3. **[Sort Z-A]** Click on this button to sort your columns in reverse alphabetical order.
- 4. The **[Up and Down Arrows]** will move your selected column in the direction of the arrow, one position for each click.
- 5. Click on **[Save]** when you have finished and then **[Cancel]** if you wish to exit.

You can also move a column from within the Money In and Money Out sections. Place your mouse over the column you wish to move. A box will highlight the column 'header'. Hold down your left mouse button and drag the column to its new location. Release your left mouse button.

# **Delete a Column**

- 1. Click on the **Customise Columns** icon and select the section (Money In or Money Out) that the column is in.
- 2. Click on the column name to select it.
- 3. Click on the **[Delete]** button to remove the column. Please note that if data has been recorded in that column at any time then the column cannot be deleted.
- 4. The **[Undo]** button will be activated when you delete a column. You can click on this button to 'undo' the deletion.
- 5. Click on **[Save]** when you have finished and then **[Cancel]** if you wish to exit.

# **Change a Column's Width**

This function is carried out from within the Money In or Money Out sections. Columns have a maximum width on the screen. For example, if you want the **Details** column to be wider, there is a maximum width on the screen, but the information you type in (up to a maximum 150 characters) will print in your reports e.g. your Transaction Listing.

To make a column wider, position your mouse cursor over the line at the side of the column. When the cursor changes to the following:  $+$ 

Hold down your left mouse button and drag until the column is the width you require.

# **Record Money In and Money Out**

### <span id="page-34-1"></span><span id="page-34-0"></span>**Money In - Overview**

The Money In Record records all receipts (money you receive) - by cheque, cash, credit card, or direct transfer. You will record the details of receipts, allocate them to a column that indicates what the receipt was for and then record what you did with it – deposit it in the bank or not.

Cashflow Manager has a uniquely simple system to help you calculate your GST. You simply allocate a GST Tax Type that matches the boxes on the Business Activity Statement to your columns. When entering Money In you record the gross amount (including GST) into the appropriate column and the GST will be automatically calculated from the GST type allocated to the column. The GST types are:

**GST:** All receipts subject to GST.

**Exports:** All receipts from exports.

**Other GST-Free:** All GST-free receipts (other than exports).

**Input Taxed:** Receipts that are input taxed e.g. residential rents, financial supplies.

**Non-GST:** Receipts that are not to be reported in the GST section of your BAS, e.g. transfers from your savings, salary & wages, amounts received from a hobby, trust and partnership distributions, dividends, loans and interest received (unless you make financial supplies in your business.)

# <span id="page-34-2"></span>**How to Record Money In (Money Received)**

**Ensure that you are in the correct account and the correct month and year**, and then follow these simple steps.

The **Money In Record** has 3 primary sections. The first section is for the 'Receipt Information'. The second is to allocate what the receipt was for, and the third is for what you did with the receipt (i.e. deposit it in the bank or not.)

The basic rule is that the **Total Receipt** must equal the total of the allocation columns and must also equal the total of the **Bank Deposits** and **Receipts Not Banked** columns.

1. Record the date, the name of the customer or person from whom the money is received, any additional details that will help identify what the receipt was for later and the receipt number (if issued) in the appropriate columns.

*When you enter information in the Day, Customer and Details cells, you can move to the next cell by using either your Tab key or the Enter key. In the 'number' fields starting with the Receipt Number, you must use your Enter key to record information in a cell. Your tab key will simply move to the next cell.*

*For example, after you record the first Receipt Number the next line will automatically pre-fill. Press Enter to use this Receipt Number or press Tab to leave the Receipt Number blank.*

*When you type in the Customer and Details columns, a selection box will appear at the right side and the auto-fill facility will match the letters you are typing to any details that have been previously saved. Continue typing or click on the selection box to select the customer or details you input on a regular basis to save typing information that occurs regularly.*

*Note that the Customer and Details auto-fill facility recalls information as you have recorded it and if you accidentally type in a lower-case letter this will appear each*

*time in the details box. To solve this, click on the Save icon, then click on the Options icon, select Auto Fill Options and click on the box to remove the selection to Use AutoFill.*

*Click on the [OK] button to save the changes and exit the Options. This will allow you to go back into your Customer or Details and make the correction. (Go back to Options and select the Use Auto Fill box if you want the auto-fill facility again). Refer to the Tips and Tricks Section under Options, Auto Fill Options on how to edit the dropdown details list*.

- 2. Record the amount of the receipt in the Total Receipt column.
- 3. Record the amount into the Allocation Column(s) applicable to the type of receipt. Use your Tab or arrow keys to move the amount to the appropriate column. Press your 'Enter' key to record the amount in a column.

*If the column is a GST tax type, GST equal to 1/12th of the amount will be recorded in the GST column although this amount can be edited. Refer to 'Edit the GST' for more information.*

*Receipts that do not occur regularly can be listed in either the Sundry GST Receipts or Sundry Non-GST Receipts as applicable.*

- 4. Record what you do with the receipt, i.e. whether you deposit it or not.
- **5.** If you deposit this receipt intact, then record the amount in the **Bank Deposits** column.
	- ❖ If you deduct cash from this receipt and deposit the balance, record the amount you bank in the **Bank Deposits** column and the amount retained in the **Receipts Not Banked** column. *(The combined totals of the Receipts Not Banked and the Bank Deposits columns must equal the amount of the Total Receipt).*
	- ❖ If you combine this receipt with others to deposit them all together, Tab or Arrow to the **Receipts Not Banked** column and press 'Enter'. When you have recorded the final receipt in the combined deposit, record the amount of your bank deposit in the **Bank Deposit** column.

*The program will allocate an adjustment in the Receipts Not Banked column because of the inbuilt control for each line that the Total Receipt must equal Receipts Not Banked + Bank Deposits.*

- ❖ Make sure you record details of all cash payments (including amounts taken for private purposes) in the Money Out Record. You can click on **Cash Reconciliation** at any time to check your records against the actual cash on hand.
- ❖ **Please note:** For each line to balance, the amount in your allocation columns must equal your Total Receipt, and the combined amounts in your Bank Deposits and Receipts Not Banked columns must also equal the Total Receipt. If this does not occur, you will not be allowed to move to a new line. You will not be allowed to move to a new line if your line is not balanced.

Click on the **[Save]** button when you have finished. (The program will automatically save when you change sections.)

# <span id="page-35-0"></span>**Money Out - Overview**

The Money Out section records all payments - by cheque, by cash or directly from the bank. It is good business practice to make all payments by cheque (or electronic bill payment) wherever possible because this gives you a record of your payment.

Of course, this is not always practical, and some payments are made by cash. The best way to control cash payments is to use a Petty Cash System and establish a separate
Cashflow Manager account for Petty Cash. However, if you make cash payments from cash receipts or from your own resources then you should also record them in the Money Out Record.

Cashflow Manager has a uniquely simple system to help you calculate your GST. You simply allocate a GST type that matches the boxes on the Business Activity Statement to your columns. When entering payments, you record the gross amount (including GST) into the appropriate column and the GST will be automatically calculated from the GST type allocated to the column. The GST types are:

**GST:** All business payments subject to GST (other than Capital Purchases)

**GST Free:** Payments to non-registered entities, or where the supply to you is either GSTfree or Input Taxed so you have not been charged GST

**Input Taxed Supplies:** Payments that you have made in respect of supplies by you that are input taxed

**Capital Purchases:** Purchases of plant & equipment, property or other assets that cost you more than the Tax Office Expense limit.

Capital Purchases are further classified as to whether they are taxable, GST-free or Input Taxed. 'Taxable' means that GST is included. GST-Free and Input Taxed have the same definitions as above.

**Non-GST:** Payments that are not to be reported on your GST calculation sheet, e.g. salaries & wages, owners' drawings, or other acquisitions that are not for use in your business.

It is important that you set up the GST Tax Type for your columns correctly and then accurately allocate your payments to prepare your GST and BAS Reports.

## **How to Record Money Out (Payments)**

Ensure that you are in the correct account and the correct month and year, and then follow these simple steps.

The **Money Out Record** has 2 primary sections. The first is for the 'Payment Information'. The second is to allocate what the payment was for.

The basic rule is that the **Total Payment** must equal the total of the Allocation Columns.

1. Record the day, the name of the supplier or person to whom the money is paid, any extra details that are helpful in describing what the payment is for, and the cheque number (if applicable) in the columns titled for that information.

*When you enter information in the Day, Supplier and Details fields, you can move to the next cell by using either your Tab key or the Enter key. In the 'number' fields starting with the Cheque Number, you must use your Enter key to record information in a cell. Your Tab key will simply move to the next field.*

*For example, after you record the first Cheque Number the next line will automatically pre-fill. Press Enter to use this Cheque Number or press Tab to leave the Cheque Number blank.*

- 2. If the payment is a cheque or other payment from your bank account such as direct debit, B-Pay or bank charges, record the total amount of the payment in the Total Bank Payments column. If the payment is cash then record the total amount in the Total Cash Payments column.
- 3. Record the amount of the payment (including GST) in the Allocation Column(s) appropriate to the type of expenditure. Use your Tab or arrow keys, or the first alpha letter of the column header to move the amount to the appropriate column. Press your 'Enter' key to record the amount in a column.

*If the column is a GST tax type, GST equal to 1/11th of the amount will be recorded in the GST column although this amount can be edited. Refer to 'Edit the GST' for more information.*

*Payments that do not occur regularly can be listed in the Sundry GST Payments, Sundry GST-free Payments or Sundry Non-GST Payments as applicable.*

*IMPORTANT: You can only claim the GST Input Tax Credit if you have received a tax invoice from the supplier. If you do not have a tax invoice, then you must not put the payment into a GST 'type' column.*

When you complete a line of information so that the allocations equal the total payment, it will automatically jump to the next line. If you are unable to move to another line, it means that the line you are on is incomplete. The rule is that the Total Bank Payment or Total Cash Payment must equal the combined total of the Allocation Columns.

Click on the **[Save]** button when you have finished. (The program will automatically save when you change sections.)

## **Credit Card Payments**

We recommend that you create an 'account' for each credit card you use in your business so that you have a complete record that matches your credit card statement.

In your credit card account, allocate expenses to the correct Payment columns. When you pay your credit card this will become a receipt in your Credit Card account.

Either record the receipts in the **Sundry Non-GST Receipts** column or create a special column (see **'Add a New Column'**) in the Money In section of your Credit Card Account. Call it 'Credit Card Payments Received'. The GST Type will be Non-GST and the Profit and Loss Indicator should not be ticked.

In the account you used to pay the credit card, record your payment in the Total Bank Payment or Total Cash Payment column as appropriate, and then in either the Sundry Non-GST Payments column or in a column that you create specifically for Credit Card Payments. (Call it 'Credit Card Payments'. The GST Type will be Non-GST and the Profit and Loss Indicator should not be ticked.)

The 'receipt' column in the credit card account, and the 'payment' column in the account from which you paid the credit card will both be non-GST and not Profit and Loss type columns.

### **At the End of the Month**

- 1. Check your bank statement to find any money in (credits) shown on the statement but not recorded in the Money In Record. Examples are bank interest received, and amounts transferred from other bank accounts.
- 2. Record any amounts found into the Money In Record listing them in the Total Receipts column, an Analysis Column and the Bank Deposits column. (If no Allocation Column specifically applies, record the amount in the Sundry GST Receipts or Sundry Non-GST Receipts column as applicable).
- 3. Check your bank statement to find any payments (debits) shown on the statement but not recorded in the Money Out Record. Examples are bank charges, direct debits for loans, leases, insurance etc.
- **4.** Record any amounts found into the Money Out Record listing them in the Total Bank Payment column and in the appropriate Allocation Column**.**

#### **5.** Go to **Bank Reconciliation.**

**Note:** If you download your bank statements and are using the automated Bank Reconciliation option, you can transfer unrecorded transactions to the Money In and Money Out sections while doing your Bank Reconciliation.

## **Helpful Hints for Recording Money In and Money Out**

### **Move around**

- 1. Use your arrow keys or your Tab key to move to other columns and press the 'Enter' key to record any information in a cell.
- 2. You can also move between the Allocation Columns by pressing the first letter of the column name on your keyboard.
- 3. If you are unable to move to another line, it means that the line you are on is incomplete. The rule is that the Total Receipt must equal the combined total of the Allocation Columns and equal the combined total of the Bank Deposits and Receipts Not Banked columns.
- 4. When you amend a line that has been previously completed you must ensure that you also press 'Enter' on the Bank Deposits and/or Receipts Not Banked columns to confirm these amounts.

### **Correct a Mistake**

- 1. To change the amount, you have already entered in a column, arrow to the amount you wish to change and simply start typing.
- 2. To delete the amount, press the 'Delete' key on your keyboard.

## **Copy and Paste Transactions**

- 1. To copy a single transaction, right click on the grey box at the left side of the line you wish to copy.
- 2. To copy multiple transactions, click in the grey selector box at the left side of the row for the first transaction, then hold down the 'Ctrl' key on your keyboard as you select the other transactions you wish to include. (If all the transactions you wish to include are together you can also hold down your 'Shift' key on your keyboard and select the first and last transactions.) They will all be highlighted to show they have been selected.
- 3. Then press the **'Ctrl' and 'C'** keys together on your keyboard or right click on one of the grey selector boxes for a highlighted row and click on **Copy**.
- 4. Type in a name of the account, the month and the year where you wish to paste the copied transactions.
- 5. Click on **[OK]** to finish or **[Cancel]** to exit.

## **Edit the GST**

In Australia, the GST Rate is 10%, which calculates as  $1/11<sup>th</sup>$  of the GST inclusive amount.

If the GST Rate changes or you are not registered for GST, you can change the rate in 'Options'. (If you are not registered for GST, change the rate to 0%).

Cashflow Manager has a simple unique system to help you accurately calculate and report your GST. Each column has a GST Tax Type that matches the boxes on the Business Activity Statement.

When entering Money In or Money Out you record the gross amount (including GST) into the appropriate column and the GST automatically calculates.

However, this gets complicated with some types of expenses where the GST is not  $1/11<sup>th</sup>$ because the total includes both GST and GST-free components. An example of this is business insurance where the premium is subject to GST, but the stamp duty is not.

You can overcome this by having two columns, for example Insurance-GST and Insurance GST-free and record the appropriate amount in each column.

Alternatively, you can edit the amount of GST. To edit the GST:

- 1. Record the receipt or payment as normal.
- 2. Left click on the grey selector box to select the row.
- 3. Right click on the grey selector box and select **Edit GST**.
- 4. Record the correct GST in the box that appears.
- 5. Click on **[OK]** to finish or **[Cancel]** to exit. (You can also reset the GST to the original calculation by clicking on the **[Reset GST]** button.

The program will calculate the proportion of the total receipt that is subject to GST and report it in accordance with the GST Tax Type of the column. The balance will be included as GST-free for your GST and BAS reports.

### **Insert a Line**

You can insert a line if you want to keep your transactions in date order (although you can also select to view in date order by clicking on the Date 'header'.

- 1. Right click on the grey box at the left side of the line where you wish to insert.
- 2. Click on **Insert New Line**.

A blank row will be inserted immediately above the line you have selected. Enter a transaction into this row as normal.

*You could also insert a line by arrowing to the line where you wish to insert and press the F8 key on your keyboard.*

### **Auto Column Selection**

To speed up your recordkeeping, you can setup the program so that whenever you type in a customer or supplier name, the amount automatically goes to the selected column.

For example, you can tell the program that every time you type 'Optus' as the supplier name, you want it to select 'Telephone' as the allocation column.

To do this, click on 'Options' and then 'Auto Column Selection' on the left side menu. Click on 'Money Out' and the names of Suppliers you have previously typed into the program will appear.

Select 'Optus' as the Supplier. Click on the drop down and select 'Telephone' as the column.

Click on **[Save]**.

## **Private Use Automation**

If you have a standard private use percentage that applies to payments recorded in a particular column, you can setup the program to calculate the amount of private use and record that amount in a selected 'private use' column.

As an example, let's say you have 80% private use of your motor vehicle.

Click on the Options icon and then on 'Private Use Columns'.

Click on 'Payments' to list all your Payments/Money Out columns.

Scroll down to the 'Motor Vehicle' column and click on the Percentage (it will be 0 unless you have previously recorded an amount of private use). Click on the drop-down box arrow at the right of the 'Motor Vehicle' line and select 'Owners Drawings' as the Private Use column.

When you enter an amount in the Motor Vehicle column (e.g. \$100), it will save the business proportion (e.g. 20% of  $$100 = $20$ ) in the Motor Vehicle column and allocate the private proportion (e.g.  $80\%$  of  $$100 = $80$ ) to Owners Drawings.

Click on **[Save]**.

### **Move Transactions to another account or month**

If you accidentally record transactions in a wrong month or wrong account, you can move them to the correct location.

- 1. To move a single transaction, right click on the grey box at the left side of the line you wish to move.
- 2. To move multiple transactions, click in the grey selector box at the left side of the row for the first transaction. Then hold down the 'Ctrl' key on your keyboard as you select the other transactions you wish to include. (If all the transactions you wish to include are together you can also hold down your 'Shift' key on your keyboard and select the first and last transactions.) They will all be highlighted to show they have been selected.
- 3. Then press the **'Ctrl' and 'X'** keys together on your keyboard or right click on one of the grey selector boxes for a highlighted row and click on **Move**.
- 4. Type in a name of the account, the month and the year where you wish to transfer the transactions.
- 5. Click on **[OK]** to finish or **[Cancel]** to exit.

### **Remove a Line**

You can remove an entire line from your Money In or Money Out Records.

- 1. Right click on the grey box at the left side of the line where you wish to remove.
- 2. Click on **Remove Line**.

*You could also remove a line by pressing the F9 key on your keyboard.*

### **Recurring Transactions - Add a Recurring Transaction**

If you have transactions that occur regularly, you can save them in a list of transactions for easy input each time they occur. To add a transaction to your list of recurring transactions:

- 1. Right click on the grey box at the left side of the row for the transaction you wish to add.
- 2. Click on **Add Recurring**.

You can also do this by clicking on the grey box at the left side to select the row and then press the **F6** key on your keyboard.

To batch transactions together so you can insert them all at once, click in the grey selector box at the left side of the row for the first transaction, then hold down the 'Ctrl' key on your keyboard as you select the other transactions you wish to include. (If all the transactions you wish to include are together you can also hold down your 'Shift' key on your keyboard and select the first and last transactions.) They will all be highlighted to show they have been selected.

- 3. Then press the **F6** key on your keyboard or right click on one of the grey selector boxes for a highlighted row and click on Click on **Add Recurring**.
- 4. Type in a name that identifies this transaction or group of transactions for selecting them later.
- 5. Click on **[OK]** to finish.

### **Recurring Transactions - Insert a Recurring Transaction**

Press the **F7** key on your keyboard or right click on the grey selector box at the end of your transactions and select **Insert Recurring**.

The transaction will be inserted at the end of your existing transactions.

### **Recurring Transactions - Remove a Recurring Transaction**

- 1. Click on the **Options** icon.
- 2. Click on **Remove Recurring Transactions**.
- 3. Click on the **Money In** or **Money Out** option as appropriate.
- 4. Click on the down arrow and select the transaction you wish to remove.
- 5. Click on **[Save]** when finished.

### **Record a Quantity**

You can record an amount (up to 2 decimal places) for Quantities or perhaps Imputation Credits with any of the allocation columns in your Money In and Money Out sections.

- 1. Arrow to the allocation column where your amount has been recorded.
- 2. Click on the **[Quantities]** button at the bottom of the Money In table.
- 3. Record the amount in the box that appears and click on **[OK]**.

The cell in your Money In or Money Out table will now have a small red marker in the top corner to indicate that a quantity has been recorded.

Quantities will be included in your Transaction Listing, Cashflow and your General Ledger Listing Reports.

To rename the Quantity Column, click on **Tools** menu and select **Options** or on the **Options** icon. Click on **'Quantity Column & Decimals Displayed.** Record the new name (up to 8 characters) and click on **[Save]**.

## **Sort your Transactions**

You can sort your transactions to help you analyse your data. For example, you may wish to see your transactions in date order even though you have entered them in a different way. You may wish to see your transactions in customer order, or you may wish to look at all transactions for a selected Allocation Column together.

To sort your transactions, simply click on the 'column header' for the column you wish to sort by.

## **Search for Money In or Money Out Transactions**

- 1. Click on the **Tools** menu and then on **Search**. Alternatively, click on the Search icon at the top of the screen.
- 2. A **Search** window will appear and default to the tab active in Cashflow (Money In or Money Out). You can select to search by All Accounts, Selected Accounts, Date, Amount, Customer and Receipt Number (if searching for receipts) or Supplier and Cheque Number (if searching for payments) or Details.
- 3. Select your search criteria and then click the **[Search]** button. The search results will be displayed.
- 4. Click on the **[Open Receipt]** or **[Open Payment]** button to view the transactions in your Money In and Money Out tables.
- 5. Click on the **[Print]** button to print your results, or the **[Cancel]** button to exit.
- 6. Click on the START OVER tab if you wish to begin the search again.

## **Transfer Money In and Money Out from the Invoice and Wages Sections**

You can transfer transactions into the Money In and Money Out Records as you are processing them in the Invoice and Wages sections.

Refer to Invoice Manager and Wages Manager instructions for more information.

**Note**: If you delete a payment in your Invoice or Wages sections, this change will not be recorded in your Cashflow records. You will need to open your Cashflow Manager account and make any changes yourself.

# **Bank Reconciliation**

### **What is a Bank Reconciliation?**

A Bank Reconciliation is simply a process that matches your Money In and Money Out Records with your Bank Account.

It is an important process because it provides you with a check as to the accuracy of your records and can therefore save your accountant a lot of time at the end of the year.

The balance of your bank account may be different from your records because someone hasn't banked the cheque you sent to them, or bank charges have been applied but you haven't recorded them as you haven't seen your statement. Or maybe someone has paid a direct deposit into your bank that you haven't recorded.

You need to record your Opening Bank Balance when you first start using the program and then the program will automatically track the Balance per your Records.

The monthly Bank Reconciliation is simply checking the deposits and payments on your Bank Statement against your records and making sure that everything on your bank statement is in your records.

Sometimes there are items in your records that are not on your bank statement, such as cheques you have posted that have not been banked by the persons you sent them to.

These are called 'outstanding', 'unpresented' or 'uncleared' items, and when your Bank Statement Balance is adjusted to take these into account, your Bank Balance should be the same as your Records Balance.

To process your Bank Reconciliation, click on the Bank Reconciliation tab and a 'wizard' will take you step by step through the bank reconciliation process.

If you are doing a Bank Reconciliation for the first time, ensure that the month you have selected is the first month of records that you want to reconcile.

The wizard will take you to the Opening Balance. On later occasions the Opening Balance wizard can be accessed from the Settings button, but you should only ever need to record your Opening Balance when you first start using the program.

## **Bank Reconciliation and Financial Institution Settings**

When you first click on the Bank Reconciliation tab the Bank Reconciliation Settings section will display.

You can choose to either reconcile your Cashflow Manager records to the paper statement you receive from your bank or to a downloaded file if you use Internet Banking.

So the question asks: How do you want to reconcile your Cashflow Manager records?

If you want to reconcile to your paper statement that option is already selected so you can click on the **[Next]** button.

If you want to reconcile to an online file downloaded from your bank, click on that option.

Unfortunately, the banks all have different formats for their downloaded files so you must select your bank from the Financial Institution list so that Cashflow Manager can match it, or add it if it does not appear in the list of pre-loaded banks.

Regardless of which option you choose to reconcile, you must record your Opening Bank Balance together with any transactions that relate to previous time periods but have not appeared on your bank statement.

When you click on **[Next]**, a wizard will walk you through the process of recording your opening bank balance.

*The Settings window will no longer be displayed once you have made your choice and recorded your Opening Bank Balance. You can return to it at any time by clicking on the [Settings] button in the Bank Reconciliation section.*

## **Adding a New Financial Institution**

If your bank is not listed, you can add it yourself by following these steps:

- 1. Download a file from your Bank's website to use as a template.
- 2. Click on the "Add New" button to set your default Financial Institution.
- 3. Browse to the Bank file that you downloaded. Open the file. Your data will be displayed on the left side of the pop-up window.
- 4. Answer the questions in the bottom left of the pop-up window
	- a. Is there a header? This refers to whether there are column titles in the data. For example, date, description etc.
	- b. Are the fields separated by tabs or commas? Most banks use commas, try this option first.
	- c. How many fields are there in each row? For example, if your data has Date, description, debit and credit, there are 4 fields. Note: sometimes it is difficult to tell if there is no header row. If you see 2 commas together, the second comma indicates another field, even though it is empty. For example, this will occur if the bank file has a separate field for debits (money out) and credits (money in).
- 5. Assign the fields. For each of the fields in your data, select a field type to map to in Cashflow Manager. There is a drop-down list in the field called "Field type".
- 6. Provide a name for this Bank.
- 7. Provide the URL that you use to download. This will enable you to navigate to your bank site and download your statement at the time you are doing your bank reconciliation.
- 8. Click on Save.
- 9. Click on Next

You are now ready to map your bank statement and enter your Opening Bank Balance.

## **Map your Downloaded Bank Statement**

Bank Statement Mappings allow you to take a portion of the transaction descriptions that are always present in the downloaded bank statement (typically Customer and Supplier names), and select which column you want these transactions placed in when automatically adding records to Money In and Money Out during the Automatic Bank Reconciliation process.

To access the **Map Bank Statement Description** option, click on the **[Settings]** tab at the bottom of the bank reconciliation screen.

Alternatively, **Map Bank Statement Description** option can be accessed in the Cashflow section, by clicking on **Tools/ Map Bank Statement Description**.

### **Add a Mapped Bank Statement Description**

To map your downloaded bank statement, please follow these instructions:

1. Click on the [**Map Bank Statement Description]** button – here, the **Map Bank Statement Description** screen will appear showing a Money In and Money Out section. If you have not downloaded a Bank Statement, select a bank from the drop-down menu and click the [**Download]** button.

**2.** The **Map Bank Statement Description** screen will default to the Money In section. Click on **[Add]**, and a message will appear asking you to open a Bank Statement File before proceeding. Click **[OK].**

**3.** A window will appear, defaulting to the Cashflow 12 Bank Folder, for you to select your Bank Statement File (CSV). If you have downloaded the file to another location, navigate to this destination. Select the csv file and click **[Open].**

4. The transactions on your csv file will now load into the Money In section, and in specific columns depending on how the file is formatted (refer to the *Adding a New Financial Institution* section on formatting the csv).

5. To take a portion of a transactions' description (i.e. a "Customers" name), highlight the word or name by using your cursor. Then right-click on the word or name and select **Copy**.

6. In the **Mapping Data** field, towards the bottom left corner of the screen, right click and select **Paste.** This will now paste the word or name in the field. (Refer to the HELP option next to the field for additional information about the Mapping Data field)

7. If you wish to have this description added to the Customer column automatically every time you process an automatic bank reconciliation, in the Money In section, click in the checkbox next to **Add as Customer.** (Refer to the HELP option next to the field for additional information about the **Add as Customer** field)

8. You can now select the column you wish these transactions to be allocated, by accessing the drop-down menu in the **Money In Column To Map To** field.

9. Click on **[Save]**. A message will appear asking if you wish to close the screen. If you wish to map more transactions, click [No]. To add more transactions, repeat the mapping process  $5 - 9$ .

Once you have completed mapping the Money In section, repeat the mapping process in the Money Out section. To access the Money Out section, click on the Money Out tab in the mapping screen. This will be related to Money Out transactions, allowing you to add portions of the description as **"Suppliers"**, and allocating transactions to Money Out columns.

### **Modify a Mapped Bank Statement Description**

On the list of Mapped Bank Statement Descriptions, you have the option to modify Mapped Bank Statement Descriptions.

To modify a Mapped Bank Statement Description:

- 1. Highlight the description line by clicking in the square at the beginning of the line
- **2.** Click on **[Modify]**

3. If a Bank Statement File (CSV) has already been opened, the transactions will be displayed and both the 'Mapping Data' and 'Money In column to map to' fields will be available to change.

If there is no Bank Statement File (CSV) opened, no transactions will be displayed and only the 'Money In column to map to' field will be available to change. If you need to change the 'Mapping Data', click the **[Open Bank Statement File]** button. This will load the Bank Statement file transactions and enable the 'Mapping Data' field.

4. Click on **[Save]**. A message will appear asking if you wish to close the screen. Click [Yes] if you have finished modifying the record.

### **Delete a Mapped Bank Statement Description**

On the list of Mapped Bank Statement Descriptions, you have the option to delete Mapped Bank Statement Descriptions.

To delete a Mapped Bank Statement Description:

- 1. Highlight the description line by clicking in the square at the beginning of the line
- **2.** Click on **[Delete]**

*Please Note: The Map Bank Statement Description screen includes a link to an Instructional Training Video on the process. Click on the link to take you to the video.*

## **Record Your Opening Bank Balance**

Your Opening Bank Balance is the balance that would be in the bank if all deposits that have been put into the bank and all cheques written on or before the date you are starting to use the program appeared on your bank statement.

If you have not previously recorded an Opening Bank Balance you will have the opportunity when you do your first reconciliation.

- 1. Record your Closing Bank Statement Balance for the month immediately preceding the month of your first reconciliation (or \$0 if you are reconciling a newaccount.)
- 2. Click on **[Next]** to continue.

*If you are unsure at any stage, click on the [Tutor] button to view a tutorial on the Bank Reconciliation process.*

3. This brings us to the Uncleared Deposits (Money In) page where you need to record any deposits from previous months that have not yet appeared on your Bank Statement.

This is unusual with Bank Deposits but sometimes might occur. If it does, you only need to record the total deposit, not the individual transactions as we only need the amount to match the amount that appears on our bank statement.

Simply record the last day of the month in **Day,** tab to **Total Amount** and record the amount of the deposit. Allocate the deposit to any Allocation Column (it is before your records commence so should not affect your reports) and then record the amount in the **Bank Deposits** column.

- 4. Click on **[Next]** to go to the page for recording any Uncleared Payments. This is more common and will occur when you send a cheque to someone and they don't bank it until after the end of the month.
- 5. Record any **Bank Payments** from previous months that have not yet appeared on your Bank Statement. Remember to record the cheque number as well as the amount in the Total Bank Payments column.
- 6. When you have recorded all uncleared deposits and payments, click on **[Save]** to save your reconciled Opening Bank Balance.

*Your Opening Bank Balance will now be displayed in the first line of the My Records information on the Bank Reconciliation window.*

*If you wish to change between the manual and 'downloaded statement' options, or process your Opening Bank Balance again, click on the [Settings] button from the Bank Reconciliation window.*

## **Processing your Bank Reconciliation**

Click on the **Bank Reconciliation** tab.

The opening window will show the current balances from both your Records and your Bank Records. To change between the 'download' and 'manual' Bank Reconciliation options, click on **[Settings]in the centre of the bottom bar of the program**. To begin reconciling your records to your bank statement, click on **[Next]**. (As an alternative, you can also press the Alt and N keys on your keyboard at the same time.)

### **Reconciling with a Downloaded Bank Statement**

If you are registered with your bank for internet banking you can download your Bank Statements and automate much of the Bank Reconciliation process. This can potentially save you hours of time, particularly in looking for discrepancies.

You will need to have selected 'reconcile to a downloaded file' and the name of the bank in the Bank Reconciliation Settings.

There are several steps in this process as indicated by the tabs at the top of the Bank Reconciliation screen, but this can have a number of advantages.

For example, many of your transactions can be automatically matched to save you hours of time. Some banks are better than others in this regard because some list cheque numbers separately, while others include the cheque number as part of a description that is not easy to separate.

Plus, any transactions on your bank statement that have not been entered into Cashflow Manager can be imported and quickly allocated the correct columns.

#### **Step 1: Download your Bank Statements.**

You can do this at any time you are logged on to the internet and from within the Bank Reconciliation wizard.

- 1. Select the name of your Bank and click on the **[Download]** button to go to your Bank's website. If you have already downloaded your bank statement, click on **[Next]**  or press Alt-N on your keyboard.
- 2. Login and follow the Bank's instructions to 'Download' or 'Export' transactions. For example, if you bank with Westpac you would do the following once you arrive at the Westpac Business Banking site:
	- a. Sign in to your Online Banking Account.
- b. Click on the 'Banking' Tab at the top of the screen.
- c. Click on the 'Export' tab.
- d. Click on the down arrow to select your account
- e. Select your date range. (Do one month at a time from the first to the last days of the month.
- f. Click on the down arrow for 'Software' and select 'Cashflow Manager'. (If your bank doesn't have Cashflow Manager as a software option, click on 'Date Format' and select 'dd/mm/yy' or 'dd/mm/yyyy' and then click on the down arrow for 'File Format' to select 'Comma Separated File (csv)'.
- g. Click on the 'Download Now' button.
- h. You will be asked if you wish to Open the file or Save it to your computer. Click on 'Save'.
- i. Change location to: C:\Users\Username\AppData\Roaming\CFM\Cashflow12\Bank and click on 'Save'
- 3. Unfortunately, the Bank's export files do not generally include the Balance so while you are signed in for online banking with your account selected, click on the **'Statement'** option and select the last day of the month to find out your Closing Bank Balance on this day. Write this balance down for future reference.
- 4. Click on **[Next]** or press Alt-N on your keyboard to continue the Bank Reconciliation.

#### **Step 2: Import your Bank Statement File**

- 1. Browse to select your downloaded file. If you saved it in the location described in step 1 this should be: C:\Users\Username\AppData\Roaming\CFM\Cashflow12\Bank.
- 2. When you have selected the file, click on the **[Next]** button or press Alt-N on your keyboard. You should receive a message advising that your file has been successfully imported.

#### **Step 3: Closing Bank Balance**

1. Type the closing bank statement balance for the month in the box provided.

This is the balance on your bank statement after the last transaction for the month. You may need to look up your closing bank statement balance in your internet banking statement as this information is not included in your downloaded file.

*(Hint: if the balance is in overdraft, record the amount as a minus.)*

2. Click on **[Next]** or press Alt-N on your keyboard to continue.

#### **Step 4: Reconcile Money In (Deposits)**

There are several stages in the Reconcile Deposits process.

1. Money In – Auto-Matched.

Your Money In Record deposits are matched to your Bank Statement on the basis of date and amount. Review these entries to ensure they are correct. If any are not correct, click on either the **Records** or **Bank Statement** checkbox to remove the match. Then click on **[Next]** or press Alt-N on your keyboard.

2. Money In – Unmatched i.e. Deposits Not Found in Your Records

Your unmatched entries are listed in amount order, although you can click on the header for any column that you may wish to sort by.

To match a transaction, click on the checkbox in **My Records** list, and the checkbox for the corresponding transaction in the Bank Statement list. These matched entries will be moved to the top of the list.

**Note:** Transactions will only match if the amounts are the same. If you recognise a match but the amounts differ, you will need to correct the amount in your Money In Record before finishing your Bank Reconciliation.

After making any corrections, any un-ticked amounts in the My Records section should be deposits recorded in the Money In Record but not appearing on your Bank Statement (i.e. outstanding deposits).

Click on **[Next]** or press Alt-N on your keyboard to continue.

3. Money In – To Add

This will only appear if selected in Options – Advanced Preferences. It displays any entries for deposits listed on your bank statement but not entered in your records and allows you to select any entries that you wish to include in your records. Note: this option is turned off by default because it would be unusual not to add all such entries on your bank statement into your records.

When you have done this, click on **[Next]** or press Alt-N on your keyboard to continue.

4. Allocate Money In

The Money In Record screen will now list the transactions you have selected to add so you can apply the amounts to the correct Allocation Columns.

Arrow to or click on the amount you wish to reallocate and press your 'Delete' key to delete the amount from that column. Arrow across to the correct column and press 'Enter' to save the amount in that column.

You can also breakdown the transaction into more than one Allocation Column.

When you have finished, click on **[Next]** or press Alt-N on your keyboard.

#### **Step 5: Reconcile Money Out (Payments)**

There are several stages in the Reconcile Money Out process.

1. Money Out – Auto-Matched.

The **Total Bank Payment** transactions from the **Money Out Record** are matched to your Bank Statement on the basis of cheque number, date and amount. Review these entries to ensure they are correct. If any are not correct, click on either the **My Records** or **Bank Statement** checkbox to remove the match. Then click on **[Next]** or press Alt-N on your keyboard.

2. Money Out – Unmatched i.e. Payments Not Found in Your Records

Your unmatched entries are listed in cheque number then amount order, although you can click on the header for any column that you may wish to sort by.

To match a transaction, click on the checkbox in **My Records** list, and the checkbox for the corresponding transaction in the Bank Statement list. These matched entries will be moved to the top of the list.

**Note:** Transactions will only match if the amounts are the same. If you recognise a match but the amounts differ, you will need to correct the amount in your Money Out Record before finishing your Bank Reconciliation.

After making any corrections, any un-ticked amounts in the My Records section should be payments recorded in the Money Out Record but not appearing on your Bank Statement (i.e. outstanding payments).

Click on **[Next]** or press Alt-N on your keyboard to continue.

3. Money Out – To Add

This will only appear if selected in Options – Advanced Preferences. It displays any entries for payments listed on your bank statement but not entered in your records and allows you to select any entries that you wish to include in your records. Note: this option is turned off by default because it would be unusual not to add all such entries on your bank statement into your records.

When you have done this, click on **[Next]** to continue.

4. Allocate Money Out

The Money Out Record screen will now list the transactions you have selected to add so you can apply the amounts to the correct Allocation Columns.

Arrow to or click on the amount you wish to reallocate and press your 'Delete' key to delete the amount from that column. Arrow across to the correct column and press 'Enter' to save the amount in that column.

You can also breakdown the transaction into more than one Allocation Column.

When you have finished, click on **[Next]** or press Alt-N on your keyboard.

#### **Step 6: Balance and Lock your Records**

The summary information from both your records and the bank will be displayed. If you reconcile then the Records Balance and the Bank Balance will agree.

Click on the **[Finish]** button to continue.

A message will ask whether you wish to lock your records. When you have completed recording transactions for any month and it has been reconciled it is advisable to lock your records to prevent any accidental changes that might affect your records.

To lock your records, click on **[Lock]**. If you do not want to lock your records at this time, click on **[Don't Lock]**.

If there is a discrepancy between your records and bank statement, the **[Finish]** button will be replaced by a **[Next]** button that will save the deposits and payments you have checked off to give you the opportunity to find what is causing the discrepancy without having to check everything off when you process your Bank Reconciliation again.

When you lock your records, a padlock will appear next to the Account Name in your Money In, Money Out, Bank Reconciliation and Cash Reconciliation sections.

If you need to unlock your records for any reason such as changing an allocation, go to the Bank Reconciliation screen and click on the **[Unlock]** button.

*If you unlock a month and change anything in the Bank Deposits column of your Money In Record, or the Total Bank Payment column in your Money Out Record this will affect your reconciliation, not only for this month but for any future month as well.*

*Therefore, we recommend that you print your Bank Reconciliation report every month.*

*Please also see the Tips and Tricks section regarding cancelling or amending cheques from a previous month.*

**NOTE:** The Bank Reconciliation process has Tabs that allow you to select a different step in the process. However, we highly recommend that you use the **[Next]** button or press Alt-N on your keyboard and only use the Tabs to make changes such as changing the Bank Statement balance.

### **Reconciling to your Paper Bank Statement**

Click on the **Bank Reconciliation** tab.

The opening page will show the current balances from both your Cashflow Manager Records and your Bank Records together with the Discrepancy.

To begin reconciling your records to your bank statement, click on **[Next]** or press Alt-N on your keyboard.

#### **Step 1: Closing Bank Balance**

Type the closing bank statement balance for the month in the box provided. This is the balance on your bank statement after the last transaction for the month. *(Hint: if the balance is in overdraft, record the amount as a minus.)*

Click on **[Next]** or press Alt-N on your keyboard to continue.

#### **Step 2: Reconcile Money In (Deposits)**

The **Reconcile Deposits** window lists all the deposits entered in the Money In Record.

Check the deposits on your Bank Statement against the list of Deposits. When the deposit on your Bank Statement agrees with the deposit on your list, click in the checkbox at the right side of the deposit in the list. Tick them off on your Bank Statement as well.

*If a deposit on the list differs from the amount on the bank statement, it may be caused by an error in the bank deposit or the entry in your Money In Record.*

*If it is an error in the deposit addition, a correction should appear on your bank statement a few days later. The two amounts added together should equal the deposit on your list. If so, click in the checkboxes for the two amounts. If the error is in your Money In Record correct the entry.*

*Any entries left un-ticked should correspond to the deposits that have been put into the bank too late to appear on the bank statement for the month. This will be rare but may occur on the last day of the month.*

*Generally, the deposits listed will be those that are outstanding i.e. have not yet appeared on your bank statement. The Reconcile View provides the opportunity to vary the list.*

Once you have checked all your deposits, click on the **[Next]** button.

The **Allocate Money In** window will appear so you can record any transactions you have discovered on your bank statement that have not been entered into the program without having to leave the Bank Reconciliation process. As you are entering these transactions during the Bank Reconciliation process they will automatically be treated as reconciled.

When you have finished, click on **[Next]** or press Alt-N on your keyboard to continue.

#### **Step 3: Reconcile Money Out (Payments)**

The **Reconcile Money Out** window lists all amounts recorded in the Total Bank Payments column of your Money Out Record.

Check the debits on your Bank Statement against the transactions in your Reconcile Money Out list. When you get a match, click in the checkbox at the right side of the payment in the list and tick the entry on your **Bank Statement.**

*If a cheque on the list differs from the amount on the bank statement, you have probably made an error on your cheque stub. Leave the transaction unchecked. When you have completed the rest of the reconciliation you will need to correct this in your Money Out Record and then redo the Bank Reconciliation that should only require matching of this transaction*.

*Any entries left un-ticked should correspond to the cheques you have written that have not yet been presented at the bank. The total of these entries will be displayed as Payments Not Shown in the Bank Statement information section on the Bank Reconciliation screen.*

*Any cheques that are not reconciled in the current month will automatically show up in the following month's Reconcile Money Out list. Generally, the payments listed will be*

*those that are outstanding i.e. have not yet appeared on your bank statement. The Reconcile View provides the opportunity to vary the list.*

Once you have checked all your deposits, click on the **[Next]** button or press Alt-N on your keyboard.

The **Allocate Money Out** window will appear, so you can record any transactions you have discovered on your bank statement that have not been entered into the program without having to leave the Bank Reconciliation process. As you are entering these transactions during the Bank Reconciliation process they will automatically be treated as reconciled.

When you have finished, click on **[Next]** or press Alt-N on your keyboard to continue.

#### **Step 4: Balance and Lock your Records**

The summary information from both your records and the bank will be displayed. If you reconcile then the Records Balance and the Bank Balance will agree.

Click on the **[Finish]** button or press Alt-F on your keyboard to continue.

A message will ask whether you wish to lock your records. When you have completed recording transactions for any month and it has been reconciled it is advisable to lock your records to prevent any accidental changes that might affect your records.

To lock your records, click on **[Lock]**. If you do not want to lock your record, click on **[Don't Lock]**.

If there is a discrepancy between your records and bank statement, the **[Finish]** button will be replaced by a **[Next]** button that will save the deposits and payments you have checked off to give you the opportunity to find what is causing the discrepancy without having to check everything off when you process your Bank Reconciliation again.

When you lock your records, a padlock will appear next to the Account Name in your Money In, Money Out, Bank Reconciliation and Cash Reconciliation sections.

If you need to unlock your records for any reason such as changing an allocation, go to the Bank Reconciliation screen and click on the **[Unlock]** button.

*If you unlock a month and change anything in the Bank Deposits column of your Money In Record, or the Total Bank Payment column in your Money Out Record this will affect your reconciliation, not only for this month but for any future month as well.*

*Therefore, we recommend that you print your Bank Reconciliation report every month.*

*Please also see the Tips and Tricks section regarding cancelling or amending cheques from a previous month.*

**NOTE:** The Bank Reconciliation process has Tabs that allow you to select a different step in the process. However, we highly recommend that you use the **[Next]** button and only use the Tabs to make changes such as changing the Bank Statement balance.

## **What to do if you cannot reconcile**

- 1. Check that the Opening Balance per your Records is the reconciled balance from the month before.
- 2. Check that the amount you have typed into the Bank Statement Closing Balance is the end of the month balance according to your Bank Statement.
- 3. Check that every credit (receipt) that has appeared on your Bank Statement is entered into your Receipt Record. This includes transfers from other accounts and bank corrections.
- 4. Check that every debit (payment) that has appeared on your Bank Statement is entered into your Money Out Record. This includes bank charges, government charges, direct debits for loans or insurance and telephone banking bill payments.
- 5. Check that the amounts you have typed into your Money Out or Money In Records are the same as the amounts on the Bank Statement.
- 6. Print out a Transaction Listing for the period you are reconciling. Get a friend or associate to assist you with one reading from the Bank Statement and the other from the Transaction Listing. Tick each transaction off as you agree. The entries left unchecked on the Transaction Listing should be the deposits and cheques that are outstanding at the end of the month (together with any that are still outstanding from the previous month.)
- 7. If you still cannot reconcile, call your Accountant for assistance.

# **Cash Reconciliation**

## **What is a Cash Reconciliation?**

A Cash Reconciliation is simply a check that the Cash on Hand per your Records equals the Actual Balance of Cash on Hand. This can be done as often as you wish. The Cash on Hand per your Records automatically calculates from the Opening Cash Balance which transfers from the previous month, the Receipts Not Banked entries in your Money In Record and the Total Cash Payments column in your Money Out Record.

The formula that is used is simply:

*Opening Cash Balance*

- *+ Receipts Not Banked (from your Money In Record)*
- *- Cash Payments (from your Money Out Record)*
- *= Cash on Hand per your Records.*

## **Record Your Opening Cash Balance**

- 1. Click on the **Cash Reconciliation** tab.
- 2. Change to the month in which you are commencing your records.
- 3. Click on the **[Settings]** button.
- 4. Record the Opening Cash Balance. (Your records may be locked because of your Opening Bank Balance. If so, click on the Bank Reconciliation tab and on the **[Unlock]** button. Then return to Money In.)
- 5. Click on **[OK]**.

## **Reconcile Your Cash**

Click on the **Cash Reconciliation** tab.

Count your cash on hand and type the amount into the box for the **current amount of cash on hand**.

If the Cash on Hand per your Records is the same as the Actual Cash on Hand then your cash reconciles. If they do not agree you should check your records and recount your cash on hand to see if there is an error.

If you cannot find an error and your cash does not reconcile, the discrepancy must be recorded in the Money In or Money Out Records to correct the error.

For example, if your actual cash on hand is \$5.00 less than the balance per your records, you need to record the discrepancy in your Money Out Record.

Open the Money Out Record and go to the next line available.

Record the date of your reconciliation in the **Day** column. Arrow to the **Details** column and type 'Cash Discrepancy'. Record the amount of the discrepancy in the **Total Cash Payments** column. Now record the amount in Sundry Other Non-GST Payments column. If you now click on the Cash Reconciliation tab, the Balance of Cash on Hand per your Records has been changed to reflect the entry you have made and should now reconcile with the cash amount you typed in.

If your actual cash is greater than the amount of balance per your records, record the 'overage' discrepancy in your Money In Record.

Open the Money In Record and go to the next line available.

Record the date you are reconciling in the **Day** column. Type "Cash Discrepancy" in the **Details** column. Record the amount of the discrepancy in the **Total Receipts** column, **Other Non-GST Receipts** and **Receipts Not Banked** columns. If you now click on the **Cash Reconciliation** tab, the Current Cash on Hand per My Records has now changed to reflect the entry you have made and should now reconcile with the cash amount you typed in.

You can complete your Cash Reconciliation at any time. However, you must record any discrepancies in the Money In or Money Out Record at the end of every month so that you do not carry forward an incorrect balance to the new month.

# **Bank Feeds Adding bank feeds to subscription.**

Click BANK FEEDS on the side menu.

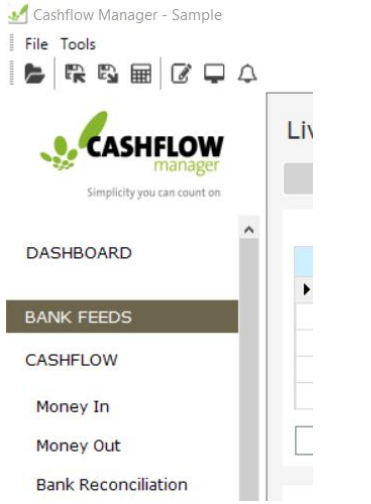

Click yes on prompt to subscribe to Bank Feeds.

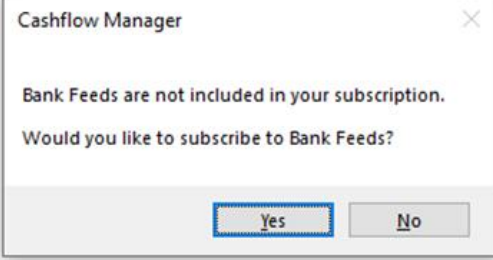

Click OK on message to close Cashflow and open User account login screen.

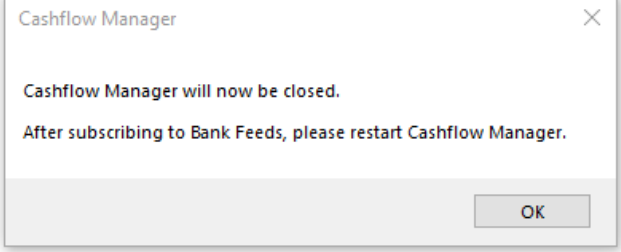

Login to user account and add bank Feeds to subscription. Reopen Cashflow, Click on BANK FEEDS on the side menu and follow prompts to connect bank feeds.

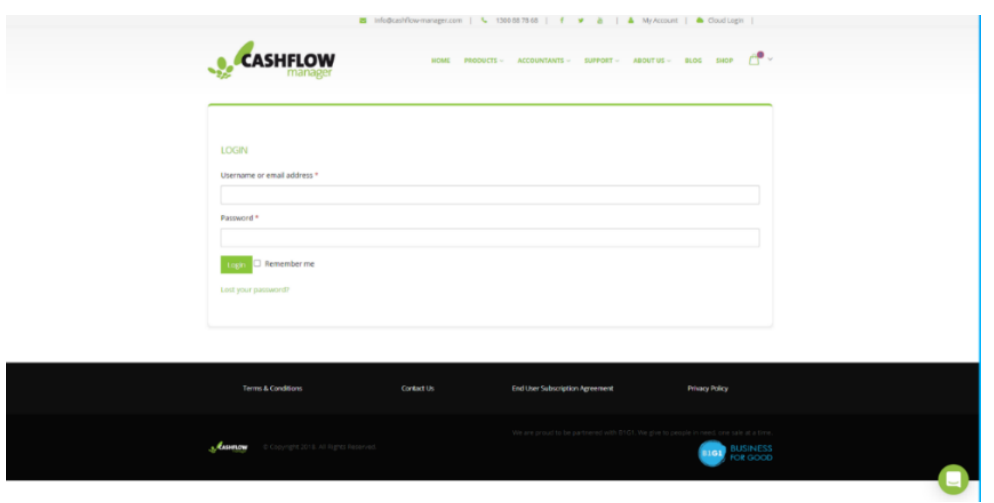

## **Connecting to bank feeds**

Click BANK FEEDS on the side menu, Click Ok to login to your online banking.

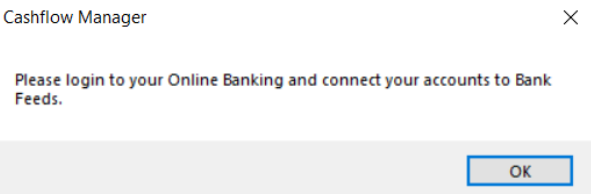

The first time this is opened user will need to agree with terms and conditions, then scroll down and click the get started butt

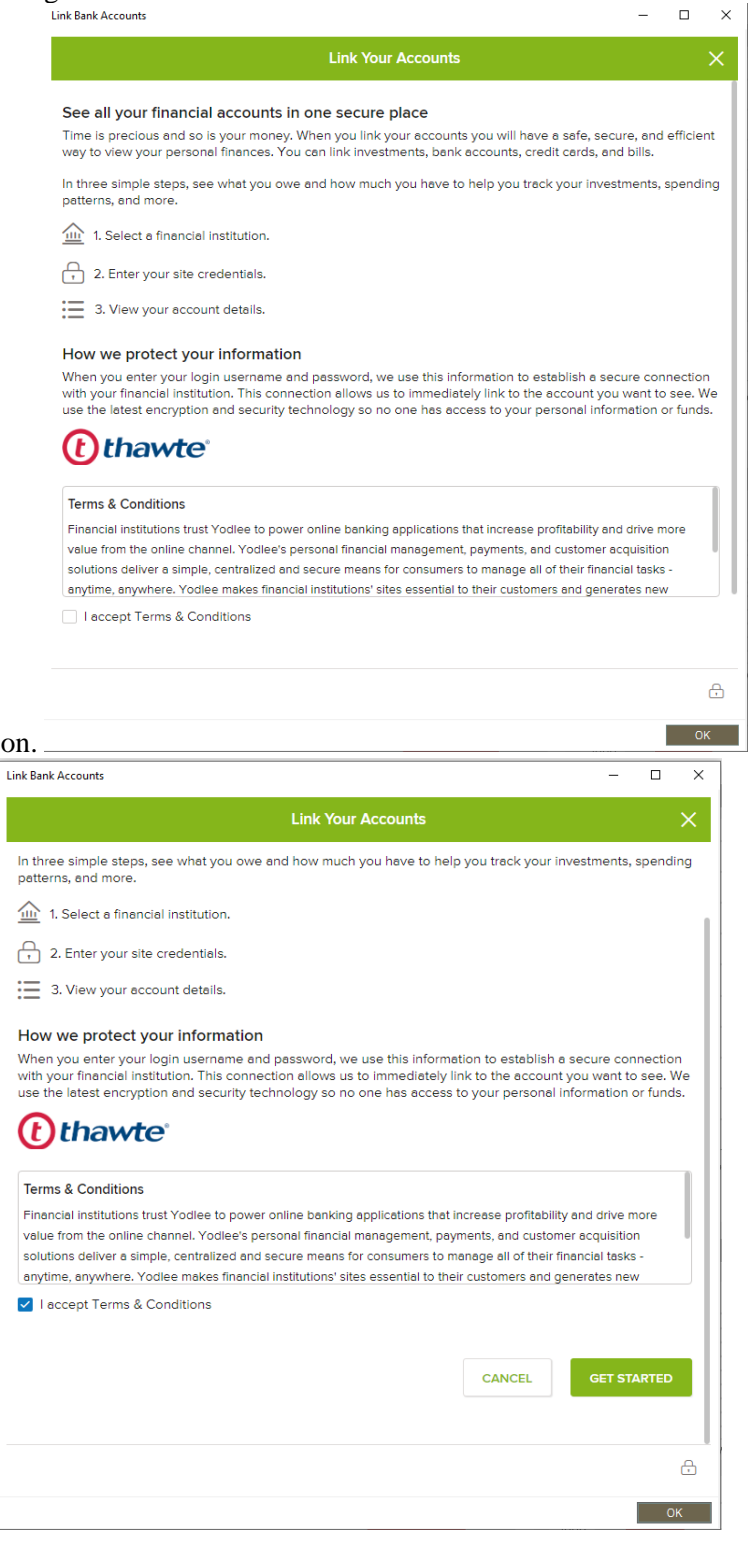

If users have already agreed to terms but not yet selected their bank, they will see this prompt. Click OK to login to your online banking.

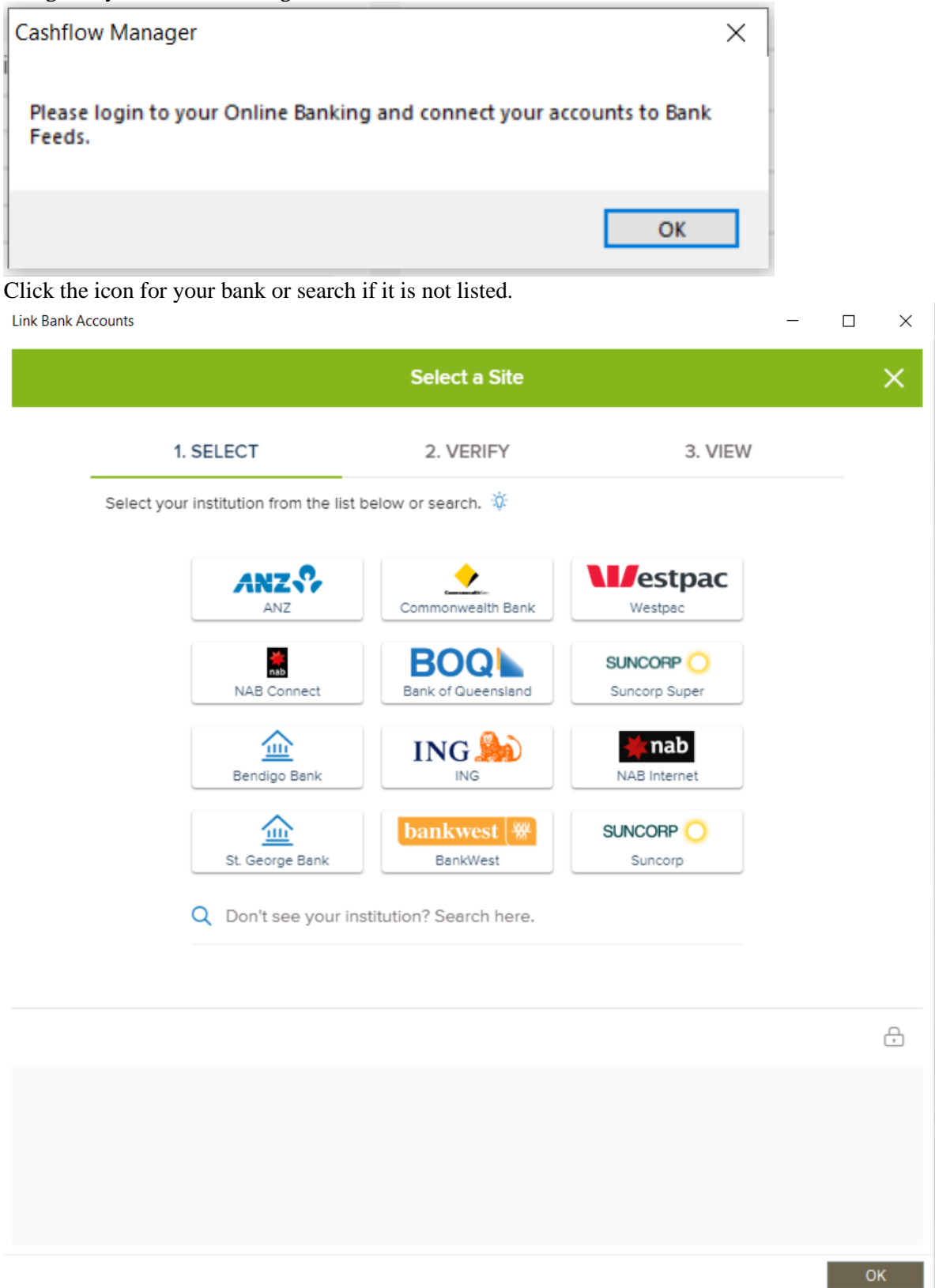

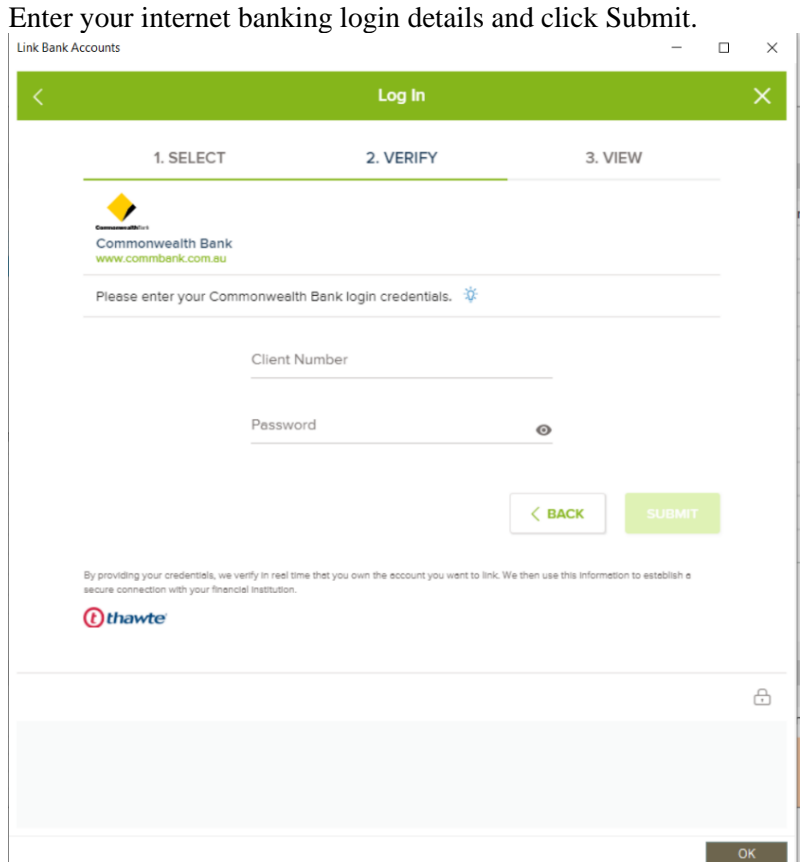

This will list all your available bank accounts. This may take a minute or two. You can remove accounts you do not want included in your bank feeds.

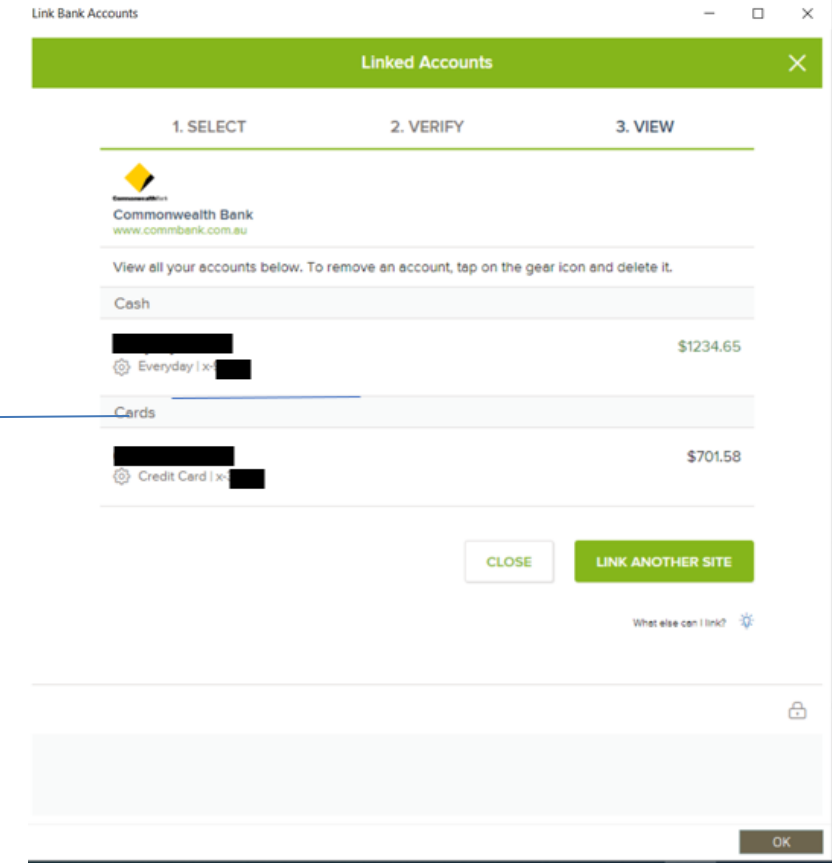

To delete accounts not required for bank feeds click on the gear icon below the account name. Then click Delete account.

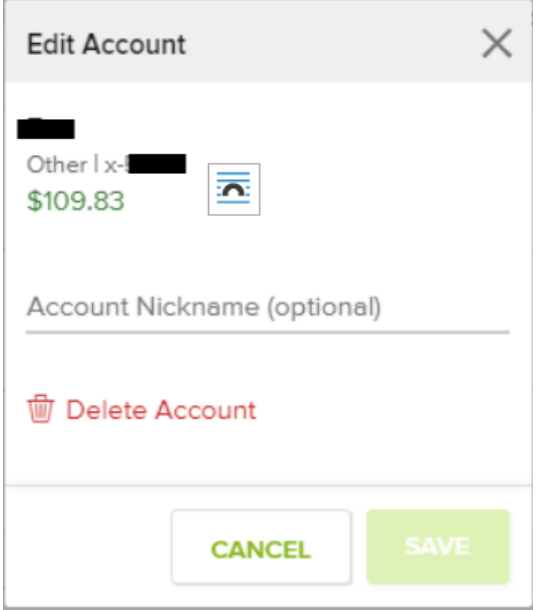

Tick check box and click delete.

**Note: Deleting an account will stop it being imported to cashflow manager, it does not remove any data from your bank records.**

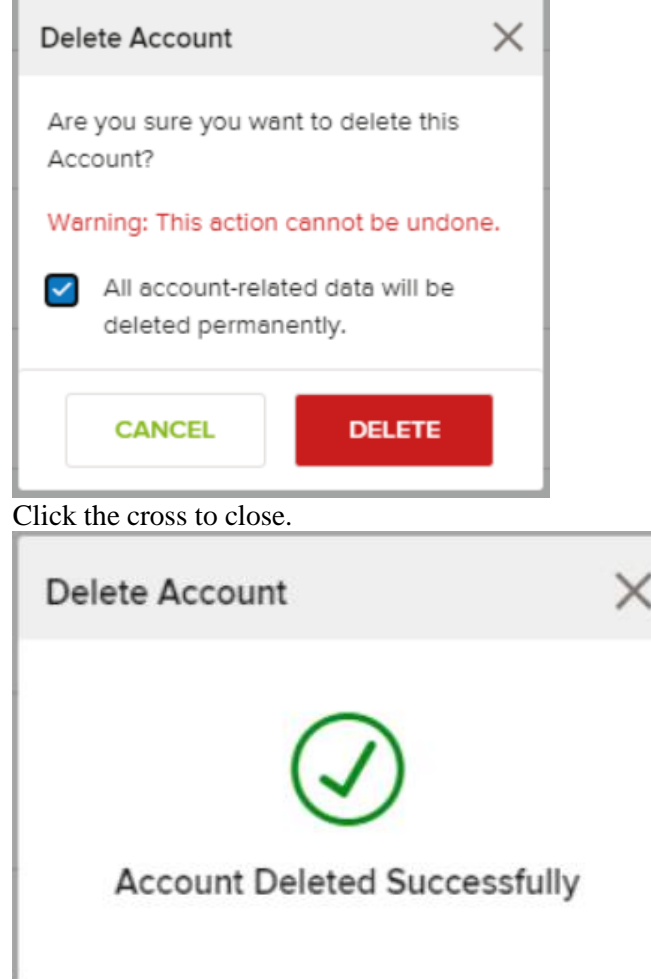

After checking bank account list click OK at the bottom of the screen. Click OK on the prompt to link bank accounts in cashflow.

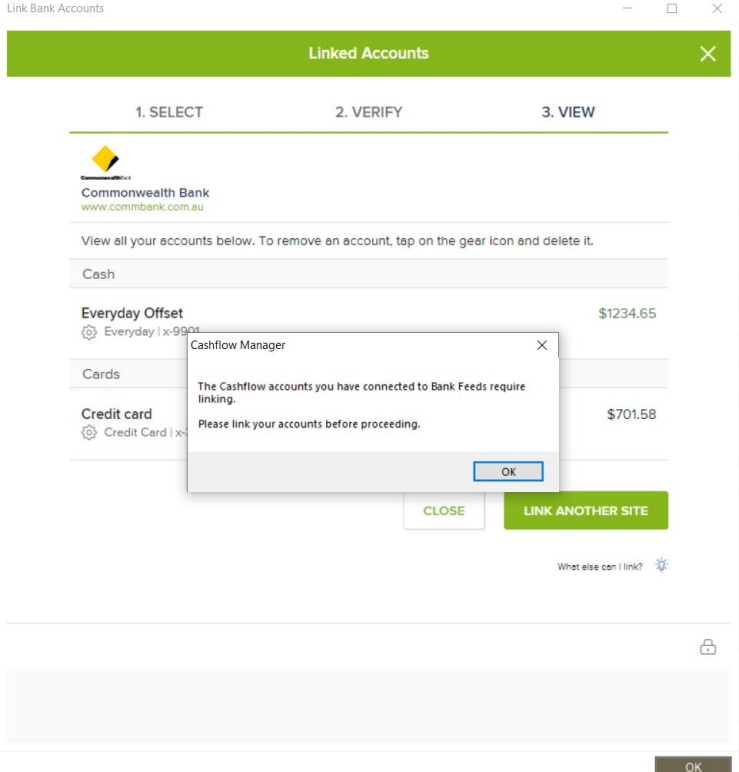

For each account in cashflow manager select a bank feed account from the drop-down list to link accounts.

Click Save and then OK.

You are now ready to use bank feeds.

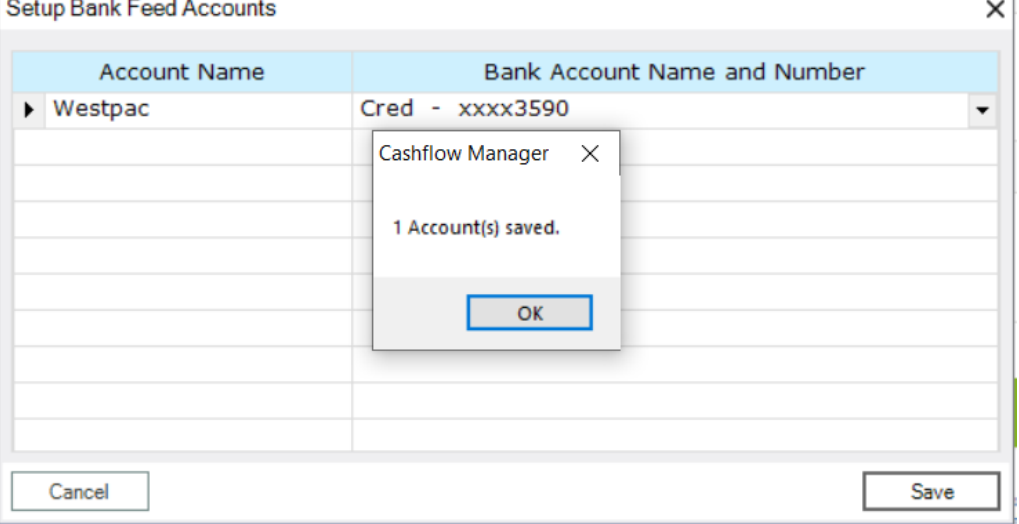

## **Using Bank Feeds**

Click BANK FEEDS in the side menu. Select account and month to work on. Records displayed will need one or more of the following actions performed. Add Bank Statement Description linked Approve

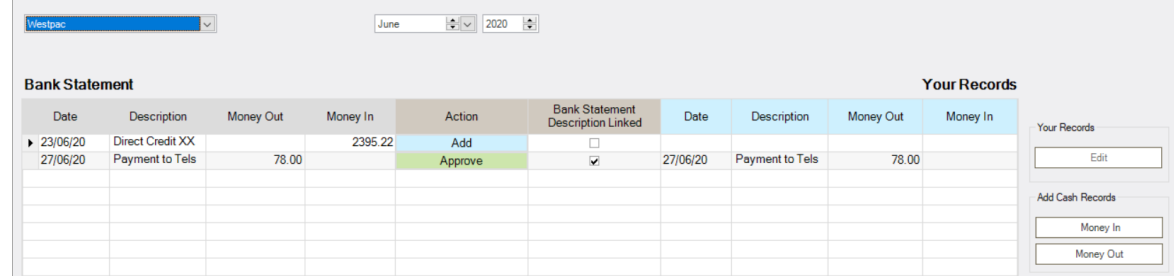

## **Adding records to Money In/Out**

Click the Add function for a transaction.

Select Customer/Supplier. (Optional)

Select Allocation column.

Edit amount to split allocation if required.

Add quantity if required

Click Save and Close.

Action button will change to approve.

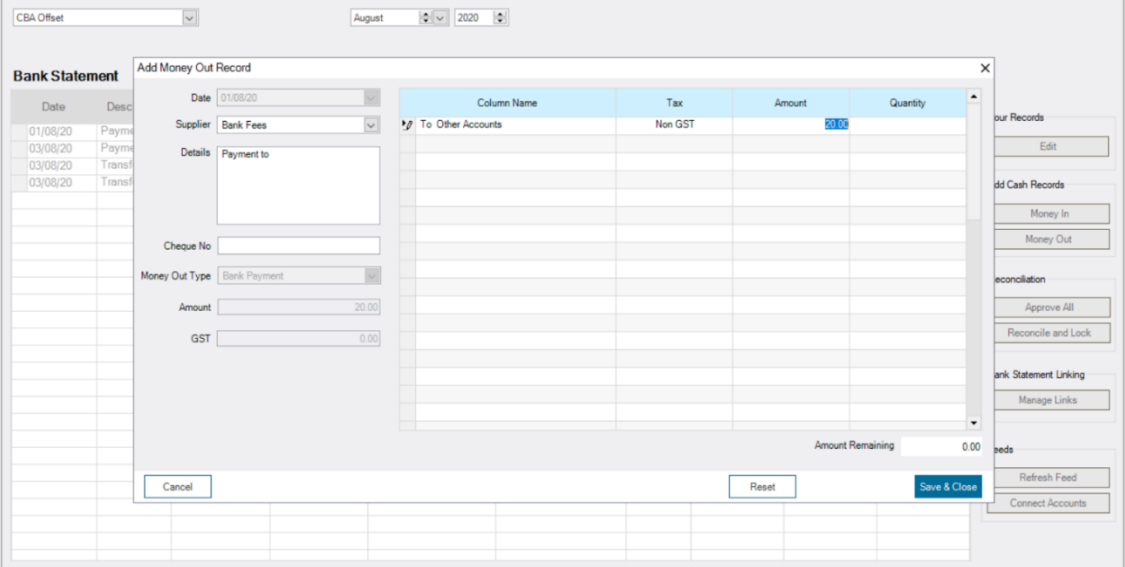

## **Linking bank Description**

Click check box for record in Bank Statement Description Linked column. Select allocation column.

Use full description or part.

Click Save.

Action button will change to approve.

Ticking check box Add as Customer/Supplier will add text as a Customer/Supplier

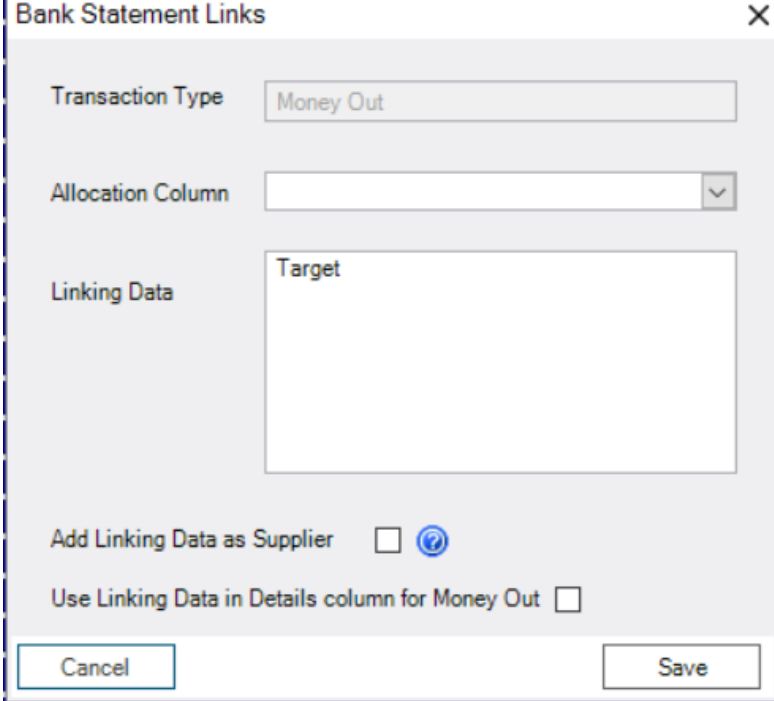

## **Approve records**

Click the approve button in the action column. Or click Approve All button. Records will be marked as reconciled and removed from the list.

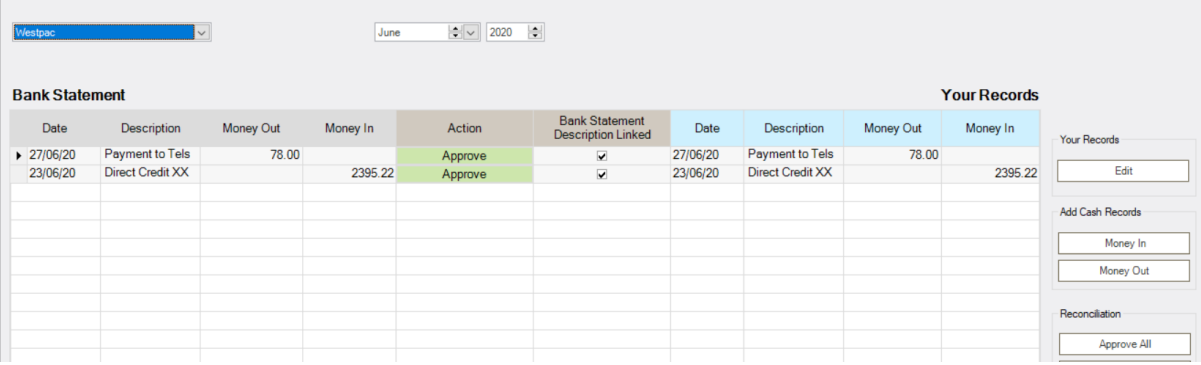

## **Bank Feed functions**

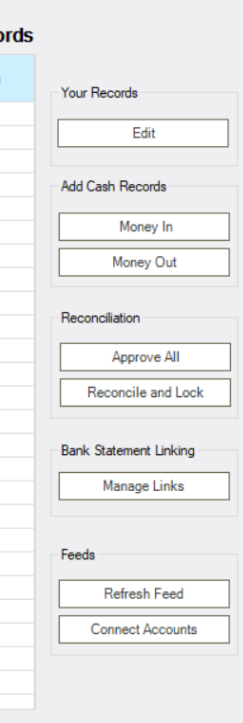

## **Edit a record**

Change Customer/Supplier (Optional) Change allocations. Split allocations. Change quantities. Click Save and Close

Edit option is only available for records with details in Your Records side.

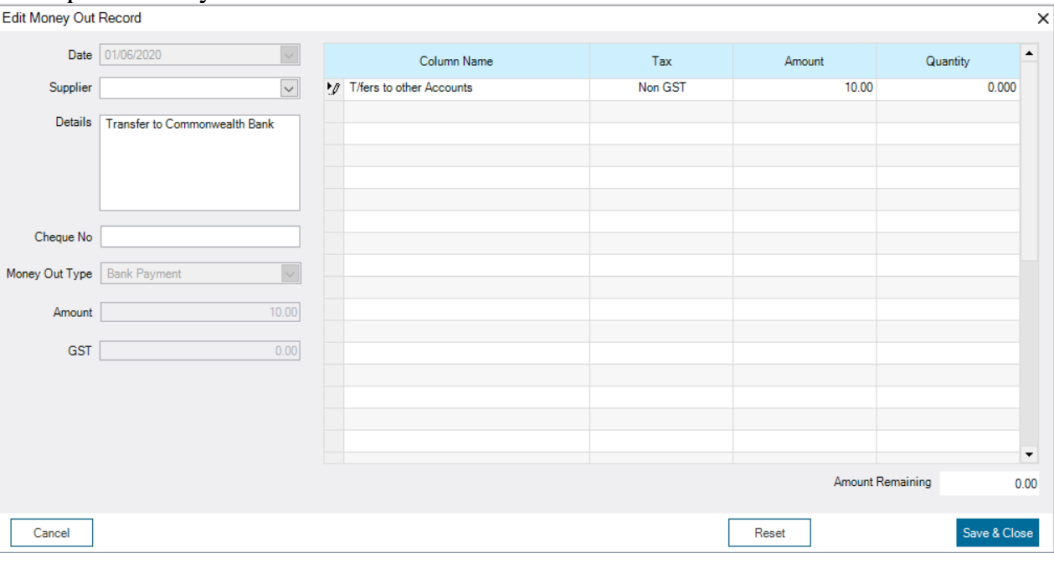

## **Add Cash records**

Click Money In or Money out button. Add Customer/Supplier (Optional). Add details. Enter Amount. Select Allocation column. Click Save and Close.

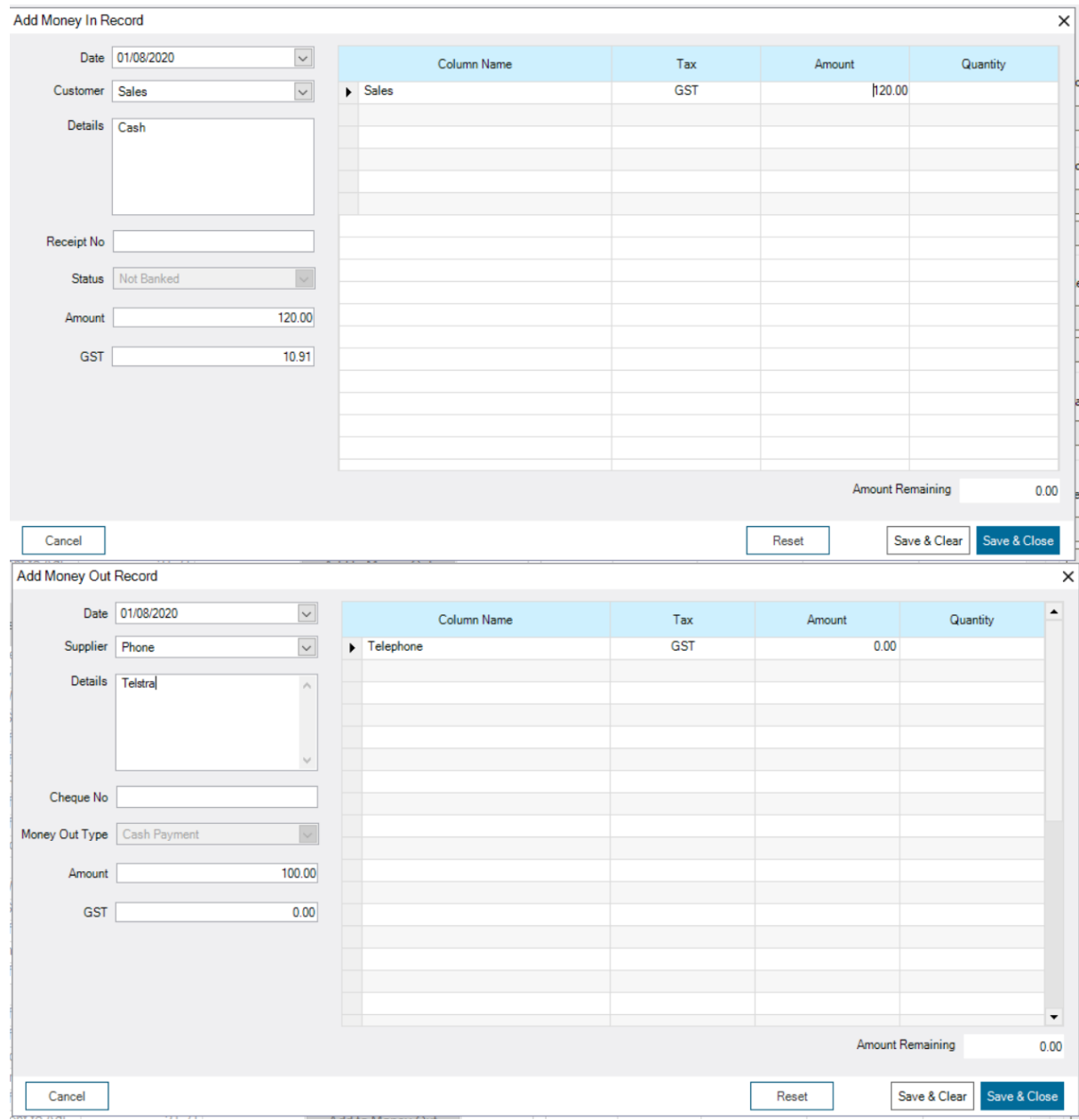

## **Approve all**

Marks all records with Approve action as reconciled and removes them from the list.

## **Reconcile and Lock**

Enter Closing balance for the month. Click Reconcile. Click Lock. Click OK. Padlock will show month is locked.

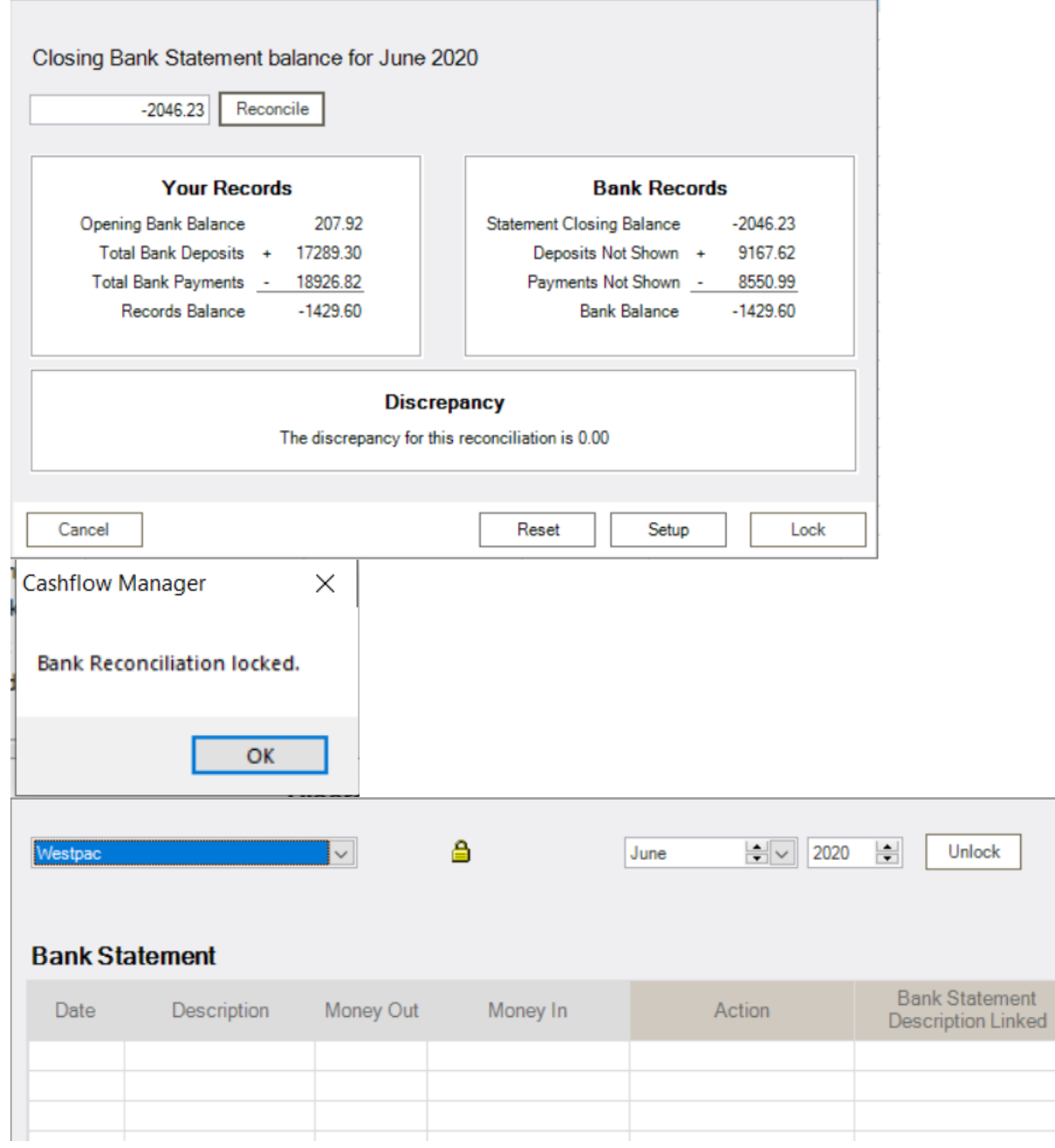

## **Manage Links**

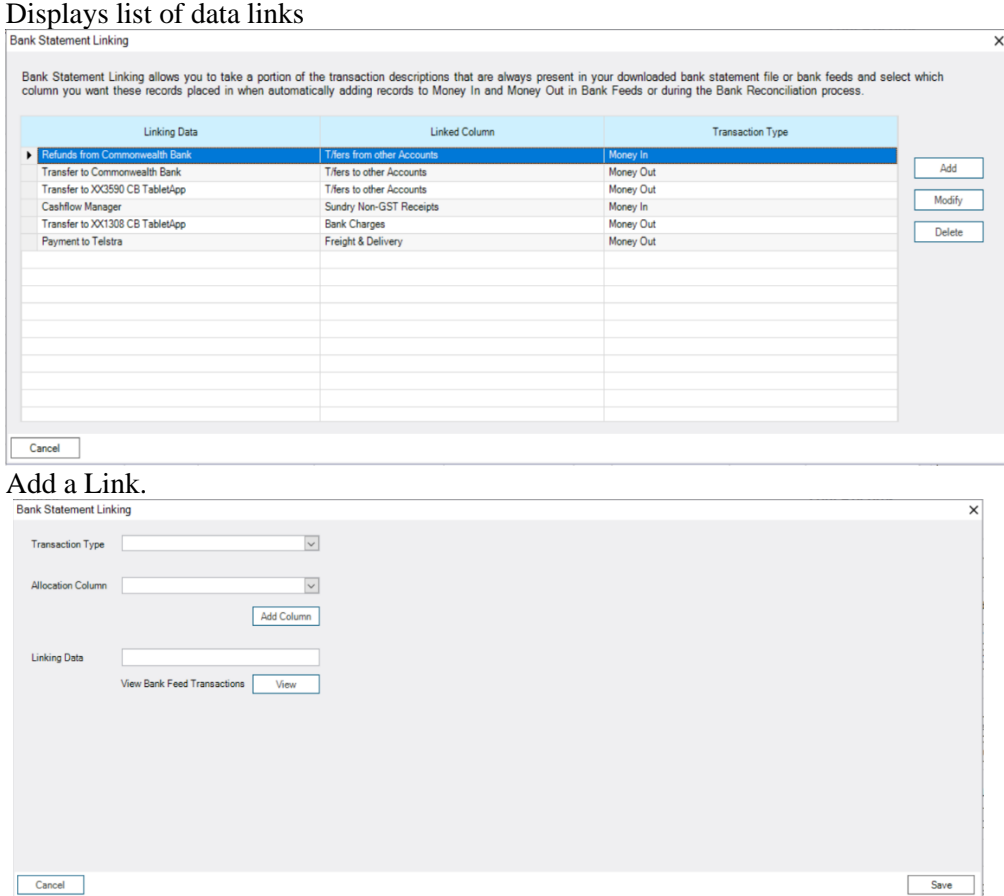

Select transaction type, Money In/Out Select Allocation Column, New column can be added if required. Enter linking text, View bank feed description if required. Tick check box if you want linking data added as a Customer/Supplier. Click Save.

#### Modify a Link

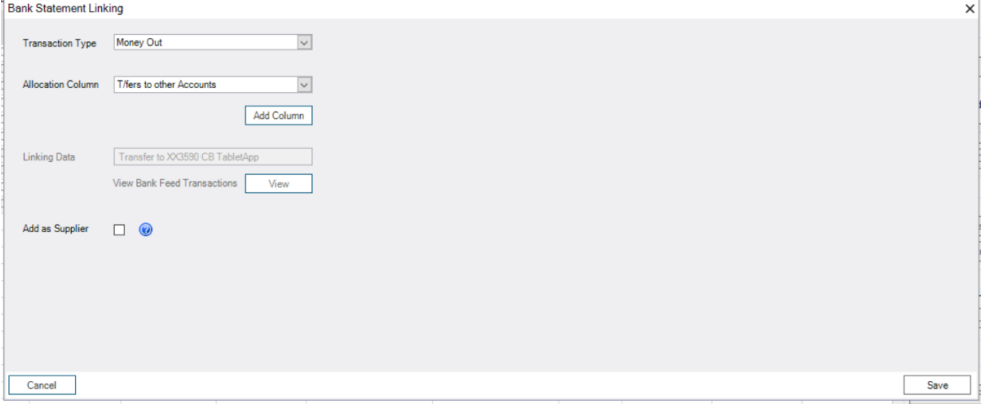

Select record and click Modify. Make required changes. Click Save. Delete a Link Select record to be removed. Click Delete.

## **Refresh Feed**

Checks for any new records not previously downloaded.

## **Connect Accounts**

Connects to bank to add new accounts. Can connect to another bank to add new accounts.

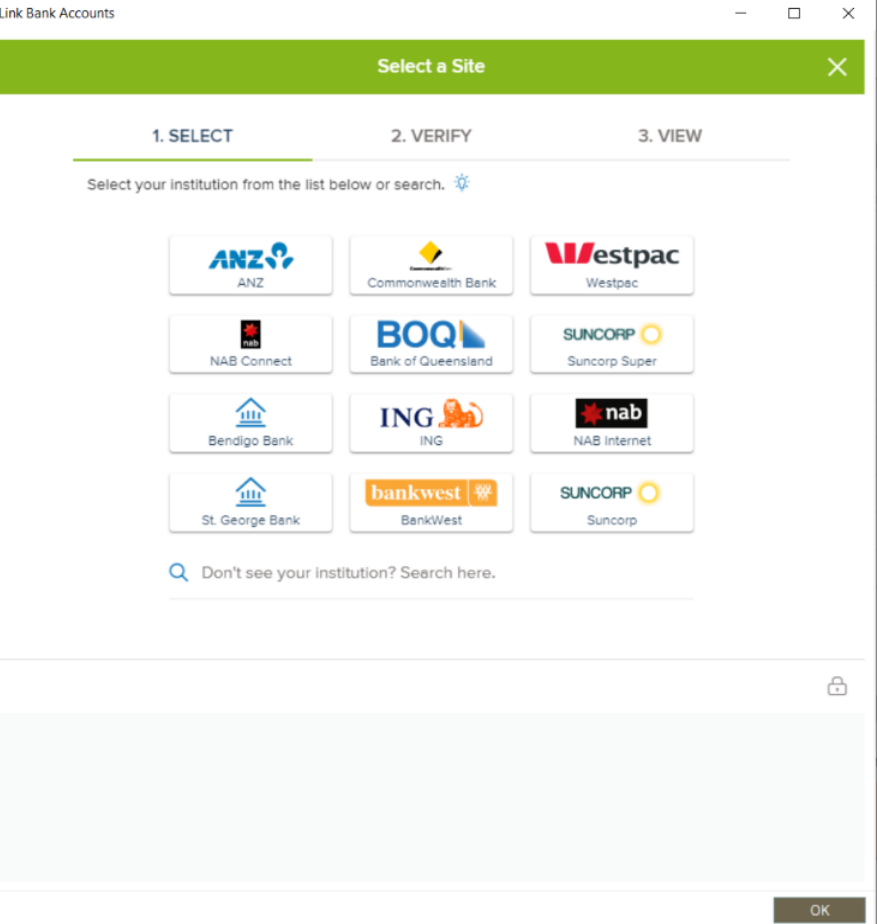

- Click the icon for your bank or search if it is not listed.
- Enter your internet banking login details and click Submit.
- This will list all your available bank accounts. This may take a minute or two.
- After checking bank account list click OK at the bottom of the screen.
- Click OK on the prompt to link bank accounts in cashflow.
- For each account in cashflow manager select a bank feed account from the drop-down list to link accounts.
- Click Save and then OK.

# **Reports – Cashflow Manager**

## **Reports and the GST**

If you are registered for GST, then the GST Input Tax that you pay and claim as an Input Tax Credit cannot be claimed as a tax deduction. Similarly, you do not pay income tax on the GST collected.

The Tax Office GST Worksheet and Business Activity Statement were designed to report gross amounts including GST. Your GST is determined by dividing the net result by 12. However, for income tax purposes (and general accounting purposes) GST is not included.

Cashflow Manager is designed to do this automatically through its unique column format and GST Tax Types allocated to the columns. This means that when entering your information, you can simply allocate the gross amount to the column, and your reports will calculate the correct balances.

## **Report Options – Cashflow Manager**

Once a report is selected, there are options to select different parameters for the generation of the report. Different reports have different options such as the ability to select accounts, a date range or specific type of report.

The **Choice of Reports** table includes a column showing the different **Report Options**. These are:

- **A – Account selection.** Choose either All Accounts, Current Account or Select Accounts (brings up a list of all accounts to select from).
- **C- Custom Date Only.** Report relates to a specific period and the only option is to select a custom date.
- **D – Date Period.** Choose a report date range from **Last Month, Last Quarter, Last Year, This Month**, **This Quarter**, **This Year** or **Custom** (select report start and end periods where appropriate).
- **E –** Includes reports formatted especially for Microsoft Excel.
- **F – Filter report.** Report will show information based on filters e.g. Include Invoice Manager balances, Single or Multiple Columns etc.
- **T – Type of printout.** Choice of print layout or specific print media.

## **Types of Reports – Cashflow Manager**

The following table summarises the reports available in Cashflow Manager. More information is included below for reports highlighted by an asterisk\*.

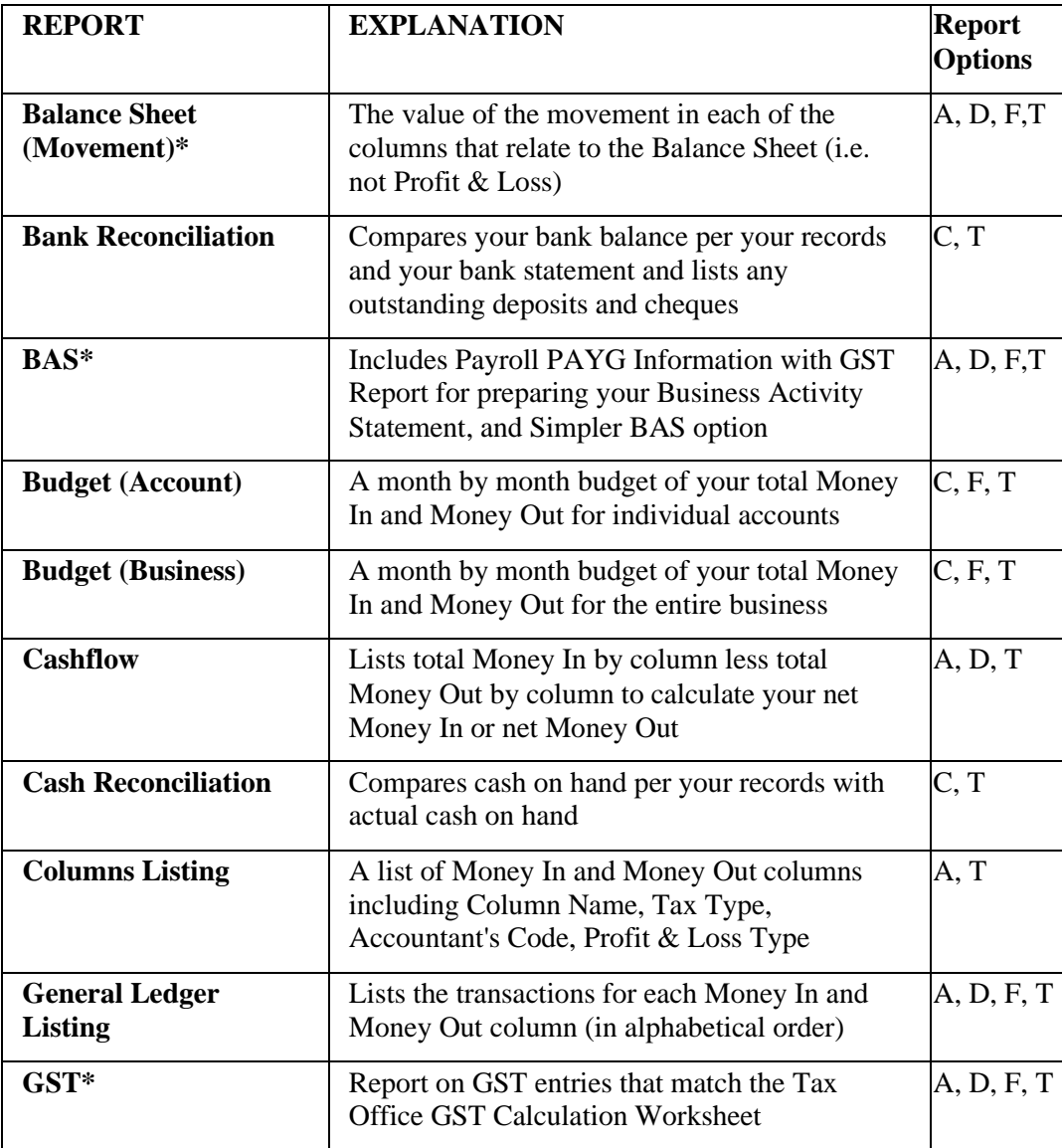

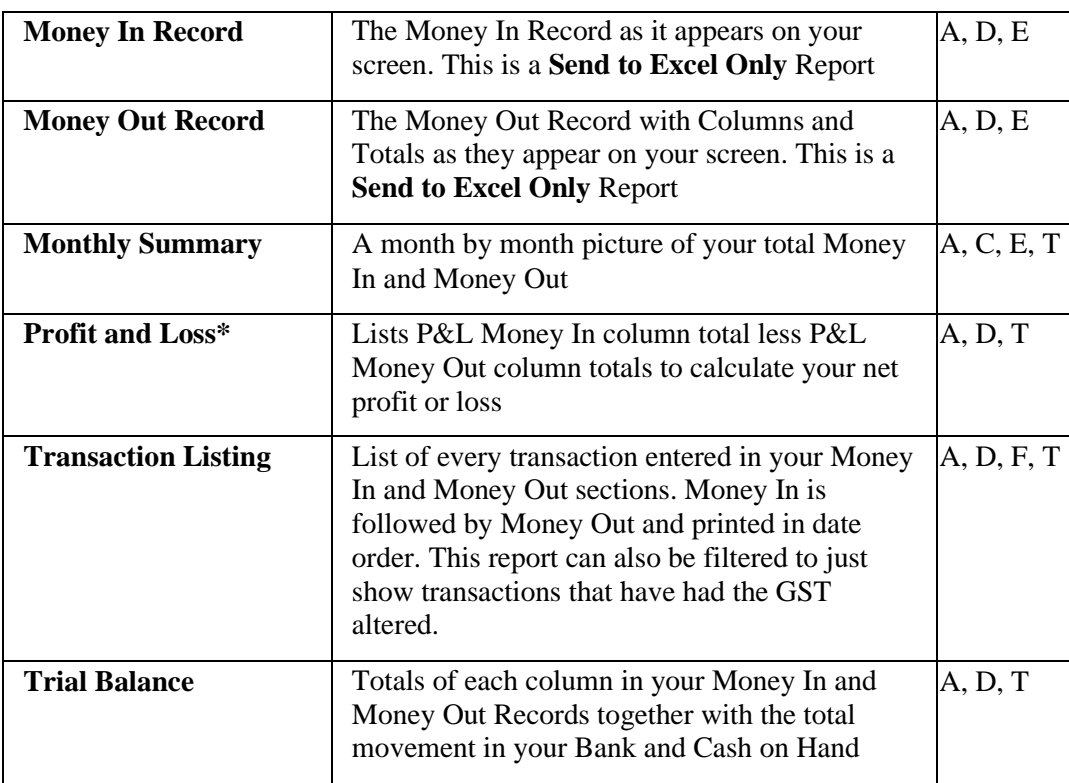

#### **Balance Sheet (Movement)**

**NOTE**: Cashflow Manager is not a 'double entry' general ledger program that retains opening balances. Nor does it classify columns as Assets, Liabilities or Equity. Therefore, a Balance Sheet Report is not possible.

However, the Balance Sheet (Movement) Report will report the value of the movement in each of the columns that relate to the Balance Sheet. These cash 'movements' can be added to the Opening Balance to create the Balance Sheet.

The Balance Sheet will list Money In, followed by Money Out, then Bank, Cash on Hand and finally the amount of Profit or Loss.

You will also have the option to include the Invoice balances of Opening and Closing Debtors or Opening and Closing Debtors and Creditors if you are using Cashflow Manager GOLD.

This report will be useful to your accountant when preparing your financial statements.

#### **BAS**

The BAS Report includes the information in the GST Report together with thePAYG information from Wages for preparing your Business Activity Statement.

If you use Cashflow Manager GOLD and your Wages reporting dates differ from your GST reporting dates, you can select the dates that apply for each section.

An **[Adjustments]** button is included in the Report Options. Click on the button to record the GST inclusive totals of any Adjustments. There are three rows - for increasing, decreasing and private use adjustments. The row you use will allocate the adjustments to the appropriate box on the GST Report.

If you lodge your BAS on the Accruals (non-Cash) basis you can also include Invoice balances of Opening and Closing Debtors and Creditors.

If you are registered with the Tax Office, you can also lodge your BAS online using the Tax Office portal or using the new Standard Business Reporting Lodgment system. Click on the button for the option you wish to use. (See more information below.)

#### **Cashflow (Previously called Statement of Receipts and Payments)**

Lists your total Money In and Money Out by the column titles you have in your Money In and Money Out Records (in alphabetical order). The total Money Out is deducted from total Money In to calculate your net Money In or net Money Out.

If the amount is positive, then your Money In has exceeded your Money Out for the period and you have a positive cash flow. However, if the amount is negative then your Money Out has exceeded your Money In and you may be heading for a cash flow problem if you do not already have one.

#### **GST Report**

The Tax Office has produced a GST Calculation Worksheet with 20 boxes that, if completed correctly, will determine your GST Liability and your Input Tax Credits.

The GST Report in Cashflow Manager matches the Tax Office GST Calculation Worksheet. If you have set up the GST types on your columns correctly, the program will calculate all the information except the amount of any adjustments.

An **[Adjustments]** button is included in the Report Options. Click on the button to record the GST inclusive totals of any Adjustments. There are three rows - for increasing, decreasing and private use adjustments. The row you use will allocate the adjustments to the appropriate box on the GST Report.

Increasing adjustments are those that either increase your GST payable or decrease your entitlement to input tax credits. For example, if the amount for a sale has increased and you have included the lower amount at G1 on your Business Activity Statement (current or previous).

Decreasing adjustments either decrease your GST payable or increase your entitlement to input tax credits. Examples are cancellation of a sale, discounts given for early payment, bad debts that have previously been included at G1 etc.

The Tax Office has instructed that if your *increasing* adjustments exceed your *decreasing*  adjustments then you include the net amount as an *increasing* adjustment. On the other hand, if your *decreasing* adjustments exceed your *increasing* adjustments then you include the net amount as a *decreasing* adjustment. You do not use both boxes.

Private Use adjustments relate to purchases where you are not entitled to input tax credits because they are either used for private or domestic purposes; or are not tax deductible for income tax purposes.

For example, if your log book indicates that your motor vehicle has 30% private use, then you would include 30% of your motor vehicle expenses (including GST) in box G15.

Please note that your adjustments must be GST Inclusive.

For more information on adjustments, refer to the Tax Office Business Activity Statement Instructions, which also provide several worksheets that you can use in your calculations.

#### **Profit and Loss**

Lists Profit and Loss Money In column totals less Profit and Loss Money Out column totals to calculate your net profit or loss.

You can print this as a 'cash' report or you can choose to include Invoice Manager totals if you use Cashflow Manager GOLD.

#### **Trial Balance**
Lists the totals of each column in your Money In and Money Out Records together with the totals of your Bank and Cash on Hand amounts. Money In and Money Out columns are printed in alphabetical order.

You also have the option to include Invoice Manager balances.

This is an accounting check on your entries to ensure they balance in accordance with accounting principles. Therefore, this report will be useful for your accountant.

**Note**: Cashflow Manager is not a general ledger program that reports opening and closing balances of accounts. The totals reported in the trial balance, including the bank and cash on hand accounts, reflect the transactions for the period selected and not the balances of accounts.

Note also that it is possible for the Debit and Credit columns of your Trial Balance to differ by a few cents. This is not an error in your records. Rather it is due to the 'rounding' of the GST when calculating 1/11th of the column values.

### **Lodge BAS Online**

The BAS and GST Reports include the option to **Lodge Online**.

When you click on the **[Lodge Online]** button, the BAS information is updated ready to process through the ATO Business Portal.

To use this, you must first have registered for this option with the Australian Taxation Office.

A file is saved in the eAS subfolder of Cashflow Manager i.e. C:\Users\Username\AppData\Roaming\CFM\Cashflow12\eAS.

When you go into the ATO Business Portal, the amounts from your GST Report should automatically appear in the GST section of the BAS

(Please note that the Cashflow Manager Support Team will not be able to assist you with the Tax Office Business Portal process.)

### **Lodge BAS via Standard Business Reporting**

The BAS and GST Reports include the option to **Lodge via SBR**.

When you click on the **[Lodge via SBR]** button, the BAS information is updated ready to process through the new ATO Standard Business Reporting.

To use this, you must first have registered for this option with the Australian Taxation Office and connected to the Internet.

Select the dates for your BAS and then click on the [Lodge by SBR] button.

The SBR Settings page will open.

The first time you use this you will need to create the settings. Your Lodgement Details and MyGovID Credentials will be information supplied from the Tax Office when you registered for Standard Business Reporting.

The 'Keystore' or 'MyGovID' is a file supplied by the ATO, needs to be saved on your computer and selected in the setup process.

The Payer Information is for your business. The Intermediary Information relates to any intermediary such as your accountant who lodges this information on your behalf.

When you have completed this information, click on [Next].

*Note: This information will automatically appear when you next open this section. However, you will need to type in the 'Keystore or MyGovID' Password' supplied to you by the ATO each time you use the SBR lodgement.*

When you click on [Next] the program sends a request to the ATO for any forms that apply to that period. If there is only one form outstanding, this will open in the next window. If there is more than one form outstanding, they will be listed, and you will need to select the form you wish to complete and click on the [Prefill Form] button.

The form is prefilled on the left side with information from Cashflow Manager in relation to the BAS Report as well as other information from the ATO.

Fields that can be edited are highlighted in blue.

The GST Reporting field has a 0 that needs to be changed to a 1 or 2, depending on information from the ATO.

Once you have completed the form, click on [Pre-lodge] to have the ATO check your form, or [Lodge] to lodge your form.

## **Budget**

Version 12 allows you to create Account-based & Business-based budgets.

This means you can produce budgets for specific Cashflow "accounts", or for the entire "business".

Both the ACCOUNT and BUSINESS BUDGETS can be accessed via the Side Panel.

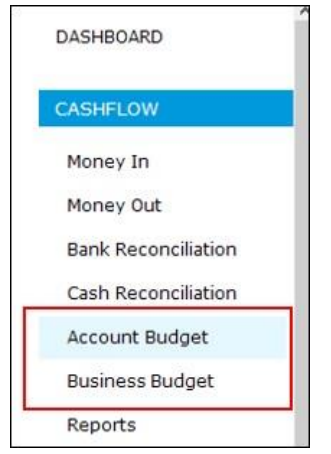

### **Account-based Budget**

#### **How do I create, save and delete an Account Budget?**

In Cashflow Manager you can create a budget which is based on the estimation on the total income and expenses for each month.

To create and save a new Account Budget:

- 1. Click on the ACCOUNT BUDGET tab on the Side Panel.
- 2. Use the ACCOUNT-selector at the top of the screen to ensure you are in the correct account.
- 3. Click on the NEW tab  $-$  a "New Budget" window will appear
- 4. Type in a name for your new budget. Please note: only letters and numbers can be used.
- **5.** If you have not entered any data into Cashflow, and just want to obtain a budget set up first, choose "No Initial Data", and then click **[OK].**
- 6. Your budget will appear ready for the months of the Financial Year and categories to be filled in. The amounts can only be entered in full dollar amounts.
- 7. To the far right it will total the entire 'Allocation Columns'. Down the bottom of the budget it will give you your monthly totals.
- 8. Click the **[Save]** button towards the bottom of the budget screen.

#### To delete an Account Budget:

If you need to delete a budget, ensure that you have the correct budget name in the BUDGET-selector at the top of the screen.

Click the **[Delete]** button at the bottom of the screen.

Select the budget you wish to delete from the drop-down list and click **[OK].**

#### **How do I increase the estimated figures in the Account Budget?**

If you have loaded historical data to help create your budget, you may wish to increase your totals by a set percentage for inflation. In fact, you can also use this option to increase the whole budget, a time-period or a selected column by an amount.

To do this:

- 1. When in your budget, click on the **[Increase]** button at the bottom of the screen.
- 2. A "Percentage Increase" box will appear. This will then allow you to increase to \*Dollar\* Value or \*Percentage\* Value, for a specific time-period, or allocation column.
- 3. Click on the **[OK]** button to apply the increase.

#### **How do I save the Account Budget as a CSV file?**

- 1. While in the Budget, click on the [Save As..] button at the bottom of the screen
- 2. In the bottom, left corner where it says, "File name", be sure to type in a name for the Budget that you have just created
- 3. Navigate to the location you wish to save your budget [e.g. Desktop]
- 4. Click on the [Save] button in the bottom right corner and you can also see that this will then save your Budget as a csv file.

#### **How do I print my Account Budget?**

- 1. Click on the Cashflow REPORTS tab on the Side Panel.
- 2. Double left click on the BUDGET (ACCOUNT) report

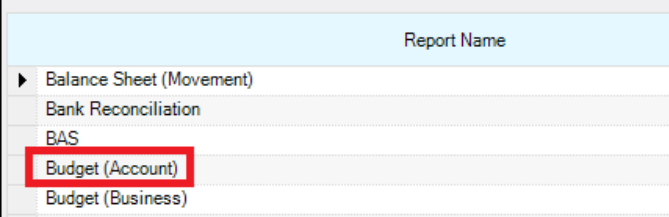

- 3. You can then select the month and year of the Budget and the Budget you would like to print
- 4. On the bottom right hand corner, you can either chose to click on [Preview] or [Print] your Budget.
- 5. The report will display the type and name of the budget

#### **Account Budget Comparison – comparing your Actual Cashflow to the Account Budget**

Comparing actual results with your account budget each month highlights the differences between your budget and your performance. This enables you to examine the reasons for the differences and to act on the reasons to improve future performance.

- 1. When in your budget, click on the [Comparison] button at the bottom of the screen.
- 2. Select the period you want to compare using the options at the top of the screen.
- 3. Click on [Compare].
- 4. Type in any comments or action required.
- 5. Click on the [Print] button to print or email your comparison. You can also export your comparison by clicking on [Export] to create a comma separated value delimited text file that can be opened in programs such as Microsoft Excel.
- 6. Click on [OK] when you have finished.

#### **How do I save the Budget Comparison as a CSV file?**

- 1. While in the Budget, click on the [Comparison] button at the bottom of the screen
- 2. Then click on the [Save As..] button at the bottom of the screen
- 3. In the bottom, left corner where it says, "File name", be sure to type in a name for the Budget Comparison you have created
- 4. Navigate to the location that you would like to save your Comparison [e.g. Desktop]
- 5. Click on the [Save] button in the bottom right corner. The Comparison will then be saved as a csv file.

### **Business-based Budget**

#### **How do I create, save and delete a Business Budget?**

In Cashflow Manager you can create a budget which is based on the estimation on the total income and expenses for each month.

To create and save a new Business Budget:

- 1. Click on the BUSINESS BUDGET tab on the Side Panel.
- 2. Click on the NEW tab a "New Budget" window will appear
- 3. Type in a name for your new budget. Please note: only letters and numbers can be used.
- 4. If you have not entered any data into Cashflow, and just want to obtain a budget set up first, choose "No Initial Data", and then click [OK].
- 5. Your budget will appear ready for the months of the Financial Year and categories to be filled in. The amounts can only be entered in full dollar amounts.
- 6. To the far right it will total the entire 'Allocation Columns'. Down the bottom of the budget it will give you your monthly totals.
- 7. Click the [Save] button towards the bottom of the budget screen.

#### To delete a Business Budget:

If you need to delete a budget, ensure that you have the correct budget name in the BUDGET-selector at the top of the screen.

Click the **[Delete]** button at the bottom of the screen.

Select the budget you wish to delete from the drop-down list and click **[OK].**

#### **How do I increase the estimated figures in the Business Budget?**

If you have loaded historical data to help create your budget, you may wish to increase your totals by a set percentage for inflation. In fact, you can also use this option to increase the whole budget, a time-period or a selected column by an amount.

#### To do this:

- 1. When in your budget, click on the **[Increase]** button at the bottom of the screen.
- 2. A "Percentage Increase" box will appear. This will then allow you to increase to \*Dollar\* Value or \*Percentage\* Value, for a specific time-period, or allocation column.
- 3. Click on the **[OK]** button to apply the increase.

#### **How do I save the Business Budget as a CSV file?**

- 1. While in the Budget, click on the [Save As..] button at the bottom of the screen
- 2. In the bottom, left corner where it says, "File name", be sure to type in a name for the Budget that you have just created
- 3. Navigate to the location you wish to save your budget [e.g. Desktop]
- 4. Click on the [Save] button in the bottom right corner and you can also see that this will then save your Budget as a csv file.

#### **How do I print my Business Budget?**

- 1. Click on the Cashflow REPORTS tab on the Side Panel.
- 2. Double left click on the BUDGET (BUSINESS) report

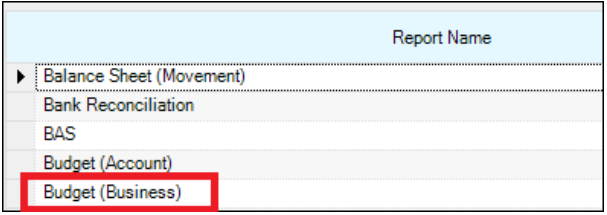

- 3. You can then select the month and year of the Budget and the Budget you would like to print
- 4. On the bottom right hand corner, you can either chose to click on [Preview] or [Print] your Budget.
- 5. The report will display the type and name of the budget

Sample Co WPN: 648 188 480 Report Period: 1/07/2017 - 30/06/2018 **Budget (Business) - a** 

#### **Business Budget Comparison – comparing your Actual Cashflow to the Business Budget**

Comparing actual results with your business budget each month highlights the differences between your budget and your performance. This enables you to examine the reasons for the differences and to act on the reasons to improve future performance.

- 1. When in your budget, click on the [Comparison] button at the bottom of the screen.
- 2. Select the period you want to compare using the options at the top of the screen.
- 3. Click on [Compare].
- 4. Type in any comments or action required.
- 5. Click on the [Print] button to print or email your comparison. You can also export your comparison by clicking on [Export] to create a comma separated value delimited text file that can be opened in programs such as Microsoft Excel.
- 6. Click on [OK] when you have finished.

#### **How do I save the Budget Comparison as a CSV file?**

- 1. While in the Budget, click on the [Comparison] button at the bottom of the screen
- 2. Then click on the [Save As..] button at the bottom of the screen
- 3. In the bottom, left corner where it says, "File name", be sure to type in a name for the Budget Comparison you have created
- 4. Navigate to the location that you would like to save your Comparison [e.g. Desktop]
- 5. Click on the [Save] button in the bottom right corner. The Comparison will then be saved as a csv file.

### **Helpful Hints to Create a Budget**

- ❖ Use the Enter, Tab and arrow keys to move around the screen.
- ❖ Remember to estimate when you are likely to receive payment where goods are sold on credit. Don't forget receipts from loans, sales of plant and your own money.
- ❖ Some Money Out such as rent and loan repayments may be the same each month. Others, such as Stock Purchases, will vary with the expected level of sales. Other payments, such as equipment replacements will vary for other reasons.
- ❖ Be realistic sometimes it is valid to take last year's amount but often it is not.
- ❖ Remember that holiday pay means a big payment followed by a reduction in wages for the next few weeks.
- ❖ Don't forget that some payments such as insurance and income tax only occur occasionally, or commitments recently entered or planned.
- ❖ REMEMBER you are looking at when the payment will be made, not when you receive the bill.
- ❖ If you have an amount that will repeat, type the amount in the first month and click on the amount to highlight it. Then right click on the amount and select 'Copy'. Right click on the next cell and select 'Paste' to paste the amount into that cell.

# **Tips and Tricks**

### **Cancelling or Amending Cheques for a Previous Month**

Going back and amending the original transaction in past months that have been reconciled can cause problems with your Bank Reconciliations.

To cancel a cheque, enter the same cheque details in the current month but with a negative amount. When you process your Bank Reconciliation, the same cheque number will appear twice, one with a positive amount and the other with a negative amount. Click them both as if they have been presented.

To adjust the amount of a cheque, make the adjustment in the current month. If the cheque amount is more than your records show, the adjustment will be positive, but if it is less, the adjustment will be negative. Click both amounts off in the **Bank Reconciliation.**

### **Duplicate an Account.**

You can quickly and easily create new accounts with the same columns by duplicating an account that you have already customised.

- 1. Open the account you wish to duplicate from the **Dashboard**.
- 2. Click on the **Options** icon.
- 3. Click on **Duplicate Account**.
- 4. Enter the name of the new account in the white box that appears. Click on **[Save]**. A new account with the same column headings but no data will be created.

### **Lock and Unlock your Records**

Once you have completed your Bank Reconciliation for the month, your records will be locked. This is to protect you from accidental changes that will not only affect that month's reconciliation, but also any reconciliation you have completed for future months.

The reconciled bank balance carries forward from month to month. Also, deposits and cheques that were outstanding at the end of a month may have subsequently appeared on your Bank Statement and are no longer recognised as outstanding.

Consequently, if you make a change to an earlier month you can create yourself a disaster and must complete your reconciliation again. Provided you have reconciled correctly, the only time you should need to make a change is when you have entered an amount into an incorrect column and you want to move it to another column.

However, extreme care is required to ensure that you do not alter anything affecting your Bank Reconciliation. (If you have already transferred information to your Accountant you should only make changes advised by your Accountant.)

To unlock a month, you must first click on the **Bank Reconciliation** tab. Now click on the **[Unlock]** button. Your Money In and Money Out Records will also be unlocked.

You can now make the changes you wish. To lock it again, return to the Bank Reconciliation. If you have not made any changes that affect the reconciliation, the [Finish] button will be displayed, and you can click on that button followed by the [Lock] button. If the [Next] button is displayed, you will need to go through the Bank Reconciliation process again.

### **Providing Information to your Accountant**

There are four ways to transfer information to your accountant.

### **1. Printed Reports**

Your accountant may want you to provide printed reports. If so, print them and provide a copy. You can also save reports in a PDF for to give them electronic 'printed' reports.

### **2. A Complete Backup of your File**

Most accountants who have Cashflow Manager on their computers would prefer to get a backup of your file as it allows them to review your work in Cashflow Manager before transferring the information into their general ledger programs.

The simplest way to accomplish this is to send a backup file to your accountant.

However, if your accountant is going to send you back any changes to incorporate into your file, anything you have done since creating the backup file you sent to the accountant, including transactions recorded in the invoice and wages sections of the program, will be lost. The program has a feature that enables you to export information from your Cashflow Manager accounts to your accountant, continue working and then import the data back into your file when the accountant sends it back to you – see below.

### **3. Export Cashflow Manager Accounts to and Import Accounts from Your Accountant**

Cashflow Manager Version 12 has a feature that enables you to:

- 1. Export Cashflow Manager data to your accountant
- 2. Continue working in your program, and then
- 3. Import Cashflow Manager data received back from your accountant.

Prior to version 8, when you sent your file to the accountant you either needed to delay doing any other work, or manually make any changes advised by your accountant. But now you can send your data to the accountant, continue working in the program, and import any changes from your accountant back into the program.

Another excellent feature is that you can just export the data for a selected period instead of the whole file.

### **3a. Export Cashflow Manager Data TO Your Accountant**

- 1. Click on the File menu.
- 2. Click on 'Accountant Export'
- 3. Click on 'Export to Accountant'
- 4. Select the account(s) you wish to export. 'All Accounts' is the default selection, but you can change this to Current Account you are working in, or you can click on 'Select Accounts' and choose the accounts to be included.
- 5. Choose the starting month and year, and the ending month and year for the data you wish to be included by clicking on the up and down arrows.
- 6. We are now ready to select the Export File Name.
	- a. Click on Browse.
	- b. The Windows 'Save As' window will appear, so you can choose a location and file name for the export file.
	- c. The default location for the file to be saved is the C:\Users\Username\AppData\Roaming\CFM\Cashflow12\Data folder.
	- d. The default file name is the name of your current business file with information about the dates you are exporting. For example, if my current file name is Sample and I am exporting from January 2014 to March 2014, the file name for the export file will be Sample Jan2014-Mar2014.
	- e. The file will be saved as an Accountant Export File with an .e12 extension.
	- f. The months will be locked for each of the accounts included in the export, so you do not make any unwanted changes. A red padlock will appear next to the account name in your Cashflow Manager work area to indicate that the month is locked. (See 'Unlock Months Exported to Accountant')
- 7. If you wish to email the file to your accountant, click so a tick appears in the checkbox for 'Email File When Export Complete'.
- 8. Click on the [Export] button. The program will now create the file.

If you select 'Email File When Export Complete' the 'Email Document' window will appear.

- 1. Type in your accountant's email address in 'Send To:' (or select the address by selecting from 'Show Contact Emails'.
- 2. Type in a Subject for the email e.g. Cashflow Manager Files
- 3. Type in any additional text for the email.
- 4. Click on the [Send] button.

Note: you can also add attachments such as PDF copies of your reports by clicking on the 'Add Attachment' button.

### **3.b. Import Files Returned FROM Your Accountant**

#### **3.b.1. Selecting the File**

**Important:** Please back up your file before importing files from your accountant.

**Note:** If your accountant emails your file to you, you will need to right click on the file in your email, select 'Save As' and save the file to a location on your computer before completing the following steps.

- 1. Open your Cashflow Manager program and the normal business file.
- 2. Click on the File menu when in the Cashflow section.
- 3. Click on 'Accountant Export'
- 4. Click on 'Import from Accountant'
- 5. Click on the [Browse] button for the Import File Path.
- 6. Navigate to the location of the file that your accountant returned to you and select the file.

Note: The file name will generally be the same as the file you sent to the accountant but will have the addition of the date that the accountant created the file to return to you.

For example, if the export file you sent to the accountant was Sample Jan2014- Mar2014.e12, the file that you receive back from the accountant will generally be Sample Jan2014-Mar2014 20140430.e12 if the accountant created the file on the  $30<sup>th</sup>$  April 2014 (The dates are in YYYYMMDD order so they appear chronologically when your files are sorted in 'name' order.)

#### **3.b.2. Importing the Data**

Once you have selected the file, the information in that file will display in a table with columns as follows:

- 'Account Name': the Cashflow Manager account name
- 'Month' and 'Year': each month that has data in it will be listed separately.
- 'Bank Rec. This File': advises whether the Bank Reconciliation in the current file (before import) is locked or unlocked.
- 'Bank Rec. Import File': advises whether the Bank Reconciliation in the file being imported is locked or unlocked.
- 'Locked State': advises whether the month in the current file (before import) is locked because it was exported to the accountant, or whether it has subsequently been unlocked.
- 'Action': the action that will occur when the [Import] button is activated.
	- o 'Replace': replaces all the existing month's data and bank reconciliation information with the data in the accountant's file.
	- o 'Merge': merges the existing month's data with the data in the accountant's file (import file).
		- Each receipt and payment transaction in the import file is compared to the existing file.
		- $\blacksquare$  If it is a 'full match', the existing transaction is not changed.
			- *A 'Full Match' is when all fields for both records are equal.*
		- If it is a 'partial match', the existing transaction will be replaced by the transaction in the import file.

*A 'Partial Match' is when*

- *Dates and Receipt Totals are equal, or*
- *Dates, Customers and Details are equal, or*
- *Dates and Total Bank/Cash Payments are equal or*
- *Dates, Suppliers and Details are equal.*
- **If there is 'no match' the transaction from the import file is added to the** existing file.

*No match is when there is neither a full match nor a partial match.*

**WARNING:** The 'Merge' option is **not recommended** because any bank reconciliations that have previously been processed will be lost and will need to be done again. However, it is an option if you have added transactions to that month after you exported to your accountant.

- o 'Ignore': ignores the data in the accountant's file.
- 1. Review the information on each line (for each separate month for each account) and select the action to be taken.
- a. The default action is 'Replace' which will replace your existing data with the data in the file sent to you by the accountant.
- b. If your accountant advises they have only made changes to one or two months, you can select 'Ignore' for all other months to reduce the time it takes to do the import. Alternatively, you can simply choose to 'Replace' all months if you have not made any changes since you sent the file to the accountant.
- c. If you have unlocked and made any changes to transactions in a month sent to the accountant, the 'Merge' option is available. However, this should only be used with great care, as any bank reconciliations that have previously been processed will be lost and will need to be done again.
- 2. When you are ready to proceed, click on the [Import] button. A message will appear to confirm you wish to proceed. Click on [Yes] and the import will take place.

Once the import is completed:

- 1. The file will be reloaded,
- 2. the 'Export Lock Icon' will have disappeared on any months imported,
- 3. and you can check the information.

#### **3.c. Unlock Months Exported to Your Accountant**

If you have exported information to your accountant, you can unlock months that have been exported if you need to make some changes for some reason.

Note: Extreme care is needed in making changes to the information sent to your accountants, particularly if they are unaware of the changes you are making. If you subsequently receive adjusted files back from your accountants you will lose the changes you have made unless you use the 'Merge' import option, and in that case, you will need to redo your bank reconciliations.

To unlock months exported to your accountant:

- 1. Click on the File menu.
- 2. Click on 'Accountant Export'
- 3. Click on 'Unlock Months'
- 4. Click in the 'Unlock' check box for any months you wish to unlock.
- 5. Click on the [Unlock] button.
- 6. A message will ask you to confirm that you wish to do this. Click on [Yes].
- 7. The 'Export Lock Icon' will be removed, and you can process the month as normal.

### **4. Export to Accountant's General Ledger**

You can also export to a file that your accountant's general ledger program can read as Cashflow Manager has automatic export routines for most software packages used by accounting firms. You will need to find out the general ledger package that your accountants' use and the account code number for each of your columns.

If you have not previously established the export format used by your accountants, click on the **Options** icon at the top of the screen and select **Accountant's General Ledger Format**. Select the name of your accountant's general ledger system from the drop-down list and record your accountant's code for your Bank Account and Cash on Hand account. To export:

- 1. Print a Trial Balance Report and check that the accountant's codes are the same as those advised by your accountant. If you need to change any codes, refer to the instructions on 'Customising your Columns'.
- **2.** When you have checked these details, and made any required changes, select **Export** from the File menu.
- 3. Select the **From** and **To** dates for the data you wish to export.

Extreme care needs to be taken to avoid either missing transactions or duplicating transactions that have already been supplied to your accountants. Only export when a month has been reconciled and locked, and then select the beginning date and ending date of the month.

- 4. Click on the **[Browse]** button for **Destination File Name**.
- 5. Select a location and type a file name for your export file. If you export a monthly file, identify the export file for each month separately. By giving each file a unique name, you have protection if something is wrong with the information in a file.
- 6. Click on the **[Save]** button. This will return you to the export window and the destination will now appear in the Destination Filename box.
- 7. Click on **[Export]**. Your export file will be created for you to send to your accountant and a message will advise when the export is complete.

### **Information for Accountants When Clients Export Cashflow Manager Accounts**

### **1. Restoring the Client's Exported File**

- 1. Open your Cashflow Manager program and click on the 'Restore' icon.
- 2. Click on the [Browse] button for 'Restore Source' and navigate to the location where the client export file is located.
- 3. Click on the File Type button to change the file type from 'Backup Files (\*.b12)' to 'Accountant Export Files (\*.e12)'
- 4. The "Restore Destination Path" will automatically pre-fill and default to the Cashflow 12 Data Folder.
- 5. If you wish to change the "Restore Destination Path", click on the CHANGE tab, and navigate to the location where the file is to be saved.

Note: You can change the name of the file if you wish, but the file will have a normal Cashflow Manager (.c12) file type so be careful not to duplicate the name with any other files.

6. Click on [Restore].

The file will now open as a normal Cashflow Manager file although only the relevant Cashflow Manager sections will be active.

You can now make any changes that are required including processing any Bank Reconciliations that are required.

### **2. Backing up the File for Return to the Client**

- 1. Click on the 'Backup' icon on your toolbar.
	- a. The Backup File Name will auto-fill.
- b. The date (in format YYYYMMDD) will be added to the Backup File Name so it is easy to identify the correct file.
- c. The Backup File Type is e12 to indicate it is an Accountant Export backup file.
- 2. If you wish to email the file to your client, click so a tick appears in the checkbox for 'Email File When Export Complete'.
- 3. Click on the [Backup] button.

The backup file will now be created ready to send to the client.

### **Import an Account from another Cashflow Manager File**

You can transfer an account in one Cashflow Manager file to another. For example, if you create an account and record transactions in a business file and then realise it is the wrong business, you can use this process to transfer the account into the correct business file.

**Step 1:** Export the data from the first file by following the 'Export Cashflow Manager' Data TO Your Accountant' instructions. If you wish to transfer the complete account, choose all months where data is recorded. Save the 'export file'.

**Step 2:** Import the data into the second file by following the 'Import Files Returned FROM Your Accountant' instructions.

### **Examples where the Export/Import Feature Can Be Used**

The most obvious example is in sending information to your accountants and being able to continue working in the rest of the file while they are reviewing the information.

Another example may be where one person processes the wages and another process the Cashflow Manager transactions. You can export from the 'Cashflow Manager' file and import into the 'Wages' file to combine the information. (Note: Please ensure that you are not breaching your Cashflow Manager license in this practice. If you have your Cashflow Manager program installed on more than one computer, you may be in breach of the license. See the license agreement for more details.)

A further example we have seen is where two partners would like to keep their own accounts and then merge them together which is now possible with this feature.

### **What Changes Can Be Made and Imported Back into the File**

Probably the most frequent changes that accountants need to make are correcting allocations to ensure they are in the right column. But other changes can also be made, such as:

- 1. Add a New Account: However, there must be at least one transaction in the file.
- 2. Add a New Column
- 3. Add Transactions
- 4. Delete Transactions
- 5. Bank Reconciliations can be processed and locked

6. Move Columns

### **Rename an Account or Business File Name**

- 1. Click on the **Options** icon:
- **2.** Click on **Rename Account & Business File.**
- 3. The Current Account Name and Current Business File Name will be displayed. Type the new name and click on **[Save]**.

# **Troubleshooting**

Program jumps to the end of the section instead of typing a number.

Unable to enter a date in Day column.

Unable to edit information in Money In or Money Out.

Money Out transactions are missing from My Records section in the Bank Reconciliation.

Don't know whether backup has worked.

Printing a report and print preview screen displays a blank page or words are overlapping.

#### **Problem Potential Solution**

Check the 'Number Lock' on your keyboard is switched on.

Check the 'Number Lock' on your keyboard is switched on.

Is there a padlock at the top of the section? This means your records are locked. Unlock your records to make the changes. (Click on the padlock in the Bank Reconciliation section).

Open **Money Out** section. Check that missing payments are not in the Total Cash Payments column. If so, arrow to the total and press your **'Delete'** key. Arrow back to Total Bank Payments column and press 'Enter'.

Use Windows Explorer to navigate to the location you selected for the backup. Ensure that your backup file (filename.b12) is there. Backup regularly to more than one drive.

Check the printer settings are set as A4 (i.e. paper size) and portrait (i.e. orientation).

# **Invoice Manager**

# **Getting Started**

### **Introduction to Invoice Manager**

Controlling money owed is one of the most vital parts of business. There is an old saying that goes "The sale is not made until the money's in the bank".

From a legal viewpoint, this saying is not true. The sale is made when you provide the goods or services and the customer incurs the liability to pay. So, while your profit or loss can include sales made on credit, your cash flow can be severely affected if you are not collecting the money owed to you for goods or services provided on credit.

You must have procedures in place to ensure that they are collecting money owed to you and that you are collecting it as quickly as possible. Invoice Manager will help you to prepare your invoices and manage the money owed to you.

It is very easy to use so that it becomes a valuable tool in running your business. However, while it will provide you with the information you need, it cannot collect the money for you.

Many people dislike following up outstanding debts and therefore procrastinate in attending to this function.

Bear in mind that you are providing interest free credit to your customers and many customers (particularly those in financial trouble) will use this facility for as long as you let them. We again emphasise that properly managing money owed to you is one of the most vital management roles in business.

Invoice Manager has 4 sections:

- 1. Creating sales invoices and managing money owed to you for sales on credit (your debtors). This section is included with Cashflow Manager.
- 2. Creating purchase orders and managing money owed by you for purchases on credit.
- 3. Tracking inventory on goods purchased and sold.
- 4. Reports

Sections 2 and 3 form part of Cashflow Manager GOLD.

### **Open Invoice Manager**

To open Invoice Manager, click on **Invoice** on the **Side Panel.**

### **Create a New Invoice Manager Account**

You will have already created your business file when you first started to use Cashflow Manager. If you have recorded, imported or rolled over any information into either the Cashflow or Wages sections please backup before creating your Invoice Manager account.

When you first click on the Invoice tab, you will need to complete the information required for Invoice Manager. A Wizard will assist you to set up your Invoice Manager account. Each of the steps in the wizard will have instructions on what to do.

#### **1. Do you wish to import data from an existing Invoice Manager file?**

If you do not want to import files from an earlier version of Invoice Manager, click the **[No]** button.

If you are upgrading from an earlier version of Invoice Manager and you wish to import those files into this new 'business' file, click the **[Yes]** button.

The following steps are based on selecting **[No]** to importing earlier version files. For more information on importing files, see **'Importing Data from an Earlier Version File'**.

Click on **[Next]** to move to the next step.

- 2. **Business Details:** Record your Business Name, ABN or WPN. Details already recorded in other areas of the program will automatically pre-fill and any changes will apply across the whole program. Click on **[Next]** to continue.
- 3. **Street Address:** Record the street address of your business. Click on **[Next]** to continue.
- 4. **Postal Address:** Record the postal address for your business. If the postal address is the same as your street address, tick the **Use Street Address** checkbox. Click on **[Next]** to continue.
- 5. **GST Calculation:** When preparing sales invoices, GST can be added to your GST Exclusive Prices or calculated from GST Inclusive Prices. Select the method you wish to use and click on **[Next]** to continue.
- 6. **Congratulations:** Click on **[Next]** to add the data you have just recorded to your Invoice account. The program will then open to the Customers page.

### **Import Data from a pre-version 7 File**

When you are creating a new Invoice account and select **[Yes]** to import an earlier version file, the following steps apply.

NOTE: You can only import one earlier version file, and the data will be imported into the same file as your Cashflow Manager and Wages Manager records, so it is critical that you backup your business file before processing.

If you choose not to import from an earlier version file when creating the Invoice account, you can do so later by selecting the **File** menu and select **Import**. Although we have included this option, we highly recommend that you import the file during the wizard process. If you want to do this but are not ready now, please **[Cancel]** and create the Invoice account when you are ready to proceed.

1. **Import Invoice Manager Data:** Select an Invoice Manager file to import: Click the **[Browse]** button and select the file to import.

You can import Invoice Manager data or backup files. When you click on the **[Browse]**  button it will automatically look for Invoice Manager 2004 data files (.im6). Click on the Down Arrow in the **Files of type** field to change your selection to version 3, 4 or 5 (.im3, .im4 or .im5) of Invoice Manager or backup files for Versions 3, 4, 5 or 2004 (.bi3, .bi4, .bi5 or .bi6).

When you have selected the file click on the **[Open]** button to return to the wizard. Click on **[Next]**.

- 2. **Business Details:** Record or update your Business Details. Details already recorded in other areas of the program will automatically pre-fill and any changes will apply across the whole program.
- 3. **Street Address:** Record the street address of your business.
- 4. **Postal Address:** Record or update your Postal Address. If the postal address is the same as your street address, tick the **Use Street Address** checkbox.
- 5. **GST Calculation:** When preparing sales invoices, GST can be added to your GST Exclusive Prices or calculated from GST Inclusive Prices. Select the method you wish to use.
- 6. **Congratulations:** This is simply a message advising that you have completed the information and your information is now ready to import. Click on **[Next]** to continue.

You will be asked if you wish to back up the business file prior to importing the data. Click on **[Yes]** if you have recorded information in any other section of the program and have not backed up prior to importing. Process the backup. The data will then be imported, and the program will then open to the Customers page.

### **Menus - Invoice Manager**

At the top of the page, you will find the **File**, and **Tools** menus that provide you with functions to use from time to time. When you click on these menus, a drop-down menu will appear. Position your mouse pointer over the option you require and click to select it.

The following is an overview of each menu item:

#### **File**

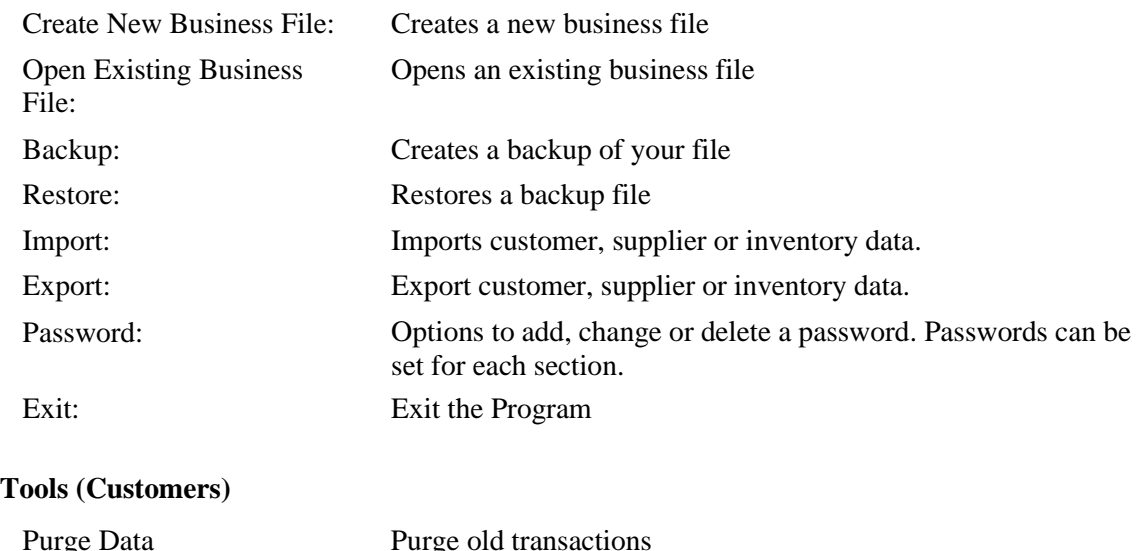

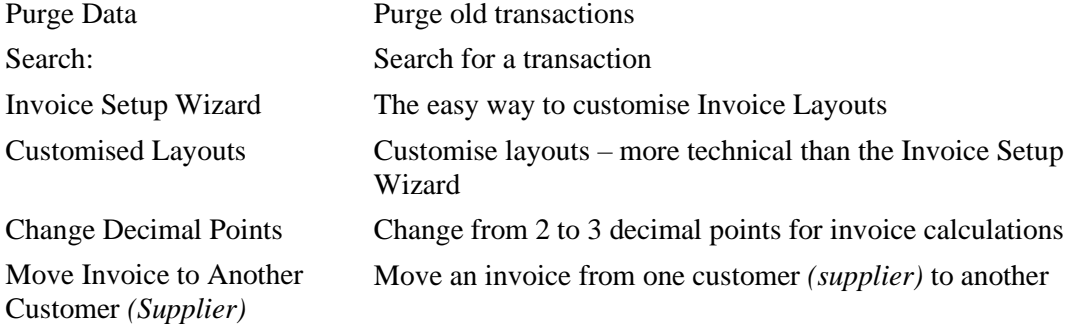

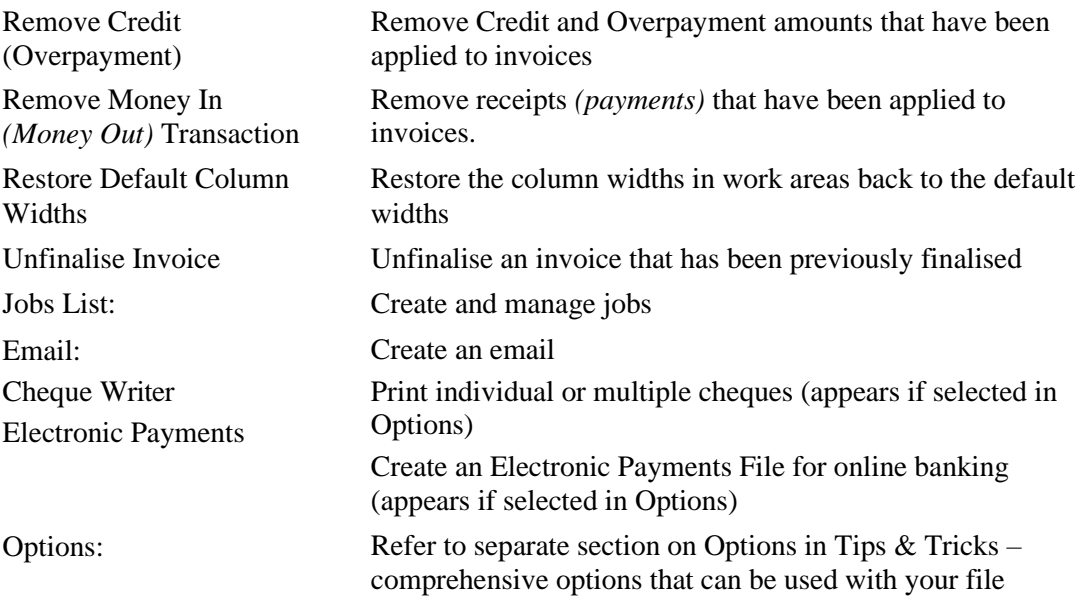

### **Icons – Invoice Manager**

See **'Icons'** in '**Functions Common to All Programs'**.

### **Options – Invoice Manager**

Each section of the program – Cashflow, Invoice and Wages has **Options**. Some are 'global' options and others are specific to the section you are in.

To access the Invoice Manager Options, you need to be in the Invoice section of the program.

Click on the **Tools** menu and select **Options**, or click on the **Options** icon on the tool bar:

The following options are available:

**Address Details:** Change the street or postal address.

**Advanced Preferences:** The following options are available after selecting Advanced Preferences.

**Picking Slip Name:** Change the name to print on Picking Slips (E.g. Packing Slip, Delivery Docket etc.)

**Customer:** Change the title to match your business. For example, you might have clients, or patients. Personalise the program for your type of customers.

**Extra Column:** If you require an extra column in your invoices, click in the checkbox for **Show extra column on all forms** and then type the name for the column.

**Other Preferences:** Default Money In Transfers to **Bank Deposits** or **Receipts Not Banked.**

**Use Cheque Writer:** Turns the Cheque Writing Option on and off. (This is a global option that will also affect Cashflow and Wages Manager).

**Use Electronic Payments:** Turns the Electronic Payments Option on and off. (This is a global option that will also affect Cashflow and Wages Manager).

**Use Job Numbers:** Turns the Job Number Option on and off.

**Use Taxable Payments for Contractors:** Turns the 'Taxable Payments for Contractors' reporting options on.

**Use Transfers:** Turns the transfer function on and off. When the transfer function is on you can use this function to batch money received at the time of creating the invoice to transfer to Cashflow Manager.

**Business Details:** Change the Business Name, ABN or WPN, and License Number.

**Cash Invoice Settings:** Select the settings for transferring Cash Invoice receipts to Cashflow Manager. Select 'Always' to have cash transferred every time you create a cash invoice, 'Never' if you wish to use the 'Transfers' function or you also have the option to make the decision at the time by selecting 'Ask me each time a Cash Invoice is Finalised'. There is also an option to generate a message to print the Receipt after the Cash Invoice is finalized.

**Contact Details:** Change the phone numbers, fax number and email address.

**Currency Symbol:** Change the currency symbol used in your business.

**Customer Types Settings:** Select to use and record descriptions for multiple customer types with different selling prices.

**Customised Layouts:** (This will only appear if you have customised layouts). Customise layouts for your Invoices, Adjustment Notes, Purchase Orders, Picking Slip, Receipts, Returns and Statements. One of the Customised Invoice Layouts can be selected to use as the layout for the Picking Slip.

**Grid Font Size:** Increase the size of the font on your screen.

**Invoice Layout Settings:** Select the default layout for your invoices and whether to include a remittance advice that also includes credit card options. You can also add your logo if this is the only customisation you require.

**Print Settings:** Choose whether to use your pre-printed letterhead or print your company details. Also select margins and fonts for your invoices.

**Microsoft Word Settings:** Set up templates to print invoices etc. using Word.

**Rename Business File:** Change the file name.

**Tax Settings:** Select the GST Rate and whether to calculate GST using Exclusive or Inclusive prices.

### **Customer Types**

The program allows you to record different Customer Types that can have different prices e.g. Retail and Wholesale customers. Use Customer Type 1 for your most regular customer group.

- 1. Click on the **Options** icon and select **Customer Types**.
- 2. Click on the checkbox for **Use Customer Types**.
- 3. Click on the checkbox for each customer type you wish to use and type a description e.g. 'wholesale' into the Description box.
- 4. Click on the **[Save]** button.

When adding or modifying a customer you can assign a Customer Type. This will appear when adding invoices and will default to the unit sale price for that Customer Type.

### **Invoice Layouts**

The program includes standard layouts for your type of business (and you can choose whether to include your company details or print on your company's pre-printed letterheads)

The standard layouts include:

- ❖ General Invoice Item Code Layout
- ❖ General Invoice No Item Code Layout
- ❖ Service Invoice
- ❖ Professional Invoice
- ❖ Medical Layout

You can view each of the invoice layout settings by clicking on the Options icon when you are in Invoice Manager. Then click on Invoice Layout Settings. Click on the [View] button next to Default Layout to view the selected layout. Click on the dropdown for the Default Layout, select an alternative layout and then click on the [View] button again to view the alternatives.

You can customise your layouts if the standard layouts do not meet your needs.

- 1. The 'Invoice Setup Wizard' is an easy way to customise your invoice layout.
- 2. There is an option to 'Customise your Layouts' including invoices, statements, picking slips, purchase orders and more. This is a more flexible but complicated process than the 'Invoice Setup Wizard'. If you need assistance, you can also call the CARE Support Team who can customise layouts for you. However, a fee is charged for this service.
- **3.** You can print some reports such as invoices to Microsoft® Word if you have Microsoft Word 2007 to 2016 installed. Select templates by clicking on the **Options** icon and then **Microsoft Word Settings**. Templates are in the folders specified. You can use these or create your own. If you create your own templates, click on the Browse button and browse to select your template files. More information is included in the section on **'Printingwith Microsoft Word'**.

Information regarding Standard Layouts and the Invoice Setup Wizard are included here. Information about 'Customise Layouts' and 'Word' are included under 'Other Functions'

### **Standard Layouts**

To select a standard layout:

- 1. Click on the Options icon and select **Invoice Layout Settings**.
	- a. Click on the down arrow for **Default Layout** and select the layout you require.
	- b. To include a Remittance Advice, click on the checkbox for **Include Remittance Advice and Credit Card Options**.
	- c. You can upload your corporate logo by "browsing' to a .bmp, .jpg or .gif file on your computer. For best results use a 339 x 154-pixel image.
- **2.** Click on the Options icon and select **Print Settings**
	- a. Select whether to use your own pre-printed letterheads or to print your company details on your invoices.
	- b. You can also change the type of font and font size you wish to use in your reports. To change the font, click on the Font down arrow to select one that is available on your system.
- c. You can also adjust your margins.
- 3. Click on **[Save]** when you have finished.

**Note:** If you change your standard layout, the new layout will only apply to customers added after the change. To use the new layout with existing customers, select to Modify Customer and change the standard layout selection in the customer details.

### **Invoice Layout Wizard**

The Standard Layouts are designed to meet most business's needs. However, if you need to change your layout further, you also have that opportunity.

Click on 'Tools' in the menu, and then 'Invoice Setup Wizard'. This will open the wizard to customize your layout.

Step 1 is the 'Invoice Template Layout'. You can choose to create a new layout in which case you need to type in a name for the template or select an existing layout to modify. Click on [Next] to continue.

Step 2: Now we can begin to change the layout by selecting what to include. In this step, we can edit Company Details, Invoice Details, Customer Postal Address, Customer Delivery Address, Invoice Line Details, Invoice Totals and Extra Fields.

Simply click on the [Edit] button for the fields you wish to edit. This will open another window that enables you to select which fields you want to appear on your invoice. In some cases, there will also be the opportunity to change the label that appears on the invoice as well.

When you edit the 'Invoice Line Details' you will also have the option to have lines printed around the data fields.

When you have finished editing each section, click on [Save] which will save the changes and return you to the main 'Customize Layout' screen.

You will see a [Preview] button at the bottom of the window that will give you a preview of the changes you have made. However, note that changes must be saved before they will display on the preview.

When you have finished editing the fields and labels, click on the [Next] button.

Step 3: Select whether you wish to include a remittance advice and then click on [Next]. If you answered 'No' go to step 9.

Step 4: Select your company details that you wish to appear on the remittance advice and then click [Next].

Step 5: Select the Customer Details you wish to appear on the remittance advice and click on [Next].

Step 6: Select the invoice details you wish to appear on the remittance advice and click [Next].

Step 7: Select whether you wish to give your customers the opportunity to pay you by direct bank deposit (electronic funds transfer) and if so, type in your bank details. Click on [Next].

Step 8: Select whether you accept payment by credit card and setup the details. Click [Next].

Step 9 enables you to upload your logo. The recommended size is 339 x 154 pixels. However, if your logo is a different size the program will resize it for you.

Click on [Save-Finish] to complete your customized logo.

To use this layout, return to Options > Invoice Layout Settings and select your new layout as 'Layout in use'. Click on [Save].

### **Sections (Tabs) in Invoice Manager**

There are four sub-sections of Invoice Manager. The Tabs are located under the main Program Tabs on the Side Panel. They are: **Customers**, **Suppliers** (GOLD only)**, Inventory** and **Reports**. Each of these Tabs is outlined in sections of this user guide.

### **Customers and Sales**

*Note: Throughout this section we will refer to 'Customers'. However, there is an option in 'Options' to change that title if another such as 'Clients' or 'Patients' is more suitable.*

The **Customers** tab is located on the Side Panel.

This consists of:

**Customer List:** The Customer List is the main window of the Sales section of Invoice Manager and includes a list of your customers.

The Customer List can be sorted by Customer Code, Company Name, Contact Name or Phone by clicking on the column heading at the top of the list.

A triangle to the right of the column name will indicate the sort order of the column: an 'up' triangle indicates ascending order, and a 'down' triangle descending order.

To quickly and easily search for an existing customer, sort by **Company Name** and then type the first letter of the Company Name. The closest match will be highlighted in the list.

**Function Buttons:** To the right of the Customer List are buttons for the common functions undertaken in the program. These are divided into groups: **Functions**, **Information** and **Customers**.

Each function button performs a different task in the program. They allow you to add or edit invoices, adjustment notes, apply receipts and credit amounts. To use a function, select a customer by clicking on their name, and then click the function button desired.

For example, if you need to edit a customer's details, select the customer in the Customer List by clicking their name, and then click on the **[Modify Customer]** button.

### **Add, Modify or Manage a Customer**

To add a new customer, click the **[Add Customer]** button.

Record the customer's details, and make sure a unique Customer Code is included. You can 'Tab' through the fields, or press 'Enter'.

Click on the **[Save]** button to save and exit, or **[Save & New]** to add another customer.

To avoid retyping the same information if your shipping/delivery address is the same as the mailing address, tick the checkbox next to **Use Company Address**.

There are four extra fields that can be used for any extra information you require for this customer. To enable these extra fields, click the **[Extra Fields]** button, and a new window will appear. Record the details you require and click **[Save]**. You can rename the title of these extra fields by positioning your mouse over the name and double clicking. A box will appear to change the title.

Layouts: You can select a Default Layout for customer invoices and you can also select customised layouts for each customer.

Once a customer is added, you can modify their details by selecting them from the list, then clicking the **[Modify Customer]** button.

To hide a customer, click on the **[Manage Customer]** button. Tick the checkbox, next to the customer, in the **[Hide]** column, and click **[Save]**. A customer can only be hidden from the list if there has been no activity for that customer in the last 12 months (i.e. created invoices, outstanding payments, etc.).

**NOTE:** The Customer Code used by the deleted customer cannot be re-used. However, you can change the Customer Code in the customer's details before deleting.

### **Show a Hidden Customer**

If you have hidden a customer, they can be restored or shown.

Click on the **[Manage Customer]** tab and click the **[Hidden]** option**.**

### **Customer Diary**

The Customer Diary allows you to record notes in relation to the Customer. These are purely for your records, and do not affect any other part of the program.

To add, view or delete entries in the Customer Diary, select the customer in the Customer List and then click on the **[Customer Diary]** button.

A list of recorded notes is displayed together with the date. You can sort the list by clicking on the column headings. Clicking again will sort the list in reverse order.

- 1. To add a new note, click on the **[Add]** button.
- 2. Type in the note, with a maximum of 250 characters.
- 3. Set the date for the note at the top. Today's date will be set as default.
- 4. Click on **[Save]** to record the note or click **[Cancel]** to exit without saving.

To edit a note, select the note in the list, and click on the **[View/Edit]** button. Make the changes and click **[Save]** to save changes.

To delete a note, select the note in the list, and click the **[Delete]** button. The note will be removed.

To print diary notes, click on the **[Preview]** button to show a print preview.

### **Customer Inquiry**

The Customer Inquiry page shows a history of transactions in your customer's account. This will include Finalised Invoices, Adjustment Notes and Money In. A transaction can be viewed by double-clicking on it.

**NOTE:** Unfinalised Invoices and unassigned Adjustment Notes will not appear in the Customer Inquiry list of transactions.

To print a selection of the Customer Inquiry transactions, click on the **[Print Inquiry]** button. Select the dates to include and click on **[Print]**.

### **Change Decimal Points**

By default, Invoice Manager uses 2 decimal places for all Unit Price currency values. You can toggle between using **2 Decimals Format** or **Variable Decimal Format**. Click on the **Tools**  menu and select **Change Decimal Points** to toggle between the options. A message will appear to inform you of which format is now in use.

### **Opening Balances (Customers)**

The Opening Balance is the amount the customer owes you before you create any more invoices in the program.

If you already have customers with outstanding balances when you start to use Invoice Manager, you will need to record sales invoices for the balance outstanding. This is particularly important if you issue statements.

For the most accurate reporting, add the outstanding invoices. If those invoices have had Money In applied to them you will need to decide whether to record both invoice and receipt, or an invoice for just the balance outstanding,

If you just want to have an accurate opening balance for statements, you can record one invoice for outstanding balance. (Make sure the invoice date is prior to any transaction in your first statement.)

Also see **'Sales' Invoices'**

### **Sales Invoices**

Sales Invoices are the bread and butter of your business, so to speak. For goods that you sell, or services you provide, a tax invoice is issued, and payment is expected from the customer. Invoice Manager helps you keep track of outstanding invoices and which customers owe you money.

The Invoices page allows you to see what invoices you have for the selected customer and when they were created. It also shows the total of the invoice and the current amount owing.

You can create new sales invoices and view/edit existing invoices from the buttons on the right. At the top are four options to filter the viewable list: **This Month's Customer Invoices**, **Outstanding Customer Invoices**, **All Customer Invoices** and **Show Quotations**. Select the required function.

### **Add a New Sales Invoice**

Select the customer from the Customer List. Click on the **[Add Invoice]** button.

The top left corner displays the Customer Code and Company Name. Underneath this is the Invoice Number. The next numerical sequenced invoice number is generated but can be changed e.g. to set a manual invoice number by typing the new number in the box.

The **Invoice Date** displayed at the top of the next column defaults to today's date per the computer, but you can change this as necessary.

The Invoice Status or **Invoice Options** are then displayed, and the choices are:

- ❖ **Order/Invoice:** A standard tax invoice or agreement for provision of goods & services
- ❖ **Quotation:** Quote a customer for goods or services, expecting an order. When the quote is successful, the status can be changed to Invoice
- ❖ **Hold Open:** Create an invoice but do not allow finalising just yet
- ❖ **Finalised:** A tax invoice issued to a customer ready for payment (also referred to as 'posted' or 'closed', but does not necessarily mean 'paid off')

The **P.O. Number** field can be used to reference a Purchase Order that may have been placed in relation to this invoice.

If payment has been received at the same time the invoice is created, click in the **Cash Invoice**  checkbox. When the invoice is finalised, a receipt will be applied automatically for the amount owing and for the same date as the invoice.

**NOTE:** If using a Cash Invoice, you can set up automatic transfer to Cashflow Manager of the receipt. See '**Cash Invoice Settings'** in **'Options – Invoice Manager'**. Alternatively, if you have a lot of Cash Invoices, you can select not to transfer each individual invoice to Cashflow Manager and just record the total at the end of the day or use 'Transfers' to batch receipts and transfer them as one entry.

The **Credit Limit** and **Current Balance** are references to the credit limit you have established for the customer together with the current balance of their account, for ease of use.

If there is a credit on the customer's account this will be displayed. Click on the **[Credit Amounts]** button to apply the credit amount to the current invoice.

If **Use Customer Types** has been selected in **Options**, a **Customer Type** field and the Customer Type allocated to this customer in **Add Customer**/**Modify Customer** will display under the Current Balance. You can click on the down arrow and select a different Customer Type if required. To change the Customer Type permanently, click on [**Modify Customer]** next to the Customer List. The prices for items chosen from inventory will default to that mapped price list for that Customer Type.

If **Use Jobs Number** has been selected in **Options**, a **Job Number** field will display under the **Current Balance** and **Customer Type**. The invoice can be assigned to a Job from the dropdown arrow so you can allocate invoices to track specific jobs.

### **Add Items to Your Sales Invoice**

Adding items to an invoice can be done in two ways. You can simply type in the details of the item to be included on the invoice, or you can choose from the Item Code or Description drop downs that list items recorded as **Sell** or **Buy/Sell** in Inventory.

Note: Management Sales Reports designed to give you information to analyse your sales and purchases only include items that are listed in Inventory and require selection from the Inventory List to be included in these reports.

Cashflow Manager GOLD can also track inventory on items that are purchased and sold. To use this feature, you must add inventory items to invoices through the Item Code or Description selections.

On a Sales Invoice, only inventory items marked as **Sell** or **Buy/Sell** will appear in the list to choose from. If Inventory Tracking is enabled, these items will then be deducted from your item count.

If you know the Item Code, start typing this into the **Item Code** field, and as the right code appears, press 'Enter'. Alternatively, click on the drop-down arrow and choose the item from the inventory list.

The item's stored details will be pre-filled into the Description, Tax Type and Unit Price fields, which can be edited if required. Enter the quantity of items supplied, and press 'Enter'. The next line will become available for more items. Continue filling in item details for your Sales Invoice, and press 'Enter' at the end of each line.

If you simply type in a description, the tracked inventory will **not** automatically adjust the item count or be included in the Sales Reports.

**NOTE:** The Description can be a maximum of 250 characters. If you wish to type more, go to the next line, and type the rest in the next description field.

Each of the column widths can be resized. For example, if you wish the Description column to be wider, position your mouse cursor over the right side of the Description Column Header.

Hold down your left mouse button and drag the column to the width you require, and then let go.

The grey box at the left side of the invoice work area indicates the line you are working on as well as offering several other functions for editing the lines in the invoice.

To access these functions, left-click on the grey box on the left side of the line. An arrow will appear to indicate the row is selected. Right-click to list the functions and then left-click on the function you require. The functions are:

- ❖ **Insert Blank Line**  Insert a blank line above the currently selected line
- ❖ **Remove Line**  Remove a line permanently (you will be prompted)
- ❖ **Move Line Up**  Move the currently selected line above the preceding line
- ❖ **Move Line Down**  Move the currently selected line below the following line

You can delete multiple lines at a time by holding down the 'CTRL' key and selecting each row for deletion. Then press the 'DELETE' key. You will be prompted if you wish to remove the selected lines permanently.

There is also an option to add an additional column to your invoice. For example, some businesses create one invoice for transactions that span more than one day so the extra column can be used for the transaction date. To enable this extra column, click on the **Options** icon and select **Advanced Preferences**.

### **Adding a Message to Your Sales Invoice**

The Message field is used for a brief note, usually such as "Thank you for your business" or "Terms 30 days". It normally shows near the bottom of the invoice printout. To add a message, click in the box below the invoice items work area, and type your message. You can save this message in a list to add to other invoices by clicking on the green tick button. To use a previously saved message, click on the drop-down arrow and select the saved message from the list. The message can be up to 150 characters long.

To delete an existing message, select the message and then click on the red 'cross' button.

### **Extra Details**

In the bottom left corner of the Invoice page are some **Extra Fields** for information you may require including on the invoice. For example: a construction job's building address, or more details for the job. The **Extra Field** titles can be changed by double-clicking on the title. A text box will appear to change the name. Press 'Enter' when done. The title of the **Extra Field** is global; therefore, all customers' invoices will show the same **Extra Fields** titles. If using Extra Fields, you will need to add these fields to a Customised Layout, as they are not shown by default. See the section **'Invoice Setup Wizard'** on how to add text boxes and turn them into data fields.

### **Apply Discount**

Click on the **Discount** tab in the bottom left corner and type in the amount or rate of discount in the box.

Choose either **Percent (%)** or **Dollar (\$)** and click on the **[Apply Discount]** button below. A line will be added to the invoice items showing the discount in the **Line Total** column as a negative as well as calculate the adjustment to the GST for the items discounted.

**NOTE:** The discount you add will be calculated from the invoice balance at the time the discount is added, so if you add more lines to the invoice and then another discount the original items will be discounted further. You can remove a discount line like any other invoice item line (i.e. select the row, click on the Delete key on your keyboard).

### **Cash Invoices**

The **Cash Invoice** option allows you to quickly and easily finalise the invoice and process the receipt and can be used with any customer. However, you may also want to establish a 'Cash Customer' for cash sales where you do not want to record the customer's details.

Select this as your customer each time you have such a cash sale and tick the **Cash Invoice**  checkbox on the Invoice page. (Remember that GST tax invoices greater than \$1000 require the customer's name and address or ABN on a valid tax invoice.)

Process the Cash Invoice and click on the **[Finalise]** button. A receipt will be automatically applied to the invoice and the balance reduced to '\$0.00'.

The process that follows depends on the **Cash Invoice Settings** set in Options. Click on the **Tools** menu, select **Options** and then **Cash Invoice Settings**. You can choose to transfer Cash Invoice receipts to Cashflow Manager in three ways:

- **1. Always**
- **2. Never**

#### **3. Ask me each time a Cash Invoice is Finalised**

If you choose **Always** or **Ask me...** to transfer the Cash Invoice Receipt to Cashflow Manager, make sure you also select the Cashflow Account and Receipt Column in which the amount will be recorded.

If you process a lot of Cash Invoices you may wish to select **Never** and then use the **Transfers**  function to transfer one entry to your Cashflow Money In Record for the total batch. You will also need to select 'Use Transfers' in Options > Advanced Preferences.

A message to print a receipt, after a cash invoice is finalised, will be automatically generated if this option has been selected in **Tools/Options/Cash Invoice Settings**.

### **Recurring Invoices**

If you have invoices that are repeated, or have similar item details, you can save them as a **Recurring Invoice** to save time preparing your Sales Invoices.

First, create or open an invoice that has the relevant item details filled in. Save the invoice by clicking on the **[Save]** button.

Click on the **[Recurring]** button (You cannot make a finalised invoice recurring).

A window will appear prompting you to type in a description for the new Recurring Invoice. Click the **[Add]** button when done.

To use a Recurring Invoice for a new invoice, add a new invoice, then click the **[Recurring]** button at the bottom of the New Invoice page, and click the **Use Recurring Invoice** tab.

Select the description of the saved Recurring Invoice from the list and click the **[Use]** button. The item details will be loaded into the current invoice. Then close this window and save the new invoice.

### **Finalise an Invoice.**

'Finalising an Invoice' signifies it is ready to issue to the customer, no changes will be made, and to expect payment. In accountant terminology, it is often referred to as 'Posting' because it is when the invoice is finalised that it is 'posted' into the Debtors Ledger. In other words, it is at this point that the sale is made and the customer becomes liable to pay.

Similarly, in Invoice Manager an invoice is not treated as a sale and therefore not included in statements, sales reports, Aged Debtors or the Customer Inquiry until it is finalised.

When preparing an invoice, you are given the option to **Hold Open** the invoice if you do not wish to finalise it, for example, if delivery has not been made prior to statement date.

The invoice is treated as a draft (or 'open') until it is finalised.

To finalise the invoice currently displayed, click on the **[Finalise]** button.

Invoices can also be finalised all at once by clicking on the **Finalise Invoices** icon on the toolbar. This will open a window displaying all Sales Invoices whose status is **Order/Invoice**, but not any with status of **Hold Open**. Tick the checkboxes for the invoices to be finalised and click the **[Finalise]** button. Or if you want to finalise all invoices, click the **[Select All]** button.

### **Amount Received**

Once the invoice is finalised, an **[Amount Received]** button will appear to record a deposit or part payment received.

Click on the **[Amount Received]** button in the bottom right corner above the **Balance Due** field. An **Amount Received** window will appear to record the Receipt Reference, Receipt Date, Amount to Pay and transfer to Cashflow Manager.

### **View or Edit an Invoice**

Select the customer from the Customer List and click the **[Invoices]** button.

The Invoices page will list any created invoices for the selected customer. Options above filter the list, by **This month's**, **Outstanding**, or **All** invoices. Normally it is set to show **Outstanding Customer Invoices** and will show all Open (unfinalised) invoices and, when ticked, Quotations.

Select an invoice from the list and click the **[View/Edit]** button or double-click on the invoice.

Any invoice / quote can be viewed to reprint or print a picking slip, but only open invoices can be edited. If an invoice is finalised, it will need to be unfinalised. See the section **'Unfinalise an Invoice'** below.

### **Print a Sales Invoice**

If the invoice is displayed, click the **[Print]** button. If not, open the invoice for viewing/editing as per section above. When the Print Preview appears, there are options to **[Email]**, **[Save As]** a file, or **[Print]** it to the printer. Click the required button at the bottom.

Other features when printing include:

- ❖ Choosing a different customised layout (assuming you have more than one layout) and
- ❖ Picking Slips (which does not show prices)

For more information on printing and emailing reports, see the section on Reports in Functions Common to all Programs.

### **Picking Slips, Packing Slips, Delivery Dockets**

You can print an invoice that does not show prices to use for picking inventory or as a despatch notice. Print the **Picking Slip** by clicking on the **[Picking Slip]** button.

The layout for the **Picking Slip** can be customized if it needs to be adjusted to meet your needs. See the section **Customise Layouts**.

You can also rename the title 'Picking Slip' e.g. 'Packing Slip' or 'Delivery Docket'. Click on the **Options** icon and select **Advanced Preferences**. Type in the new **Picking Slip Name** and click **[Save]**.

### **How to Correct Sales Invoice Mistakes**

**NOTE:** Please make a backup of your file before making changes. Extreme care should be used in fixing mistakes, as you do not want to compound the problem. We recommend that these options should only be used by, or under supervision of, business management.

The most common mistakes are forgetting an item, putting the wrong price on an invoice, or creating an invoice under the wrong customer. These can be corrected, if the problem isn't made worse by not understanding what is happening. If you are unsure, contact Support for help.

The process of invoicing is sequential and must be reversed if changes need to be made.

- ❖ **Sequential:** An invoice is created then saved, finalised, then a receipt is added.
- ❖ **Reversal:** To edit the invoice directly, remove the receipt, then unfinalise the invoice, make the changes, finalise, and then reapply the receipt if necessary.

If changes need to be made to the invoice and it is not fully paid off, an Adjustment Note can be used to remove items or reduce the price. See the section **'Adjustment (Credit) Notes'**.

### **Unfinalise an Invoice**

An invoice can be 'unfinalised' **only if it has not had a Receipt, Credit Amount or Adjustment Note applied to it**.

There are two options.

One is to select the **[View/Edit]** the invoice and click on the **[Unfinalise]** button.

You can also Unfinalise an invoice from the **Tools** menu. This may be the better option of you need to remove a receipt first as this can also be done from the **Tools** menu.

Click on the **Tools** menu, select **Remove Receipt**, and then **Unfinalise Invoice**. If an Adjustment Note needs to be removed, you will need to unassign and then click the **[Delete]**  button.

Select the Invoice Number from the drop-down arrow and click the **[Unfinalise]** button.

The invoice's status will now be marked as open, and changes can be made.

For more information, see the sections **'Unassign/Delete an Adjustment Note'** and **'Remove a Receipt'**.

### **Move an Invoice to another Customer**

If the invoice was created under the wrong customer, it can be reassigned to another customer, but only if the invoice does not have a Receipt or Adjustment Note applied to it. Remove these first if necessary.

Click on the **Tools** menu and select **Move Invoice to Another Customer**.

Under **Select Invoice**, choose the Invoice Number from the drop-down arrow. The Company Name the invoice is assigned to will also show.

When selected, the invoice details will show underneath, including the Customer Code and Company Name. At the bottom, select the intended Customer from the drop-down arrow.

Click the **[Move]** button.

The invoice will now be located under the new Customer Code and will be viewable in the **Invoices** section.

### **Adjustment (Credit) Notes**

An Adjustment Note usually occurs when goods are returned for credit, or there is a dispute with a customer that results in a negotiated reduction in an account.

In other words, an adjustment note applies a credit to an account. In fact, they used to be called 'Credit Notes' but the GST Legislation requires the term 'Adjustment Note' to be used.

Select the customer from the Customer List and click the **[Adjustment Notes]** button.

The Adjustment Notes List has two views: **This Month's Adjustment Notes**, and **All Adjustment Notes** to select from. You can also choose to include Overpayments in the list by ticking the **Show Overpayments** checkbox.

To view an existing Adjustment Note, select it from the list and click the **[View/Edit]** button. You cannot edit an Adjustment Note that has been assigned.

To add a new Adjustment Note, click the **[New]** button.

The top left corner displays the Customer Code and Company Name. Underneath this is the Adjustment Note Number. The next numerical sequenced number is generated but can be changed by typing the new number in the box.

The **Adjustment Date** displayed at the top of the next column defaults to today's date per the computer, but you can change this as necessary.

Next is the **Invoice Number**. Click on the drop-down arrow to choose the Invoice Number the Adjustment Note will be assigned to. All Adjustment Notes must be assigned to an invoice. When chosen, the Invoice details will appear in the bottom left corner.

Choose the **Adjustment Type** from the drop-down arrow.

There are three Adjustment Types:

1. **Assign to Invoice** is used to reduce the amount of an invoice that has a balance outstanding. If the amount of the Adjustment Note exceeds the balance outstanding, when you click on the **[Assign]** button a message will advise to select either the **Write a Refund** or **Assign a Credit** and click on the **[Assign]** button again. This will advise what to do with the excess balance.

- 2. **Write a Refund** reduces the balance owing on an invoice and refunds the surplus to the customer. Note: the payment to the customer needs to be recorded manually in Cashflow Manager.
- 3. **Assign a Credit** can be used the same way as a refund, but instead of refunding the surplus to the customer, you hold it in credit to apply to future or other outstanding invoices. In the Type drop-down box, choose the **Assign a Credit** option.

You can allocate a **Reference Number** if required. Beneath that the Customer Type and Job Number details from the invoice will be displayed.

Record the items that apply to the Adjustment Note. Note that if you are tracking inventory (GOLD) you will need to select the item using the Item Code or Description drop down selections to accurately adjust the inventory count.

Record or select a message under the Items work area if required.

When finished, click the **[Save]** button to save the Adjustment Note for later use, or click the **[Assign]** button to finalise and assign the Adjustment Note.

Click on the **[Print]** button to print the Adjustment Note. You can also save as an Excel, PDF or rtf document or email the Adjustment Note.

**NOTE:** If the amount of the Adjustment Note is less than or equal to the balance remaining on the selected invoice, the adjustment will be deducted from the invoice. If the amount of the Adjustment Note is greater than the balance remaining on the selected invoice, then the balance remaining on the invoice will be reduced to \$0.00. The surplus can either be refunded to the customer or added to the customer's credit balance by selecting the appropriate **Adjustment Type** option.

### **Unassign / Delete an Adjustment Note**

You can delete an Adjustment Note that has been saved but not assigned. An Adjustment Note that has been assigned to an invoice can be unassigned for editing or removal.

To unassign and/or delete an Adjustment Note, click on the **[Adjustment Notes]** button next to the Customer List and click on the **[Unassign]** or **[Delete]** button as appropriate. (An Adjustment Note needs to be unassigned in order to delete it.)

### **Money In**

### **Process a Receipt**

Select the customer from the Customer List and click the **[Money In]** button.

Record the **Receipt Date**. This defaults to today's date per the computer but can be edited.

Record a **Reference Number** if required.

The **Current Balance** for the customer will display.

Select from the Auto-Apply options.

- 1. **Earliest Date First** is the default selection. While this is selected, when you enter the total amount received in the **Amount Received** box and press 'Enter', the receipt will be automatically applied to the oldest invoices first.
- 2. **Lowest Invoice Number First** applies the receipt in sequence starting with the lowest invoice number.
- 3. **Don't Use Auto Apply** allows you to select the invoices yourself.

To use either of the Auto-Apply options, select the option, record the receipt amount in the **Amount Received** box and press 'Enter'. Alternatively, record the amounts next to each invoice listed in the grid in the **Amount Received** column.

If this is the first receipt applied to an invoice, you have the option to apply a discount. Click the **[Add Discount]** button for the invoice, enter the amount, and choose whether it is a percentage of the total or a dollar amount. Click the **[Apply Discount]** button.

To transfer the amounts received into a Cashflow Manager Account:

- 1. Click in the **Transfer to Cashflow Manager** Checkbox.
- 2. Select the Cashflow Manager Account in which to record the receipt
- 3. Select the **Banked** or **Not Banked** option where applicable.
- 4. If you want to combine into a single transaction, tick the **Group as one entry** checkbox
- 5. Click the **[Continue]** button
- 6. Allocate the amount(s) to the appropriate Allocation Column(s)
- 7. Click the **[Save]** button.

### **Remove a Money In Transaction**

The **Remove Money In Transaction** option allows you to remove a Receipt that has been applied in error. Click on the **Tools** menu and select **Remove Money In Transaction**. From the drop-down box, select the Receipt. Click the **[Remove]** button.

If the Money In transaction has resulted in a credit that has been applied to any invoices, the invoices will be listed and when you remove the Money In transaction, the credits will also be removed from those invoices.

### **Apply Credit Amounts**

A Credit Amount can occur when a customer pays more than the balance of their outstanding invoices or pays a deposit for an invoice that has not yet been prepared.

When applying a receipt for more than the total of the invoice, the surplus is saved as a Credit. This can also happen when assigning an Adjustment Credit Note to an invoice for greater than the amount owing. The surplus is added to the customer's Credit Amount.

To refund a credit balance or apply it to an invoice, click on the **[Apply Credit Amounts]** button on the Customer List page.

Change the 'Credit date' as necessary.

1. To apply the credit balance to an invoice, click on the down arrow next to the **Invoice Selected** box to display a list of the customers' 'Finalised' invoices with outstanding balances. Select the required invoice.

The details of the invoice will appear and the **Credit to Apply** will pre-fill with the amount of credit remaining or the 'Balance Outstanding' on the invoice. Edit the amount if necessary.

Click on the **[Save]** button.

2. To refund the credit, click on the **[Refund]** button rather than selecting an invoice.

To transfer the receipt to Cashflow Manager:

- 1. Click on the **Transfer to Cashflow Manager** Checkbox.
- 2. Another field will appear to select the Cashflow Manager account in which to record the payment.
- 3. Click on **[Continue]**.
- 4. Allocate the amount to the appropriate Allocation Column
- 5. Click on **[Save]**.

Alternatively, a credit amount can be applied to an invoice at the time you create it. (Refer to 'Add a New Sales Invoice')

### **Remove Credit Amounts**

Credits can be removed from Invoices without the need to remove the Receipt that created the credit.

Click **Tools>Remove Credit**. Select the credit amount by clicking in the checkbox and click **[Remove]**.

When a receipt is removed that created a credit, the credit amount is also removed.

### **Statements**

A Statement summarises transaction activity and balances for each customer. Businesses that issue statements usually do so at the end of each month.

Many programs' statements tend to list the age of the amount outstanding and classify these into 30, 60, 90, >90-day amounts. As this signals to your customers that you expect delayed receipts, Invoice Manager does not do this.

The standard statement includes a summary that displays Opening Balance  $+$  Net Transactions  $=$ Balance Due.

An alternative would be to display this as Overdue + Current Transactions = Balance Due. To use this alternative, click on the **Tools** menu, select **Customised Layouts** and then **Statement**. Edit the text boxes accordingly.

Prior to version 7, 'processing statements' was required to accurately track outstanding invoices and print customer statements. This is no longer required. All invoices, adjustment notes and receipts need to be processed and finalised, but there is no requirement to process statements. Simply click on the Reports tab and select the Statements Report.

The Statement Period is now set each time a report is generated by the report dates chosen. There are choices, governed by Windows' set time and date, to print the report for This Month, This Quarter, This Year, Last Month, Last Quarter or Last Year or for Custom Dates (select start and end period dates)

There is an option to **Exclude Nil Transactions** that will exclude statements for any customers who have a zero balance and no transactions during the period, and to select the Statement Type.

There is also an option to **Exclude Nil Balances** that will exclude statements that have a zero balance even though they may have had transactions during the period.

**Normal** Statements show the Opening Balance for the period start date, and then separately lists receipts, invoice balances outstanding from prior periods, and current transactions to arrive at the Closing Balance.

**History** Statements show the Opening Balance and then list all transactions for the selected period.

Note: Any transactions for the Statement Period that are processed after you print the statements will affect the balances. So, it is important to ensure that all transactions for the period have been completed before printing statements.

### **Print Statements**

To print Statements for your customers, click on the **Reports** tab, select the **Statements** Report from the list and click on the **[Continue]** button.

Choose the options for the report as detailed in the above section.

Click on the **[Preview]** or **[Print] button** as required. The Preview also allows you to email your statements or save as an Excel, PDF or rtf document.

WARNING: If you choose to Email the statement to your customer, make sure you select that customer only. If you select multiple customers, the email will include all those selected.

### **Reports (Customers and Sales)**

The Reports tab in the Invoice Manager section lists reports for **Sales**, P**urchases** (GOLD only) and **Inventory**.

### **Report Options - Sales**

Once a report is selected, there are options to select different parameters for the generation of the report. The **Report Options** listed in the following table are:

- **C – Customer selection.** Choose either All Customers or Select Customers (opens a list of all customers to select from).
- **D – Date Period.** Choose a report date range from **Last Month, Last Quarter, Last Year, This Month**, **This Quarter**, **This Year** or **Custom** (select report start and end periods where appropriate).
- **eD- End Date Only.** Report relates to a specific time period and the only option is to select an end date for the report.
- **E –**Includes reports formatted especially for Microsoft Excel.
- **F – Filter report.** Report will show information based on filters e.g. Detailed or Summary, Include Invoice Manager balances, Single or Multiple Columns etc.
- **T – Type of printout.** Choice of print layout or specific print media.

### **Types of Reports – Customers/Sales**

The following table summarises the reports available in the Invoice Sales (Customer) section. More information is included below for reports highlighted by an asterisk\*.

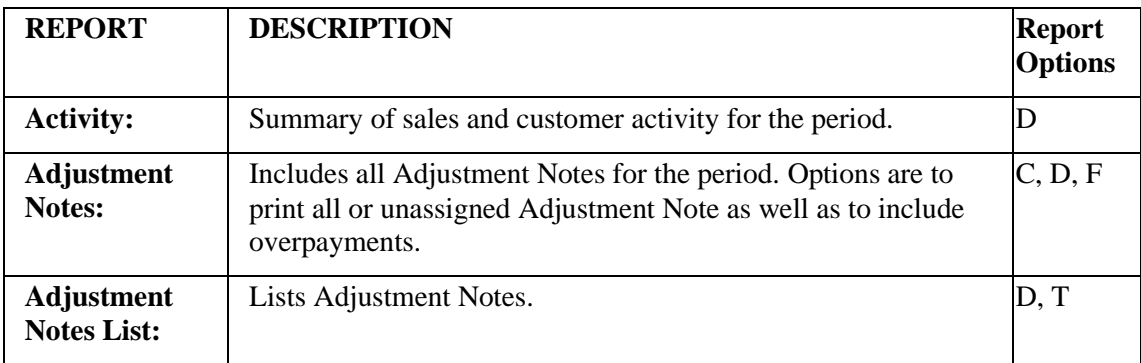
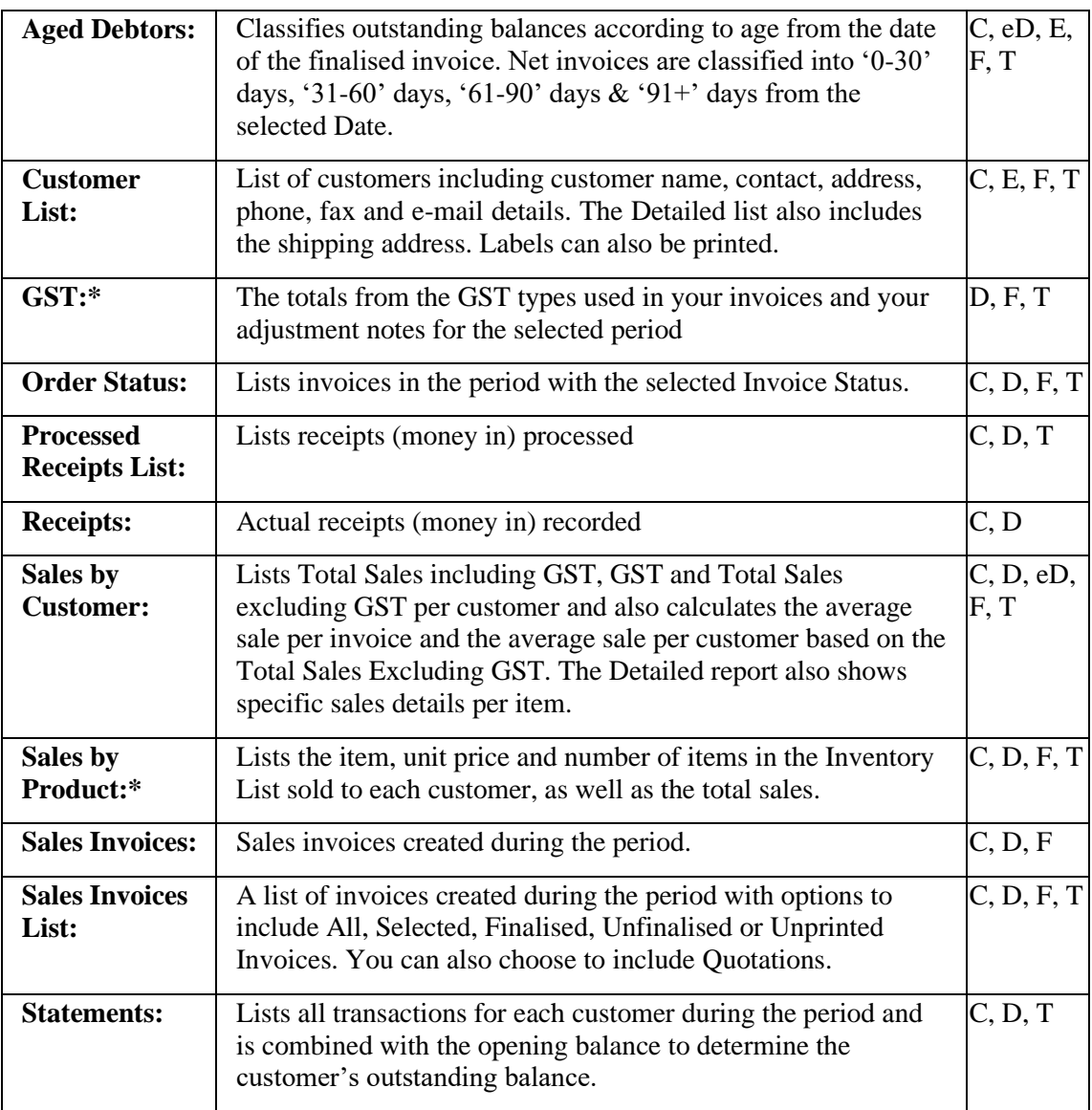

**Sales by Product:** This report lists the item, unit price and number of items in the Inventory List sold to each customer, as well as the total sales.

**NOTE:** Items need to be listed in Inventory to be included. However, prices are updated from invoices.

You can choose to print either a *Sales* Report with Summary or Detailed formats or a *Sales & Profit* Report.

You can also order by any of the column titles. For example, if you want to know which products give the highest level of sales, order by the 'Total' column.

The **Sales** and **Summary** options list the item, the unit price, the number of products sold to each customer, and the total sales. (The **Detailed** option provides a list of volume sold and total for each customer who has purchased each product.)

The **Sales & Profit** option provides an indication of the contribution each Inventory Item makes to the profitability of the business. For each item, it advises the number sold, Total, Average Sale Price, Unit Cost (as per the Inventory List), Profit per Unit and Total Profit.

**GST:** There are four choices for printing the GST report:

1. The Sales GST Report is designed to match the Outputs section of the Tax Office GST Calculation Worksheet. It reports the totals from the GST types used in your invoices and your adjustment notes for the selected period.

Section 1 calculates the total from your Invoices.

Section 2 calculates the total from your Adjustment Notes. These would be a decreasing adjustment. The amount at G6 in section 2 can be either transferred to box G18 on the GST worksheet (after considering any other adjustments outside of this system) or can be used to negatively adjust boxes G1 to G4.

Section 3 provides adjusted totals that can be used for adjusting boxes G1 to G4.

The Detailed option includes the GST components for customers and invoices.

- 2. The Sales GST (Closing Balances) Report provides the same information as the Sales GST Report but only includes closing balances at the selected date. This will provide you with the closing balance information to combine with your Cashflow Manager GST Report if you are lodging your BAS on the 'accruals' method.
- 3. The Sales and Purchases GST Report (GOLD) provides the GST Calculation Worksheet information for both sales and purchases.
- 4. The Sales and Purchases GST (Closing Balances) Report (GOLD) provides the GST Calculation Worksheet information for both sales and purchases but only includes closing balances at the selected date.

# **Suppliers and Purchases** *(GOLD)*

If you have Cashflow Manager GOLD, a tab labelled **Suppliers** will be included in the Invoice section of the program. Click on this tab to access Suppliers and Purchases.

# **Suppliers**

When you click on the Suppliers tab in the Invoice section, the Supplier List will display.

This consists of:

**Supplier List:** The Supplier List is the main window of the Purchases section of Invoice Manager.

The Supplier List can be sorted by Supplier Code, Supplier Name, Contact Name or Phone by clicking on the column heading at the top.

A triangle to the right of the column name will indicate the sort order of the column: an 'up' triangle indicates ascending order, and a 'down' triangle descending order.

To quickly and easily search for an existing supplier, sort by **Supplier Name** and then type the first letter of the name. The closest match will be highlighted in the list.

**Function Buttons:** To the right of the Supplier List are buttons for the common functions undertaken in the program. These are divided into groups: **Functions**, **Information** and **Suppliers**.

Each function button performs a different task in the program. They allow you to add or edit purchase orders, purchase invoices, returns, apply payments and overpayments. To use a function, select a customer by clicking on their name, and then click the function button desired.

For example, if you need to edit a supplier's details, click on their name in the Supplier List and then click on the **[Modify Supplier]** button.

# **Add, Modify or Manage a Supplier**

To add a new supplier, click the **[Add Supplier]** button.

Record the supplier's details, and make sure a unique Supplier Code is included. You can 'Tab' through the fields, or press 'Enter'.

Click the **[Save]** button at the bottom to save and exit the supplier's details or click **[Save & New]** to add another supplier.

To avoid retyping the same information if the shipping/delivery address is the same as the mailing address, tick the checkbox next to **Use Company Address**.

Four extra fields can be used for any extra information you require for this supplier. To enable these extra fields, click the **[Extra Fields]** button, and a new window will appear. Record the details you require and click **[Save]**. You can rename the title of these extra fields by positioning your mouse over the name and double clicking. A box will appear to change the title.

Each supplier can also make use of customised layouts. Click the **[Customised Layouts]** button to choose which layouts will be used for printing. You can change the layout used for the Purchase Order, Purchase Invoice and Return printouts.

If you have selected the 'Use Taxable Payments for Contractors' option in Options, Advanced Preferences, a check box will appear to identify whether that supplier is a **'Taxable Payments Contractor'** for Building and Construction Industry Taxable Payments Reporting requirements. Ensure a tick appears for any supplier that meets the criteria.

Note: If the 'Taxable Payments Contractor?' button has been checked, and no ABN is recorded, the program will advise that you need to withhold PAYG. This will be automated at the time of recording a payment to the contractor.

Once a supplier is added, you can modify their details by selecting them from the list, then clicking the **[Modify Supplier]** button.

To hide a supplier, click on the **[Manage Supplier]** button. Tick the checkbox, next to the supplier, in the **[Hide]** column, and click **[Save].** A supplier can only be removed from the list if there has been no activity for that supplier in the last 12 months (i.e. created invoices, outstanding payments, etc.).

**NOTE:** The Supplier Code used by the deleted supplier cannot be re-used. However, you can change the Supplier Code in the supplier's details before deleting.

# **Restore a Hidden Supplier**

If you have hidden a Supplier, they can be restored, or shown.

Click on the **[Manage Supplier]** tab and click the **[Hidden]** option**.**

# **Supplier Diary**

The Supplier Diary allows you to record notes in relation to the employee. These are purely for your records, and do not affect any other part of the program.

To add, view or delete entries in the Supplier Diary, select the supplier in the Supplier List and then click on the **[Supplier Diary]** button.

A list of recorded notes is displayed together with the date. You can sort the list by clicking on the column headings. Clicking again will sort the list in reverse order.

- 1. To add a new note, click on the **[Add]** button.
- 2. Type in the note, with a maximum of 250 characters.
- 3. Set the date for the note at the top. Today's date will be set as default.

4. Click on **[Save]** to record the note or click **[Cancel]** to exit without saving.

To edit a note, select the note in the list, and click on the **[View/Edit]** button. Make the changes and click **[Save]** to save changes.

To delete a note, select the note in the list, and click the **[Delete]** button. The note will be removed.

To print diary notes, click on the **[Preview]** button to show a print preview.

# **Supplier Inquiry**

The Supplier Inquiry page shows a history of transactions in your supplier's account. A transaction can be viewed by double-clicking on it.

You can select to view **Financial Transactions Only**, and **All Transactions**. **Financial Transactions Only** will not display Purchase Orders.

To print a selection of the Supplier Inquiry transactions, click on the **[Print Inquiry]** button. Select the dates to include and click on **[Print]**.

# **Purchase Orders**

Purchase Orders are used to order goods from your suppliers. The Purchase Orders page allows you to see what orders you have for the selected supplier and when they were created. You can create new Purchase Orders and view/edit existing orders from here. At the top are two options for viewing: **This Month's Purchase Orders**, and **All Purchase Orders**.

### **Add a New Purchase Order**

To create a Purchase Order, select the Supplier in the Supplier List and click on the **[Purchase Orders]** button. Then click on the **[New]** button to the right of the Purchase Orders list.

The top left corner displays the Supplier's Details and the **Purchase Order Number**. The next numerical sequenced number is generated but can be changed e.g. to set a manual Purchase Order Number by typing the new number in the box.

Record a **Purchase Order Date** and a **Reference Number** if required.

Adding items to your Purchase Order is the same as preparing an invoice. However, the Item Code column will only list the inventory items marked as **Buy** or **Buy/Sell**

See **Add Items to Your Sales Invoice** and **Add a Message to Your Sales Invoice** in the **Customers and Sales** for more information.

Click the **[Save]** button.

Print the Purchase Order by clicking on the **[Print]** button.

To close the page, click the **[Cancel]** Button. However, click on **[Save]** first to save the Purchase Order before closing.

### **Purchase Invoices**

Purchase Invoices are generally recorded when you have received the goods and have an invoice from your supplier. This enables you to keep track of payments you owe to your suppliers. It is also used for inventory control as Purchase Invoice items update your inventory list, and therefore increase the number of items on hand.

Select the supplier from the Supplier List and click on **[Purchase Invoices]**. Existing purchase invoices will be displayed according to the filter selection of: **This Month's Purchase Invoices, Outstanding Purchase Invoices** and **All Purchase Invoices**.

## **Add a New Purchase Invoice**

Select the supplier from the Supplier List. Click on the **[Purchase Invoices]** button and then click on the **[New]** button.

The top left corner displays the Supplier's Details and the **Purchase Invoice Number**. The next numerical sequenced number is generated but can be changed e.g. to set a manual Purchase Invoice Number by typing the new number in the box.

The **Invoice Date** defaults to today's date per the computer. Change this to reflect the date on the supplier's invoice.

The **Payment Terms** pre-fill from the information stored in your Supplier's Details. You can type in amended payment terms if this invoice is different to the normal terms offered by this supplier.

The **Due Date** is automatically calculated from the date of the invoice and the payment terms. This can be changed by clicking the drop-down arrow next to the date.

The **Reference Number** can be used to record the invoice number on your supplier's invoice.

If this Purchase Invoice relates to a previously saved Purchase Order for the same supplier, you can load in the item details from the Purchase Order. Click on the drop-down arrow and choose the P.O. Number from the list. Then click the **[Load P.O.]** button to load the order's item details into your invoice. You can then make any modifications to it in order to coincide with the invoice supplied with the goods.

A checkbox that says, '**Include on Taxable Payments Report?**' will display if you have selected the 'Use Taxable Payments for Contractors' checkbox in 'Options' and the 'Taxable Payments Contractor' checkbox in 'Supplier Details'. If this invoice meets the criteria, ensure the box is ticked.

Adding items to your Purchase Order is the same as preparing an invoice. However, the Item Code column will only list the inventory items marked as **Buy** or **Buy/Sell.**

See **Add Items to Your Sales Invoice** and **Add a Message to Your Sales Invoice** in the **Customers and Sales** for more information.

Click the **[Save]** button.

When the invoice is complete, click on the **[Lock]** button to lock the invoice to stop unwanted editing.

Click on the **[Print]** button if you wish to print the Purchase Invoice.

To close the page, click the **[Cancel]** Button. However, click on **[Save]** first to save the Purchase Invoice before closing.

#### **Apply Discount**

Type in the amount or rate of discount in the **'Apply Discount'** box.

Choose either **Percent (%)** or (**Dollars \$)** and click on the **[Apply Discount]** button. A line will be added to the invoice items showing the discount in the **Line Total** column as a negative as well as calculate the adjustment to the GST for the items discounted.

**NOTE:** The discount will be calculated from the invoice balance at the time the discount is applied, so if you add more lines to the invoice and then apply another discount, the original items will be discounted further. You can remove a discount line like any other invoice item line (i.e. select the row, click on the Delete key on your keyboard).

### **Recurring Purchase Invoices**

If you have invoices that are repeated, or have similar item details, you can save them as a **Recurring Invoice** to save time preparing your Sales Invoices.

First, create or open an invoice that has the relevant item details filled in. Save the invoice by clicking on the **[Save]** button.

Click on the **[Recurring]** button (You cannot make a finalised invoice recurring).

A window will appear prompting you to type in a description for the new Recurring Invoice. Click the **[Add]** button when done.

To use a Recurring Invoice for a new invoice, add a new invoice, then click the **[Recurring]** button at the bottom of the New Invoice page, and click the **Use Recurring Invoice** tab.

Select the description of the saved Recurring Invoice from the list and click the **[Use]** button. The item details will be loaded into the current invoice. Then close this window and save the new invoice.

### **Unlock a Purchase Invoice**

If you have locked an invoice, an **[Unlock]** button will appear on the Purchase Invoice window. Click on the **[Unlock]** button to unlock it and make changes.

# **Opening Balances (Suppliers)**

If you already have suppliers with outstanding balances when you start to use Invoice Manager, you will need to record the balances for accurate reporting.

The most accurate way is to record each invoice that has a balance outstanding. As a shortcut, you may wish to record one invoice for the Opening Balance, so you can apply payments to that invoice.

### **Returns**

#### **Process a Return**

Returns apply when goods you have purchased are returned to the Supplier. To process a Return, select the supplier from the Supplier List and click the **[Returns]** button.

Click on the **[New]** button.

The top left corner displays the supplier's details and the **Return Code**. The number will be automatically generated based on the next available number. You can change this number if you wish, if there is no other saved Return with the same number.

Record the date you returned the goods.

Select the Purchase **Invoice No.** that the returned item applies to using the drop-down arrow. The Purchase Invoice details are then displayed, including Invoice Number, Date, Total and Amount Owing.

Select the **Return Type**, either a 'Credit' when you are expecting a credit to your account or 'Refund' if the value of the return exceeds the outstanding amount on the invoice.

You can record a **Reference Number** for the return, for example, if the supplier issues an RA (Return Authorisation) consignment.

Record the item(s) being returned with their tax, price and quantity details. If you wish to include an explanation of the return, use the description field to type in the details. This can be up to 250 characters.

You can add a shorter message at the bottom but keep this under 150 characters.

The **[Save]** button will save the Return but not assign it. When you are ready to assign it the selected invoice, click the **[Assign]** button.

A credit will be applied to your invoice and then a credit or refund will be recorded depending on the Return Type selected. When you select **Refund** the amount of the refund will be included in the Supplier Inquiry. However, you will need to manually record the refund in Cashflow Manager.

Note: When you click the **[Assign]** button the Return will be locked from further editing.

### **Unlock / Unassign a Return**

If changes need to be made to an Assigned Return, you can unassign it, make the changes, and then re-assign it again.

Open the Return from either the Supplier's Inquiry (by double-clicking the Return) or open the Returns List and View/Edit the required Return.

Click on the **[Unassign]** button and the Return will be available to edit.

Make sure you assign it again once editing is completed.

# **Money Out**

### **Process a Payment**

Open the Money Out section by clicking on the **[Money Out]** button to the right of the Supplier List. This will list all the Purchase Invoices waiting to be paid for all suppliers.

The Payment Date will automatically have today's date per the computer, but you can change this to the actual date the amounts are paid.

The list of unpaid invoices can be filtered by the **Display Options** drop-down box. Selection can be **Show This Month's Invoices**, **Show Overdue Invoices** or **Show All Outstanding Invoices**.

The **Select Supplier** option allows you to select an **Individual Supplier** or **All Suppliers.**

Record the amounts in this Payment under **Amount To Pay** next to each invoice. You can also select Payment options at the top, from the following options:

- ❖ **Pay All** will record the **Amount to Pay** column with the total amount owing for each invoice listed.
- ❖ **Pay Overdue** will only update the **Amount to Pay** column with amounts for the overdue invoices only.
- ❖ **Clear All** will clear all the amounts in the **Amount to Pay** column.

To transfer the payment to Cashflow Manager:

- 1. Tick the **Transfer to Cashflow Manager** Checkbox.
- 2. Select the Cashflow Manager account in which to record the payment.
- 3. Select the Column to allocate the payment.
- 4. To record the payment on a single line, click in the **Group as one entry** checkbox.
- 5. Click on the **[Continue]** button.
- 6. Allocate the payment to the appropriate allocation column(s), if not already selected

Click on the [Save] button. Each invoice being paid off will be assigned a separate Payment Number so that if a Payment needs to be removed in the future, it won't affect other invoices that were paid at the same time.

#### **Payments for Taxable Payments Contractors with No ABN**

If you have invoice payments due for a supplier that has been identified as a 'Taxable Payments Contractor' and the invoice is identified as 'Include in Taxable Payments Report' and no ABN has been recorded for that Supplier, two lines will display. The first will be the amount payable to the contractor (net of PAYG Withheld) and the second will be the amount calculated by the program as payable to the ATO for PAYG Withheld.

There is an option to 'Hide PAYG Withholding Records'. This allows you to hide the PAYG component, so you can process the payment to the contractor using the 'Pay All' or 'Pay Overdue' options, and then process the payment to the ATO separately.

# **Printing Cheques**

To use the Cheque Writer module to print cheques for the payments, open the Money Out section in Cashflow Manager and add the selected transactions to Cheque Writer from there.

For more information on printing cheques, see the section on **'Cheque Writer – Printing Cheques'** in **'Functions Common to All Programs'**.

# **Remove a Money Out Transaction**

- 1. Select the Supplier and click on the **[Supplier Inquiry]** button to ascertain the Payment Number of the payment to be removed.
- **2.** Click on the **Tools** menu and select **Remove Money Out Transaction.**
- 3. Select the Payment Number from the drop-down box and click the **[Remove]** button.
- 4. A message informing you the payment has been deleted. If you had entered this payment into Cashflow Manager, you will need to manually remove it from Money Out.

# **Apply Overpayments**

An overpayment may occur if you pay more than the balance of an invoice. The overpayment amount will be saved as credit with the Supplier, to be used to pay off another invoice. Note: Overpayments cannot be applied where you are using Taxable Payments for Contractors and the supplier does not provide an ABN.

To apply the overpayment to another invoice, select the supplier in the Supplier List and click on the **[Apply Overpayment]** button.

- 1. Change the date as necessary.
- 2. Click on the drop-down arrow next to the **Invoice Selected** box to display a list of the supplier's invoices with outstanding balances. Select the required invoice.

The invoice details will display and the **Credit to Apply** will pre-fill with the amount of credit remaining or the 'Balance Outstanding' on the invoice. Edit the amount if necessary. Click on the **[Save]** button.

3. If the credit is refunded to you, click on the **[Refund]** button rather than selecting an invoice.

To transfer the receipt to Cashflow Manager:

- 1. Tick the **Transfer to Cashflow Manager** Checkbox.
- 2. A field will appear to select the Cashflow Manager account for recording the payment.
- 3. Click on the **[Continue]** button.
- 4. Allocate the amount to the appropriate allocation column.
- 5. Click on the **[Save]** button.

# **Remove an Overpayment**

Overpayments can be removed from Invoices without the need to remove the payment that created the overpayment/credit.

To remove an overpayment, click on **Tools/Remove Overpayment**. Select the overpayment by clicking in the checkbox and click **[Remove]**.

# **Reports (Suppliers and Purchases)**

The Reports tab in the Invoice Manager section lists reports for **Sales**, **Purchases** (GOLD only) and **Inventory**.

### **Report Options - Purchases**

Once a report is selected, there are options to select different parameters for the generation of the report. The **Report Options** listed in the following table are:

- **D – Date Period.** Choose a report date range from **Last Month, Last Quarter, Last Year, This Month**, **This Quarter**, **This Year** or **Custom** (select report start and end periods where appropriate).
- **eD- End Date Only.** Report relates to a specific period and the only option is to select an end date for the report.
- **E –** Includes reports formatted especially for Microsoft Excel.
- **F – Filter report.** Report will show information based on filters e.g. Detailed or Summary, Include Invoice Manager balances, Single or Multiple Columns etc.
- **S – Supplier selection.** Choose either All Suppliers or Select Suppliers (open a list of all suppliers to select from).
- **T – Type of printout.** Choice of print layout or specific print media.

# **Types of Reports – Suppliers/Purchases**

The following table summarises the reports available in the Invoice Purchases (Suppliers) section. More information is included below for reports highlighted by an asterisk\*.

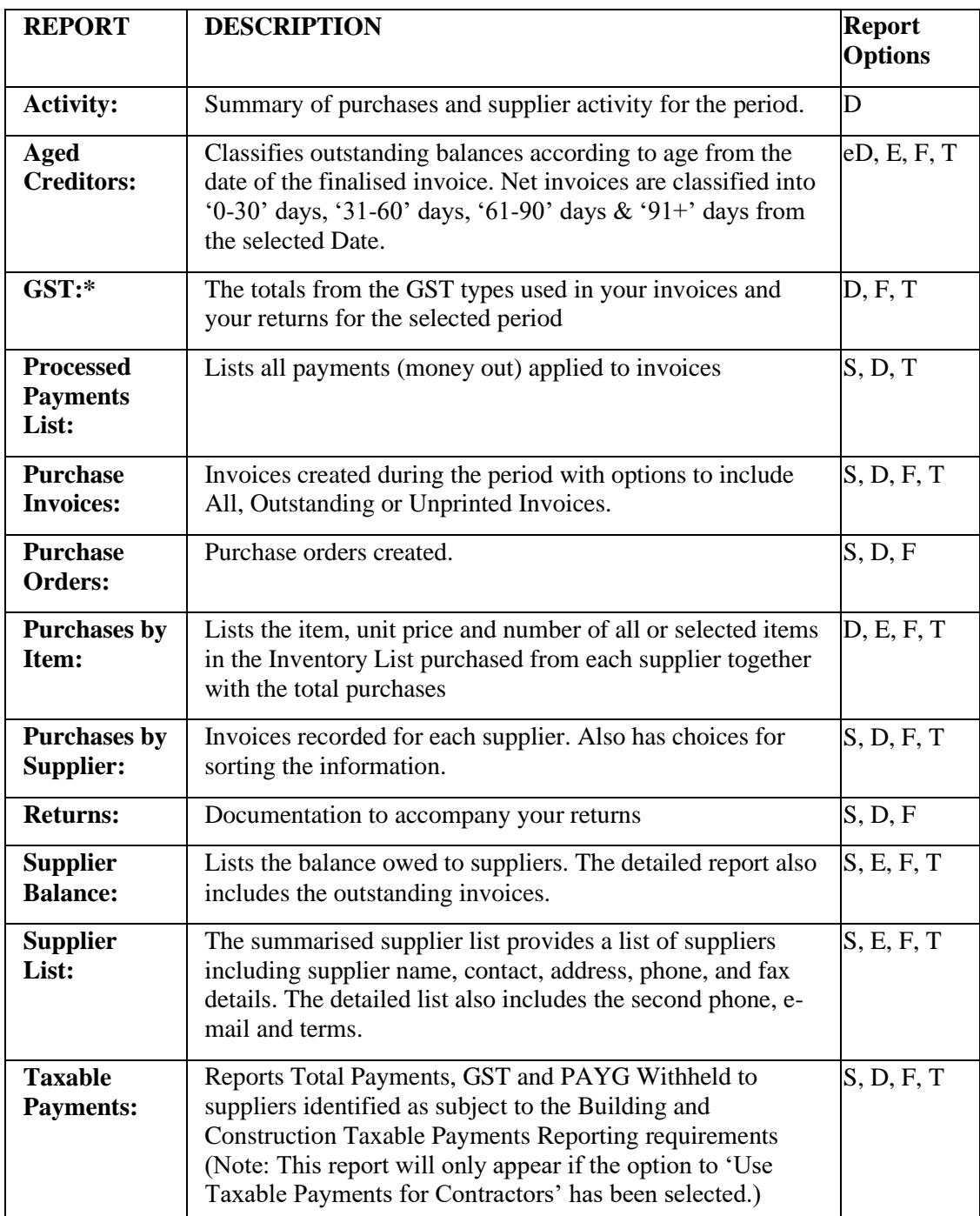

#### **GST:**

❖ The **Purchases GST** report is designed to match the 'Inputs' section of the Tax Office GST Worksheet. It reports the totals from the GST 'types' used in your invoices and your adjustment notes.

Section 1 calculates the totals from your Supplier Invoices.

Section 2 calculates the total from your Returns. The amount at G17 in the Returns section of the report can be transferred to box G7 on the GST Worksheet as they are an increasing adjustment. Alternatively, you can subtract the amounts from boxes G10 to G17.

Section 3 provides adjusted totals that can be used for adjustments to boxes G10 to G17.

❖ The **Sales and Purchases GST** Report provides the GST Calculation Worksheet information for both sales and purchases.

❖ These reports are also available as 'Closing Balance' reports providing the same information as the primary reports but only including closing balances at the selected date. This will provide you with the closing balance information to combine with your Cashflow Manager GST Report if you are lodging your BAS on the 'accruals' method.

# **Inventory**

Inventory Items make it easy to prepare your invoices and provide you with management information to help run your business.

Some features of the Inventory are only available in the Cashflow Manager GOLD edition. However, both versions of Cashflow Manager allow you to list Sell Items for use in Sales Invoices, manage Sell Prices, and Import and Export Inventory data.

The GOLD edition includes extra features such as Supplier, Category, Buy Items, Sell/Buy Items, Reorder Levels and Quantities, automatically adjusted On Hand values and track inventory on items that are bought and sold.

When you click on the **Inventory** tab in the **Invoice** section, the **Inventory List** will display.

This consists of:

**Inventory List:** The Inventory List lists your inventory together with 'summary' information about each item. Generally, all items will be listed, but you can select to just see Buy Items, Sell Items or Sell/Buy Items by selecting that option on the top left of your screen.

Note that if you have Cashflow Manager then the Inventory section will only include the *Sell* or Customer options. If you have Cashflow Manager GOLD, the Inventory will include both Customer and Supplier (*Sell* and *Buy* and *Track Inventory*) options.

The Inventory List can be sorted by any of the columns by clicking on the column heading at the top of the list.

A triangle to the right of the column name will indicate the sort order of the column: an 'up' triangle indicates ascending order, and a 'down' triangle descending order.

To quickly and easily search for an inventory item, sort by **Description** and then type the first few letters of the Description. The closest match will be highlighted in the list.

**Function Buttons:** To the right of the Inventory List are buttons for the common functions undertaken in the program. These are divided into groups: **Items** and **Inventory**.

Each function button performs a different task in the program. They allow you to add, edit or delete items as well as track inventory (GOLD), modify prices and import inventory items.

# **Inventory Items**

The Inventory consists of Items. Items make it easy to create all sorts of invoices, orders and adjustments. An Item can be:

- A physical item that you buy and sell.
- A physical item you buy. For example: you may buy items that are incorporated as components into a manufactured product.
- A physical item you sell. For example: a manufactured product.
- A service item that you record in the inventory section, so you have standard descriptions and prices to make invoicing easier.

*'Labour' is an example of a 'service' item.*

*Another example is the standard descriptions that some businesses have for numerous services that make up an invoice. These can be recorded as inventory items and selected when the invoice is being created.*

If you are using Cashflow Manager GOLD, you can also track physical inventory items that are bought and sold so that you know the number and value of items in stock.

# **Track Inventory Overview (GOLD Only)**

You can track inventory items that are bought and sold so that you know the number and value of items in stock.

Not all inventory items are tracked. Only items that are **Buy/Sell** can be, and only those where you select to track inventory in the Add Inventory or Modify Inventory functions will be tracked.

When you first commence to track an inventory item you need to record the quantity on hand (opening quantity) and the opening value of that item.

Thereafter, transactions affecting that item are tracked as follows.

- 1. Supplier Transactions
	- a. Items in purchase invoices will increase Inventory on Hand
	- b. Returns will decrease Inventory on Hand
- 2. Customer Transactions
	- a. Items in sales invoices will decrease Inventory on Hand
	- b. Adjustment Notes will increase Inventory on Hand

Then there is the unknown. The Inventory on Hand may change because of pilferage, breakage, or other reasons. These require manual adjustments which are performed in **[Modify Item]** for individual items, or by using the **[Track Inventory]** button on the Inventory List page.

The following diagram provides an overview of the Track Inventory process.

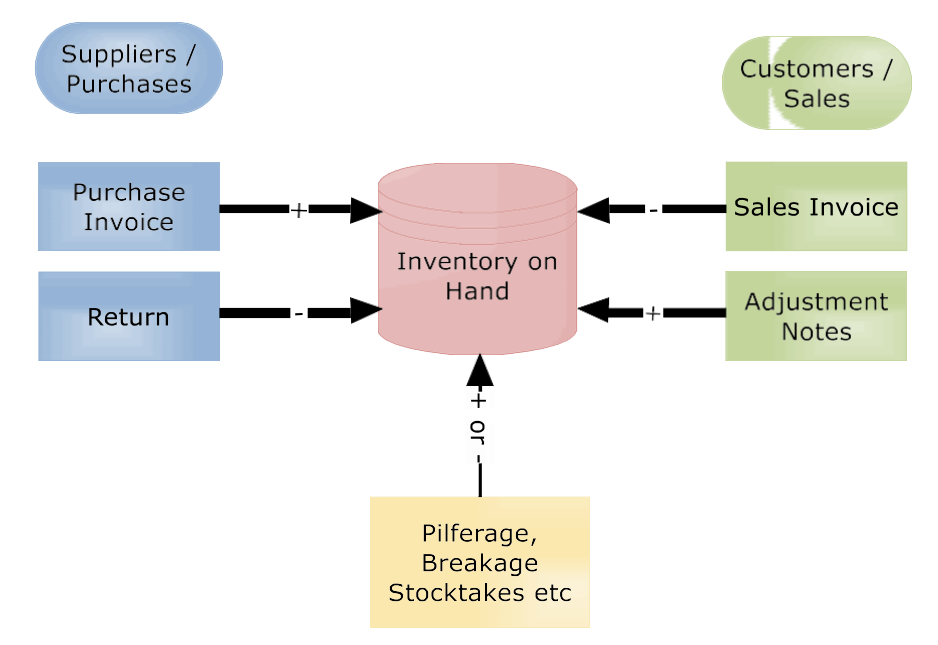

### **Add a New Item**

To add a new item to the inventory, click the **[Add Item]** button. The **New Inventory Item** window will appear. Depending on which version of Cashflow Manager you have, different

options may appear. Therefore, some of the following descriptions will only be relevant if you have Cashflow Manager GOLD or if you have selected the **Sell/Buy** option.

**NOTE ON PRICING AND GST:** The values you enter for price depends on whether you have chosen for Invoice Manager to use GST Inclusive or GST Exclusive prices. GST Exclusive means the program will add GST to any values you enter.

- 1. Select whether the item is one that you *Sell Only* (including physical and service items), one that you *Buy Only*, or one that you both sell and buy (*Sell/Buy*).
- 2. Select the **Category** that applies to the item (refer to **Maintain & Assign Categories**)
- 3. **Sell Details:** Sell Details are only active if **Sell Only** or **Sell/Buy** item types are selected.
	- a. Type in a unique **Sell Code** for the product. (If you type in a code that already exists you will receive a message asking you for a new code when you click on **[Save]**.)
	- b. Record the description (up to 250 characters) that you want to generally appear onyour invoices in the **Sell Description** box.
	- c. Select the **Sell Tax Code** to allocate the correct GST to the product. Note that the Description, Sell Tax Code and Sell Price can be changed for individual invoices where the standard option does not apply.
	- d. Record the **Sell Price**.
		- i. If you use GST Exclusive Prices, the Sell Price would be excluding GST. If you have selected to use GST Inclusive Calculations, then record the GST Inclusive Sell Price.
		- ii. If you are using different Customer Types, record the Sell Price for each Customer Type.

Note: There is no need to record a price for a 'Service Item' that will form part of a composite list of items with one overall price at the end of the list.

#### **4. Buy Details**

- a. If you have selected **Buy/Sell,** as you record your 'Sell' information the Buy Code, Buy Description and Buy Tax Code duplicate what has been entered. Change these as required. For example, the **Buy Code** should match the Item Number of your main supplier.
- b. Record the current **Buy Price**.
- c. Record the **Supplier Code**. This is not mandatory as sometimes the same item may be purchased from more than one supplier. However, selecting the Supplier Code will match the Buy Code to a Supplier to make it easier when you are creating Purchase Orders and recording invoices from suppliers.

#### **5. Quantities**

Quantities only apply if you want to track inventory levels for an item. For such items the opening quantity and value needs to be recorded for accurate reporting.

- a. To track inventory levels on an item, click on the **Track Inventory?** Checkbox.
- b. Click on the **[Opening Inventory]** button.
	- i. Record the Initial Value Date. This is the date from which you are commencing to track inventory. See **'Inventory Tracking'** for more details.
	- ii. Record the Initial Quantity on hand for this item.
	- iii. Record either the Average Cost per Item or the Total Value of Opening Inventory. (The alternate field will calculate for you.)
	- iv. Click **[Close]**.
- c. Record the Reorder Level for this item if you have one.
- d. Record the standard Reorder Quantity for this item.
- 6. Click on **[Save]** to save and exit or **[Save & New]** to save this item and add another.

## **Modify an Item**

To modify an item's details, including adjusting stock levels and pricing, select the item from the Inventory List and click the **[Modify Item]** button.

The Quantities section now has a **[Current Inventory]** button instead of **[Opening Inventory]**  as well as **On Hand** information for any items that are tracked. Sometimes your inventory will require manual adjustment, e.g. because of loss, theft or breakage. You can adjust the amount shown by clicking on the **[Adjust]** button and entering the amount in the box provided.

The Current Inventory Value summarises the quantity on hand and value of inventory on hand at any time. It will include the Opening Inventory plus any transactions that have occurred since the Opening Inventory date. Click **[Close]** to return to the Inventory Item.

To start tracking an inventory item, click on the Track Inventory checkbox. Click on the **[Current Inventory]** button, then on **[Opening Inventory]** and record the Opening Quantity and Value. Click on **[Close]** to return to the **Current Inventory Value** and **[Close]** again to return to the **Edit Inventory Item** page.

Make the required changes, and click the **[Save]** button, or click the **[Cancel]** button to exit without saving changes. The Sell and/or Buy Code must still be unique.

### **Delete an Item**

Select the item from the list and click the **[Delete Item]** button. You will be prompted if you are sure you wish to delete the item, click **[Yes]** to do so. The item and all its details, including stock levels will be permanently deleted. This will not affect previously saved invoices.

# **Categories**

Inventory Items can be assigned to a Category to give flexibility in reporting, price changes etc.

# **Manage Categories**

To add a new category, click on the **[Manage Categories]** tab on the main Inventory List screen. The 'Add' option will automatically be selected. Type in the category name and press**[Save]**.

To edit the name of an existing category, click on the **[Manage Categories]** tab. Select the 'Edit' option, choose the category from the drop-down menu, edit the name, and click **[Save]**.

To delete a category, click on the **[Manage Categories]** tab. Select the 'Delete' option, choose the category from the drop-down menu, and click **[Delete]**.

# **Assign Categories**

You can assign a category to an individual item by selecting a category from the "Category" drop-down menu when adding or modifying the item.

To assign categories to multiple items, click on the **[Assign Categories]** button on the main Inventory List screen.

The inventory items for all Suppliers are loaded by default. You can filter the list by using the **Select Supplier** drop-down menu. Tick the checkbox next to the Supplier(s), and select the category from the **Category to Assign** dropdown list. To save the selections, click the [Assign] button.

The Supplier & Category names can be seen on the Inventory List screen.

# **Modify Prices**

#### **1. Individual Items**

Select the item from the Inventory List and click on the **[Modify Item]** button. Change the price and click **[Save]**.

#### **2. Multiple Items**

To modify the Sell or Buy prices for multiple items marked as **Sell, Buy,** or **Sell/Buy**, click the **[Modify Prices]** button to the right of the Inventory List.

This will display the list of items (which can be sorted by clicking on the column headers) together with the Sell/Buy Code, Sell/Buy Description, Supplier, Category, Sell/Buy Price (including prices for Customer Types you have established) and the date last modified.

Click on the price you wish to change and record the new price.

To decrease the price, type in a negative amount. If this occurs, the price will not be changed if the result is less than zero. There will be no modifications to zero prices that are loaded.

If you wish to modify all prices at once, ensure you have a backup and then click on the **[Modify All]** tab at the bottom of the screen.

- 1. Select the prices you wish to modify, by clicking in the appropriate checkbox.
- 2. Select the type of price change, by clicking on the drop-down menu and selecting Percent or Dollar.
- 3. Type the amount of the change. (Type in as a negative if prices are being decreased.)
- 4. Click **[OK]**.

Click on the **[Save]** button when you have finished. In fact, we would recommend to periodically click the **[Save]** button to save along the way. Then click on the **[Cancel]** button to close the page and return to the Inventory list.

### **Count Inventory Items (Stock-take)**

An Inventory Count (or Stock-take) is a count of your inventory to ensure that the physical count agrees with your accounting records.

Make sure all Invoices, Adjustment Notes and Returns are processed before counting your stock to ensure that your Adjusted Inventory is accurate.

Before beginning, it is recommended to back up your data file.

Click on the **[Track Inventory]** button.

Click on the **[Print]** button to print an **'Inventory Count'** report that lists tracked items ready for physical counting. The 'On Hand' quantity on the report will be the quantity per your records at that time.

Count the actual items in stock and record the amount on the 'Inventory Count' report printout.

**NOTE:** You can exit from the Track Inventory page while the count is being conducted but the 'On Hand' quantity will change if you record an Invoice, Adjustment Note or Return prior to recording the count. It is therefore advisable not to process Invoices, Adjustment Notes or

Returns while an Inventory Count is being conducted. If you do, the changes need to be manually accounted for in the count.

Once the count is complete, enter the counted quantities into the **Count** column for each item.

To carry out the adjustment, click on the **[Adjust Inventory]** button (make sure all invoices that affect your inventory up to and including the Count Date have been recorded first). The **On Hand** values will be updated to reflect the quantity entered into the **Count** column. If you need to exit this page before adjusting amounts, click the **[Save]** button to save the **Count** entries, but not adjust the **On-Hand** amounts just yet.

# **Reports (Inventory)**

The Reports tab in the Invoice Manager section lists reports for **Sales**, **Purchases** (GOLD only) and **Inventory**.

### **Report Options - Inventory**

Once a report is selected, there are options to select different parameters for the generation of the report. The **Report Options** listed in the following table are:

- **D – Date Period.** Choose a report date range from **Last Month, Last Quarter, Last Year, This Month**, **This Quarter**, **This Year** or **Custom** (select report start and end periods where appropriate).
- **eD- End Date Only.** Report relates to a specific period and the only option is to select an end date for the report.
- **E –**Includes reports formatted especially for Microsoft Excel.
- **F – Filter report.** Report will show information based on filters e.g. Detailed or Summary, Include Invoice Manager balances, Single or Multiple Columns etc.
- **I – Item selection.** Choose either All Items or Select Items (open a list of all items to select from).
- **T – Type of printout.** Choice of print layout or specific print media.

### **Types of Reports – Inventory**

The following table summarises the reports available in the Invoice Purchases (Suppliers) section. More information is included below for reports highlighted by an asterisk\*.

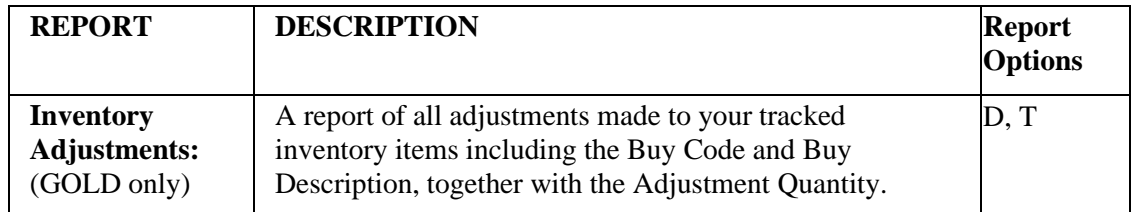

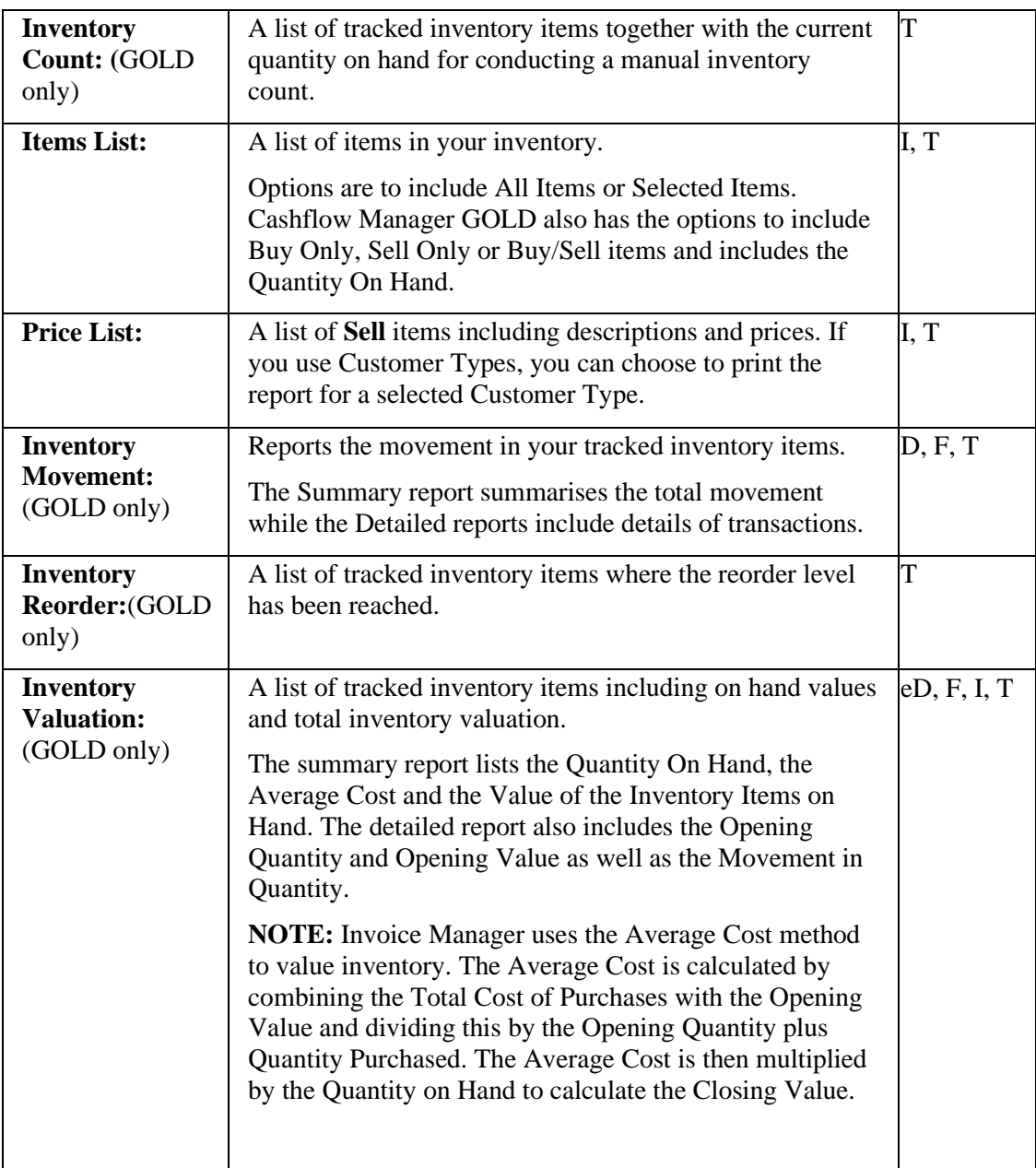

# **Other Functions**

# **Customise Layouts**

Sales Invoices, Adjustment Notes, Picking Slips, Purchase Orders, Purchase Invoices, Receipts or Statements

Invoice Manager has standard layouts for Invoices, Adjustment Notes, Picking Slips, Purchase Orders, Purchase Invoices, Receipts and 2 standard layouts for Statements included with the program. To use these standard layouts, see the section **'Invoice Design (Layouts)'** in the **'Options'** section.

If you have Microsoft® Word installed, another alternative is to print your invoices and others using Microsoft Word. If you would like to use Word, see the section on **'Printing Invoices Using Microsoft Word'**.

You can also follow these steps to customise the layouts for your requirements.

To customise the layout for any printout within Invoice Manager, click on the **Tools** menu, select **Customised Layouts** and then choose which layout you wish to customise.

The **Customise Layout** page will open, showing a menu and icons at the top, the layout area on the left and the object properties on the right.

The icons (from left to right) are as follows:

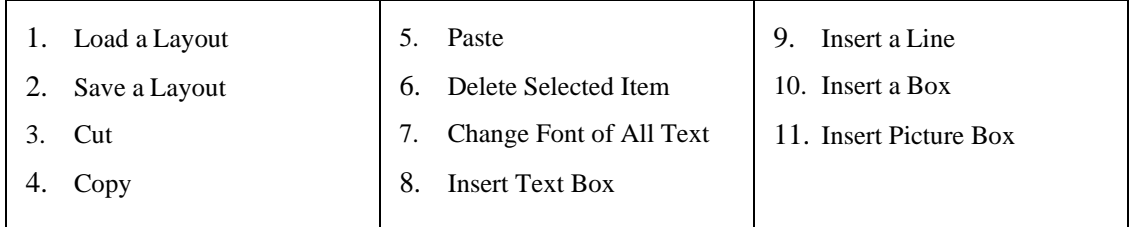

### **Load a Layout**

The first step is to load an existing standard layout.

The standard layouts include:

- ❖ General Invoice Item Code Layout
- ❖ General Invoice No Item Code Layout
- ❖ Service Invoice
- ❖ Professional Invoice
- ❖ Medical Layout

There is also an option to include a remittance advice with credit card options in the standard layout.

If you have not already selected your standard layout and options, click on the Options icon and select Invoice Layout Settings. Make your selections and click on **[Save]**.

Now you are ready to Load the Layout.

You will be given the option to 'Load Invoice Layout' when you first select to customise a layout. If the Customise Layout window is already open, click on the **File** menu on the Customise Layout screen and select **Load Layout**, or click on the **Load Layout** icon. Select the **Default Layout** and click on the **[Load]** button.

This will load the default layout into the Layout section.

The layout consists of 3 sections:

- ❖ **Header:** includes Company and Customer/Supplier information
- ❖ **Detail:** includes the transaction information
- ❖ **Footer:** includes totals and remittance information

There are four main elements in a Customised Layout:

- 1. Text Boxes (boxes that contain text)
- 2. Lines
- 3. Picture Boxes (boxes that contain pictures such as your logo)
- 4. Data Line Control (Detail section)

To edit an individual object, click on the object to select it. The object name will show at the top right. You can then drag it to a different location, resize it by positioning your mouse over the edit nodes and dragging, or edit it using the properties in the top right corner.

To select multiple objects, click and draw a box around the objects to be selected.

# **Text Boxes**

Text Boxes serve three purposes:

- 1. **Labels.** Normally to identify data fields on the printout, can also be plain text, which does not change. These types of text boxes have a fuzzy grey border.
- 2. **Data field with global information.** Contains constant information, such as: your Company Name or Company Address. It is a Constant Text Box for all layouts. These types of text boxes have a solid blue border.
- 3. **Data field with dynamic information.** Contains information gathered from the specific document being printed i.e. customer invoice, receipt, purchase order, etc. Information for example: customer details, item details, date, invoice number, etc. These types of text boxes also have a solid blue border.

To create a new Text Box, click on the **Insert Text Box** icon on the tool bar or click on the **Insert** menu and select **Insert Text Box**. You can also right-click on the layout page and select the **Insert Text Box** menu option.

The new Text Box will be created in the top left-hand corner of the page, with a name like 'Label2'.

Drag the Text Box to where you want it on the layout by clicking and holding the left mouse button on the Text Box, and then moving the mouse to the new position. When in position, let go of the mouse button.

To edit the displayed text in a Text Box, right-click on the Text Box, select **Edit Text**, and change the 'Text' field in the object properties on the right side of the screen. If you right click on a Text Box you can also edit the font type, style and size, copy the text box or delete it.

To change the Text Box into a Data Field, change the **Data** property from 'False' to 'True'. Then right-click the box, and select **Set Data Field**, and choose the data field from the pop-up window. There are three tabs separating different information, with fields in each. The third tab will contain fields relevant only to the current layout, such as the Invoice Details in the case of an Invoice Layout.

# **Lines**

To create a new Line, click on the **Insert Line** icon on the tool bar or click on the **Insert** menu and select **Insert Line**. You can also right-click on the layout page and select the **Insert Line**  menu option.

The new Line will be created in the top left-hand corner of the page, with a name like 'Line2'.

Drag the Line to where you want it on the layout by clicking and holding the left mouse button on the Line, and then moving the mouse to the new position. When in position, let go of the mouse button.

When you select a Line, a small red resizing square appears at either end of the Line. Hold and drag your left mouse button on the square to reposition the end point of the Line.

The thickness and colour of a Line can be edited by the **Line Width** and **Line Colour** properties. The Line style can also be edited with the **Line Style** property.

To delete a Line right-click on the Line and select 'Delete'.

# **Picture Boxes**

To create a new Picture Box, click on the **Insert Picture Box** icon on the tool bar or click on the **Insert** menu and select **Insert Picture Box**. You can also right-click on the layout page and select the **Insert Picture Box** menu option.

The new Picture Box will be created in the top left-hand corner of the page, with a name like 'Picture2'.

Drag the Picture Box to where you want it on the layout by clicking and holding the left mouse button on the Picture Box, and then moving the mouse to the new position. When in position, let go of the mouse button. You may have to move slowly as it redraws the box as it moves.

To Set or Change the picture in a Picture Box right click on the box and select **Set Picture**. Choose a valid picture file in the format of a BMP, GIF, JPG or JPEG, and click the **[Open]**  button to add the picture to your layout.

Once you have inserted a picture you may need to resize the box to fit the picture. To do this, use the properties on the right side. The properties include the distance from the top and the left of the page as well as the Height and Width of the picture box. It also contains **Size Mode** that provides options for Normal, Stretch Image, Auto Size and Centre.

To avoid loss of quality, it is preferable for the original image file to be the right size for the document. To determine the size of the original image, change the **Size Mode** property to 'Auto Size', and then click on the Picture Box so the Height and Width of the Picture Box will be displayed in the properties. You can change the Height and Width properties to adjust to the size you require, ensuring that you keep them in proportion to the original picture size.

Change the **Size Mode** property again to 'Stretch Image'. You may need to click on the Picture Box again to view the adjustment.

To delete a Picture Box right-click on the box and select 'Delete'.

### **Detail Section (Data Line Control)**

The Data Line Control applies to all layouts except the Receipt and Statement layouts.

The Data Line Control is the only object in the Detail Section. It includes data fields for the transaction details. For example, on a Sales Invoice the Data Line Control has fields for Item Code, Description, Unit Price, Quantity, GST and Total Price.

The individual fields are always kept on the same horizontal line to ensure they are aligned correctly when they print.

To change the fields that display in the Invoice Details (e.g. to include the extra 'Date' column or to remove the 'Item Code') right click in white space in the Detail Section and click on the box to select or deselect the field.

Added fields will appear at the beginning of line. Click and drag the fields to change the order.

You can also resize the fields but make sure they do not overlap to avoid printing over each other.

Individual fields can be edited for their size, font and colour as appropriate using the properties on the right side of the window.

### **Save and Load Customised Layouts**

To save your Customised Layout, click on the **Save Layout** icon from the toolbar or click on the **File** menu and select **Save Layout**. There are three slots to save each layout into. Select the slot to save into and name the layout. Click the **[Save]** button.

# **Print Invoices with Microsoft Word**

To print using Microsoft Word you must have Microsoft Word installed on this computer. Version 12 is compatible with MS Word 2007-2016. The option to use Word for printing must be enabled in the Options. To do this, click on the **Tools** menu, select **Options** and then **Microsoft Word Settings**.

Tick the sections you wish to use Word for printing and click the **[Browse]** button for each to select the Word template file to use. A default template will be selected if no change is made.

Once you have chosen to print using Microsoft Word, your selected printouts will automatically open Microsoft Word when you click on the **[Print]** button.

When you close the Microsoft Word page you have the option to save the document if you wish, the default location is the **'C:\Users\Username\AppData\Roaming\CFM\Cashflow12\Data'**  folder.

To remove the option to print using Word, click on the **Options**, select **Microsoft Word Settings** and un-tick the selection boxes for the items you do not wish to use.

# **Creating a Word Template**

To set up your own template, start by using an existing template that comes with the Invoice Manager program. Make a copy of the original before making changes.

The existing templates are stored in subfolders of the program folder, by default installed to **"C:\Users\Username\AppData\Roaming\CFM\Cashflow12\Templates"**. There is a subfolder for each template type i.e. Invoice, Adjustment Note, Purchase Invoice, Purchase Order, Receipts, Returns and Statements.

Invoice Manager fills in the data fields from the information gathered from the document, and company details. On the template, each data field is denoted by square brackets. For example, [MyCompName] will display your Business Name. It will NOT print the words "MyCompName".

A list of field markers is set out in the table below. You can add each field marker as many times as you like. However, the field marker will need to match exactly to the one in the list, including capitals.

#### **Special Considerations**

The template has three parts:

- 1. Supplier and Customer address details
- 2. Transaction Details
- 3. Totals

The Transaction (Invoice Line) Details and Totals must be kept in the tables already provided.

If you add other tables to the templates, use the 'Advanced Template Settings' in **Options – Microsoft Word Settings** to control the position of the tables required by the template to work correctly.

# **Codes / Field Markers for Word Templates**

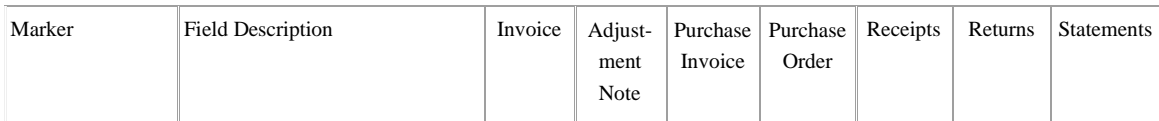

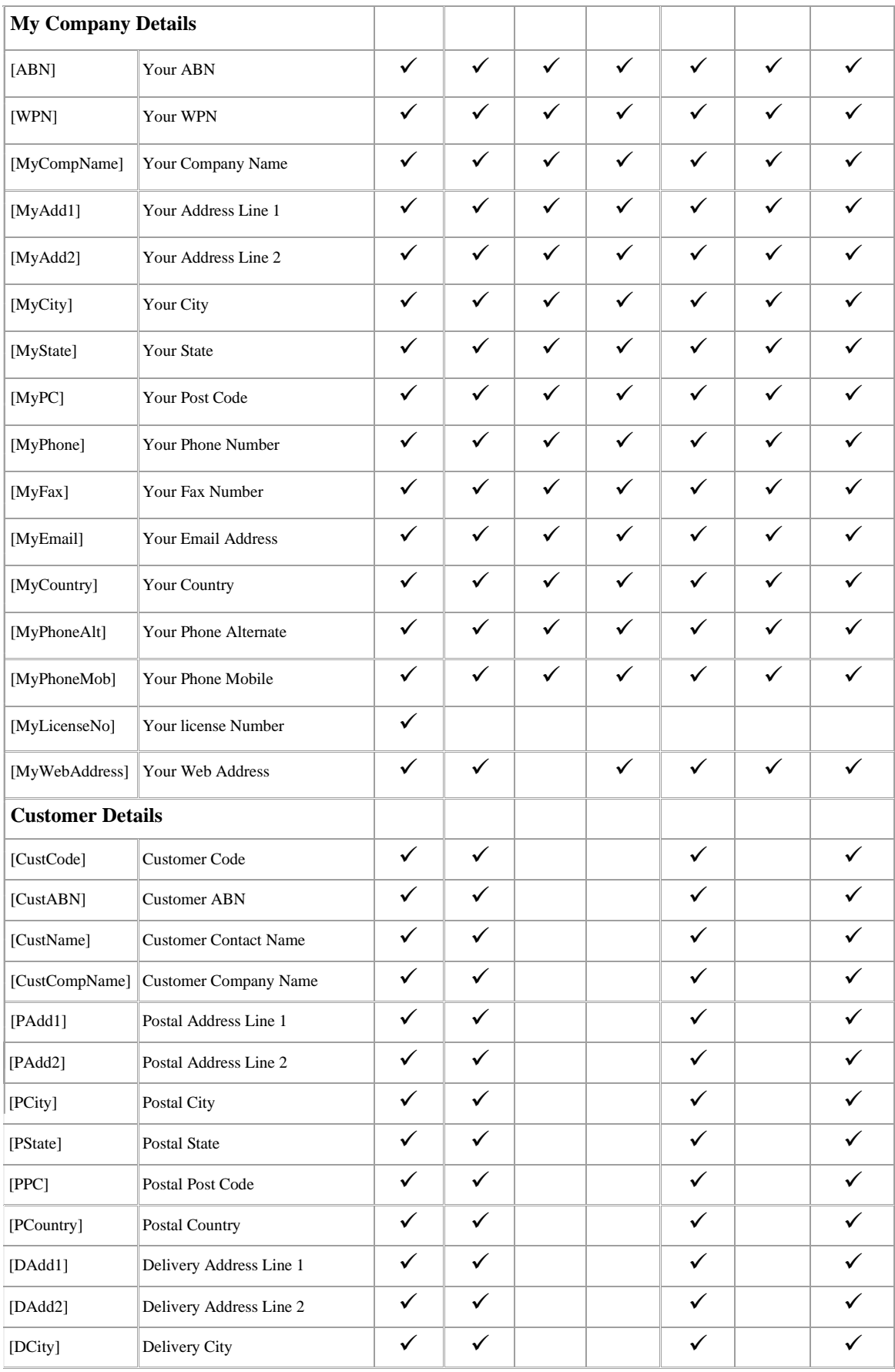

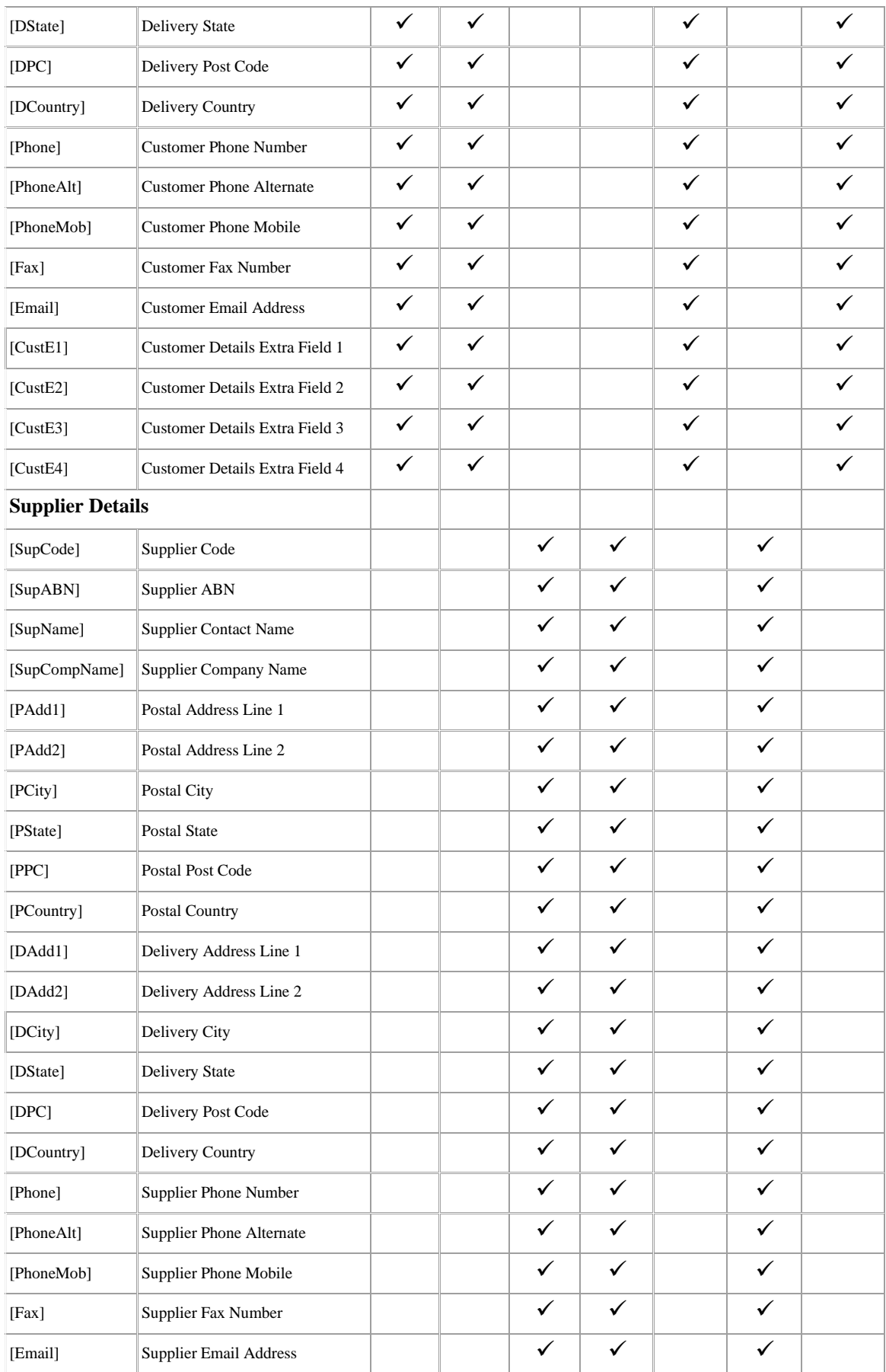

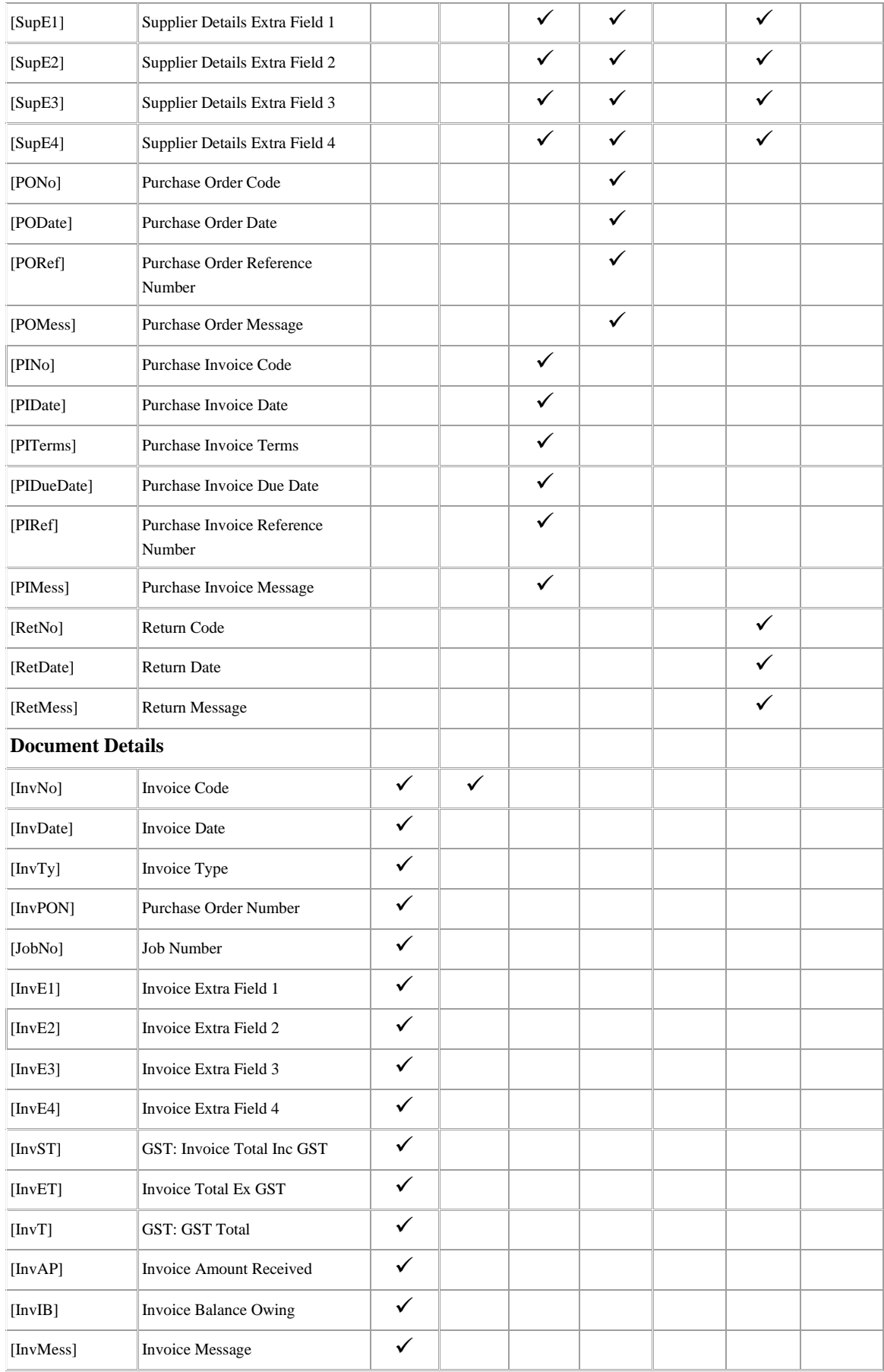

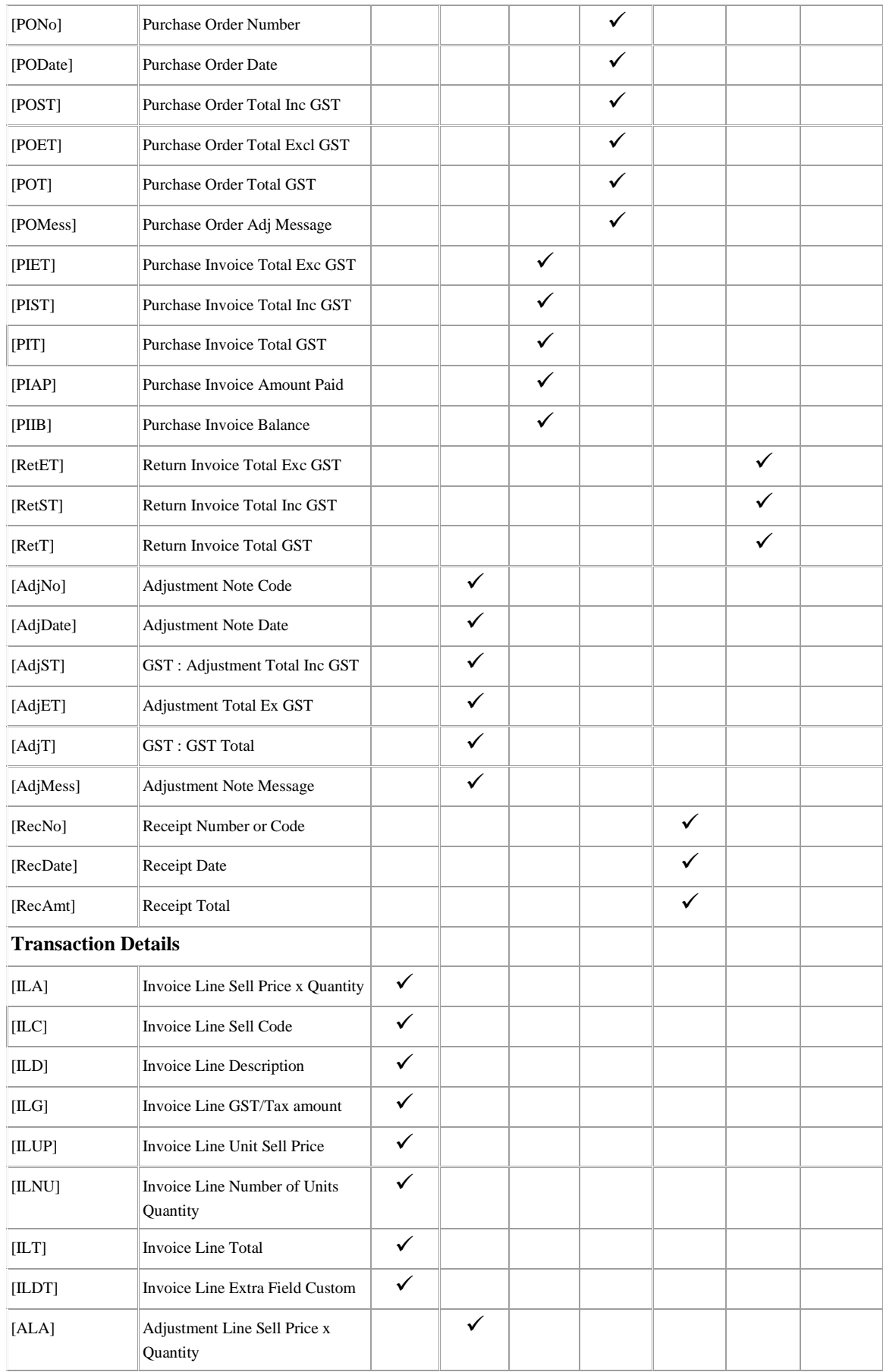

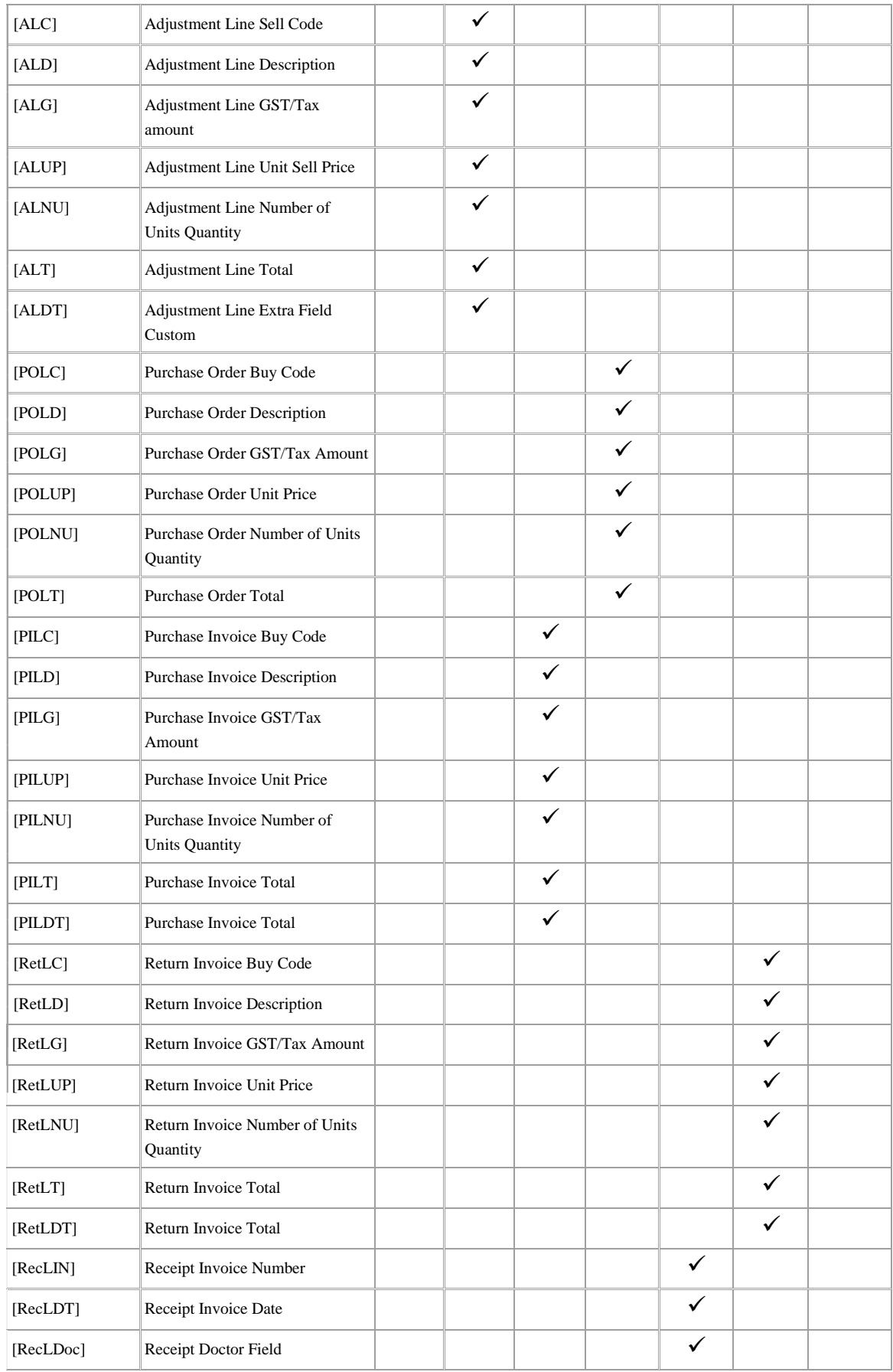

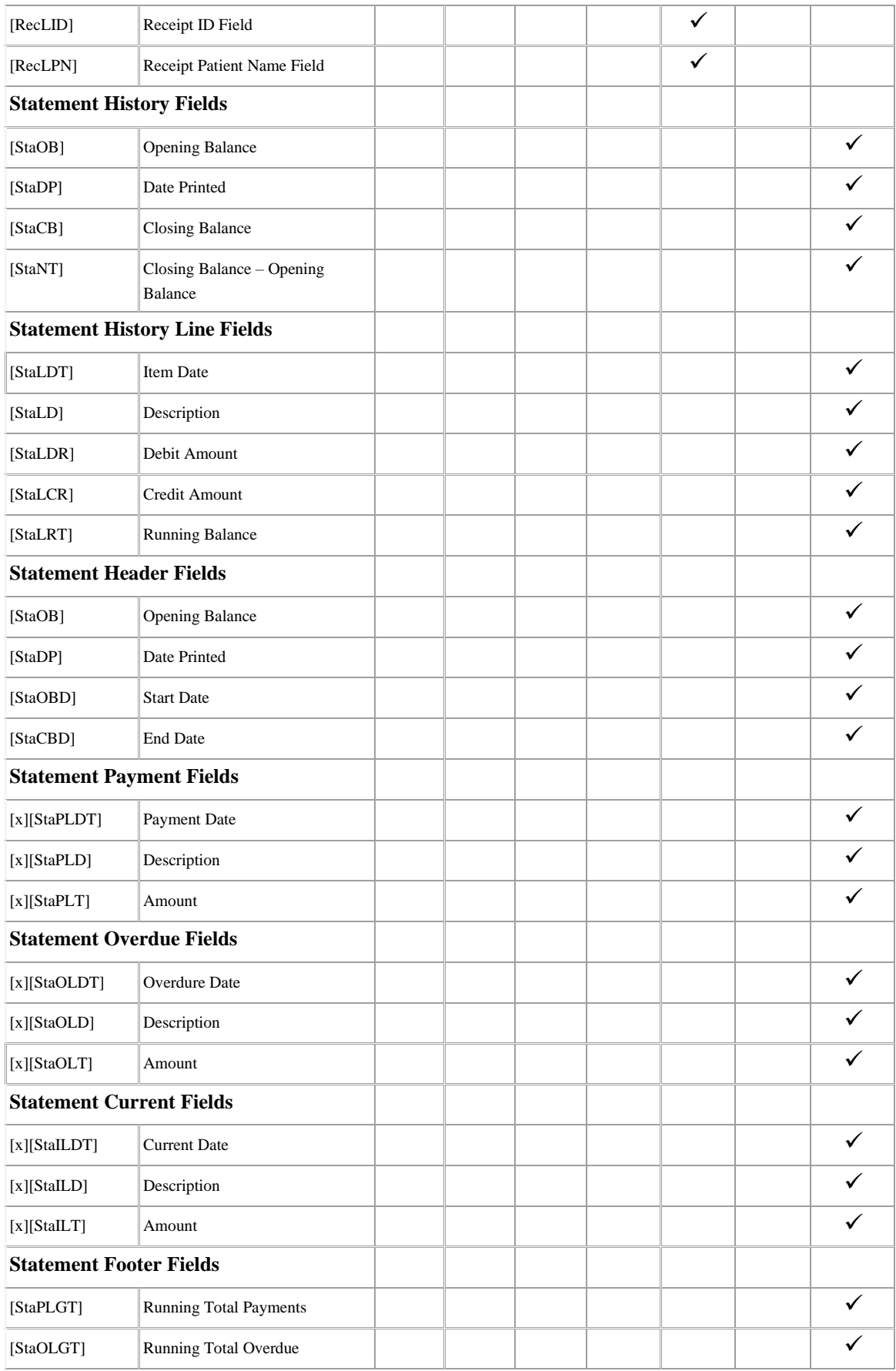

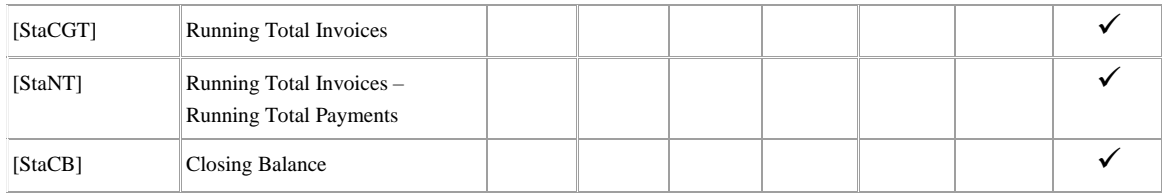

# **Job Numbers (GOLD Only)**

Job Numbers allow you to apply invoices to jobs to give you information on the income and costs for those jobs. For example, a builder may be working on several projects and require invoices to be applied to each project.

If you did not elect to use Job Numbers when setting up your file, click on the **Tools** menu, select **Options**, then **Advanced Preferences** and tick **Use Job Numbers**.

To open the Jobs List, click on the **Tools** menu and select **Jobs List**.

The Jobs List page will appear. Any existing jobs will be listed.

For example: a firm of builders has a job to supply and lay bricks at 1 Smith Street. For ease of identification they use the address as the job name.

They have already created a Job and have decided to use sub-jobs to get better information on their business. They have created a sub-job for the Supply and now wish to do the same for the Lay.

- 1. Click on the **[New]** button.
- 2. Record a unique Job Number and Job Name.
- 3. Record a Description for the job.
- 4. Record the expected Start Date and End Dates for the job to assist you with your project management.
- 5. Click on the arrow next to the Customer Code to select the customer for the job.

You will also notice an **[Inactive]** button. When the job is completed, this button is used to remove this job from the list (and reports) of active jobs.

6. Once you have completed the information, click on **[Save]**.

The Jobs List will now include the job at the end of your list of jobs and positioned on the left to indicate that this is currently reporting as a job on its own.

If you wish to move the Job up or down in order, click on the Up or Down arrows at the right of the window.

To find a specific job, enter the job number in the box below the **[Find]** button, then click **[Find]** to move directly to that job.

In our example, we wish to make this a sub-job of the 1 Smith Street job (Job 2014-1). With the line selected and in the location, we want it (under the master job), click on the right arrow at the right of page. This will indent the job and make it a sub-job of the master job above. If you wished this to be a sub-job of the 2014-1a job, simply click the right arrow again. We will not do this as we just want it to report as a sub-job of 2014-1.

Click on **[Save]** to save the changes and then **[Cancel]** to exit the Jobs List page.

We now have a Job No. column when recording the supplier's invoice. When recording the invoice for the supply of bricks, select Job No. 2014-1a. When the invoice for bricklaying is received, select Job No. 2014-1b. (If the invoice for the supply covers more than one job then each line can be allocated a different job number.)

When creating an invoice for our customer, we can select the job number in the bottom left corner of the Invoice page.

Having recorded our suppliers' invoices and invoiced our customer, if we now return to our Jobs List we will see the following information:

The master job 2014-1 has income of \$10,000 (excluding GST), total costs of \$7000 (made up of \$5000 for sub-job 2014-1a and \$2000.00 for sub-job 2014-1b) and net profit of \$3000. If you click on the Show Detail button at the top right of the page, the Jobs List will also show the invoice numbers and amounts that make up the total.

If you wish to edit the details of a job, click on the **[Edit]** button. This will open the same page as the **[New]** button but will include the details you have recorded for the job.

Click on the **[Print]** button to print your Jobs List information. You have the choice of a Summary Report or one that also includes Details. If you want to include the details, click on the **Show Detail** checkbox on the Jobs List page prior to clicking on the **[Print]** button.

You can also choose to **[Print Selected Jobs]**. This will print the selected job including any subjobs that apply.

**Please note:** the example has used sub-jobs for demonstrating how the program works. However, we would normally only have used sub-jobs if they were large jobs and we wanted information about them. In normal circumstances for this example we would have just used the one job number.

# **Reports (Jobs)**

The Reports tab in the Invoice Manager section lists reports for **Sales**, **Purchases** (GOLD only) and **Inventory**.

# **Report Options - Jobs**

Once a report is selected, there are options to select different parameters for the generation of the report. The **Report Options** listed in the following table are:

- **D – Date Period.** Choose a report date range from **Last Month, Last Quarter, Last Year, This Month**, **This Quarter**, **This Year** or **Custom** (select report start and end periods where appropriate).
- **eD- End Date Only.** Report relates to a specific period and the only option is to select an end date for the report.
- **E –**Includes reports formatted especially for Microsoft Excel.
- **F – Filter report.** Report will show information based on filters e.g. Detailed or Summary, Include Invoice Manager balances, Single or Multiple Columns etc.
- **J – Job selection.** Choose either All Jobs or Select Jobs (open a list of all Jobs to select from).
- **T – Type of printout.** Choice of print layout or specific print media.

# **Types of Reports – Jobs**

The following table summarises the report available in the Jobs section.

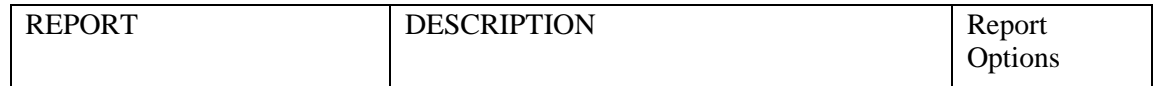

# **Email An Invoice, Order, Report, Statement, etc.**

Anything you create in Invoice Manager that can be printed can also be emailed as an Adobe PDF Document. This includes Invoices, Purchase Orders, and Statements but also more 'internal' reports like Order Status reports or Sales reports. Customised Word Documents can also be attached and emailed if you wish.

Whenever you print preview a document or report, simply click the **[Email]** button and the email page will appear. For more information, see **'Email Reports'** in the **'Functions Common to All Programs'** section of this guide.

### **Import Customers, Suppliers and Inventory**

Cashflow Manager allows you to import Customers, Suppliers, and Inventory Items (GOLD) by going to the **File** menu and selecting **Import**.

Version 12 includes a user-friendly import routine, by selecting the type of data you wish to import and providing ready-made templates to add your data.

The ready-made templates can be found in the following location; C:\Users\Username\AppData\Roaming\CFM\Cashflow12\Import Templates. These templates have fixed column headings, allowing you to add the relevant information into the correct columns. You can then save these templates ready for import.

Cashflow Manager also provides additional instructions on how to create import templates. These documents can be found in the following location;

C:\Users\Username\AppData\Roaming\CFM\Cashflow12\Import Help.

The following information will use importing **"Customers"** as an example.

### **The Import Process**

To begin, click on the **File** menu, and select **Import File**.

The **Import Data** screen will appear, outlining the following information:

*To import your Customers, Suppliers, and Inventory into Cashflow Manager you must ensure that the file you wish to import is formatted correctly.*

There are basically 3 steps you need to follow:

1. Select the Type of data you want to Import

2. Copy the data from your own spreadsheet and paste it into the template provided or Proceed to Step 3 if you already have an import file prepared.

3. Import your file

Once you are ready to begin, click **[Start]**

#### **Step 1: Select the type of data you want to import**

Select Customers, Suppliers or Inventory (We will use **Customers** as an example)

Select **Customers** and **[Next]**

#### **Step 2: Your current import**

a. For this current import, have you already used the Customers Import Template to create your Customers import file?

Or,

b. For this current import, have you already created an Export file you wish to import?

If you select **YES**, and click **[Next],** you will automatically be taken to **Step 3 (see Step 3 for instruction)**, where you can import your already formatted file or template.

#### **Step 3: Import Your File**

1. Select one of the following options relevant to you;

- Add and Update Records
- Only Update Records
- Only Add New Records

**2.** Click on **[Browse]** to select your import file. The program will default to C:\Users\Username\AppData\Roaming\CFM\Cashflow12\Files Ready To Import pathway for file selection. If your file is in another location, navigate to this destination, select your file and click **[Open].**

#### **3.** Click **[Import]**

4. An **Import Complete** message will appear, asking if you would like to import another file. Click on **Yes** or **No.** If you click **Yes,** repeat the import process. If you click **No**, your Customer's will be added and updated.

If you select **NO**, and click **[Next]**, a spreadsheet will open on your screen, or on your task bar. You can copy the data from your provided spreadsheet and paste it into the one that opens (see *How to Create your Customer Import Template* below). Once you are finished adding your data, click **[Create File]** in the top left of the spreadsheet, and choose a location to save it (the default location is recommended;

C:\Users\Username\AppData\Roaming\CFM\Cashflow12\Files Ready To Import

#### *Please Note: the same processes apply for Importing Suppliers and Inventory*

#### **How to Create your Customer Import Template**

1. Open your file that contains the Customers you want to import.

2. Check the file for any fancy formatting, report titles, graphs and blank rows and get rid of these features.

3. Compare the Headings in your file to the Headings in the Template.

4. Once you have identified corresponding data, select the data from your file and add to the **Customer Import Template** by following the steps below.

• From your file, select the first cell in the column. (Do not select your Headings)

#### Sample of your file

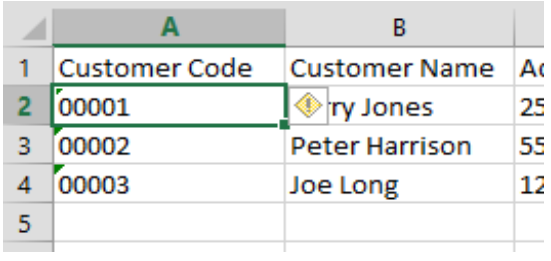

• Press the Ctrl + Shift + Down Arrow keys on your keyboard. This will select every record in the column.

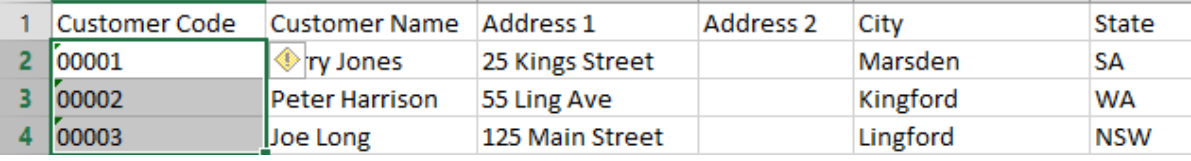

• Right click your mouse inside the selected area and select 'Copy' from the pop-out menu.

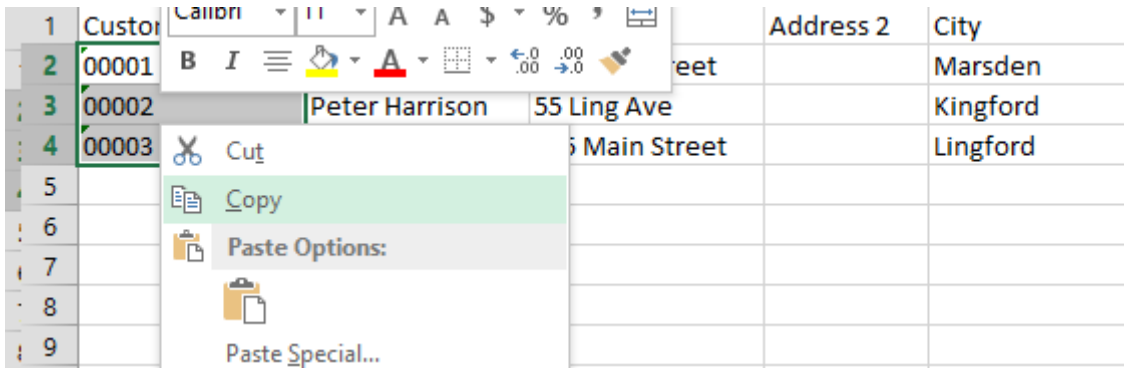

• In the **Customer Import Template**, select the first cell in the column you want to paste the records into.

*In our example, you would select the B2 cell because the 'Customer Code' records that were copied from your file are compatible to the 'Customer Code' in the Customer Import Template.*

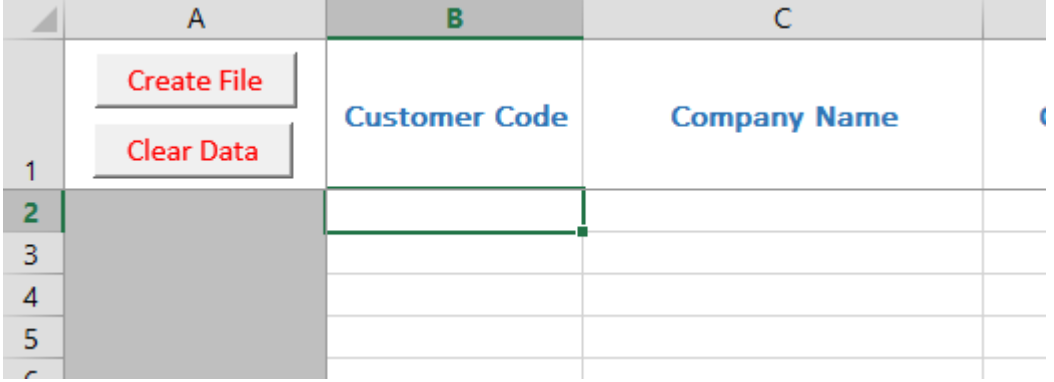

- On your keyboard, press the Ctrl + V keys to paste the records into the **Customer Import Template** file.
- Repeat this process for all other data you need to take form your Customer list file.

**Information:** Please note that any record you add to the **Customer Import Template** that have a 'Customer Code' that already exists in your Invoice Manager Program Customer List, will just be updated. Any 'Customer Code' added to the **Customer Import Template** that do not exist in your Invoice Manager Program Customer List will be added as new Customer records.

- Once you have pasted all the data from your file, click the [**Create File]** button.
- If you have recorded any invalid data into the **Customer Import Template**, the cells will be highlighted with a Colour. You can click the Red 'Colour Error Codes' tab at the bottom of the Template to see an explanation of the error.

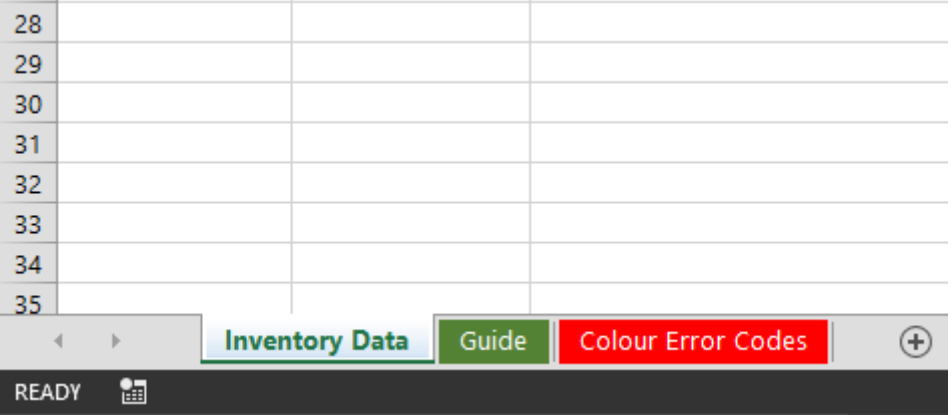

• If all of the data you recorded into the **Customer Import Template** is valid, you will see the following **'Save'** dialogue screen.

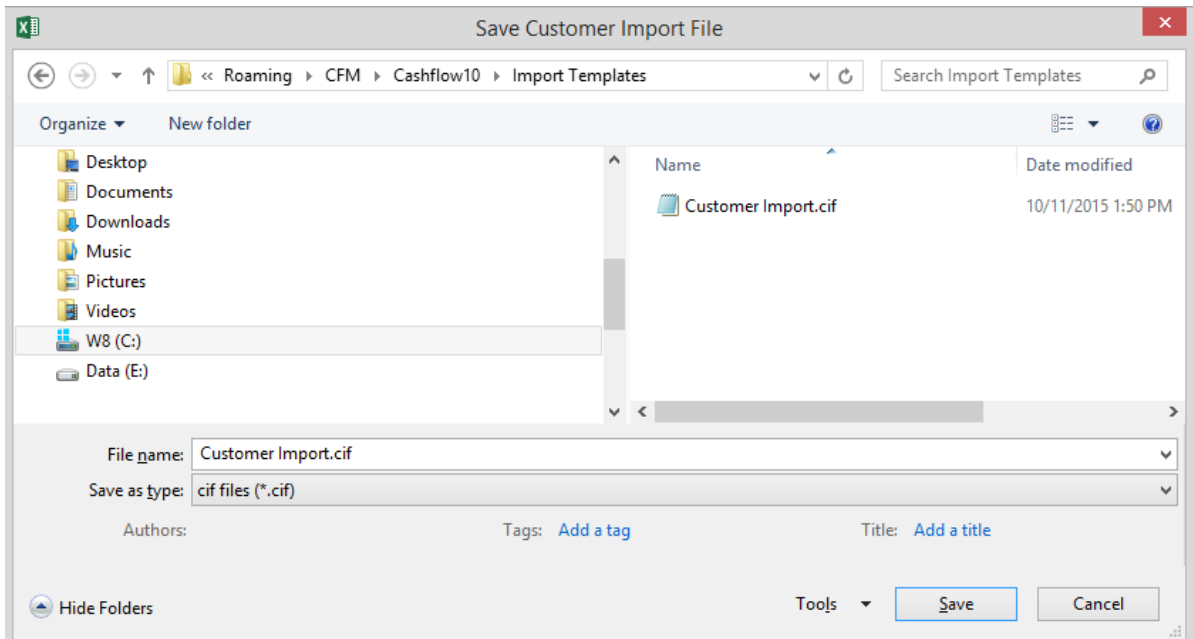

The default location will be set to the Cashflow Manager Applications location. This location is automatically used when it comes time to import the Customer Import File you created so it is best to leave it as it is.

*Please Note: the same processes apply for Importing Suppliers and Inventory*

## **Export Data**

Invoice Manager can export Customer, Supplier, and Inventory lists.

These files will have the following name and extensions:

- Customer Import.cif
- Supplier Import.sif
- Inventory Import.iif

Click on the **File** menu and select **Export.**

An **Export Data** screen will appear, asking you to select the following information to export:

Customers, Suppliers, Inventory, or Mail Merge

Select the type of data to be exported and click the **[Export]** button. A "Save As" window will appear, defaulting to C:\Users\Username\AppData\Roaming\CFM\Cashflow12\Files Ready To Import. If you wish to save the file in a different location, navigate to this destination. Click **[Save]**.

An **Export Complete** message will then appear once the process has completed.

### **Change the GST Rate**

The GST rate is set by default at 10%. To change the GST rate, click on the **Tools** menu, select **Options** and then select from the **Tax Settings** list. Type in the new **GST Rate**. Click on **[Save]**.

# **Restoring Default Column Widths**

If you have changed the column widths in your input pages and you wish to restore the default column widths, click on the **Tools** menu and select **Restore Default Column Widths**.

# **Taxable Payments Reporting for the Building and Construction Industry**

From the 2012/2013 Financial Year, businesses in the Building and Construction Industry who pay contractors for building and construction services are required to provide a 'Taxable Payments Annual Report to the ATO.

The report includes the contractors' details, Total Gross Payments (inc GST) and the amount of GST. If the contractor has not provided an ABN, PAYG Withholding must also be reported. More information can be obtained fro[m http://www.ato.gov.au](http://www.ato.gov.au/content/00313486.htm) Search for 'Taxable Payments'.

#### **Step 1 –Select the option to 'Use Taxable Payments for Contractors'.**

Open Invoice Manager to the Suppliers section and click on the Options icon. Click on 'Advanced Preferences' and check the option to 'Use Taxable Payments for Contractors'.

**NOTE:** A valid ABN is required because of validation rules when submitting Taxable Payments to the ATO via Standard Business Reporting. If you have not recorded this previously, click on 'Business Details' while in 'Options' and record it.

#### **Step 2–Identify the suppliers who are contractors for 'Taxable Payments Reporting'.**

Select a Supplier to whom the rules apply and click on the 'Modify Supplier' button. Click on the 'Taxable Payments Contractor?' option.

**NOTE:** This option will **NOT** be visible unless the 'Use Taxable Payments for Contractors' checkbox in 'Options' is switched on.

If the 'Taxable Payments Contractor' option is switched on and no ABN has been recorded, a message will advise that PAYG Withholding is required. You will be able to continue if no ABN is supplied but it will affect Supplier Payments.

*Due to validation rules when submitting Taxable Payments to the ATO via Standard Business Reporting, you will also receive messages if there are no values recorded for the Address, City, State and Postcode.*

#### **Step 3 –Identify Purchase Invoices to be included in the Taxable Payments Report.**

When creating a 'Purchase Invoice' that meets the requirements, select the 'Include on Taxable Payments Report' option.

**NOTE**: This option will only be visible if the 'Use Taxable Payments for Contractors' checkbox in 'Options' and the 'Taxable Payments Contractor' checkbox in 'Supplier Details' are selected.

#### **Step 4 - Record the Payment (Money Out) to the contractor**

If all suppliers have an ABN, recording 'Money Out' is the same as for any other supplier payment.

However, if a Supplier does not have an ABN recorded and the invoice has been marked as reportable, the business has to withhold 46.5% in PAYG Withholding.

In this case, there will be 2 lines generated for each Purchase Invoice:

**Line1**is the amount the business must pay the Supplier which is Invoice Amount minus the PAYG Withholding Amount.

**Line 2**is the PAYG Amount that needs to be withheld.

Note: **NO** Overpayments can be made on either of the 2 lines.

The 'Hide PAYG Withholding Records' check box also allows you to hide the PAYG record as you could be paying the PAYG Withheld to the ATO on a different date than paying the contractor. When you select to 'Hide PAYG Withholding Records' you can select the 'Pay All' or 'Pay Overdue' options and they will only apply to what is on the screen. You can then deselect the 'Hide' option to pay the ATO.

#### **Step 5– Print/lodge the 'Taxable Payments' report.**

**NOTE**: This report will only be listed if the 'Use Taxable Payments for Contractors' checkbox has been selected in 'Options'. In that case, it will be listed in the 'Purchase' reports for Invoice Manager.

There are 3 report options and Standard Business Reporting (SBR) can also be used with this report.

**Suppliers Annual Report:** Summary information in a format to send to your contractors.

**Summary:** The one-line totals for each Supplier to match the numbers on the Suppliers Annual Report (whole dollars only).

#### **Detailed**

The Detailed Report lists all Payments, Invoices and Returns (and includes cents).
# **Troubleshooting**

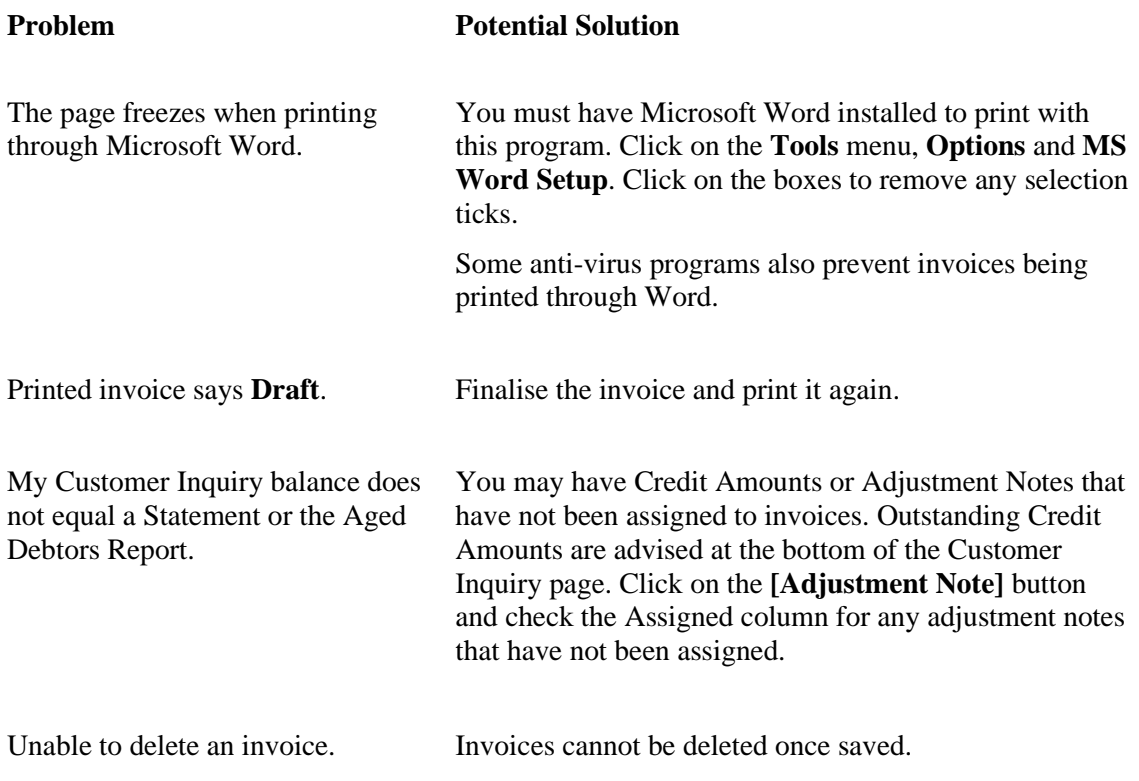

# **Wages Manager**

# **Getting Started**

# **Introduction to Wages Manager**

Wages Manager is a very flexible, easy to use program to assist employers to manage their salaries, wages, and superannuation obligations. It has several unique features that make it simpler to use and to give peace of mind to employers.

For example, Wages Manager automatically selects the tax withholding scale based on the information the employee completes on the Tax File Number Declaration Form they are required to fill in for the Tax Office. Other programs require the employer to choose the correct scale from one of more than 33 alternatives.

Another example is that Wages Manager automatically applies the Tax Office rules about allowances to ensure that they are reported correctly on PAYG Summaries, that the correct amount of tax is withheld and that the correct amount of employer superannuation is calculated.

There is even report (based on ordinary time earnings) that could save hours of time in the event of a Superannuation Guarantee Audit.

Wages Manager has five primary functions:

- 1. Adding and managing employee information
- 2. Processing Pays
- 3. Calculating, paying and reporting superannuation
- 4. End of year reporting to employees, and
- 5. End of year reporting to the Tax Office

Each of these functions has been designed to be as simple as possible and to provide as much protection as possible for you, the employer.

Wages Manager is available in two forms: as a standalone product, or as part of Cashflow Manager Gold. If you are an existing Cashflow Manager user and wish to purchase a licence to use Wages Manager, contact Customer Service on 1300 88 78 68.

# **Open Wages Manager**

Click on the program icon on your desktop to open the program. For more information see '**Open the Program'** in **'Functions Common to All Programs'**.

To then open the Wages Manager Program click on Wages tab on the Side Panel.

# **Terminology**

Wages Manager has several acronyms that primarily relate to Tax Office terminology. The following is a glossary of these terms.

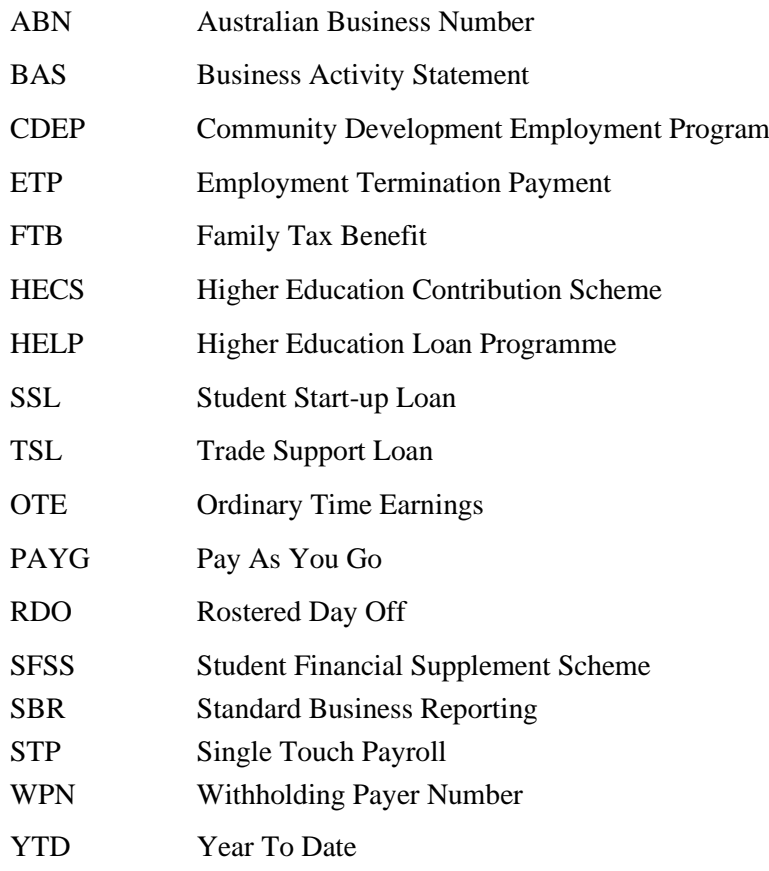

# **Create a New Wages Manager Account**

If you are using Cashflow Manager GOLD, you will have already created your business file when you first started to use Cashflow Manager. If you have recorded or imported any information into either the Cashflow or Invoice sections, please backup before creating your Wages Manager account.

When you first click on the Wages tab you will need to complete the information required for Wages Manager. A Wizard will assist you to set up your Wages Manager account. Each of the steps in the wizard will have instructions on what to do.

#### **Step 1: Do you have an existing Wages Manager file you wish to import?**

If you want to import files from aversion of Wages Manager, click on the **Yes** button. If not, ensure **No** is selected and click on **[Next]** to move to the next step.

Note: This is the only opportunity to import information from an earlier version of Wages Manager. If you want to do this but are not ready now, please **[Cancel]** and create the Wages account when you are ready to proceed.

The following steps are based on selecting **[No]** to importing earlier version files. For more information on importing files, see **'Convert an Earlier Version File to Use in Version 12'**.

#### **Step 2: Business Details**

Record your Business Name, ABN or WPN and the Financial Year Ending for your wages records.

This information is compulsory as it is required for employee and Tax Office reporting. Your Business Name will also appear on reports and be the default name for your file. (Note that if you are using Cashflow Manager GOLD and change the Business Name, it will be changed for the whole program.)

Select the **Financial Year Ending** date from the drop-down box. (If your Financial Year is from 1/7/2022 to 30/6/2023 then you would use the 2023 option).

Click on the **[Next]** button.

**Step 3:** Record your Postal Address and then click on the **[Next]** button.

**Step 4:** Record the Extra Information details including the name of the person who will be the signatory on the PAYG Summaries for employees. Then click on the **[Next]** button.

#### **Step 5: Congratulations**

This is simply a message advising that you have completed the information and your account is now ready to create. Click on **[Next]** to continue. If you are using Cashflow Manager GOLD your account will now be created. If you are using Wages Manager as a standalone program step 6 will apply.

**Step 6:** (Wages Manager Standalone) A window will appear so you can select the location for your file. The standard location is C:\CFM\Program FilesWages12\Data. Click on **[Save]** to save your file.

# **Import Data from an Earlier Version File**

Note: Wages Standalone files prior to Version 11 cannot be imported into the latest version. If you have been using Wages Manager 11 and are upgrading to Cashflow Manager GOLD to begin using the other features, you can import your Wages Manager (.cf\*) file when creating your business in version 12.

If you are using Wages Manager only, the following steps apply when you are creating a new business file or Wages account and select **[Yes]** to import an earlier version file.

NOTE: You can only import one earlier version file, and it is critical that you backup your business file before processing.

When you are creating a new business file and select [**Yes**] to import an earlier version file, the next step will be to record the name of your business. Then click **[Next]**.

1. Please select a **Wages Manager** file to import: Click on the button to browse to the location and select the file.

You can import Wages Manager data or backup files. When you click on the **[Browse]**  button it will automatically look for Wages Manager 11 data files (.c11) or Backup files (.b11).

- 2. Record or update your Business Details. Details already recorded in other areas of the program will automatically pre-fill and any changes will apply across the wholeprogram.
- 3. Record or update your Postal Address.
- 4. Record or update the Extra Information required for your Wages Manager file.
- 5. Congratulations: This is simply a message advising that you have completed the information and your information is now ready to import. Click on **[Next]** to continue.

You will be asked if you wish to back up the business file prior to importing the data. If you have recorded information in any other section of the program and have not backed up prior to importing, click on [Yes]. Process the backup.

The data will be imported, and the program will then open to the Employees window.

# **Menus - Wages Manager**

At the top of the page you will find the File, and Tools menus that provide you with functions to use from time to time. When you click on these menus, a drop-down menu will appear. Position your mouse pointer over the option you require and click to select it.

The following is an overview of each menu item:

#### **File**

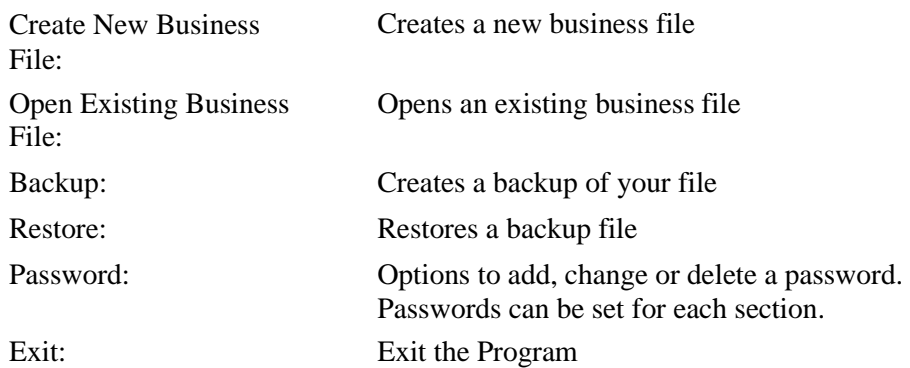

#### **Tools Menu**

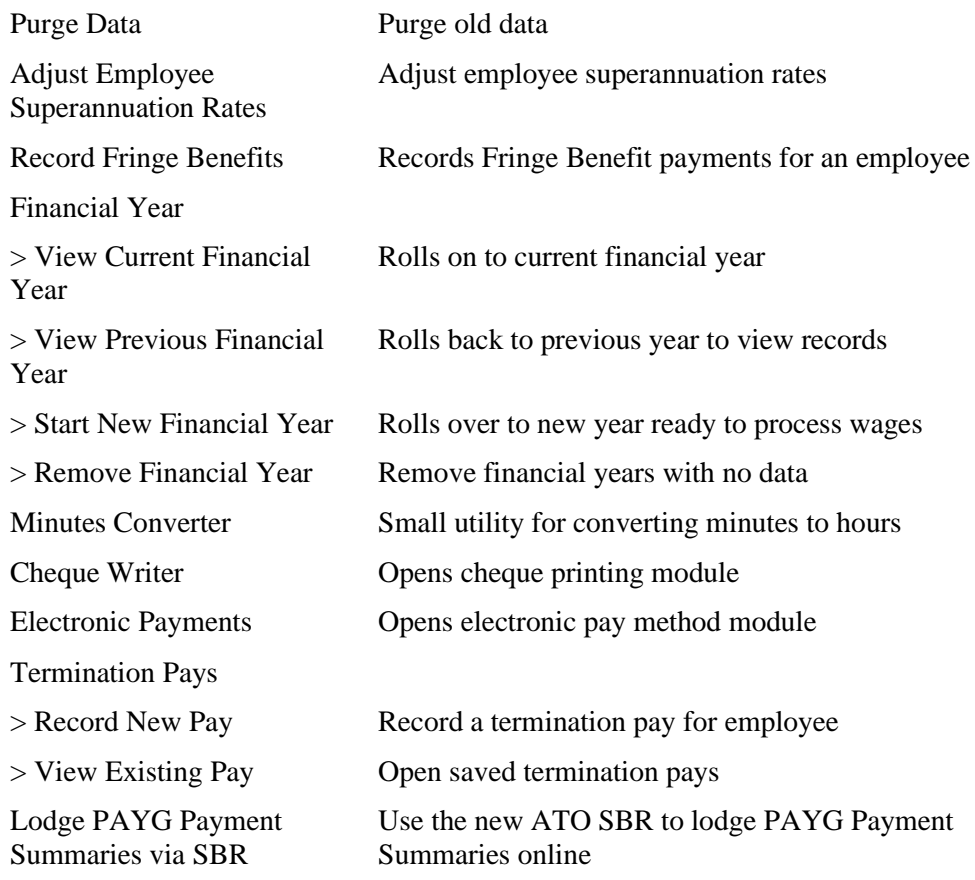

Lodge TFN Declaration via SBR Use the new ATO SBR to lodge Tax File Number Declarations online Options Opens Wages Manager Options

# **Options – Wages Manager**

To access the Wages Manager Options, you need to be in the Wages section of the program. Click on the **Tools** menu and select **Options,** or click on the **Options** icon on the tool bar:

The following options are available:

**Advanced Preferences:** The following options are available after selecting Advanced Preferences.

**Use Cheque Writer:** Turns on the cheque printing module.

**Use Electronic Payments:** Turns on the electronic payments module to make bulk electronic payments.

**Use Daily Hours:** Record daily hours for employees.

**Show Extra Columns on Employee List:** Displays columns for Pay Structure, Pay Frequency and Pay Type in the Employee List.

**Automatically Create Email When Saving Pays:** When saving pays an email is automatically generated in the user's default email program with Pay Advice attached.

**Use SuperStream:** Turns on the SuperStream option

**Registered For New 2017 Holiday Makers Rate:** Related to the new Backpacker's Tax. It allows you to customise dates for PAYG Payment Summaries related to Holiday Maker's Rates.

**Bank Details:** The accounts details for the 'Combined Employee Fringe Benefit Bank Account' when salary sacrifice amounts are transferred to a combined account for all employees.

**Business Address:** The address of the business paying the wages. This information may appear on some reports, Pay Advices and other printouts.

**Business Details:** The name of the business, ABN or WPN number. This information is required for ATO reporting.

**Contact Details**: Details for contacting the business. Includes: 'Phone Number', 'Fax Number', 'Email', 'PAYG Payment Summary Signatory'. This information may appear on some reports, PAYG Summary and other printouts.

**Choice of Super Details:** When printing the **Choice of Super Fund** Form for employees, this information provides the 'Part A: Employer to Complete' section. Complete the 4 steps.

**Grid Font Size:** Increase the size of the font on your screen.

**Printing Options:** Includes options for Pay Advice printouts including 'Print Personal/Carers Leave Accruals', 'Print Annual Leave Accruals', 'Print RDO Accruals', 'Print Superannuation', 'Print Annual Salary', 'Print Pay Advice on Pre-Printed Payslips', and 'Print General Message on All Employee Pay Advices'. Tick these boxes to print these on the employee's pay advice.

**Rename Business File:** Renames the business database file.

# **Withholding Payer Number (WPN)**

The "Withholding Payer Number" (WPN) is allocated to clients who have withholding obligations under Pay As You Go (PAYG) withholding but who do not have an "Australian Business Number" (ABN). Its primary purpose is for quotation on payment summaries issued to their employees. For example, private individuals not carrying on an enterprise employing a nanny or housekeeper, would be allocated a WPN. The WPN reported must belong to the payer named in any lodgement

#### **Where do I add my WPN?**

If you are setting up the Wages Manager section for the first time, and creating your account, you can enter the WPN when following the wizard;

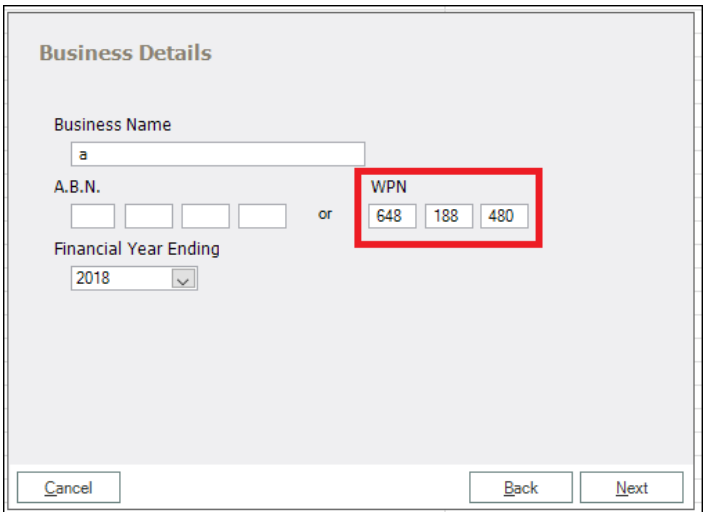

The WPN option is universal. It can be added in Cashflow, Invoice or Wages Manager. To add your WPN, click on TOOLS/OPTIONS/BUSINESS NAME & ABN;

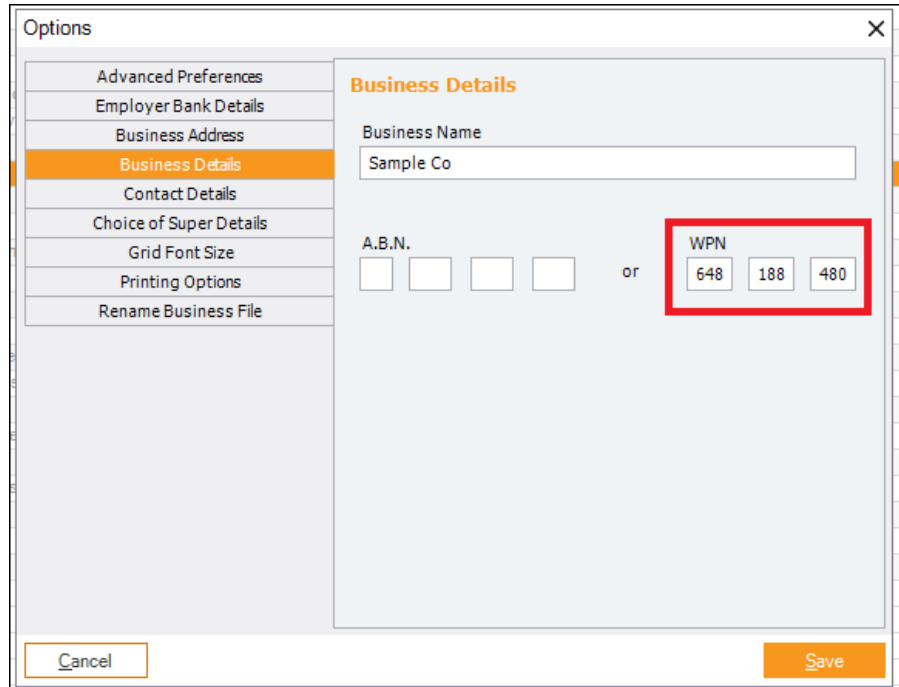

The WPN will affect the following sections of the program;

**SBR Lodgement** – PAYG Payment Summaries, TFN Declaration, Taxable Payments Reporting (Payer & Intermediary). The SBR lodgement screen will include a field for the WPN to be entered.

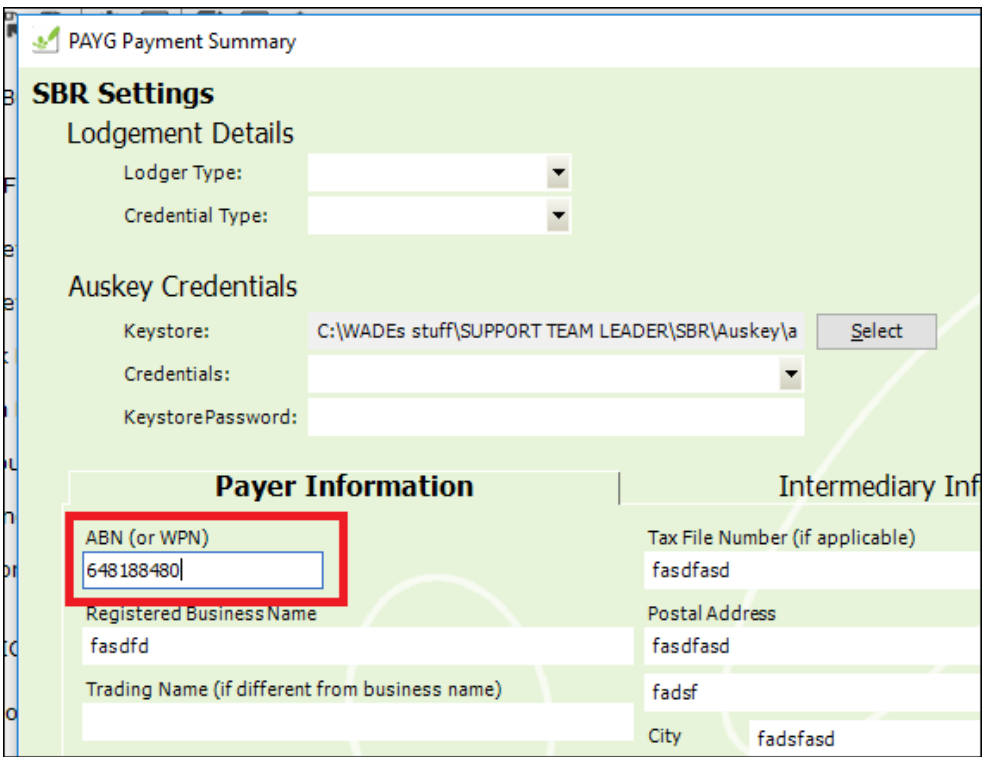

**Create PAYG Payment Summary File** – Supplier Information. The WPN field must be entered and must correspond with the PAYER's name on the WPN registration.

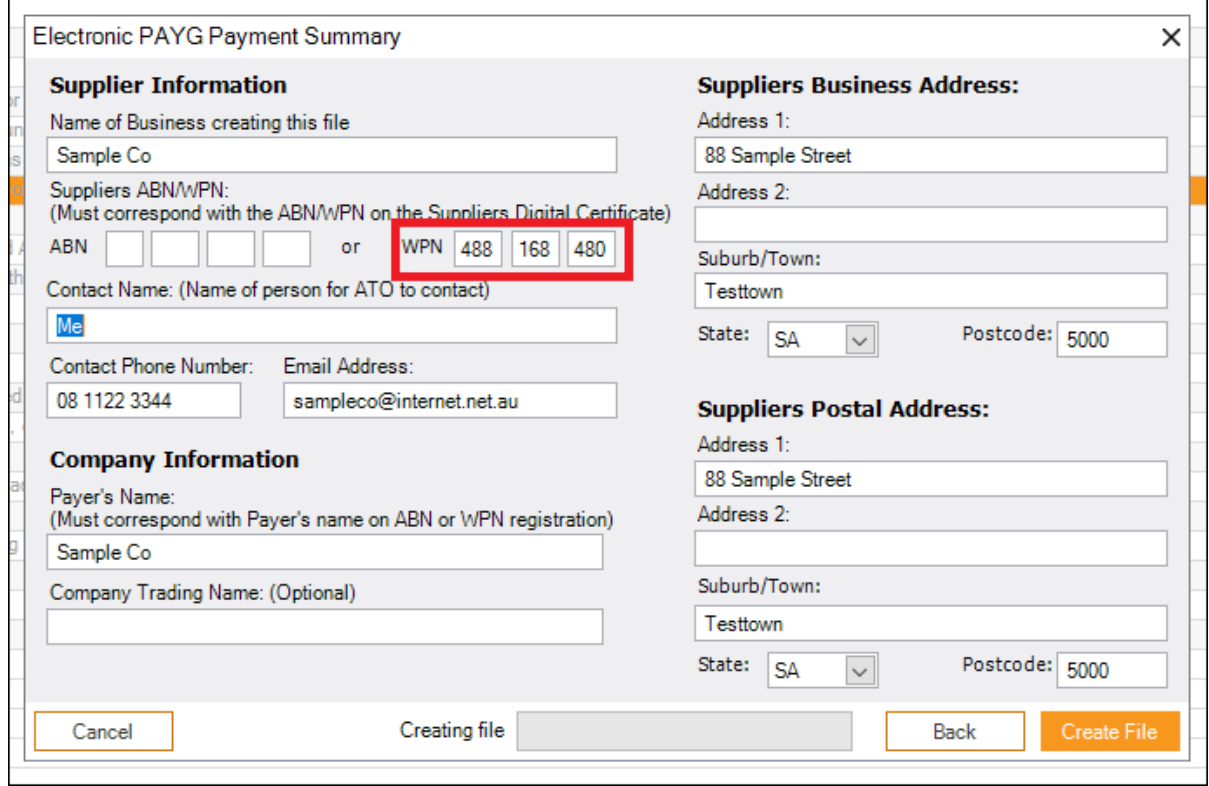

# **Sections (Tabs) in Wages Manager**

There are three sub-sections within Wages Manager, accessible from the Side Panel. They are: **Employees, Superannuation** and **Reports.** When Wages Manager is opened, the **Employees**  Tab is displayed showing the list of employees.

# **Employees**

When you select the **Wages** Tab, the **Employees** Tab will appear. This is considered the 'main' page, or the 'Home' page of the Wages Manager program. This consists of:

**Employee List:** A list of employees currently employed, or who have been employed at some time during the current Financial Year. The Employee List will be blank until you add employees.

The list includes the Employee Number, First Name, Surname and Active. There is also an option to include extra columns that display Pay Structure, Pay Frequency and Pay Type. To include these extra columns, click on the Options icon, select 'Advanced Preferences' and then click in the option for 'Show Extra Columns on Employee List'.

All employees will be 'active' unless they have terminated employment during the Financial Year.

You can sort your Employee List by Employee Number, First Name, Surname and Active by clicking on the title for the column you wish to sort by. For example, if you wish to sort by First Name, click on the **First Name** column title. To reverse the order (from Z-A), click on it again.

**Function Buttons:** To the right of the Employee List are buttons for the common functions undertaken in the program. These are divided into groups: **Functions**, **Information** and **Employees**.

Each function button performs a different task in the program. They allow you to edit or change details, record pays, or perform other tasks. To make use of a function, select an employee by clicking on their name, and then click the function button desired.

For example, if you need to edit an employee's details, select the employee in the Employee List by clicking their name, and then click on the **[Modify Employee]** button.

# **Add an Employee**

To add a new employee, click on the **[Add Employee]** button to the right of the Employee List.

This will begin a wizard with steps that will guide you through completing the necessary details about the employee. You must complete the required information before proceeding to the next step.

Most of the preliminary details are collected from the Employee's Tax File Number Declaration form that must be completed by all new employees for the Tax Office. In fact, at the end of entering a new employee, you will be asked whether you wish to lodge the Tax File Number Declaration using Standard Business Reporting. Note: You must be registered with the ATO for Standard Business Reporting to do this. You can also do it separately using the 'Lodge TFN via SBR' link in the Tools menu.

Note that you must complete the wizard and click on the **[Save]** button to save the information. Any premature exit from the wizard will not save any of the information you have recorded.

For details of the steps, see the section on **Employee Details.**

If you are adding an employee who already has Year to Date wages, see the section on **Opening Balances** under **Processing Pays.**

# **Modify an Employee's Details**

To modify the details of an existing employee, select the employee in the Employee List by clicking their name, and then click on the **[Modify Employee]** button.

This will open a panel containing the selected employee's details with tabs for each section of information. Select the tab for the information you wish to change. Click on the **[Save]** button when you have finished. You will be asked if you wish to close the Employee's Details. If you select **[Yes]**, it will take you back to the Employee List. If **[No]**, you can continue to make changes to the Employee's Details. If you click on **[Cancel]** you will exit without saving any changes made since the last time you clicked on **[Save]**.

For details of the information, see the section on **Employee Details.**

# **Employee's Tax Withholding Scale**

Wages Manager has a unique and simple way of selecting the correct tax withholding scale for your employee.

While other payroll programs require **you** to make the correct choice from 30+ options, Wages Manager calculates the right withholding scale for you.

Each employee is required to complete a Tax File Number Declaration Form and provide it to you together with any other Tax Office forms that justify claims for tax offsets or Medicare rebates.

When adding a new employee, the **Add Employee** wizard will step you through entering the required information necessary to determine the correct tax scale.

Different tax scales can apply when the employee is in an industry that has special tax rates, such as shearers, seasonal workers in the horticultural industry or actors. If this is the case, choose the applicable category in the Employee's Details under **Tax Scales.**

The program will determine and use the appropriate tax scale and will list the selected scale in the **Tax Scales** section in the Employee's Details.

# **Employee Details**

The term 'Employee Details' refers to the information recorded for an employee. This information is initially recorded when you click on the **[Add Employee]** button and can be viewed or modified by selecting the employee from the Employee List and clicking on the **[Modify Employee]** button.

A wizard will take you through the following steps when you add a new employee. You need to complete the wizard because the Employee Details are not saved until you click on the **[Save]**  button at the end of the process.

When you click on the **[Modify Employee]** button, each section will have its own Tab, so you can select and modify individual sections, and you will need to click on the **[Save]** button to accept any changes.

# **Section 1 – Tax Scales**

Each employee needs a unique employee number that is stored in the database as a unique reference. It can only be letters or numbers and no two employees can have the same number, including previously terminated employees. You can change this number later but not to a number that is already in use.

Here you can also choose a special tax scale category or industry the employee may fall into and has special tax withholding scales, for example; Shearer, Horticultural worker, Holiday Maker, Actor, Closely Held Employee and Seasonal Worker program.

**NOTE:** When a tax scale category or industry is chosen, other areas may be altered or disabled due to tax offset conditions.

**NOTE:** The 3 Tax Scales for the Senior Australian Tax Offset (Single, Illness Separated and Couple) have been moved to Section  $2 - TFN$  Declaration. This is due to changes made by the ATO to the Tax File Number Declaration form. Once you have added an employee, the Tax Scales page will also list their Employee Tax Withholding Scale.

# **Section 2 – TFN Declaration& Validation**

There are 12 steps that correspond to the steps on the Tax File Number Declaration Form the employee completes for the Tax Office. Copy the information onto this page. On most occasions, all the information will come from the declaration form. However, if the employee is claiming other tax benefits, other forms may also be required.

For example, if the employee is claiming a Medicare Levy Variation he or she will provide you with a Medicare Levy Variation form.

By ticking the box next to the question that asks whether such a form has been received, you can then input the information from the employee's form so that the program calculates the adjustment.

Question 1 is where you record the employee's Tax File Number. If he or she has not provided one, you can leave this blank, but must choose an option from the drop-down list beside it. The choices are: **Applying to ATO**, **Under 18 Exempt**, or **Pensioner Exempt**. Choosing **Applying to ATO** means the employee has 28 days from starting to provide a TFN, or the highest marginal rate of tax will be calculated.

**NOTE:** If the Working Holiday maker tax scale is selected then country of Origin drop down box will show and country selection is required.

**NOTE:** The Date of Birth can be set by using the calendar from the drop-down arrow or typing in the correct date in the fields. The calculated age will be shown automatically.

**NOTE:** The option to authorise the employer to give the employee's TFN to the trustee of a superannuation fund has been removed due to changes made by the ATO to the Tax File Number Declaration form.

**NOTE:** When adding a new employee, the program will run a validation on the TFN. If the TFN is invalid, a message will appear, but the user will have the opportunity to continue using the TFN they have recorded. The Validation will not occur when saving in the 'Modify Employee' section.

### **Tax Offsets**

If your employee is claiming tax offsets for Zone, Dependant Spouse or Special Rebate entitlements, he or she must provide you with a Withholding Declaration form.

At question 10 in the **TFN Declaration** section, tick the box to enable the offset, and transfer the information from the Withholding Declaration form (Table J – Total Tax Offsets) into the box provided.

The tax offsets will be automatically calculated when you process the employee's wages.

### **HELP/SSL/TSL/VSL/SFSS Debt**

The Higher Education Loan Programme (HELP) is designed for students to pay for their postsecondary studies. The student is required to commence paying back the debt once a certain level of income is reached as part of their PAYG. This also applies for students with a Student Start-up Loan (SSL), or a Trade Support Loan (TSL), Student Financial Supplement Scheme (SFSS) and Financial Supplement Debt (FSD).

If an employee has a HELP/SSL/TSL/VSL/SFSS debt, they must notify their employer, who is required to increase the tax withheld from their salary or wages.

If an employee advises that they have a HELP/SSL/TSL/VSL/SFSS debt, the **HELP/SSL/TSL/VSL/SFSS Debt** option must be selected at question 11 of the **TFN Declaration** Tab of the Employee's Details.

Wages Manager will automatically calculate the additional tax to be withheld when wages reach the threshold.

### **Medicare Levy Adjustments**

If your employee supplies you with a Medicare Levy Variation form, you need to record this information in the **TFN Declaration** Tab of the Employee's Details. Tick the box next to **Medicare Levy Variation Form Received?** at question 11 and answer the questions in the page that appears. Answering certain questions may disable other questions.

**NOTE:** The Medicare Levy Adjustment option may be disabled depending on the tax withholding scale appropriate to the employee.

**Note: When you have completed adding a new employee you will also have the option to lodge their Tax File Declaration form online using Standard Business Reporting.**

### **Section 3 – Pay Details**

Conditions and options for processing pays and calculating wages are in the Pay Details section which includes Contact Information, Start Date, Job Classification, Branch Number\*, Pay Structure, Pay Options and the End Date (if the employee has been terminated).

**Pay Information** and **Pay Options** are explained further in the following sections.

\*Branch Number is the reference for businesses with multiple locations or offices that need to be specified as per ATO requirements. Most reports can also be filtered by Branch numbers.

### **Pay Information**

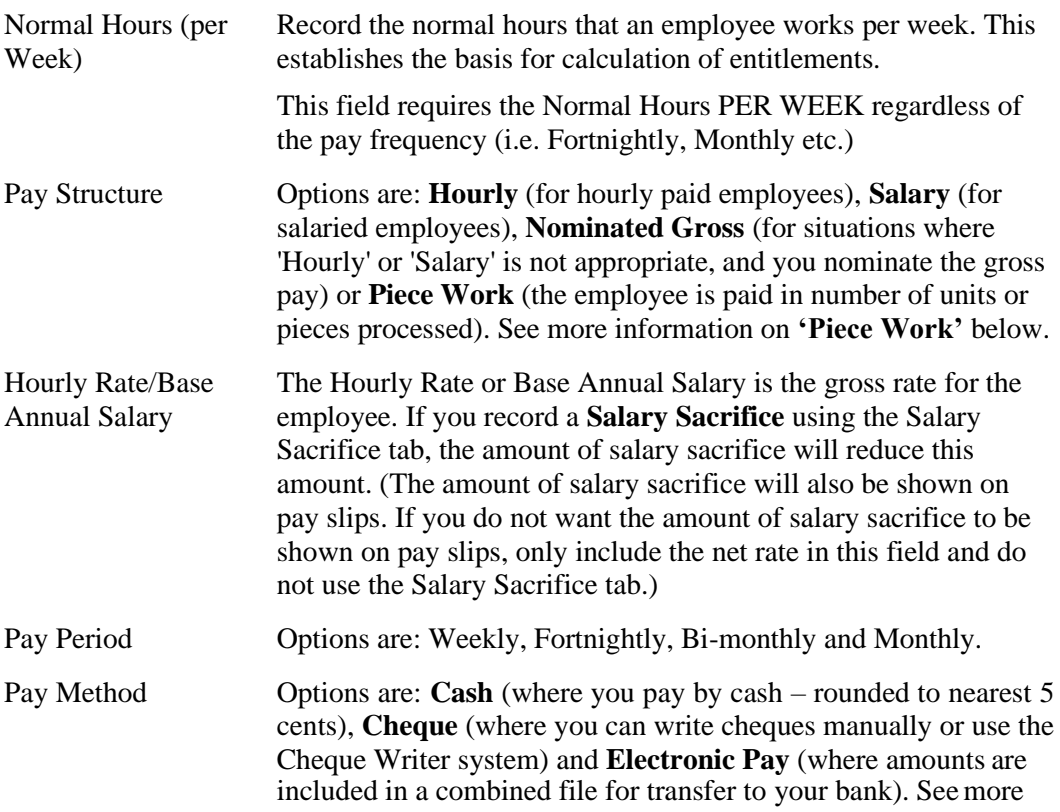

information on Electronic Pay and Paying Employees by Internet Banking below.

#### **Piece Work**

When the employee's Pay Structure is **Piece Work**, you need to use **Custom Rates** (see section on Custom Rates) to define the units and the rate that will apply to each unit to calculate pays.

Selecting **Piece Work** will modify other areas of the program.

- 1. The following areas will be disabled:
	- 1. Shift Allowances
	- 2. RDOs
	- 3. Overtime
	- 4. Annual Leave and Personal/Carers Leave
	- 5. Leave Loading
	- 6. Long Service Leave
- **2.** The **Normal Hours (per week)** and **Hourly Rate** boxes will be cleared and disabled in the Pay Details Tab, and in the Summary Page the **Hours** column will be renamed **Units.**
- **3.** In the Pay Advice Report, the title **Hours** will be replaced with **Units** and the title **Rate** will be replaced with **Rate per Unit.**
- 4. The title **Hours** will also be replaced with **Units** in the Payroll Categories (Detail)report.

**NOTE:** Employees with **Piece Work** selected will not appear in the list of employees when using the **Multiple Pays** option unless Daily Hours have been recorded.

#### **Electronic Pay**

Electronic Pays are wages paid via a funds transfer from the company's bank account to the employee's bank account. It is done through an electronic transfer of a file containing employee wage details and bank account details. Wages Manager will create this file as an .ABA file (an Australian bank standard format). *This is NOT the same as Internet Banking – see below.*

When you select **Electronic Pay** as the Pay Method you need to record their **Bank Details.** You will be prompted to do this when you select an employee to be paid electronically and save the changes.

For information on setting up employee bank accounts, see information on **Bank Details.** For paying employees into more than one bank account, see information on **Multiple Bank Accounts** under **Bank Details.**

For more information on processing electronic pays, see **Paying Employees Electronically** in **Processing Pays.**

#### **Paying Employees by Internet Banking**

Paying by Internet Banking is not the same as paying 'electronically'.

**Electronic Pays** allow you to create one file that combines all pays so that this one file is sent to your bank. This generally requires that you have the bank's proprietary software, but some banks may allow you to attach it while you are in internet banking.

However, if you pay your employees using internet banking, do not select **Electronic Pay** as the option because this will not transfer the information you need to Cashflow Manager to reconcile your records.

Choose **Cheque** as the Pay Method. This will enable you to record a transactionnumber (instead of a cheque number) and transfer each payment to your Cashflow Manager file to match with your bank statement.

You can still record your employee's bank details so that you have them available when paying wages.

### **Pay Options**

#### **Increasing or Decreasing Tax Withheld**

Wages Manager can increase or decrease the amount of tax for occasions when the automatically calculated tax withheld needs to be manually modified on a regular basis. An example of this scenario is an employee who has a Tax Office approved variation to reduce their tax withheld because of rental property negative gearing deductions. You can specify whether a dollar amount or percentage is adjusted per pay.

To adjust the amount of tax withheld from the employee's pay, click on the **[Modify Employee]** button and select the **Pay Details Tab.**

In the **Pay Options** section, next to **Manual Tax Adjustment**, select whether to 'Increase' or 'Decrease' the amount of tax withheld. In the next box, type in the amount of the adjustment and then choose either **Dollars** or **Percent**.

If **Percent** is selected, then the tax calculated will be increased or decreased by the selected percentage amount.

**NOTE:** You should only decrease the amount of tax withheld when the Tax Office has given authorisation in writing.

*You can also adjust the amount of tax calculated when you are processing a pay for a single employee. However, this will only affect that pay.*

#### **Allowances**

#### *Overview - Allowances*

When an employee receives allowances or reimbursements this needs to be specified in the Employee's Details when adding a new employee or modifying an Employee's Details.

Employees may be paid allowances for a variety of reasons such as industrial award entitlements, use of private motor vehicle etc. In fact, there are 18 Allowance Types (or reimbursements) that are included under the Tax Office guidelines.

Some require tax to be withheld. Some are reported in gross income while others are reported separately on the PAYG Payment Summary. Some are ordinary times earnings (OTE) for superannuation guarantee purposes while others are not but still defined as salary and wages.

It is very confusing. However, Wages Manager has made it very simple by automating all the requirements when you select which of the 18 types of allowances that applies. There are also several additional allowance types that you can select for other allowances or if professional advice you receive indicates that they apply.

The 18types of allowances and their treatments are:

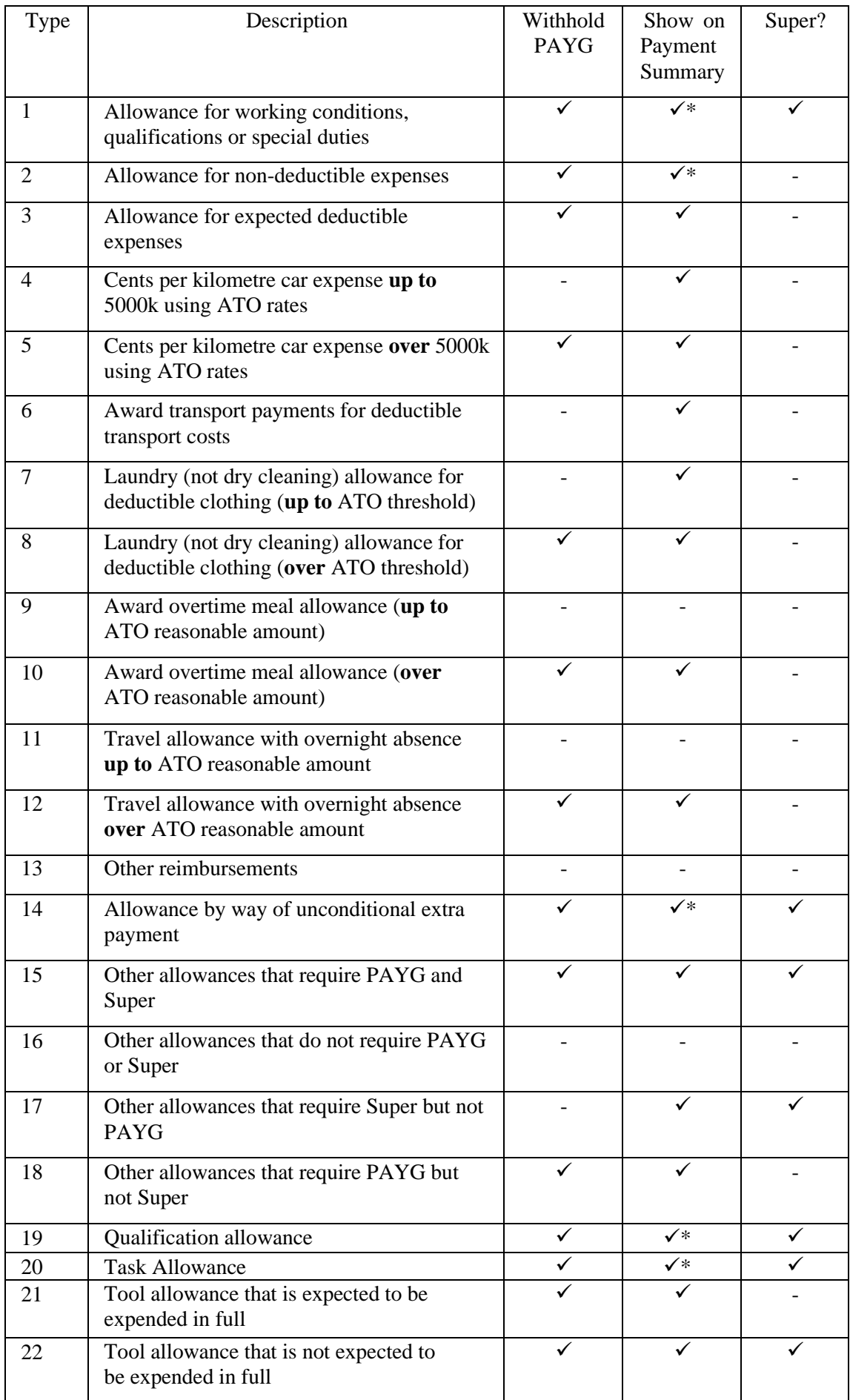

\* included in Gross amount on PAYG Summary

Note: if an allowance or reimbursement is a fringe benefit expense, then it needs to be reported separately on the PAYG Payment Summary. To record fringe benefits, click on 'Tools' > 'Record Fringe Benefits'

#### *Add an Allowance*

- **1.** In the Employee's Details, click on the **Pay Details** Tab, and then click on the **Allowances** Tab under **Pay Options.**
- 2. Click on the **[Add]** button. A page appears where you can choose the allowance type (see table above).
- 3. Enter a description to identify the allowance. A brief description of the chosen allowance type and its effect on the PAYG is shown below to help identify the correct allowance category.
- 4. If there is a single rate that applies, click on 'Single Rate' and type in the amount. In some industries, the number of hours worked on a given day determines the allowance rate that is paid. If this applies, select Multiple Rates and click on the Add/Modify button. Add the rates and click on [OK]. Select the type of hours to be included when calculating the number of hours per day for the allowance calculation. (Note: The Multiple Rate feature requires the 'Daily Hours' option to be activated: Options > Advanced Preferences > Use Daily Hours.
- 5. Click on **[OK]** to accept the allowance. You will see the allowance added to the list in Pay Options to be used in processing pays.

A check box to the right signifies that the allowance is in use: uncheck this box to temporarily or permanently disable the allowance.

6. If you have clicked on **[Modify Employee]** to add the allowance, when you have finished all changes to the **Pay Details** information, click on the **[Save]** button.

When processing pays, a button will allow you to edit payroll options including allowances.

#### *Modify an Allowance*

- **1.** In the Employee's Details, click on the **Pay Details** Tab, and then click on the **Allowances** Tab in **Pay Options.**
- 2. Click on the allowance you wish to modify and then click on the **[Edit]** button. This will open the page to adjust the allowance details.
- 3. Once modifications have been made, click on **[OK]** to accept changes.
- 4. When you have finished all changes to the pay information, click on the **[Save]** button.

When processing pays, a button will allow you to edit payroll options including allowances.

#### *Delete an Allowance*

- **1.** In the Employee's Details, click on the **Pay Details** Tab, and then click on the **Allowances** Tab under **Pay Options.**
- 2. Click on the allowance you wish to delete and then click on the **[Delete]** button. You will be prompted if you are sure you wish to remove the allowance. The allowance will be removed from the Allowances list provided it has not been included in any pays.

#### **Deductions**

#### *Overview - Deductions*

Deductions are amounts deducted from the employee's after-tax pay, which the employer pays on their behalf. Examples might be health benefits or insurance funds.

A common deduction is for Union Fees but there is a separate category for Union Fees as this is required to be shown on PAYG Payment Summaries. See **'Union Deductions'** for more information.

Employees may also ask you to deduct an amount to pay to a superannuation fund as employee contributions. This is also catered for separately. See **Section 5 – Superannuation.**

You need to specify when an employee has deductions in the Employee's Details. This can be done when you add a new employee or modify an Employee's Details.

#### *Add a Deduction*

- **1.** In the Employee's Details, click on the **Pay Details** Tab, and then click on the **Deductions** Tab under **Pay Options.**
- 2. Click on the **[Add]** button. A page appears where you can enter a name or description of the deduction.
- 3. Record the amount to deduct per pay.
- 4. Click on **[OK]** to accept the deduction. You will see the deduction added to the list in Pay Options to be used in processing pays.

A check box signifies the deduction is in use: uncheck this box to temporarily or permanently disable the deduction this box.

5. If you have clicked on **[Modify Employee]** to add the deduction, when you have finished all changes to the Pay Details information, click on the **[Save]** button.

When processing pays, a button will allow you to edit payroll options including deductions.

#### *Modify a Deduction*

- **1.** In the Employee's Details, click on the **Pay Details** Tab, and then click on the **Deductions** Tab under **Pay Options.**
- 2. Click on the deduction you wish to modify and then click on the **[Edit]** button. This will open the page to adjust the deduction details. Once modifications have been made, click on **[OK]**.
- 3. When you have finished all changes to the pay information, click on the **[Save]** button.

When processing pays, a button will allow you to edit payroll options including deductions.

#### *Delete a Deduction*

- **1.** In the Employee's Details, click on the **Pay Details** Tab, and then click on the **Deductions** Tab under **Pay Options.**
- 2. Click on the deduction you wish to delete and then click on the **[Delete]** button. You will be prompted if you are sure you wish to remove the deduction. The deduction will be removed from the Deductions list provided it has not been included in any pays.

#### **Union Deductions**

- 1. Select the employee from the Employee List and click on the **[Modify Employee]** button.
- 2. Click on the **Pay Details** Tab and then on **Union**.
- 3. Enter the union name, the employee's membership number, and the union fee to be deducted from their NET pay each time a pay is processed.
- 4. Click on the **[Save]** button to save changes or **[Cancel]** to exit without saving.

When processing pays, a button will allow you to edit payroll options including Union Fees.

#### **Overtime**

Overtime is a special category of wages that is not included in Ordinary Time Earnings (OTE), and hence does not normally have superannuation calculated on it.

- 1. Select the employee from the Employee List and click on the **[Modify Employee]** button.
- 2. Under the **Pay Details** Tab, click on **Overtime** to show overtime rates.
- 3. Select from the standard rates of 1.5 times and 2 times the normal rate or record a custom overtime rate; just enter the amount by which to multiply the normal rate in the field provided. Tick the options you wish to include. (Custom overtime rates can be added in **Custom Rates.**)
- 4. Click on the **[Save]** button to save changes, or **[Cancel]** to exit without saving any changes.

When processing pays, a button will allow you to edit payroll options including Overtime.

#### **Rostered Days Off (RDOs)**

When an employee has rostered days off you can stipulate for the program to **'hold back'** time paid each pay so that the employee is paid a consistent wage when he or she has their rostered day off.

- 1. Select the employee from the Employee List and click on the **[Modify Employee]** button.
- 2. Under the **Pay Details** Tab, click on **RDOs**.
- 3. Enter the number of hours to be held back (and hence not paid in wages) per pay. These hours will accumulate in the Hours Owing field.
- 4. When adding an employee who already has accrued RDO hours, record the opening balance of hours in the Hours Owing field. (You can click in the box and type over any value shown.)
- 5. Click on the **[Save]** button to save changes, or **[Cancel]** to exit without saving changes.

When processing pays, a button will allow you to edit payroll options including RDOs.

**NOTE:** The RDO function is not available to salary, nominated gross, or piece work employees.

#### *Processing Pays with RDOs*

When processing pays for an employee with RDOs, the employee's pay will be reduced by the RDO hours nominated multiplied by the hourly rate. This will show on the pay summary.

When the employee takes their Rostered Day Off, the number of hours taken is recorded in the RDO Hours column. The employee will be paid for this time at their normal rate and the accruals will also be adjusted.

#### **Salary Sacrifice**

#### *Overview – Salary Sacrifice*

Sometimes employees may sacrifice part of their salary to have pre-taxed income converted into superannuation payments or fringe benefits. The advantage is that sacrificed amounts are deducted before tax is calculated, and so reduces the gross income and amount of tax withheld.

Salary sacrifice amounts are shown on pay advices.

Any amounts of Salary Sacrifice for Superannuation will report on the Superannuation Remittance Report to be included with Superannuation Payments.

Employees of some non-profit and religious organisations can allocate a percentage of their total pay to be paid as fringe benefits. This can be done by selecting 'Fringe Benefit' as the salary sacrifice 'type' and record the percentage per pay that is set aside for that purpose.

You need to specify in Employee Details (Add Employee or Modify Employee) when an employee is using the salary sacrifice option. This can be done when you add a new employee or modify an Employee's Details.

**NOTE:** If you do not want any reference to the sacrificed amount shown on pay advices, the alternative is not to select the S**alary Sacrifice** option and only include the reduced amount of salary (or wage) in the Pay Structure. However, in this case you may not be able to monitor superannuation payments related to the salary sacrifice.

#### *Add a Salary Sacrifice'*

- **1.** In the Employee's Details, click on the **Pay Details** Tab, and then on the **Salary Sacrifice** Tab under **Pay Options.**
- 2. Click on the **[Add]** button.
- 3. Record a name or description for the salary sacrifice.
- 4. Next to **Calculate, type** in the amount or percent to be sacrificed, and choose the option in the drop-down list next to **'per pay'**.
- 5. Select the **Type** of salary sacrifice from the drop-down list. Options are Superannuation, Fringe Benefit or Tax-Exempt benefit.

**Note:** If Fringe Benefits is selected, the 'salary sacrifice' will record the amount that is allocated or transferred to a bank account for the expected payment of fringe benefits. The actual fringe benefits payments need to be recorded under Options > Fringe Benefits.

- 6. If you select Superannuation, choose the name of the fund in the drop-down list to which the salary sacrifice payments will be paid. If the fund has not already been added in the program you can click on **[Add]** and record the details now. Enter the employee's account number as well.
- 7. Click on **[OK].** You will see the salary sacrifice added to the list in Pay Options to be used in processing pays.

A check box signifies the salary sacrifice is in use: uncheck this box to temporarily or permanently disable the salary sacrifice.

8. If you have clicked on **[Modify Employee]** to add the salary sacrifice, when you have finished all changes to the Pay information, click on the **[Save]** button.

When processing pays, a button will allow you to edit payroll options including salary sacrifice.

#### *Modify a Salary Sacrifice'*

- **1.** In the Employee's Details, click on the **Pay Details** Tab and then on the **Salary Sacrifice** Tab under **Pay Options.**
- 2. Click on the salary sacrifice you wish to modify and then on the **[Edit]** button. This will open the page to adjust the salary sacrifice details.
- 3. When finished, click on **[OK]**.
- 4. When you have finished all changes to the Pay information, click on the **[Save]** button.

When processing pays, a button will allow you to edit payroll options, including salary sacrifice.

#### *Delete a Salary Sacrifice'*

- **1.** In the Employee's Details, click on the **Pay Details** Tab, and then on the **Salary Sacrifice** Tab under **Pay Options.**
- 2. Click on the salary sacrifice you wish to delete and then on the **[Delete]** button. You will be prompted to make sure you wish to remove the salary sacrifice. The sacrifice will be removed from the Salary Sacrifice list provided it has not been included in any pays.

When processing pays, a button will appear, so you can edit payroll options, including salary sacrifice.

#### **Custom Rates**

Custom Rates are for additional rates that differ from normal hours and can include overtime and shift allowances. Customising a rate allows you to specify the rate, category and leave accrual options. It is also used for piece work wages where each unit and its rate are specified (e.g. sheep shorn, kilograms of grapes picked, etc.)

Custom Rates give the program a lot of flexibility. For example, it is perfect for the hospitality industry where an employee may have several different rates depending on the days and times they work.

- 1. Select the employee from the Employee list and click on the **[Modify Employee]** button.
- 2. Under the **Pay Details** Tab, click on **Custom Rates**. Any existing custom rates will be displayed.
- 3. To add a new rate, click on the **[Add]** button.
- 4. Record a name for the rate, the rate amount and whether it is a dollar amount or a percentage of normal hourly rate.
- 5. Choose the wage category it falls into (see table below).
- 6. Click in the **Apply Accruals** checkbox if leave is accrued for this rate, and in the **Use in Pay**  checkbox if this rate is to be used in the payroll. (Uncheck the **Use in Pay** checkbox if you do not want the rate to display when processing pays.)

The Wage Category selected will determine if the amounts calculated are classified as Ordinary Time Earnings (OTE) for superannuation calculations. For example, if the rate is a result of a 'shift', the wage category will be **Shift Loading**.

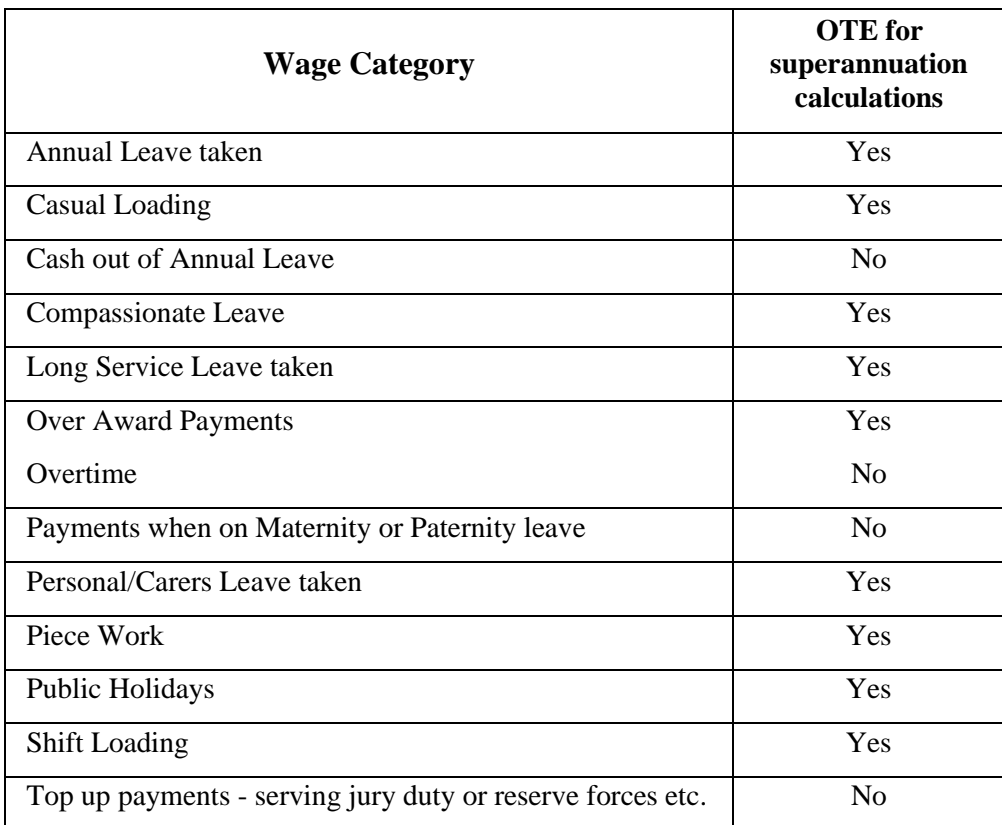

When processing pays, a button will allow you to edit payroll options, including Custom Rates.

#### **Shift Allowances (Shift Loading)**

A Shift Allowance allows you to establish a percentage loading for afternoon and night shifts. When calculating pays, the hours recorded in this category will have the hourly rate increased by the shift loading percentage.

- 1. Select the employee from the Employee list and click on the **[Modify Employee]** button.
- 2. Under the **Pay Details** Tab, click on **Shift Allowance**.
- 3. There are boxes for an Afternoon Loading and/or a Night Loading. These amounts are percentages **on top of** the normal hourly rate. For example, if you wish to have a night loading of time and a half, the Night Loading field should have 50 in it, as 50% on top of the normal hourly rate is 150%, or 1.5 times the normal rate.

**NOTE:** Shift Allowance loading forms part of ordinary time earnings for superannuation calculations and leave entitlement accruals. It is not a part of Overtime.

The Shift Allowance selection is limited to afternoon and night shift. However, additional loading rates can be established for any employee in the **Custom Rates** section (see above).

When processing pays, a button will allow you to edit payroll options, including Shift Allowances.

## **Section 4 – Leave**

This section manages entitlements for Personal/Carers Leave (formerly known as Sick Leave), Annual Leave, Leave Loading and Parental Leave.

*NOTE: Long Service Leave is not included as there are many variations in legislation between states and territories within Australia. However, you can manually keep track of dates and leave payments in the Employee Diary and Leave Register.*

There are three sub-tabs under the Leave tab: Personal/Carers Leave, Annual Leave and Parental Leave. The two pages are identical in their layout and have the same options except that Annual Leave also has the option for Leave Loading. (See section on Leave Loading for further details.)

The following information addresses Annual Leave, but also applies to Personal/Carers Leave.

When the employee is entitled to Annual Leave, click on the checkbox for **Does this employee have Annual Leave?'**

This will activate the Annual Leave option as well as the three radio (round) options to determine how the leave is calculated.

Option 1 is to accrue leave based on hours worked. The amount accrued is equal to the number of days per year divided by the normal hours per week multiplied by the number of hours worked. In other words, it calculates leave on the basis of 20 days entitlement being 4 weeks or 1/13th of a year. If the employee's award or agreement requires you to divide by 12 to calculate prorate leave, use the 'Nominate Hours per Pay' option.

You then have the choice to:

1. **Prorate leave indefinitely** – so the leave is calculated on the hours worked per pay, or

2. **Prorate leave for first year only.** This option is used for employees whose leave is prorated over the first year of employment but then receive the next year's full entitlement on the anniversary of their employment.

On the anniversary date of employment, you will need to manually add the next years leave entitlement to the Annual Leave Balance (Hours). For example, if the employee is entitled to 10 days sick leave and the employee works 8-hour days, you would add 80 hours (10 days x 8 hours) to the balance in **Sick Leave Accrued (Hours).**

Option 2 is **Nominate hours per pay** where you nominate the number of hours to accrue regardless of hours worked or any other factor. Each time a pay is processed, this number of hours will be accrued.

Option 3 is **User to control manually.** This option requires you to accrue leave manually by adding the accrued leave to the Annual Leave Balance (Hours) or editing the Accruals on the Pay Summary page. Leave taken will still be recorded automatically.

The **Annual Leave Balance (Hours)** box reports the amount of annual leave that an employee has accrued at a point in time.

When adding an employee who already has leave accrued, record the opening balance of leave accrued in the appropriate boxes.

However, the Leave Balance box advises the current balance of leave accrued and updates whenever you process a pay. So, if you do not record the opening balance prior to processing pays in Wages Manager you will need to add the opening balance to the amount of any accruals calculated by the program and record the total balance.

The **Leave Taken** section advises the amount of leave that an employee has taken. When adding an employee who has already taken leave, record the opening balance of leave taken in the appropriate boxes.

However, as the Leave Taken updates whenever you process a pay, if you do not record the opening balance prior to processing any pays in Wages Manager you will need to add the opening balance to the amount of any leave taken calculated by the program and record the total balance.

#### **Leave Loading**

Under the Annual Leave Tab, you can enable Leave Loading by ticking the box **Does this employee have Leave Loading?**

The Leave Loading Rate defaults to 17.5% but can be customised by typing over the default rate.

Click on **[OK]** to save changes, or **[Cancel]** to exit without saving.

#### **Parental Leave**

A 'Parental Leave' tab is included in the Leave section of 'Employee Details' where you can record the pay rate and set the period the employee will be absent for any employees taking Paid Parental Leave.

When you select that the employee has parental leave, the 'Pay Rate (per hour)' prefills with the rate applicable at the time the program was released. This amount can be edited if it is different.

When you select this option for an employee, a 'Paid Parental Leave' column will display in the 'Pay Single Employee' work area and in the optional 'Daily Hours' window.

When the pay includes paid parental leave, the system will check to see if the Pay Date falls within the date range specified in the 'Parental Leave' section of Employee Details and produce a message if it is not. This will also occur in the 'Multiple Pays'.

A 'Paid Parental Leave' column has also been added to the Leave register. Use this instead of the old Maternity Leave column that is still listed.

Paid Parental Leave does not attract superannuation. It is included in the calculations for the Employer Cost report even though the employer does not actually incur the cost as the money is derived from the government to avoid different totals in different reports that might lead to confusion.

# **Section 5 - Bank Details**

The **Bank Details** Tab enables you to record one or more bank accounts for the employee's pay to be paid into when using either Electronic Pay or Cheque payment methods. The pay method is chosen under the **Pay Details** Tab in the Employee's Details.

- 1. Click on the **Bank Details** Tab to show a list of bank accounts for the employee.
- 2. To add a new account, click on the **[Add]** button.
- 3. If the account is going to receive normal pay transfers, ensure that the selector for'Normal Pay' is highlighted. If the account is going to receive transfers of salary sacrificed fringe benefits amounts, highlight (click on) the selector for Fringe Benefit. See below for more information.
- 4. Enter the details of the account. The BSB number must in the form XXX-XXX, where X is a number.
- 5. For one account only, the **Default Account** and **Allocate** options are disabled. They will be activated for multiple accounts. For more information, see **Multiple Bank Accounts** below.
- 6. Click on **[OK]**.
- 7. Once an account is listed, you can edit the details by clicking on the account name, and on the **[Edit]** button.
- 8. Make the required changes and click **[OK]**.
- 9. If you have clicked on **[Modify Employee]** to do this process, when you have finished all changes to the Pay Details information, click on the **[Save]** button.

#### **Multiple Bank Accounts**

Paying an employee electronically requires you to record at least one bank account to pay into. Wages Manager gives the option for an employee to split their wages into multiple bank accounts, one of which must be the default account.

Let's say an employee wishes to have most of their pay paid into their normal account but would like \$50 of their wage put into a savings account. By providing the details of both accounts, Wages Manager can distribute the wage into these accounts.

In the **Bank Details** section, click on **[Add]** to set up a new account.

Record the details including: Bank Name, Account Name, BSB Number and Account Number.

The first bank account recorded will be the Default Account but when setting up multiple accounts, the **Default Account** check box will be enabled. Click on the checkbox for the account you wish to be the default. Any amounts not allocated to other accounts will be paid into the Default Account.

For non-Default accounts you also need to specify how much of the wage is to be allocated to this account. Record the **Allocate** amount and choose **Dollars** or **Percent** from the drop-down list.

Click **[OK]** to finish.

#### **Bank Accounts for Fringe Benefits Transfers**

When an employee sacrifices a portion of their pay to receive fringe benefits, it is common to transfer an amount per pay into a bank account that is then used to pay the fringe benefits.

Some employers transfer this into a separate account for each employee whereas others transfer the sacrificed pay for all employees into one combined account.

Note: If you use one combined account it will be necessary to record the account details in Options > Bank Details before selecting this option for any employees.

- 1. When the salary sacrificed amount is being transferred into a 'fringe benefits' account, click on the 'Use for Fringe Benefit' option so that it is highlighted.
- 2. If one combined 'employer' account is used for all employees, click in the check box for 'Use Combined Account'. (This will select the Combined Employee Fringe Benefit Bank Account Details' recorded in Options > Bank Details.)
- 3. If a unique account is used for each employee, leave the 'Use Combined Account' unchecked and add the details of the account.
- 4. To enable reporting of the balance in the employee's fringe benefit account (i.e. transfers in from pays – fringe benefits paid) record the date and the employee's balance prior to the first pay in the Opening Balance box.

# **Section 6 – Superannuation**

Under the Superannuation Guarantee laws, employers are required to make at least a minimum level of superannuation contributions on behalf of employees or face large tax penalties. (Consequently, another special section is devoted to superannuation requirements because of its importance – see **'Superannuation'**).

Section 5 of the Employee's Details allows you to record the superannuation details for your employee to ensure you contribute the appropriate amount as required.

You can also detail any employee contributions - where the employee has requested you to deduct an amount of superannuation from their after-tax income - and pay this amount to a superannuation fund on their behalf.

#### **Employer Superannuation**

Record the details of the superannuation fund used for contributions made by the employer.

#### **Superannuation Fund**

Choose a fund from the drop-down list, or if a new fund needs to be created, click on the **[Add]**  button. Complete the required information about the fund and click **[Save]**. Clicking **[Cancel]**  will exit without saving.

Record the Employee Account Number as provided by the employee. If the employee does not currently have an account number, this can be recorded later but must be completed before recording super payments.

#### **Calculation Options**

Specifying how the employee superannuation contributions are to be calculated is one of the most complicated aspects of being an employer, because the amount of superannuation you must contribute is determined by awards, workplace agreements and the Tax Office superannuation guarantee legislation.

Under the superannuation guarantee legislation, you must contribute 10 % of the employee's 'earnings base' from 1 July 2014. The 'earnings base' can vary depending on awards and agreements, but it cannot be less than 'ordinary time earnings'. Consequently, you are given several options to calculate super.

**1. Pay X percent on ordinary time earnings** where X is nominally 10 to meet the current Superannuation Guarantee Laws but can be changed. For a definition and more information, see **Ordinary Time Earnings** in **Superannuation.**

You can also choose to pay superannuation on items that are not defined as ordinary time earnings (such as leave loading, overtime, non-performance bonuses and each type of salary sacrifice) by ticking the appropriate boxes. For example, if an employee has fringe benefits deducted as salary sacrifice, but the employer has agreed to also pay superannuation on this amount, check the box next to **Salary Sacrifice Fringe Benefits** for inclusion when calculating super amounts.

- 2. **Pay X percent on Y dollars per pay** is for entering a percentage of a set dollar amount to be calculated for super, where the percentage and the dollar amount can be specified.
- 3. **Pay X dollars per pay** specifies an amount of superannuation is to be paid per pay regardless of the pay details.

**NOTE:** RDO Hours paid are not included in superannuation calculations as the superannuation is calculated from normal hours prior to time being held back for the RDO.

#### **Other Options**

If no superannuation is to be contributed by the employer at all, tick the box next to **Do not calculate super for this employee.** All fields relating to employer contribution will be disabled.

If the employee is under 18 years of age and has worked 30 hours or less in a pay period, or the employee is 70 years of age or over, the employer is not required to pay super. Tick the box next to **Calculate super regardless of employee's age** to override these rules.

#### **Reportable Employer Superannuation Contributions**

From the 2009/2010 financial year employers are required to include 'Reportable Employer Superannuation Contributions' on the employee's PAYG Payment Summary and in the End of Year information supplied to the ATO. If your employer contributions are more than the amount required under the superannuation guarantee law, an industrial agreement, the trust deed or governing rules of a super fund, or a federal, state or territory law and the amount you contribute was influenced by the employee, see the information on 'Reportable Contributions'.

#### **Employee Superannuation**

This option is available when employees request their employers to deduct superannuation from their after-tax pay and send it to the superannuation fund on their behalf.

This is **NOT** used where the employee has foregone some salary or wages under a salary sacrifice agreement and had the employer contribute additional superannuation from their pretax pay.

(See **Salary Sacrifice** for more information in this regard.)

#### **Superannuation Fund**

Choose a fund from the drop-down list, or if a new fund needs to be created, click on the **[Add]**  button. Complete the required information about the fund and click **[Save]**. Clicking **[Cancel]**  will exit without saving.

Record the Employee Account Number as provided by the employee. If the employee does not currently have an account number, this can be recorded later but must be completed before recording super payments.

#### **Calculation Options**

There are two options.

- 1. **Pay X percent of Gross pay** where X is a specified percentage of the gross pay. The employer will withhold this amount from wages to be paid to the super fund on the employee's behalf. It is important for the employer to ensure this rate is correct, particularly as the government has signalled potential change from previously announced rates.)
- 2. **Pay X dollars per pay** where X is a specified amount for contribution to the chosen fund.

In either case, an employee cannot contribute more than their net wages. The employee contribution is derived after all allowances, salary sacrifice, tax, deductions and union fees are considered from gross wages.

#### **Reportable Superannuation Contributions**

From the 2009/2010 financial year employers are required to include 'Reportable Employer Superannuation Contributions' on the employee's PAYG Payment Summary.

Reportable employer super contributions are those contributions you make for an employee where **all** the following apply:

- ❖ your employee influenced the rate or amount of super you contribute for them, and
- ❖ the contributions are additional to the compulsory contributions you must make under any of the following:
	- o superannuation guarantee law
	- o an industrial agreement
	- o the trust deed or governing rules of a super fund
	- o a federal, state or territory law.

If the superannuation calculated by the 'Employer Superannuation' calculation criteria in the Employee Details is reportable, you will need to advise the percentage or amount that is reportable using the 'Reportable Superannuation' tab in the Employee Details.

For example, if you are required to contribute 10.5% of Ordinary Time Earnings but your employee has requested you to contribute 12.5% of Ordinary Time Earnings as Employer Superannuation, then the reportable amount would be 2%.

Please note: We are unable to provide Tax Advice. If you are unsure as to whether an amount is reportable or not, please contact the Tax Office or your Tax Professional.

# **Employee Diary**

The Employee Diary allows you to record notes in relation to the employee. These are purely for your records, and do not affect any other part of the program.

To add, view or delete entries in the Employee Diary, select the employee in the Employee List and then click on the **[Employee Diary]** button.

The Employee Diary can also be accessed from the Processing Pays page by clicking on the **[Employee Diary]** button.

A list of recorded notes is displayed together with the date. You can sort the list by clicking on the column headings. Clicking again will sort the list in reverse order.

- 1. To add a new note, click on the **[Add]** button.
- 2. Type in the note, with a maximum of 250 characters.
- 3. Set the date for the note at the top. Today's date will be set as default.
- 4. Click on **[Save]** to record the note or click **[Cancel]** to exit without saving.

To edit a note, select the note in the list, and click on the **[View/Edit]** button. Make the changes and click **[Save]** to save changes.

To delete a note, select the note in the list, and click the **[Delete]** button. The note will be removed.

To print diary notes, click on the **[Preview]** button to show a print preview.

# **Terminate an Employee**

**NOTE:** Before terminating an employee, please ensure that all wages have been processed as you will not be able to process any pays for this employee once they have been terminated. A termination pay can be recorded as part of the process to pay out any remaining leave entitlements.

Terminating an employee will have their status set to **Active: No**. This is for employees who no longer have wages processed.

To terminate an employee, select them from the Employee List and click on the **[Terminate Employee]** button.

A message will appear "Are you sure you want to terminate (this employee)?" Click **[Yes]** to terminate or **[No]** to cancel.

Select the date of termination and click **[OK]** to continue. (Click **[Cancel]** to cancel the termination.)

You will then be asked if you wish to record a termination pay for this employee.

If you click on **[Yes]**, a page will show with a wizard to step you through processing a termination pay. For more information on processing termination pays, see **Termination Pays** in **Processing Pays.**

Once terminated, the termination date will be shown in the Employee's Details under the **Pay Details** Tab next to **End Date.**

**NOTE:** You will still be able to print reports for the employee after terminating but will be unable to process pays.

### **Show Terminated Employees**

Employees who are terminated in a Financial Year will be removed from the list for the next financial year. They will remain in the current Financial Year list as inactive.

To show any terminated employees in the Employee List, click on the checkbox next to **Show Terminated.**

Conversely, to hide terminated employees, uncheck this box.

# **Re-instate an Employee**

If an employee resumes work or was accidentally terminated, they can be re-instated.

To re-instate a terminated employee, make sure you have the **Show Terminated** box ticked to see all employees.

Select the employee from the Employee List and click the **[Re-instate Employee]** button.

If the employee had any accrued hours at the time of termination, you will be asked if you wish to clear any accruals. Click in the box next to **Clear leave accruals** and click the **[OK]** button.

If accrued hours are not cleared, they will be immediately available again so if this is not the intention, ensure you clear leave accruals when reinstating the employee.

**NOTE:** Any termination pays recorded will not be removed, but the recorded termination date will be cleared from the Employee's Details.

# **Holiday Makers Tax**

From 1 January 2017, tax rates will change for working holiday makers who are in Australia on a 417 or 462 visa. These rates are known as working holiday maker tax rates.

#### **What does this mean for you, the Employer?**

If you employ a working holiday maker in Australia on a 417 or 462 visa:

Holiday makers are taxed based on total earnings for the financial year.

Tax is withheld at the following rates:

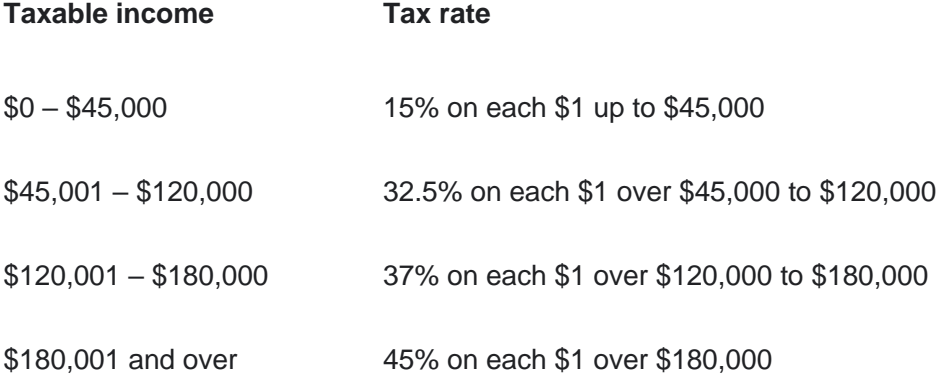

Penalties may apply if you employ holiday makers but don't register.

# **How does this new tax work in Wages Manager?**

Wages Manager allows you to choose a special tax scale category or industry, specifically for "Holiday Makers". This must be selected, in the Tax Scales section of an employee's details, to calculate the correct PAYG specific to Backpackers. Refer to the Tax Scales section for this information.

# **Domestic Violence Leave**

All employees in the [Fair Work system](https://www.fairwork.gov.au/about-us/legislation/the-fair-work-system#who-is-covered) (including part-time and casual employees) will be entitled to 10 days of paid family and domestic violence leave in a 12-month period. This new entitlement replaces the existing entitlement to 5 days of unpaid family and domestic violence leave under the National Employment Standards (NES).

Employees are entitled to the full 10 days upfront, meaning they won't have to accumulate it over time. The leave doesn't accumulate from year to year if it isn't used.

Family and domestic Violence Leave should be recorded with in pays from February 1st, 2023 for businesses with more than 15 employees and August 1st, 2023, for businesses with less than 15 employees. Further information about Family and Domestic Violence Leave can be found here. [ATO Information](https://www.fairwork.gov.au/newsroom/news/new-paid-family-and-domestic-violence-leave?gclid=CjwKCAiAuOieBhAIEiwAgjCvctTpt0TeRNUrxdn0fXhPT_RESc-yLdIetP1Qv7v76oWCc0nE0YfnWhoCFCcQAvD_BwE&gclsrc=aw.ds)

### **Domestic Violence Leave tab**

A new section has been added to the Leave tab in the employee details.

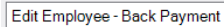

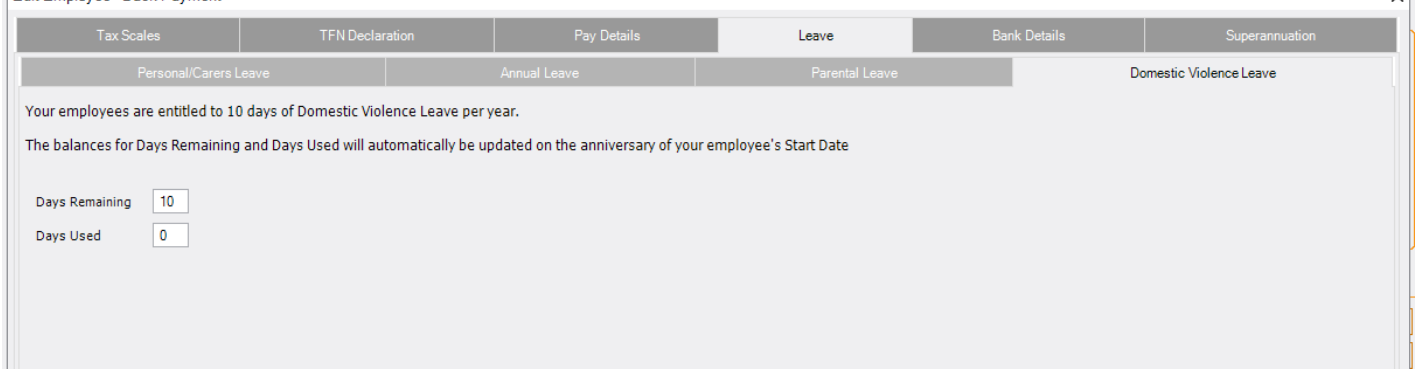

The first time a file is opened it will set each employee to have 10 days remaining, and Days used will be 0. The figures can be manually adjusted if required.

When a pay is processed with Domestic Violence Leave recorded, the Days Remaining and Days Used balanced will be adjusted accordingly. The same will apply if a pay is removed.

#### **Recording a pay that includes Domestic Violence Leave**

Time taken for Domestic Violence leave is recorded in the Domestic Violence leave tab in the other payments section when processing a pay.

Information on this tab will be tailored to the Pay Structure of the employee. For example, if an employee is on Salary then 'Include in Normal hours' would change to 'Include in Base Salary'.

 $\overline{\mathbf{v}}$ 

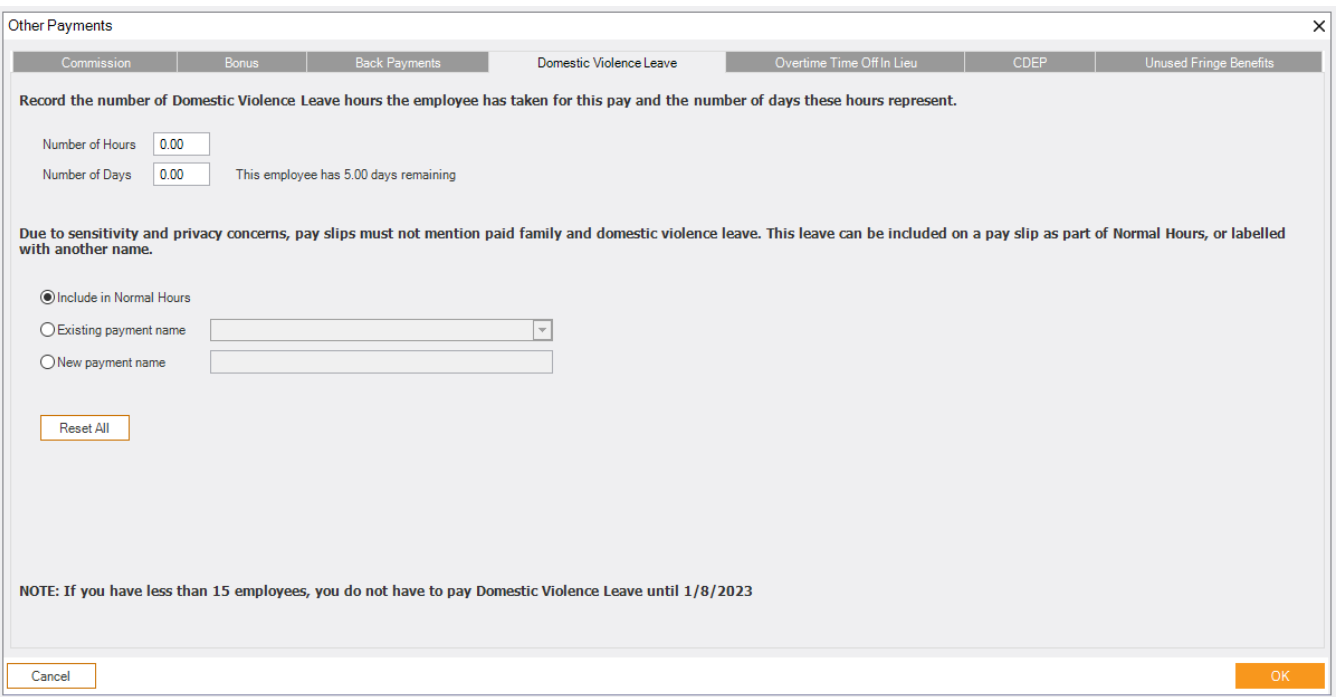

Click pay Single Employee and enter hours then click Other payments, and select the Domestic Violence Leave tab. The user needs to record values for 'Number of Hours' and 'Number of Days' to ensure correct leave accruals in the employee details when pays are processed.

Select how these payments are to be included in the pay. You can opt to have the Domestic Leave amounts to be included in the normal pay hours, or have them listed as a separate line item on the Pay Advice.

If 'Include in Normal Hours' is selected, the Domestic Violence Leave will not show as a separate amount on the Pay Summary screen and Pay Advice report. The 'Normal Hours' amount will include amounts for Domestic Violence Leave.

If 'Existing payment name' is selected, the user can select a name they previously used to disguise Domestic Leave Violence. The dropdown list will be empty until a pay has been saved using the 'New payment name' option.

If either of the 'Existing payment name' or 'New payment name' options are used, the amount calculated for Domestic Violence Leave will be itemised on the Pay Summary screen and Pay Advice report and the amount for Normal Hours automatically reduced. The user does not have reduce the number of hours they enter into the Normal Hours column in the initial Single Pay screen to cater for Domestic Violence Leave.

There are some restrictions of words (Domestic, Violence and Abuse) that cannot be used for the payment name. If the payment name contains these words, the user will get the following message.

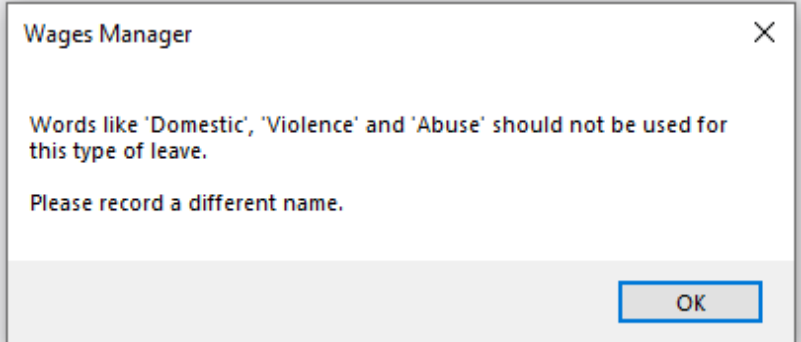

Once Domestic leave amounts are recorded click OK to save the details and complete the pay processing.

# **Process Pays**

# **Pay Single Employee (Hourly & Salary)**

To process a pay for an individual employee, select the employee from the Employee List and then click on the **[Pay Single Employee]** button.

A new page will appear to specify the details of the pay. It also lists all previously recorded pays.

At the top is a description **Select the dates for this pay period** followed by **From** and **To** date boxes. Type the dates or click the drop-down arrow to choose from the calendar. (Once a pay has been saved, the **From** and **To** dates will pre-fill automatically with the next pay period.

The first column heading is the **Pay Process Date,** which is the date the employee is paid. It does not have to fall within the Pay Period dates and will default to the date of your computer settings. To change this, click on the date and use the drop-down calendar.

The columns that follow the Pay Process Date are for recording the hours or units for which you are paying the employee.

For **Hourly Pay Structure** employees, there will be a **Normal Hours** column, followed by any other custom rates, shift allowance rates, overtime rates or RDO hours taken that have been selected in the Employee's Details. The normal hours will be automatically loaded from the Employee's Details. To change any amounts, simply click in the cell and type over the amount you want.

For **Salary Pay Structure** employees, there will be an **Unpaid Hours** column instead of **Normal Hours**. When the employee has time off without pay, or starts or stops within a working period, record the hours **not** worked in this column. The number of hours recorded is deducted from the 'Normal Hours per week' recorded in the Employee's Details to reduce the salary paid. For example, if an employee starts 3 days (24 hours) into a working week, and the normal hours per week is 40, then you would enter 24 into the **Unpaid Hours** column. The salary will be reduced accordingly.

For employees with leave entitlements, columns will appear to record leave hours taken.

A Long Service Leave column can be created for employees with a Salary pay structure, and this can also be created for employees on 'Hourly' rates using the Custom Rates function.

If 'Salary' is selected from the Pay Structure drop-down menu, the 'Custom Rates' tab in the 'Pay Options section is renamed to 'Long Service Leave'.

To add 'Long Service Leave' taken, click on the **[Add]** button. Long Service Leave will automatically pre-fill, allowing you to select 'Apply Accruals' and 'Use in Pay' if applicable. Click [OK].

A 'Long Service Leave' column will then appear in the 'Pay Single Employee' section.

Note: If you have selected to use the 'Daily Hours' option and both the Pay Date and Pay Periods match, the columns will be pre-filled from the hours you recorded in the 'Daily Hours' section.

The grey columns will be calculated when you click on the **[Calculate]** button.

They are followed by a column that allows you to enter a Pay Advice Note. This note will appear on the employee's printed pay advice and may be useful to communicate with an employee or notify staff of events or issues. If you wish to include a note for all employees, you can do this using Options > Printing Options > Print General Message on All Employee Pay Advices'.

Buttons on the right are for viewing/deleting previously recorded pays, making changes to this

employee's payroll details, and entering notes in the Leave Register and Employee Diary. For more information on these functions, see **Pay Employee Options/Buttons.**

Once you have completed the pay details, click on the **[Calculate]** button to calculate and display the Pay Summary, showing gross income, tax and deduction amounts.

Note: If hours are recorded for Personal/Carers Leave, Annual Leave or RDO's and the employee does not have enough accrued hours to cover the amount recorded, a message will notify you of this and give you the option of continuing.

If necessary, you can change the tax withheld by clicking on the amount and typing in the correct amount. You can also edit Leave Accruals if applicable.

Click on the **[Save]** button to record the pay.

**NOTE:** You can only process one pay per date per employee. If more than one pay is required to be processed, you may want to change the Pay Process Date to another day, such as consecutive days.

# **Calculate tax on amounts paid over '1' pay period(s)**

When processing a pay that covers more than one pay period (e.g. when paying employees in advance for annual leave), specify the number of pay periods so that tax is calculated correctly.

For example, if the normal pay period is weekly and you are processing a pay for a week's work and two weeks' leave, specify '3' Pay Periods for calculation of tax.

Type the number in the box at **Calculate tax on amounts paid over … Pay Periods** at the top of the Pay Employee page.

## **Paid Parental Leave**

When Parental Leave is selected for an employee (in the Employee Details section), a 'Paid Parental Leave Hours' column will display in the 'Pay Single Employee' work area.

When you use this column, the system will check to see if the pay date falls within the date range specified in the 'Parental Leave' section of Employee Details and produce a message if it is not. (This will also occur in the 'Multiple Pays').

### **Processing for Allowances, Deductions, Custom Rates, Overtime and Shifts**

If you selected any of the custom payroll options in the Employee's Details, there will be extra columns to record the hours for those rates.

If the employee receives allowances, or pays deductions, the amounts specified in the employee details will automatically be considered when calculating the pay. If you wish to review or edit these amounts, you can click on the **[Edit Payroll Options]** button before calculating and make the necessary changes.

For information on editing employee details, see **Pay Options.**

(Superannuation and leave entitlements will be calculated based on the chosen Allowance Type, Wage Category and Accruals when establishing the Pay Options.)

**NOTE:** Shift Loading is part of Ordinary Time Earnings, and hence is included for leave accruals and Superannuation calculations. It is not part of Overtime.
# **Pay Single Employee (Nominated Gross)**

An employee, whose pay is based on something other than hours, can be calculated using the **Nominated Gross** Pay Structure option.

**NOTE:** Some functions of the program that are based on 'time' (such as Personal/Carers Leave, Annual Leave and Leave Loading) will not function under this option.

For other purposes, the 'nominated gross amount' functions in the same way as if you had recorded normal hours.

This means that allowances, commissions and bonuses all add to the nominated gross amount. Similarly, deductions and salary sacrifice reduce the nominated gross amount.

Superannuation is calculated on the basis that the nominated gross is 'Ordinary Time Earnings'.

To illustrate how it works, let's use an example of a truck driver who receives \$1000 for the load. In addition, he or she is paid \$50 for accommodation allowance.

You would record the Nominated Gross as \$1000 (as you have specified the allowance in the A**llowances** section of the Employee's Details). However, the employee's gross pay would report as \$1050 (\$1000 for the load + \$50 accommodation allowance).

If the employee has a salary sacrifice amount of \$100 then you would still record \$1000 as the Nominated Gross when processing the pay. However, the gross pay reported would be \$950 (\$1000 for the load + \$50 allowance - \$100 salary sacrifice).

To use this option the employee's Pay Structure needs to be **Nominated Gross** in the **Pay Details** Tab of Employee Details.

1. To process a Nominated Gross pay for an employee, select the employee from theEmployee List and then click on the **[Pay Single Employee]** button.

The **Pay Employee** page will be slightly different to normal because a **Nominated Gross**  box will appear under the Pay Period date boxes, and there will be no reference to **Hours** in the calculation columns.

- 2. Record the total gross wages in the **Nominated Gross** box.
- 3. Make any adjustments to Allowances, Deductions or Salary Sacrifice by clicking on the **[Edit Payroll Options]** button, and then click on the **[Calculate]** button.
- 4. The Pay Summary page will display. Click on the **[Save]** button to record the pay.

**NOTE:** Nominated Gross pays cannot be processed through the **Multiple Pays** option.

### **Pay Single Employee (Piece Work)**

The **Piece Work** Pay Structure is for employees who are paid based on the number of units or 'pieces' completed.

When a **Piece Work** Pay Structure is specified, Custom Rates need to be established for each unit.

- 1. To process a pay for a Piece Work employee, select the employee from the Employee List and then click on the **[Pay Single Employee]** button.
- 2. The Custom Rates you have established will appear as columns next to the Pay Process Date

column. Record the number of units into each appropriate column.

- 3. Make any adjustments to Allowances, Deductions or Salary Sacrifice by clicking on the **[Edit Payroll Options]** button, and then click on the **[Calculate]** button.
- 4. The Pay Summary page will display. Click on the **[Save]** button to record the pay.
- **NOTE:** Piece Work pays cannot be processed through the **Multiple Pays** option.

# **Pay Employee Options/Buttons**

These options are available by clicking on the button on the **Pay Employee** page when processing pays. Select the employee from the Employee List and click on **[Pay Single Employee]**.

### **View Pay**

To view a previously recorded pay, select the pay from the list and click on the **[View Pay]** button.

The Pay Summary page will be displayed allowing you to check the details of a previous pay or re-print the pay advice.

Click **[Back]** to return to the Processing Pays page, or **[Cancel]** to exit to the Employee List.

### **Delete Pay**

To delete a pay, select it from the list and click on the **[Delete Pay]** button.

To delete multiple pays, click and drag down the left side of the list to select consecutive pays, or hold the CTRL key to select any pays. Then click the **[Delete Pay]** button.

You will be prompted "Are you sure you want to remove…" with the number of pays selected.

Click **[Yes]** to remove the pays or **[No]** to cancel.

Deleting pays will automatically adjust any amounts or accruals previously added to the employee. However, it will **NOT** remove entries added to Cashflow Manager, Cheque Writer, Electronic Payments or Recorded Super Payments. These will need to be removed manually.

# **Edit Payroll Options**

This button displays the employee's payroll details where allowances, deductions, overtime rates, custom rates, shift loading rates, union fees, salary sacrifice and RDOs can be added, deleted or modified.

For more information regarding these payroll options, see '**Pay Options'** in the '**Employee Details'** section of this Guide.

### **Other Payments**

There are six payments that can be added into a pay in addition to the normal wages and custom payroll options. They are **Commission, Bonus, CDEP, Back Pay, Unused Fringe Benefits and Time off in Lieu**, and can be added to a pay by clicking on the **[Other Payments]** button.

They are each once-off payments; i.e. the amount will not be automatically added to any future pays unlike Allowances that are ongoing payments.

The tax calculated on the Commission, Bonus, Back Pay and Unused Fringe Benefits payments can be adjusted by changing the amount in the box **Calculate tax on amounts paid over '1' pay period(s).**

For an explanation of this feature, see **Calculate tax on amounts paid over '1' pay period(s)** under **Pay Single Employee.**

These payments can be processed without the need to process wages as well. Remember though, that only one pay can be processed per pay date per employee.

#### **Commission**

To pay a commission to an employee, click the **[Other Payments]** button on the Process Pays page and then the **Commission** Tab.

Enter the gross amount of commission to be paid in the **Amount** box.

There are two acceptable ways tax can be calculated on commission payments: Option A or Option B.

**Option A** is the default selection and determines the tax to be withheld by applying the commission over the period for which it is paid.

**Option B** calculates the tax to be withheld by reference to the progressive total earnings for the year to date.

Select the option under **Use Tax Method.**

If the commission relates to a period that extends beyond the normal pay period, record the number of pay periods over which the tax calculation is to be made.

Click on the **[OK]** button. The Commission will be added to the normal pay when you click on the **[Calculate Pay]** button.

#### **Bonus**

To pay a bonus to an employee, click the **[Other Payments]** button on the Process Pays page, and click the **Bonus** Tab.

There are two categories of bonuses: **Performance Related** and **Non-Performance Related**  Bonuses. **Performance Related** bonuses form part of the Tax Office definition of Ordinary Time Earnings and therefore require Employer Superannuation Contributions whereas **Non-Performance Related** Bonuses do not.

Record the gross amount into the correct box.

If the bonus relates to a period that extends beyond the normal pay period, record the number of pay periods over which the tax calculation is to be made.

Click on the **[OK]** button. The Bonus will be added to the normal pay when you click on the **[Calculate Pay]** button.

#### **CDEP**

CDEP payments are payments made from the Community Development Employment Program (wages or grants received from the Aboriginal and Torres Strait Islander Commission).

Unlike commissions, bonuses or back pays, CDEP payments will appear on the PAYG Payment Summary as a separate amount.

To add a CDEP payment, click the **[Other Payments]** button on Process Pays page, and click the **CDEP** Tab.

Enter the CDEP payment into the **Amount** box.

Click on the **[OK]** button. The CDEP payment will be added to the normal pay when you click on the **[Calculate Pay]** button.

#### **Back Payments**

Back Payments are amounts to be paid to the employee that relate to previous pay periods. An example of Back Payment is when there is an award pay rise that applies from an earlier date.

To record a Back Payment, click on the **[Other Payments]** button on Process Pays page, and click the **Back Payments** Tab.

To add a new Back Payment, click the **[Add]** button.

Choose the **Back-Payment Type** from the drop-down list. The Tax Office provides a table of Back Payment Types that determines whether the payment is to be included for superannuation purposes (OTE), and where the amount is shown on the employee's PAYG Payment Summary.

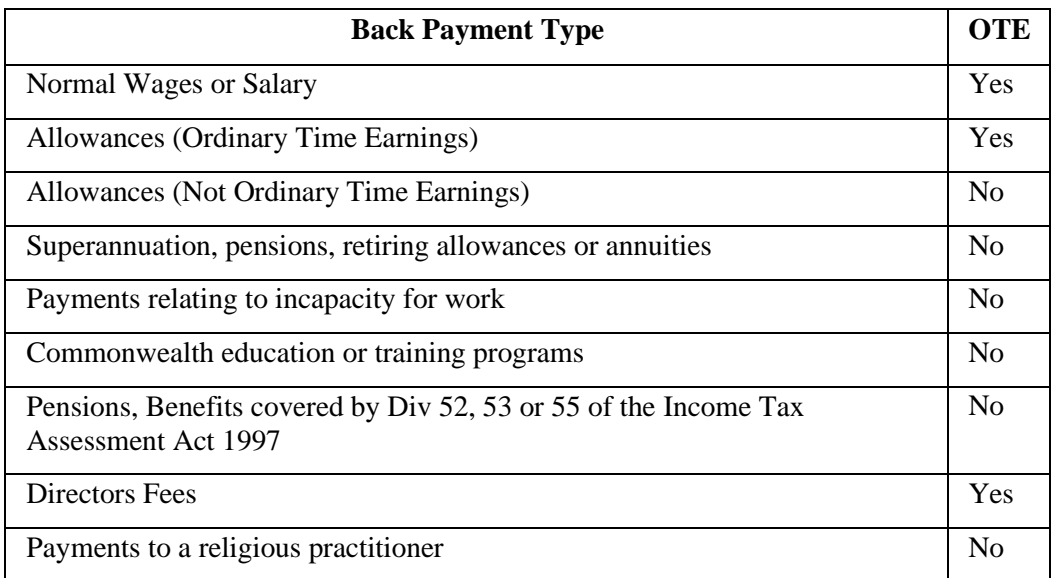

Choose the **Period Accrued** from the second drop-down list.

The period over which the Back Payment is accrued influences how it is taxed and whether or not it is classified as Salary and Wages or a Lump Sum E on the PAYG Payment Summary. Consequently, if the back payment covers more than one payment period, you will need to divide the amount into the separate periods.

If the period selected is Earlier Financial Year more than 12 months ago you will need to specify the financial year accrued.

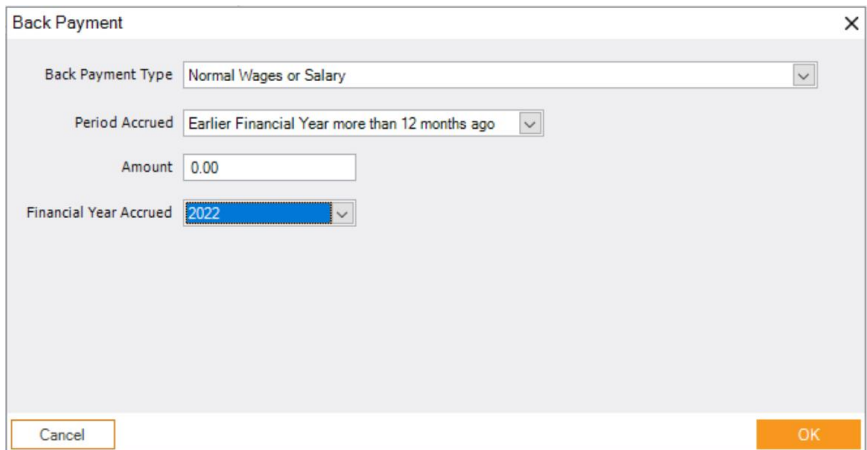

**NOTE:** If you have a Back Payment that is \$1200 or more accrued more than 12 months ago, it will become a Lump Sum E but if the amount is less than \$1200 it will form part of Wages and Salary.

Enter the amount of the back pay into the **Amount** box.

Click on the **[OK]** button. The Back Payment will be added to the normal pay when you click on the **[Calculate]** button.

If the Back Payment relates to a period that extends beyond the normal pay period, enter the number of pay periods over which the tax calculation is to be made.

The Back Payment will show on the Pay Summary as a separate item.

#### **Unused Fringe Benefits**

Unused Fringe Benefits occur when an employee has had 'salary sacrifice' amounts deducted for the purposes of paying fringe benefits, but it has not been fully used and the decision has been made to pay some or all of the balance to the employee as normal salary and wages.

Click the **[Other Payments]** button on the Process Pays page, and click the **Unused Fringe Benefits** Tab.

Record the amount.

If Superannuation is to be calculated on the payment, click in the 'Calculate Superannuation' checkbox. (This will probably depend on whether superannuation was calculated on the original salary sacrifice.)

If the unused fringe benefit relates to a period that extends beyond the normal pay period, record the number of pay periods over which the tax calculation is to be made.

Click on the **[OK]** button. The Unused Fringe Benefit will be added to the normal pay when you click on the **[Calculate Pay]** button.

#### **Time Off in Lieu**

STP2 has 2 types of Time Off In Lieu

- 1. Hours taken (Leave Type O)
- 2. Hours cashed out (Overtime)

These hours are accumulated when an employee works more hours in a day/week than their employment conditions stipulate.

Once there are extra hours worked, the employee can either

- 1. Take time off and still get paid in an agreement with employer that it is
	- Hour for Hour employee worked 2 hours extra so gets paid 2 hours
	- Hours plus Penalty employee worked 2 hours extra at time and a half so gets paid 3 hours

2. Cash In the value of the hours in an agreement with employer that it is

- Hour for Hour employee worked 2 hours extra so gets paid 2 hours
- Hours plus Penalty employee worked 2 hours extra at time and a half so gets paid 3 hours

**NOTE**: Time Off In Lieu can only happen if the employee is in a Modern Award or Enterprise Agreement.

To record Time Off In Lieu there is a new Tab in the 'Other Payments' section when processing a single pay.

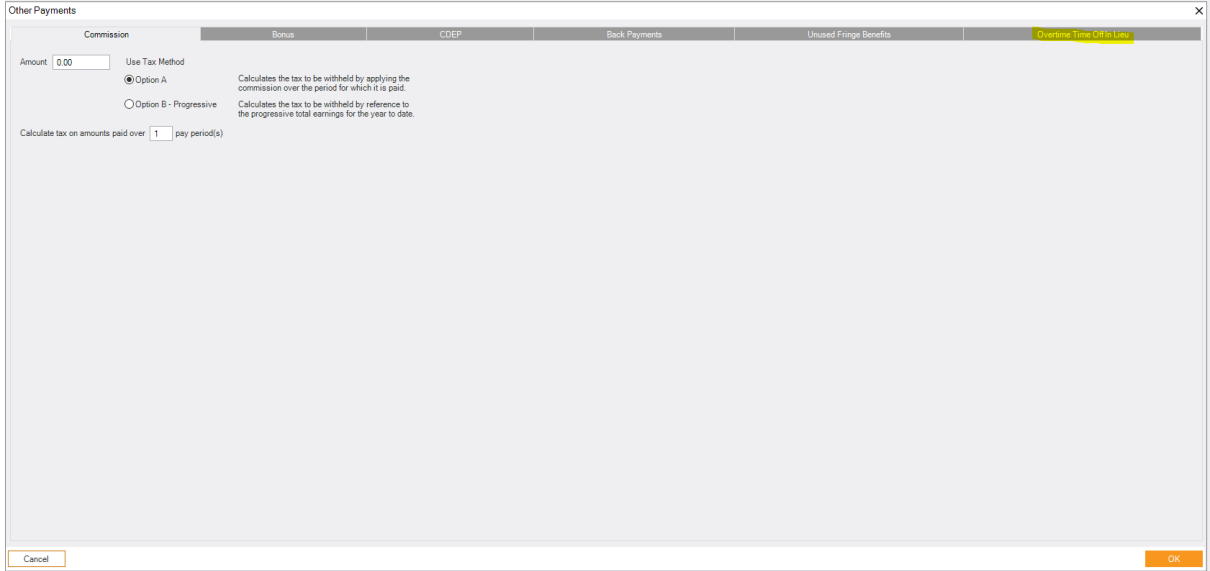

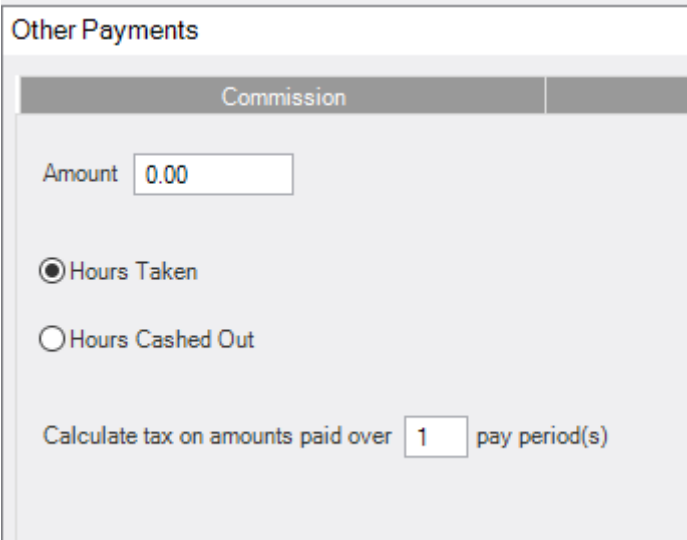

The option selected will determine if the Time off in Lieu is classified as a Leave Type of "O" (Hours Taken) or "Overtime" (Hours Cashed Out) for STP2.

Time off in Lieu will appear in the 'Pay Summary' screen for new and existing pays.

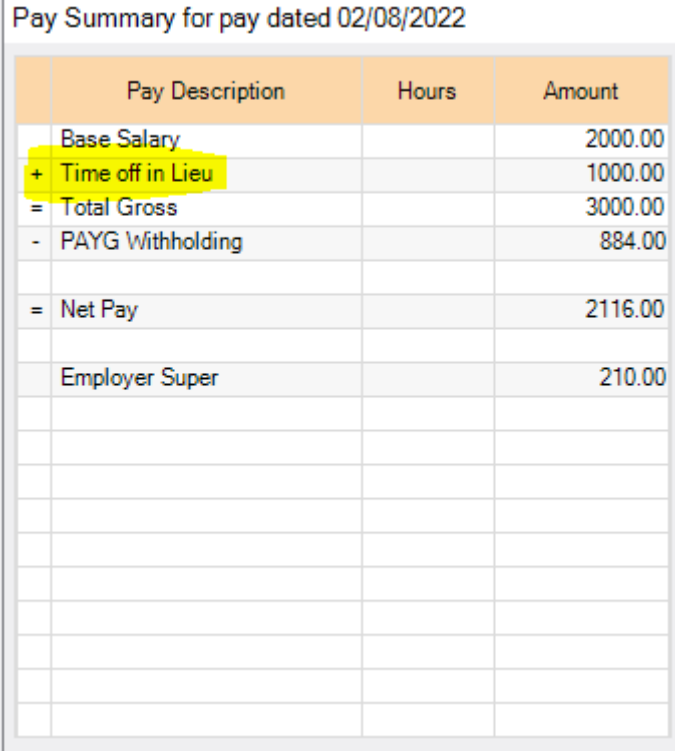

Time off in Lieu will appear on the following reports. Pay Advice, Payroll Categories Detailed, Combined Payroll Summary, Combined Payroll summary drill down.

### **Entitlement Balances (Report)**

When your employee is taking leave, you may wish to view their entitlement balance as you process their pay. Click on **[Entitlement Balances]** button to preview the **Entitlement Balance**  Report and see at a glance how many hours are available for Annual Leave, Personal/Carers Leave and RDOs.

You can also access this report from the **Reports** section of the program.

# **Leave Register**

The Leave Register keeps a record of leave taken. You can record the date, type of leave and hours taken, and any notes about the leave. It can also be used to help keep track of Long Service Leave. It is not linked to any other part of the program, and so is not automatically updated by processing pays.

To open the Leave Register, click on the **[Leave Register]** button on the Employees screen.

Alternatively, to open the Leave Register, when in the Processing Pays page, click on the **[Leave Register]** button.

Choose the date for the entry and enter any amounts of hours into the columns marked Annual, Personal/Carers, Paid Parental Leave, Long Service, Parental, Unpaid and Other Leave.

(Use the 'Paid Parental Leave' column for paid parental leave and 'Parental Leave' for unpaid parental leave).

Record any notes in the Notes column.

Click the **[Save]** button to save the entry or **[Cancel]** to exit.

You can edit any entry by simply typing over an amount and click the **[Save]** button again.

If you want to delete an entry, select the entry from the left-hand side where the arrow is, and click the **[Delete]** button. You can also click and drag the arrow to select multiple entries.

To close the page, you must click the **[Save]** button.

To print the Leave Register, a **Leave Register** report for either **All** or **Select Employees** is available in the **Reports** section.

### **Employee Diary**

The Employee Diary allows you to record notes in relation to the employee. These are purely for your records, and do not affect any other part of the program.

For information about using the Employee Diary, see **Employee Diary** under **Employees.**

### **Pay Summary**

When you click on the **[Calculate]** button when processing a pay, the Pay Summary page will display a breakdown of the components making up the pay, so you can review the details to make sure everything is correct.

The **Pay Description** column lists the items on the pay, with symbols showing additions  $(+)$ , deductions (-) and totals (=). The **Hours** column shows the total hours for that rate, and the **Amount** column shows the calculated total for the rate multiplied by the hours.

If an employee is paid by **Piece Work'**, the **Hours** column will be renamed **Units.**

If the hours or inclusions in the pay need to be edited, click **[Back]** to return to the Process Pays page to make the changes.

Lines that have a grey background in the Pay Summary cannot be modified whereas those with a white background can be modified. This includes **PAYG Withholding'** so you can edit the tax if necessary. Click on the cell in the **Amount** column and type in the required amount.

**WARNING:** Reducing the calculated tax is not recommended unless authorised by the ATO as employers are responsible to withhold the correct amount of tax.

Click the **[Save]** button to record the pay. A message will appear saying **"Pay successfully saved. Would you like to close?"** If you wish to print the Pay Advice now, select **[No]** and click on the **[Print Pay Advice]** button. Otherwise, click **[Yes]** to go back to the Employee List.

*You can print Pay Advices for all employees by selecting Pay Advice from Reports.*

To view a Pay Summary for a previously recorded pay, see **View Pay** under **Pay Employee Options/Buttons.**

**Note:** A PDF Pay Advice is created and saved in the Reports > Pay Advice sub-folder of the program every time a pay is saved.

### **Multiple Pays**

The Multiple Pays option allows for processing multiple pays at one time and can be used for:

1. Employees for whom you have used the Daily Hours option (including Piece Work employees), or

2. Employees on hourly wages or salary that have not:

- 1. Taken Annual Leave,
- 2. Taken Personal/Carers Leave,
- 3. Taken a Rostered Day Off,
- 4. Worked Overtime,
- 5. Worked a shift where Shift Allowance applies,
- 6. Received Commissions or Bonuses,
- 7. Received Back Pay, or
- 8. Had any variances in allowances, deductions or salary sacrifice.

If you have employees where you use Daily Hours (option 1 above), the multiple pay calculations will be based on those hours.

If you have employees in situation 2 (i.e. normal hours) then the program will calculate pays based on the **Normal Hours**. Note: As the program will process all allowances, deductions and salary sacrifice amounts enabled for an employee, any adjustments to these amounts should be made before processing multiple pays.

**NOTE:** Employees with pay structures of Nominated Gross cannot be processed using this method and employees on Piece Work rates can only be processed if Daily Hours are recorded for them.

- 1. To process multiple pays, click on the **[Multiple Pays]** button.
- 2. A message will appear notifying you of the conditions required for multiple pays. Click **[Yes]** to continue.
- 3. Select the **Pay Frequency** for the group of employees **-** Weekly, Fortnightly, Monthly or Bimonthly. Only employees with this pay frequency will be displayed.
- 4. Set the **Pay Date'**, i.e. the date that the pays will be processed. (This will pre-fill based on the latest pay date saved and pay frequency selected.)
- 5. Set the **Pay Period** dates **FROM** and **TO**. (This will pre-fill based on the latest pay date saved and pay frequency selected.)
- 6. The first column shown contains check boxes to select which employees are to be included. There are buttons to **[Select All]** listed employees, or **[Unselect All]**. At least one employee must be selected.
- 7. You can also enter a note (to appear on the pay advice) for each employee in the **Pay Advice Note** cells.
- 8. Click on the **[Process Pays]** button.
- 9. A progress bar will appear at the bottom indicating the program is processing wages. A message will appear when the pays have been processed, saying "**You have successfully paid x employees**". Click the **[Exit]** button to close or the **[Print Report]** button to print a report. This will display a Print Preview of the information about the processed pays.Click the **[Print]** button to print.

**Note:** This report is **not** available in the Reports section and can only be printed while in the process of Multiple Pays.

**Note:** A PDF Pay Advice is created and saved in the Reports > Pay Advice sub-folder of the program every time a pay is saved.

If you have selected the option to use 'Daily Hours', an extra column will appear in the Multiple Pays screen that will allow you to select to use Daily Hours recorded for the corresponding Pay Date and Pay Period. If you select to 'Use Daily Hours' for an employee but no records exist with a matching Pay Date and Pay Period then no pay will be processed. This will be documented on the message generated after multiple pays have been processed in the Multiple Pays Summary Report.

# **Pay Employees by Cash**

After processing pays, you can view the **Cash Denominations** report from the Reports section of the program and select either **All Employees** (for the total cash denominations to be obtained from the bank) or **Select Employees** (for details of the cash denominations for individual pays).

Only employees with a Pay Method of **Cash** will be included in the report.

# **Pay Employees by Cheque or Internet Banking**

Cheques and individual Internet Banking Payments need to be recorded in Cashflow Manager (unless using Wages Manager as a standalone product).

If you would like to use the Cheque Writer module to print the cheques, the **Transfers** function is used to transfer them to both Cheque Writer and Cashflow Manager. See section on **'Transfers'**.

The process is as follows:

- 1. Process all required pays for employees with **Cheque** as the Pay Method
- 2. Open the Transfers function page by clicking on **[Transfers]** on the Employee List page.
- 3. Choose **Transfer to Cashflow and Cheque Writer** option (**Transfer to Cheque Writer**  for Wages Manager only.) If you are hand writing the cheques or paying individually by Internet Banking, choose the **Transfer to Cashflow** option (GOLD only). This will transfer them to Cashflow Manager where you can simply record the cheque/reference numbers.
- 4. Select the date, the employees to be included in the transfer, as well as the Cashflow account and column if you are using GOLD.
- **5.** Click **[Save].**
- 6. Use the **Cheque Writer** module to print cheques. See section on **'Cheque Writer'** for more information.

### **Pay Employees Electronically**

When paying employees by Electronic Banking, the payment needs to be transferred to the Electronic Payments module and into Cashflow Manager (unless using Wages Manager as a standalone product).

The **Transfers** function on the main Employee List page (see the section on **'Transfers'**) is used to transfer the payment to the Cashflow Manager account and add it to the Electronic Payments list to be processed.

The process of paying electronically is as follows:

- 1. Process all required pays for employees with **Electronic Pay** as the Pay Method.
- 2. Open the Transfers function page by clicking on **[Transfers]** on the Employee List page.
- 3. Choose **Transfer to Cashflow and Electronic Payments** option for GOLD or **Transfer to Electronic Payments** for Wages Manager.
- 4. Select the date, the employees to be included in the transfer as well as the Cashflow account and column.
- **5.** Click **[Save].**
- **6. A message will appear stating the transfer is complete and asks if you would like to open Electronic Payments. Click YES.**
- 7. Alternatively, open the Electronic Payments module to process the Electronic Payments file.
- 8. Send file to bank for funds distribution.

### **Daily Hours**

The 'Daily Hours' option allows you to record the number of hours that an employee works each day and break those hours down into their various potential categories.

When processing Single Pays, the hours for all Pay Categories will be automatically loaded into the calculation table if the Pay Date and Pay Period dates match.

If you use Multiple Plays, Daily Hours gives you more flexibility as it allows you to have multiple rates for an allowance as well as calculate Carers Leave, Annual Leave, Overtime etc.

These are now possible with multiple pays by using Daily Hours although Commissions, Bonuses, CDEP, Back Payments and Unused Fringe Benefits are still not able to be processed through Multiple Pays.

To use the 'Daily Hours' function, click on the Options icon and select 'Use Daily Hours' in Advanced Preferences.

A **[Daily Hours]** button will be displayed in the main Employee List window.

To record the daily hours for an employee, click on the employee in the Employee List and then on the **[Daily Hours]** button.

Any Pay Dates and Pay Periods previously recorded will be listed.

To add a new Pay Date, click on the 'Add' button.

Select the 'Pay Date' and the 'Pay Period' that applies.

A new window will appear that has a row for each day together with columns for the day, date and the pay categories for that employee i.e. Normal Hours, Annual Leave etc.

Simply record that time that applies into each column, and then click **[Save]**.

If you are adding to a record that already exists, click on it to select, and then click on the **[Modify]** button. Make the changes and click on the **[Save]** button.

#### **Transfers**

This process transfers pays; fringe benefit pay deductions and termination pays from Wages Manager into the Money Out section of Cashflow Manager as well as the Cheque Writer and Electronic Payments modules.

For example, **Transfers** holds pays processed in Wages Manager for payment by cheque or electronic methods and then allows the payments to be bulk-transferred to the module handling the payments as well as transferring the details to your chosen Cashflow Account and Column.

Once the transfer has been made, a message will appear stating the transfer is complete. It will also ask if you would like to open the Cheque Writer or Electronic Payments screens automatically.

You can also open the Cheque Writer or Electronic Payments module to print out pay cheques or complete the necessary electronic banking routine.

**Transfers** has three steps:

- 1. Choose the Transfer Type.
- 2. Select the payments to be transferred.
- 3. Transfer into either Cheque Writer or Electronic Payments as well as Cashflow Manager (if you are using Cashflow Manager GOLD).

Click on the **[Transfers]** button on the Employee List page to open the Transfers page.

The diverse types of transfers are processed separately, so select which of these you wish to process. *Note: Fringe Benefit Bank Account Transfers relate to salary sacrifice deductions from pays that are paid into a separate bank account for paying fringe benefits.*

#### **1. Transfer Type**

**Transfer to Cashflow Manager Only':** (GOLD only) Enters the wages payment into Cashflow Manager, but not make them available for use in the Cheque Writer or Electronic Payments modules*.*

**Transfer to Cashflow Manager and Cheque Writer':** (Wages Manager only will have **Transfer to Cheque Writer**): Use this type if you are using Cheque Writer to print cheques. Payments are entered into Cheque Writer as well as Cashflow Manager if you are using GOLD.

**Transfer to Cashflow Manager and Electronic Payments':** (Wages Manager only will have **Transfer to Electronic Payments**): Use this type for wages paid by electronic banking. Payment entered into in the Electronic Payments module as well as Cashflow Manager if you are using GOLD.

Click the **[Next]** button to proceed.

#### **2. Select Payments**

Once a Transfer Type is chosen, the next page will display any pays processed for the Pay Method selected (cash, cheque or electronic). *Note: The Pay Method does not display for Fringe Benefit Account Transfers.*

Select the Pay Date from the drop-down list at the top.

Select the Pay Method: Cash, Cheque or Electronic (if applicable). All available pays are automatically selected for transfer, but you can unselect items not ready for transfer by unchecking the box in the **Select** column.

You can use the buttons on the right to select all or none of the items.

If you are using Cashflow Manager GOLD, select the Cashflow Account and Allocation Column the transfer will go into. (The information saved in the first transfer will default for future transfers but can be changed.)

If you are using the Cash or Electronic Pay Methods, you also have the option to **Batch as one entry in Cashflow Manager**. This will record one transaction for the total amount of the transfer instead of a separate transaction for each person.

When this is done, click the **[Next]** button.

#### **3. Transfer and Enter into Cashflow Manager (GOLD only)**

A page that matches the Cashflow Manager Money Out page will display the transfers to be entered into Money Out. You can make any changes such as recording cheque numbers for hand written cheques.

When ready, click the **[Save]** button.

The transferred pays will not show up again in the Transfers list but will now be available in the Cheque Writer or Electronic module, if chosen.

For information on using the Cheque Writer module, see **Pay Employees by Cheque.**

For information on using the Electronic Payments module, see **Pay Employees Electronically.**

### **Termination Pays**

Termination Pays calculate payments for Annual Leave, Leave Loading and Long Service Leave entitlements on termination of an employee. They can also be used to calculate Redundancy or Retirement payments.

There are two ways to start a Termination Pay:

- 1. When terminating an employee, you will be asked if you want to process a Termination Pay. Click **[Yes]** to do so, or
- 2. Select the employee from the Employee List. Click on the **Tools** menu, then **Termination Pays** and then **Record New Pay**.

In Wages Manager 12, Termination Pays use a wizard: a step-by-step guide to make it easier to process.

The first step is to enter the **Date of Termination Pay** (the date of payment).

Click on the drop-down arrow to choose the date from the calendar, or type in the box. The date must fall in the current Financial Year and must be after the employee's start date.

Next, choose the Type of Termination from either **Normal Termination** or **Redundancy…'**

The **Average Weekly Gross Pay** defaults to the Hours per Week multiplied by the Hourly Rate in the Employee's Details. If the gross pay often differs from the norm in the Employee's Details you may need to calculate the average weekly gross pay as it is important for calculating the correct tax withholding on the termination pay.

The current Hourly Rate, Annual Leave Balance, Annual Leave Owing (based on hours multiplied by the hourly rate) and Leave Loading Owing are also displayed.

Click on the **[Next]** button.

The next page provides boxes to enter the termination pay amounts owing for Long Service Leave Entitlements, Annual Leave and Annual Leave Loading and these in turn need to be dissected into amounts that relate to the specified date periods.

(Annual Leave Loading would normally be 17.5% of the relevant Annual Leave amount.)

Click the **[Calculate]** button.

If **Redundancy…** is the Type of Termination, there will be two more boxes at the bottom to record a Bona Fide Redundancy or Early Retirement Payment amount.

Record the payment amount and the number of completed years of service. Then click on the **[Calculate]** button. The program will check the maximum tax-free amount (according to the ATO) based on the amount and the number of completed years recorded.

If the amount exceeds the tax-free portion, a message will display with the amount to be included in an Employment Termination Payment (ETP). Please make a note of the ETP amount, as the termination pay will then only include the tax-free portion of the redundancy payment.

*Note: Wages Manager does not process Employment Termination Payments (formerly called Eligible Termination Payments). If you pay an employment termination payment to an employee, you will need to process this manually and report it separately to the Taxation Office.*

The portion of the Bona Fide Redundancy or Early Retirement Payment not classified as ETP will be saved as Lump Sum D amounts and printed on the PAYG Payment Summary.

When you are satisfied with the details of the termination pay, click the **[Save]** button to record it. You will be asked if you wish to close but click **[No]** if you want to print the Pay Summary now.

You can record more than one Termination Pay per employee, providing the date is unique to any other Termination Pay record for that employee.

#### **View/Delete Termination Pays**

To view an existing Termination Pay, select the employee from the Employee List. Click on the **Tools menu** then **Termination Pays** and then **View Existing Pay**.

A page will appear where you can choose the **Date of Termination Pay** from the drop-down list.

Click the **[Next]** button.

The Pay Summary will be displayed. Click on the **[Print]** button to print the pay or click **[Delete]** to remove the record.

### **Lump Sum Payments**

Lump Sum Payments that appear on the employee's PAYG Payment Summary are determined automatically.

Lump Sum A, B and D amounts are derived from Termination Pays.

Lump Sums that result from a Normal Termination Pay for resignation or terminated employment are:

#### **Lump Sum A**

- $\cdot$  Long Service Leave accrued between 16<sup>th</sup> August 1978 and 17<sup>th</sup> August 1993.
- $\div$  Annual Leave accrued prior to 18<sup>th</sup> August 1993.
- $\div$  Leave Loading accrued prior to 18<sup>th</sup> August 1993.

#### **Lump Sum B**

 $\div$  Long Service Leave accrued Pre-August 16<sup>th</sup> 1978.

Lump Sums that result from redundancy or early retirement are:

#### **Lump Sum A**

- $\bullet$  Long Service Leave accrued 16<sup>th</sup> August 1978 to the current date
- ❖ All Annual Leave
- ❖ All Leave Loading

#### **Lump Sum D**

❖ If the employee is receiving a Bona Fide Redundancy or Early Retirement Payment, there are thresholds set by the ATO as to how much the employee can be paid (Tax Free) per year of service. These Tax-Free amounts are considered as Lump Sum D. Any amounts that exceed the threshold form part of an Employment Termination Payment, which is different from the normal Termination Payment.

**Note**: Lump Sum E is established and saved if Back Payments of \$400 or greater and more than 12 months before the payment are recorded.

### **Employment Termination Payments (ETP)**

Wages Manager does not process Employment Termination Payments (formerly called Eligible Termination Payments). If you pay an employment termination payment to an employee, you will need to process this manually and report it separately to the Taxation Office.

### **Fringe Benefits**

### **Fringe Benefit Pay Deductions**

Employees can allocate an amount per pay, or a percentage of their total pay to be paid as fringe benefits and have this amount transferred to an account that is used for paying the fringe benefits.

Refer to 'Salary Sacrifice' for information on processing the salary sacrifice and 'Transfers' for information on transferring the deducted amounts to a Cashflow Manager account.

### **Fringe Benefit Payments**

Fringe Benefits Payments are required to appear on your employee's PAYG Payment Summary. To record Fringe Benefits Payments, click on the **Tools** menu and then **Record Fringe Benefits**.

A page will appear listing all recorded Fringe Benefits for this employee.

To edit a recorded Fringe Benefit, select it from the list and click the **[Edit]** button.

To remove a recorded Fringe Benefit, select it from the list and click the **[Delete]** button.

To record a new Fringe Benefit, click the **[Add]** button.

- 1. Select the Date of Payment.
- 2. Type in the amount to be paid, and a description of the payment (which will show on the PAYG Summary).
- **3.** Select a Tax Category. The options are: **Category 1 (includes GST)'**, **Category 2 (excludes GST)** or **Tax Exempt.**

**Category 1** applies if you (the employer) can claim a refund of the GST component of the fringe benefit, whereas **Category 2** applies where no GST can be claimed.

(Category 1 amounts are 'grossed-up' by multiplying the amount paid by 2.0802and the Category 2 amount is 'grossed-up' by multiplying the amount paid by 1.8868for calculating Fringe Benefits Tax. However, both categories are 'grossed up' by 1.8868for reporting on the employee's PAYG Payment Summary for the FBT year commencing 1 April 2014.)

Select the **Tax-Exempt** category if it is an exempt fringe benefit. For more information about fringe benefits, we recommend that you talk with your tax advisor.

**NOTE:** Wages Manager automatically calculates the grossed-up value required to be shown on the PAYG Payment Summary for the Fringe Benefits. Fringe Benefits will only be reported on the PAYG Payment Summary when the total exceeds \$2000 (formerly \$1000) during the Fringe Benefits Tax Year  $(1<sup>st</sup>$  April to  $31<sup>st</sup>$  March).

Also note that Fringe Benefit Payments do not transfer to Cashflow Manager and will need to be recorded separately in Cashflow Manager.

# **Single Touch Payroll**

The program allows you to report payments such as salaries and wages, PAYG withholding each time you pay your employee using Single Touch Payroll.

Cashflow manager uses a third-party provider (Super Choice) to handle the lodgement of payroll reporting to the ATO.

### **Lodger Details**

Before lodging through Super Choice, the first time, lodger details need to be entered. If lodger details have not been entered, they will receive a prompt when they click on Validate or Send.

They can also open this form by clicking the Lodger Details button.

Users lodging their own payroll select individual as lodger type and fill in Payer information fields and click return to go back to main STP form.

Users lodging on behalf of somebody else need to select Intermediary or Tax Agent as lodger type and fill in the client details in the Payer information and enter their details in the Intermediary section, then click Return to go back to the Main STP Form.

Once Lodger details have been entered the user can enter Name and tick Declaration check box ready to send or validate data.

### **Running Single Touch Payroll**

Run the Single Touch Payroll function by clicking on the **Single Touch Payroll** button in the Employee screen or clicking on the **Tools** menu and selecting **Single Touch Payroll.**

A window will open listing all employees included in the latest pay event.

Enter the name of the person making a declaration and click **[Send]**.

There are three lodgement times available:

- i. New File (Used for a new pay run)
- ii. Update (Allows you to update a record in a previously lodged file)
- iii. Replacement (Full replacement of a previously lodged file. Can only be used for the most recent payevent.)

### **Validating data**

To check data without lodging click the Validate button, this will run data integrity checks on your data but not lodge with the ATO. If no issues are reported then data is ready to be lodged.

#### **Other Functions**

The **[Other Functions]** button will allow you to make any adjustments to previous lodged data.

**Reset** : Allows the user to reset a payevent that has been sent.

**Create:** This will create a payevent entry for selected pays but does not lodge it.

**Mark as Sent:** This will mark pays selected as sent

**View History :** This allows the user to view payevents lodged through Super Choice.

### **Confirming Lodgement is Successful**

A message will display to show if lodgement has been successful or if there are issues with the data being lodged.

#### **Final payevents**

Pay records need to be marked as finalised at the end of the financial year or upon last pay for an employee for that financial year. This can be done in three ways.

- 1) Pay records will have the Final Event indicator ticked automatically when the software calculates the next pay date will be in a new financial year.
- 2) Termination pays will have the Final Event indicator ticked automatically.
- 3) The final Event Indicator can be ticked manually on and pay record.
- 208

# **Superannuation**

### **Superannuation Guarantee**

The Superannuation Guarantee (Administration) Act (SGAA) was enacted in 1992. The SGAA imposes a tax on employers who do not make a minimum superannuation contribution on behalf of each employee.

The minimum contribution is a percentage (currently 10.5%) of an employee's notional earnings base. The Australian Taxation Office has issued several rulings that you can access from their website at [www.ato.gov.au s](http://www.ato.gov.au/)uch as Superannuation Guarantee Ruling SGR 2009/2 which addresses the meaning of 'ordinary time earnings' and 'salary or wages'. Ordinary Time Earnings is relevant to employers for calculating the minimum level of superannuation support required for individual employees under the SGAA.

### **Calculating the Correct Amount of Superannuation**

Wages Manager has incorporated several features to assist you to pay the correct amount of superannuation.

- 1. Allowances (including reimbursements) have been dissected into several types that conform to the required Tax Office treatment for inclusion in ordinary time earnings, salary and wages, and printing on the PAYG Payment Summary.
- 2. Several options have been included for calculating employer contributions. These include:
- 3. A percentage (which needs to be at least 10.5%) of ordinary time earnings
- 4. Options to increase this by including leave loading, overtime, non-performance related bonuses and salary sacrifice amounts that do not come under the definition of ordinary time earnings
- 5. A percentage of a nominated amount. This could be used where the employee's earnings base exceeds the maximum contribution base defined by the ATO
- 6. A fixed dollar contribution each pay

Please note that the above information and the program calculations are based on contributing to an accumulation fund. If you contribute to a Defined Benefit Fund (where an actuary calculates the required contribution each year) other rules may apply and you will need to consult your professional advisor.

# **Superannuation Contribution Payment and Reporting Rules**

Under the Quarterly Superannuation Guarantee that became effective from 1 July 2003, employers need to:

- 1. Calculate an amount equal to 10.5% of each employee's earnings.
- 2. Pay this amount to a complying superannuation fund at least every quarter, and
- 3. Keep a record of all contributions made

The dates are as follows:

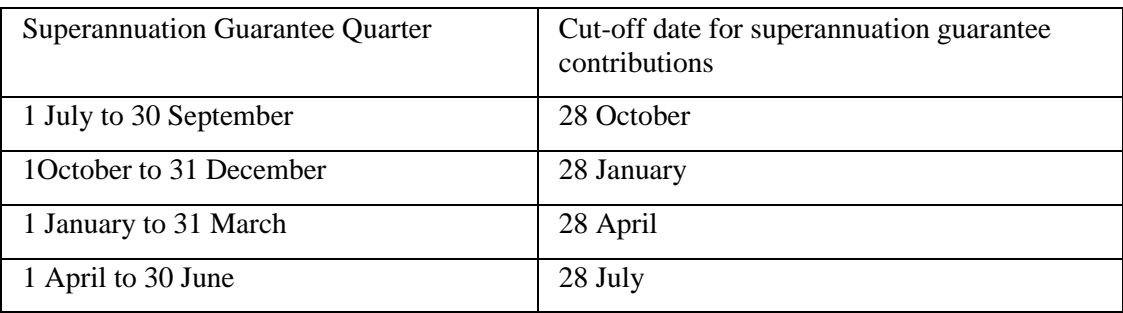

## **Superannuation Guarantee Audits**

At the request of accountants who have experienced Superannuation Guarantee Audits that have caused substantial inconvenience, we have included a **Superannuation Guarantee Audit**  Report.

Because of the wide variety of possibilities when it comes to the earnings base, this report has been based only on Ordinary Time Earnings.

If you review this report, you will notice that it also refers to Salary and Wages. If there is a shortfall in contributions, the penalties are based on total salary and wages rather than the lesser earnings base.

Once again, the program automatically includes such items as overtime, leave loading etc. that do not form part of ordinary time earnings but are part of salary and wages.

It must be noted that this report is based on ordinary time earnings and may only be used as a guide if your employee has a different earnings base.

# **Add a Superannuation Fund**

A Superannuation Fund needs to be set up before any contributions can be paid into it. There are three ways to add a new fund.

- 1. In the Employee's Details, under the **Superannuation** Tab, there is an **[Add]** button to add a new super fund.
- 2. In the **Superannuation** section of the program, click the **[Add Fund]** button.
- 3. When adding a Salary Sacrifice in the Employee Details section.

Either one will open the page to fill in the Super Fund details. This consists of: Fund Name, Employer ID Number, the Fund's Phone Number, and the Address of the fund. You must at least complete the Super Fund Name (max. 50 characters) and Employer ID (max. 20 characters).

Click the **[Save]** button to add the fund.

Fund details can be modified in the **Superannuation** section of the program by selecting the fund from the list and clicking the **[Modify Fund]** button.

This will open the same page with the Super Fund details, which you can modify, then click on **[Save]** to save changes, or **[Cancel]** to exit without saving.

**NOTE:** Once a fund has been added, it can only be removed if it has not been used in any saved pays.

### **Record Superannuation Payments**

Employers are required to make a minimum of 4 Superannuation contributions (quarters) per year to the employee's Super fund. Employers also have the option to pay once a month. As pays are processed in Wages Manager, the program keeps track of Super calculated on each pay in each month or quarter and stores them under the employee's chosen Super fund. It is here that you can see what payments are to be made to the fund.

It is recommended that you record your superannuation payments as you make them for accurate reporting. If you make superannuation payments monthly, then record the payments the month that the contribution applies to. If you make quarterly payments, then record these payments each quarter.

To view and/or record a Super contribution, open the **Superannuation** section of the program.

Select the Super Fund from the list and click the **[Pay Fund]** button.

Choose the **Contribution Period** from the drop-down list, either a quarter or a month.

Set the **Payment Date'**, the date the payment is made to the fund.

To record the payment in Cashflow Manager and either Cheque Writer or Electronic Payments (depending on how you pay the Superannuation Fund), click on the button for the option you require.

Click the **[Next]** button.

The list will show any employees who currently have Superannuation to be paid to the fund for this period. If no employees are listed, there are either no payments to be made for this period (processed pays have not calculated Super), or payments have already been recorded.

Employees can be selected or unselected to be included in the Super Payment, by clicking the tick box in the first column.

The amounts in the Employer Contribution, Employee Contribution, and Salary Sacrifice columns can be adjusted. This is a voluntary adjustment and will not affect the amounts calculated in future. Click in the cell to change the amount. **NOTE:** you should not reduce the contribution amount to less than your legal requirement.

The **Total Payment** column shows the amounts that will be paid when recorded, while the **Amount Owing** column shows the minimum requirement on the employer's behalf.

When ready to record the payment, click the **[Save]** button in the bottom right corner.

If you are using Cashflow Manager GOLD and have selected to transfer the payment into a Cashflow Manager Account, the button will be **[Continue]** instead of **[Save]**:

- 1. Select the **Cashflow Account** in which to record the payment.
- 2. Select the **Allocation Column**.
- 3. If you want to combine into a single transaction, tick the **Group as one entry** checkbox
- 4. Click the **[Continue]** button
- 5. Allocate the amount(s) to the appropriate Allocation Column(s)
- 6. Click the **[Save]** button.

### **View/Delete Superannuation Payment History**

To view previously recorded Superannuation payments, select the fund from the list and click the **[History]** button.

Choose the **Contribution Period** for which the payment would have been made.

Click the **[Next]** button.

The page will display a list of any payments that have been made to the chosen Superannuation Fund for the period chosen.

You should see the employee's name, payment date, the employer and employee contributions and salary sacrifice amounts, and the total for each payment.

The first column has check boxes to select payments to delete.

Click on the payments you wish to remove, and then click the **[Delete]** button.

### **Delete/Hide Superannuation Funds**

A superannuation fund that has not had any transactions can be deleted by selecting the fund and clicking on the **[Delete Fund]** button.

However, if the fund has transactions such as superannuation allocations for an employee, it cannot be deleted. Click on the **[Manage Fund List]** button. By clicking in the 'Hide' check box, the fund will no longer appear in the list of Funds under the Superannuation tab.

# **SuperStream**

The ATO has made it compulsory for small business employers to meet the SuperStream standard by June 30, 2016. In the past, most employers have had to process employee super contributions to numerous funds in different formats. Under SuperStream, the data is sent electronically in a standardised format. This means you will spend less time dealing with employee data issues and fund queries. Most small businesses will use a single channel called a clearing house to pay contributions to multiple funds. There are multiple different options of clearing houses in Australia, some that charge for the service and some that are free. The ATO

also offers a clearing house service, which is free for small businesses with less than 20 employees and turnover less than two million dollars.

Here are the steps you need to take to ensure that you are SuperStream compliant at 30 June.

NOTE: This information is being written in June 2016. For employers with less than 20 employees, and who pay superannuation quarterly, the first SuperStream lodgement will occur in late October.

#### **Are you SuperStream Ready?**

**Before you get started with SuperStream you must make sure you have downloaded Version 12 of Cashflow Manager GOLD or Wages Manager from our website. <http://www.cashflow-manager.com.au/Support/Downloads.aspx>**

#### **1. Choose a SuperStream Option**

Before you get started with SuperStream you need to think about which payment option will be best for your business.

There are currently two ways in which you can make your SuperStream payment:

#### **Manual Method**

- Register your company and employees with the clearing house of your choice.
- Create a Superannuation Remittance report in your payroll software.
- Login to your clearing house and manually enter the super payment for each employee. Make a single payment.

#### **File Method**

- Register your company and employees with the clearing house of your choice.
- Create a Superstream SAFF (SuperStream Alternative File Format) in your small business payroll software.
- Login to your clearing house and import your SuperStream file.

#### **2. Choose a Clearing House**

A clearing house is an organisation that pays super to your employees' funds for you. You send a single electronic payment to the clearing house together with the contribution data for your employees and they do the rest.

Some clearing houses such as ClickSuper charge a fee per employee, and some like Australian Super provide the service for free. Many superannuation funds have clearing house capabilities, and these be free or a paid service, we recommend you talk to your superannuation fund if you wish to use this option. There are also other specialist businesses who offer a full clearing house facility for a small fee per employee.

Another option is to use the ATO's free small business super clearing house. With this clearing house option, you can only use the manual SuperStream method.

NOTE: Cashflow Manager is not a clearing house and does not recommend any provider.

#### **3. Collect information and update employee records**

To use SuperStream you will need to obtain some additional information from your employees, in addition to the information you already have.

Once you have this information you will need to enter it into Cashflow Manager, along with the other details you use to pay super.

You need to collect this information for current employees: Employee tax file number Superannuation fund ABN Superannuation fund unique super identifier (USI)

If your employees have a self-managed super fund (SMSF), they need to give you: Employee tax file number Superannuation fund ABN

Fund bank account details

Fund electronic service address

Employees can find this information on their last super statement or by calling their fund.

#### **4. Enable SuperStream within your Cashflow Manager Program**

When you first open Wages Manager in Version 12 you will be asked if you would like to use SuperStream. Click [Yes].

You will be taken to the Options menu. Tick the box that says 'Use SuperStream'

#### **5. Upload your files to your clearing house or enter manually, depending on the method you have chosen, then make payment.**

### **SuperStream – Manual Method**

For employers choosing the Manual Method:

- Register your company and employees with the clearing house of your choice.
- Create a Superannuation Remittance report in your payroll software.
- Login to your clearing house and manually enter the super payment for each employee. Make a single payment.

The Version 12 program includes a Report Option to cater for people using a clearing house for super payments.

The Superannuation Remittance Report allows you to select ALL FUNDS within your business file.

This allows a comprehensive report for all employees, for all funds, without having to generate a report for each individual fund.

You can then manually enter these figures online using the "Superannuation Clearing House".

#### *To do this in Version 12, please follow these instructions:*

1. Click on the [Reports] tab.

2. Select the SUPERANNUATION REMITTANCE Report and click [Next].

3. Please specify the options for this report, by selecting the applicable Employees and Contribution Period. For a comprehensive report, select ALL FUNDS. Click [Preview].

4. A preview of the report will now appear. You can print, email, or save the report as a PDF.

This report will display the employees, super payment amounts, for each fund.

You can now login to your Clearing House, and manually enter the super payment for each employee.

For information on this process, please contact your Clearing House.

# **SuperStream – File Method**

For employers choosing the File Method:

- Register your company and employees with the Clearing House of your choice.
- Create a Super Stream SAFF (Superannuation Alternative File Format) in your small business payroll software.
- Login to your Clearing House and import your Super Stream SAFF file.

The Cashflow Manager GOLD and Wages Manager Version 12 programs are Super Stream ready and compliant.

The program is designed to create an electronic SAFF file. The Clearing House then pays super to your employee's funds for you. You simply upload the SAFF file to the clearing house, and they do the rest.

For more information on which Clearing House to use, please contact your Super Fund to see what they offer.

#### **The Super Stream File Method Process:**

#### **1. INITIAL SUPER STREAM SET-UP:**

To enable the Super Stream functionality, it must first be turned on, and an initial set-up complete.

#### *To do this, please follow these instructions:*

1. Once you have installed Version 12, and converted your previous Version 10 file, click on the Wages tab. A message will automatically appear asking if you would like to switch on Super Stream. Click [Yes] (if you decide NO, you can switch Super Stream on later via Tools/Options).

2. Once you click YES, tick the option USE SUPER STREAM

3. Once the option is selected, the SUPER STREAM SET-UP screen will appear

4. The Super Stream Set-up screen requires you to record Super Fund and Employee Information that has not been previously recorded. Each super fund name, and if they are Super Stream Ready will appear. Each fund needs to be selected individually and modified. To do this, select the appropriate fund, and click MODIFY FUND.

The MODIFY SUPER FUND screen will then appear. You will then need to select the following options:

FUND TYPE – select either APRA (a fund regulated by the Australian Prudential Regulation Authority or a retirement savings account RSA), or SMSF (Self-Managed Super Fund).

FUND DETAILS – the program includes a complete list of Super Fund Names, with their corresponding ABN, USI (Unique Super Identifier), and Product Name.

For APRA fund types, click on the Fund Name drop down menu, and select the correct fund (for further information on choosing your Fund Type, and Super Fund Product, please contact your Superannuation Fund).

This will automatically pre-fill the Fund ABN and USI.

For SMSF types, you will need to enter the Fund Name, Fund ABN, Fund Electronic Service Address, and Fund Bank Details.

The fund address and phone number can also be added.

Once the process is complete, click [Save].

Repeat this process for all individual funds

Once this process is complete, click on [Next].

You then need to select a GENDER from the drop-down list in the "Gender" column for each employee.

Once all the employees have been allocated a gender, click [Save].

The Super Stream set-up is now complete.

#### **2. CREATING THE SAFF ELECTRONIC FILE:**

Once you have set-up the Super Stream option, you are now ready to create your electronic file.

The program is designed to create an electronic payment file, known as SUPERANNUATION ALTERNATIVE FILE FORMAT (SAFF), to be uploaded to a Clearing House of your choice. The Clearing House then pays super to your employee's funds for you. You simply upload the SAFF file to the clearing house, and they do the rest.

#### *To Create the SAFF file, please follow these instructions:*

1. Click on the SUPERANNUATION tab at the top of the screen.

Here, you will find the list of super funds, and a SUPER STREAM button.

#### **Please Note: for further information on Super Stream, please click on the "Super Stream Info" link.**

2. Click on the [SuperStream] button.

3. The SUPERANNUATION PAYMENTS screen will then appear. Here, select the correct "Contribution Period". The "Payment Date" will default to "today's" date. You also have the option to transfer the payment to Cashflow Manager. Once selected, click [Next].

4. A Superannuation Payments screen will then appear. This section will show the following:

- Employee Name
- All Fund Names (the SAFF file will contain ALL funds and relevant employees)
- Employer Contribution Super Guarantee amount
- Employer Contribution Voluntary amount (if applicable)
- Employer Contribution Award amount (if applicable)
- Salary Sacrifice amount (if applicable)
- Employee Contribution amount (if applicable)
- Total Super amounts for each individual employee
- Total Super amount for all employees.

#### 5. Click on the [Create SuperStream File] button.

6. The SENDER & PAYER INFORMATION screen will then appear. Here, the Organisation Name and ABN will automatically pre-fill. Type in the following information:

- Given Name/Other Given Name
- Surname
- Email
- Phone
- BSB
- **Account Number**
- Account Name

# All information must be entered before creating the SAFF file.

7. Click on the [Create SAFF] button.

8. The SAFF file will be in a CSV format. The FILE NAME will automatically pre-fill, and the file location will default to C/Users/Username/AppData/Roaming/CFM/Cashflow12/SBR (you can change the file location by navigating to it (E.g. Desktop).

Click on the [Save] button.

The SAFF file has now been created, and the Superannuation Payment successfully recorded.

The SAFF file can now be uploaded to your Clearing House. For instructions on this process, please contact your Clearing House.

#### # **PLEASE NOTE:**

**The CARE Support Team provide support on how to use the Super Stream function, within our program, only. We cannot advise on your type of fund, super fund product, or clearing house functionality.**

**For further information on choosing your Fund Type, and Super Fund Product, please contact your Superannuation Fund.**

**For further information on uploading the SAFF file to your Clearing House, please contact your Clearing House.**

**For more information on Super Stream, please visit the ATO website by clicking on the following link:**

[https://www.ato.gov.au/Super/SuperStream/In-detail/Contributions/Contribution-data-for-](https://www.ato.gov.au/Super/SuperStream/In-detail/Contributions/Contribution-data-for-SuperStream/)[SuperStream/](https://www.ato.gov.au/Super/SuperStream/In-detail/Contributions/Contribution-data-for-SuperStream/)

# **Reports**

The Reports section has comprehensive reports including analysis reports, ATO requirements, PAYG Summaries, Superannuation payments, and Pay Slips.

# **Report Options – Wages Manager**

Once a report is selected, there are options to select different parameters for the generation of the report. Different reports have different options depending on the type of report, but most have similar options, such as selected employees, a date range or specific type of report.

The **Choice of Reports** table includes a column showing the different **Report Options**. These are:

- **B – Branch filter.** Option to report for a selected branch
- **D – Date Period.** Choose a report date range from **Last Month, Last Quarter, Last Year, This Month**, **This Quarter**, **This Year** or **Custom** (select report start and end periods).
- **E – Employee selection.** Choose either All Employees, or Selected Employees (brings up a list of all employees to tick selected or not).
- **F – Filter report.** Report will show information based on filters e.g. Summary or Detailed
- **P – Pay Process Date.** Will list any processed pay dates to view information on pays.
- **T – Type of printout.** Choice of print layout or specific print media.

### **Types of Reports – Wages Manager**

Wages Manager includes the following reports:

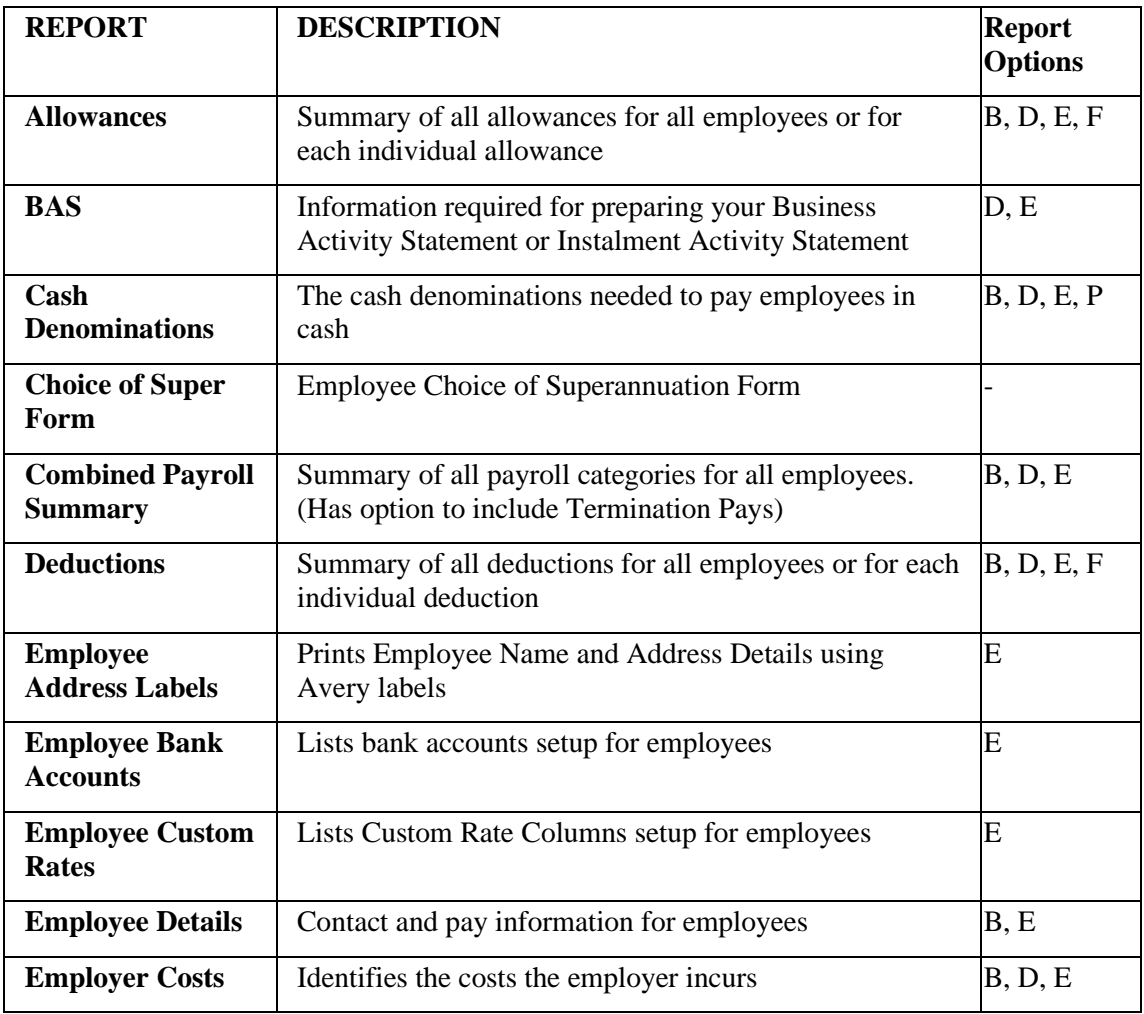

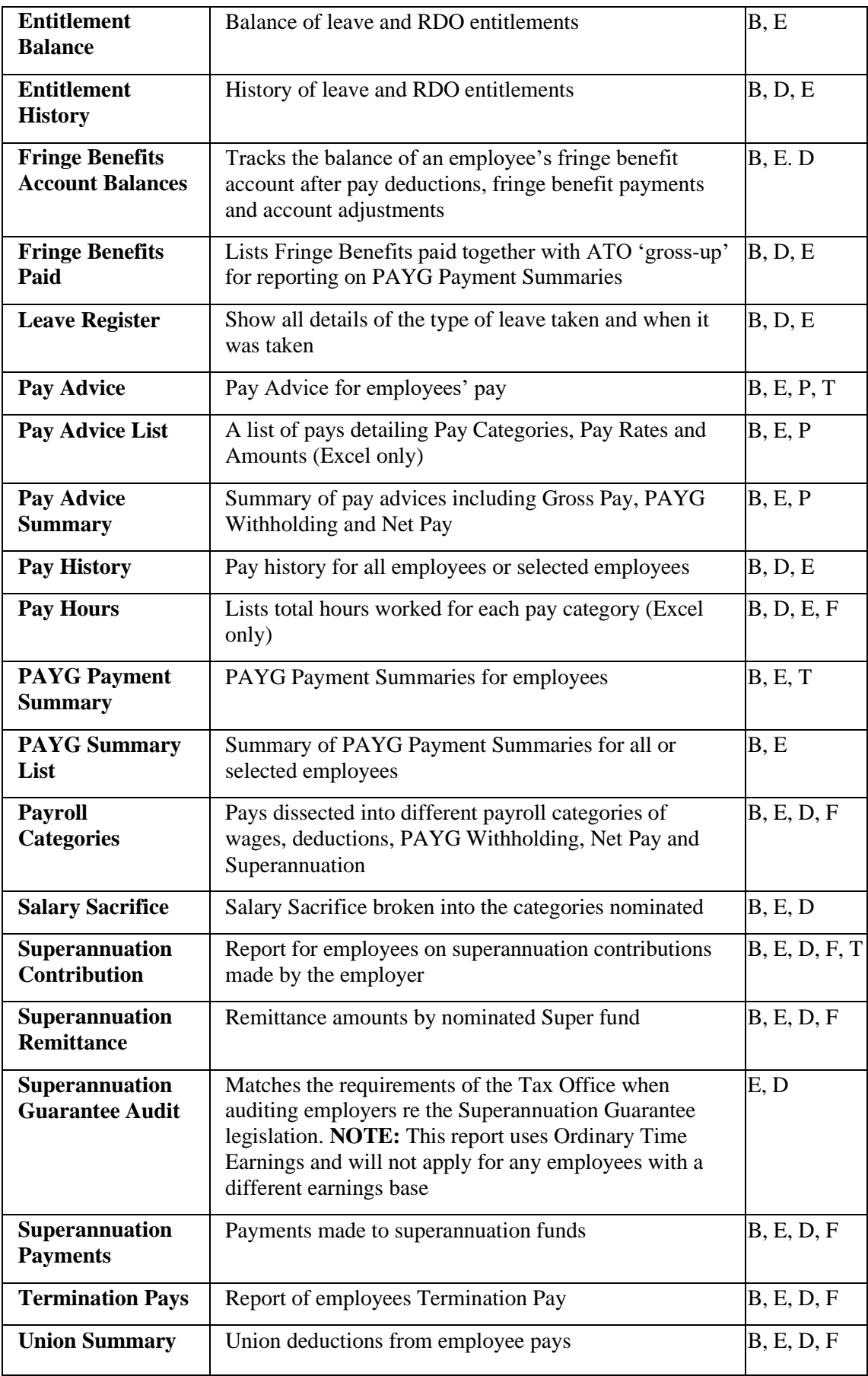

**NOTE:** The **Entitlement Balance** Report can also be viewed/printed from the Processing Pays page by clicking on the **[Entitlement Balances]** button. The **Pay Advice** can also be printed when viewing the Pay Summary. All other reports are printed from the Reports section only.

An additional report not included above is a PDF report that is created and saved in the Reports > Pay Advice sub-folder of the program every time a pay is saved.

# **End of Year Requirements**

### **Employee PAYG Payment Summaries**

Employers are no longer required to provide their employees with a PAYG Payment Summary but can print one for an employee if requested.

With STP pay lodgement employees can view and print payment summaries from their myGov accounts.

Employees can print their own payment summaries from within their myGov account.

Employee will show as 'year to date' throughout the financial year. After July 1 the figures will show as 'Not Tax ready' until the employer has lodged a final pay indicator.

Figures will show as 'Tax ready' once the final pay indicator has been sent to the ATO.

### **Tax Office Reporting**

End of year reporting is done through STP.

To full fill your end of year reporting obligations, pay records need to be marked as finalised at the end of the financial year or upon last pay for an employee for that financial year.

### **Commence a New Financial Year**

Once all pays are processed, PAYG Summaries are printed and the Annual Report is submitted to the Tax Office, you can roll forward to commence a new financial year.

Click on the **Tools** menu, then **Financial Year** and then **Start New Financial Year**.

A page will appear showing you the new financial year ending.

Click the **[Save]** button to proceed, or **[Cancel]** to remain in the current year.

A message will say 'New Financial Year Created. Would you like to adjust

your employee's superannuation rates?'

Click yes to update rates to New rate listed for all selected employees.

Click No if you wish to update the rates individually for your employees.

# **Tips, Tricks & Other Features**

### **Lodge Tax File Number Declarations via Standard Business Reporting**

Every time a new employee starts employment, the employer is required to have them complete a Tax File Number Declaration form and send it to the Tax Office.

It is this Tax File Number Declaration Form that provides the information to add the employee to Wages Manager and determine the Tax Withholding Scale that applies.

The new ATO Standard Business Reporting allows you to lodge the Tax File Declaration Data directly from the program.

To use this, you must first have registered for this option with the Australian Taxation Office and connected to the Internet.

Click on Tools > Lodge TFN Declaration via SBR

The SBR Settings page will open.

The first time you use this you will need to create the settings. However, if you have already done this for lodging your BAS or PAYG Payment Summaries via SBR, the details previously recorded.

So, it may simply be a case of typing in your Password and then clicking on [Next].

If you are setting up for the first time, the Lodgement Details and Auskey Credentials will be information supplied from the Tax Office when you registered for Standard Business Reporting.

The 'Keystore' or 'Auskey' is a file supplied by the ATO, needs to be saved on your computer and selected in the setup process.

The Payer Information is for your business. The Intermediary Information relates to any intermediary such as your accountant who lodges this information on your behalf.

When you have completed this information, or entered your password when you return, click on [Next].

*Note: This information will automatically appear when you next open this section. However, you will need to type in the 'Keystore or Auskey 'Password' supplied to you by the ATO each time you use the SBR lodgement.*

When you click on [Next] you can select the employee(s) for lodgement.

Note: if you are doing this for the first time and have previously lodged Tax File Number Declarations for some employees, select those employees and then click on [Mark as Lodged]. Then select and lodge the TFN Declaration for the new employee(s) as required.

Once you have completed the form, click on [Prelodge] to have the ATO check your form, or [Lodge] to lodge your form.

Note: Fields that can be edited are highlighted in blue.

### **View Previous Financial Year Records**

To roll back to a previous financial year's records to view or edit, click on the **Tools** menu, then **Financial Year** and then **View Previous Financial Year**.

You can choose which previous year to roll back to if there are records to view.

Once a previous financial year is rolled back, you can make changes to records.

**WARNING: If you have already reported to the ATO about wages records for that financial year, any changes may need to be re-sent to the Tax Office. Only make changes if necessary.**

To return to the Current Financial Year Records, click on the **Tools** menu, then **Financial Year** and then **View Current Financial Year**.

If you are in a prior financial year and close the program, the current financial year will automatically open next time you open the file.

#### **Minutes Converter**

A small utility is included which converts minutes into hours and decimals of hours. For example, 90 minutes will be converted to 1.5 hours. You can run this utility by clicking on the **Tools** menu and then **Minutes Converter**. All you need to do is type in the number of minutes in the top box and click the **[Convert]** button. The converted hours will show in the bottom box.

### **Tax Office Changes to Withholding Scales**

When the Government effects changes to the Income Tax Withholding Scales, the Wages Manager software needs to be updated to conform to those tax calculation changes.

This is important because it is not only the Tax Withholding Scales that change on a regular basis. Every year there are changes to various thresholds and functions that affect several calculations within the program.

Registered users of Wages Manager who are current CARE members will be notified of the procedures required to update the program.

Users who are not CARE members will need to purchase the update or manually calculate the correct tax to avoid being fined by the Tax Office. For further information, please call Cashflow Manager on 08 8275 2000.

# **Assets Manager** *Version <sup>12</sup>*

# **Assets Manager**

# **What is a Depreciating Asset?**

A depreciating asset is an asset that has a limited effective life and can reasonably be expected to decline in value over the time it is used. Depreciating assets include such items as computers, electric tools, furniture and motor vehicles.

Land and items of trading stock are specifically excluded from the definition of depreciating asset. Most intangible assets are also excluded from the definition of depreciating asset. Only the following intangible assets, if they are not trading stock, are specifically included as depreciating assets:

- in-house software
- certain items of intellectual property (patents, registered designs, copyrights and licences of these)
- mining, quarrying or prospecting rights and information
- certain indefeasible rights to use a telecommunications cable system
- certain telecommunications site access rights
- spectrum licences, and datacasting transmitter licences.

Improvements to land or fixtures on land (for example, windmills and fences) may be depreciating assets and are treated as separate from the land, regardless of whether they can be removed or not.

In most cases, it will be clear whether something is a depreciating asset or not. If you are not sure, contact the ATO or your recognised tax adviser.

# **Definitions**

The most commonly used terms regarding depreciating assets, are:

**Adjustable value**: A depreciating asset's adjustable value at a particular time is its cost (first and second elements) less any decline in value up to that time.

The opening adjustable value of an asset for an income year is generally the same as its adjustable value at the end of the previous income year.

**Balancing adjustment amount**: The balancing adjustment amount is the difference between the termination value and the adjustable value of a depreciating asset at the time of a balancing adjustment event.

If an asset's termination value is greater than its adjustable value, the difference is generally an assessable balancing adjustment amount.

If the termination value is less than the adjustable value, the difference is generally a deductible balancing adjustment amount.

**Balancing adjustment event**: Generally, a balancing adjustment event occurs for a depreciating asset if you stop holding it (for example, if you sell it) or you stop using it and you expect never to use it again.

**Car limit**: If the first element of cost of a car exceeds the car limit for the financial year in which you start to hold it, that first element of cost is generally reduced to the car limit. The car limit for 2016–17 is \$57,581.

**Decline in value**: Deductions for the cost of a depreciating asset are based on the decline in value.

For most depreciating assets, you have the choice of two methods to work out the decline in value of a depreciating asset: the prime cost method or the diminishing value method.

**Depreciating asset**: A depreciating asset is an asset that has a limited effective life and can reasonably be expected to decline in value over the time it is used.

**Effective life**: Generally, the effective life of a depreciating asset is how long it can be used by any entity for a taxable purpose or for producing exempt income or non-assessable non-exempt income:

- having regard to the wear and tear from your expected circumstances of use
- assuming it will be maintained in reasonably good order and condition, and n having regard to the period within which it is likely to be scrapped, sold for no more than scrap value or abandoned.

**First element of cost**: The first element of cost is, broadly, the amount paid (money or the market value of property given) or the amount taken to have been paid to hold the asset. It also includes amounts incurred after 30 June 2005 that are taken to have been paid for starting to hold the asset. The amounts must be directly connected with holding the asset.

**Holder**: Only a holder of a depreciating asset may deduct an amount for its decline in value. In most cases, the legal owner of a depreciating asset will be its holder.

**Indexation**: Indexation is a methodology used in calculating a cost for capital gains tax for depreciating assets acquired before 21 September 1999 that have been used partly for a private purpose.

**Second element of cost**: The second element of cost is, broadly, the amount paid (money or the market value of property given) or the amount taken to have been paid to bring the asset to its present condition and location at any time, such as the cost incurred to improve the asset. It also includes expenses incurred after 30 June 2005 on a balancing adjustment event occurring for the asset, such as advertising or commission expenses.

**Start time**: A depreciating asset's start time is generally when you first use it (or install it ready for use) for any purpose, including a private purpose.

**Taxable purpose**: A taxable purpose is the purpose of producing assessable income, the purpose of exploration or prospecting, the purpose of mining site rehabilitation, or environmental protection activities.

**Termination value**: Generally, the termination value is what you receive or are taken to receive for an asset because of a balancing adjustment event. For example, the proceeds from selling an asset would be the asset's termination value.

# **Recording Depreciating Assets**

The Cashflow Manager GOLD program includes an "Assets" section, accessible via the "Side Panel".

This section allows you to record depreciating assets and generate a comprehensive report.

Cashflow Manager GOLD calculates your figures automatically, based on the ATO formulae built into the program, thresholds and depreciating method rates.

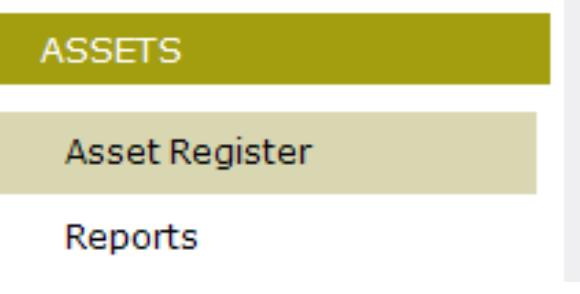

### **Add a Depreciating Asset**

Depreciating Assets can be added to the "Asset Register". The Asset Register is accessed via the Side-Panel.

The Asset Register allows you to add, edit, and delete depreciating assets.

The recorded transaction includes Cost, Opening Deducted Cost, Depreciation Method, Rate, Depreciation, Closing Undeducted Cost, Recouped Depreciation, Gain, and Status of the asset.

There are 5 different Depreciation Methods to select from. Each has a different Rate built into the program. The Depreciation, Closing Undeducted Cost, Recouped Depreciation, and Gain are automatically calculated based on the Cost of the asset, and Depreciation Method chosen.

These depreciation methods and rates include:

- Prime  $Cost = 10\%$
- Diminishing Value  $= 10\%$
- Diminishing Value Low Value Pool  $= 40\%$
- Low Value Pool  $= 37.5\%$
- Write-Off  $= 100\%$

The Asset Register operates via Financial Year. It is important to be in the correct Financial Year before recording your assets.

#### **How do I add a depreciating asset in the Asset Register?**

- 1. Make sure you are in the correct Financial Year Ending this selector is located in the top right corner of the register.
- 2. Select the asset purchase date, by accessing the date selector in the DATE PURCHASED column.
- 3. Select the asset, by accessing the drop-down list in the ASSET column. This list includes 6000 or more assets. It is very important to select the correct asset. A helpful hint to find your asset – at the top of the register screen, you can filter assets based on Business Type, Asset Type, or searching for a specific asset.
- 4. Enter any details regarding the asset if required, in the DETAILS column. Tab or Enter to the next column.
- 5. Type in the cost of the asset, in the COST column. Press Enter.
- 6. Select the depreciation method, in the DEPRECIATION METHOD column, by using the drop-down menu. Press Enter.
- 7. The depreciation rate will automatically pre-fill, in the RATE column, based on the depreciation method chosen.
- 8. The depreciation, closing undeducted cost, recouped depreciation, gain, and asset status will also automatically pre-fill based on the depreciation method chosen.
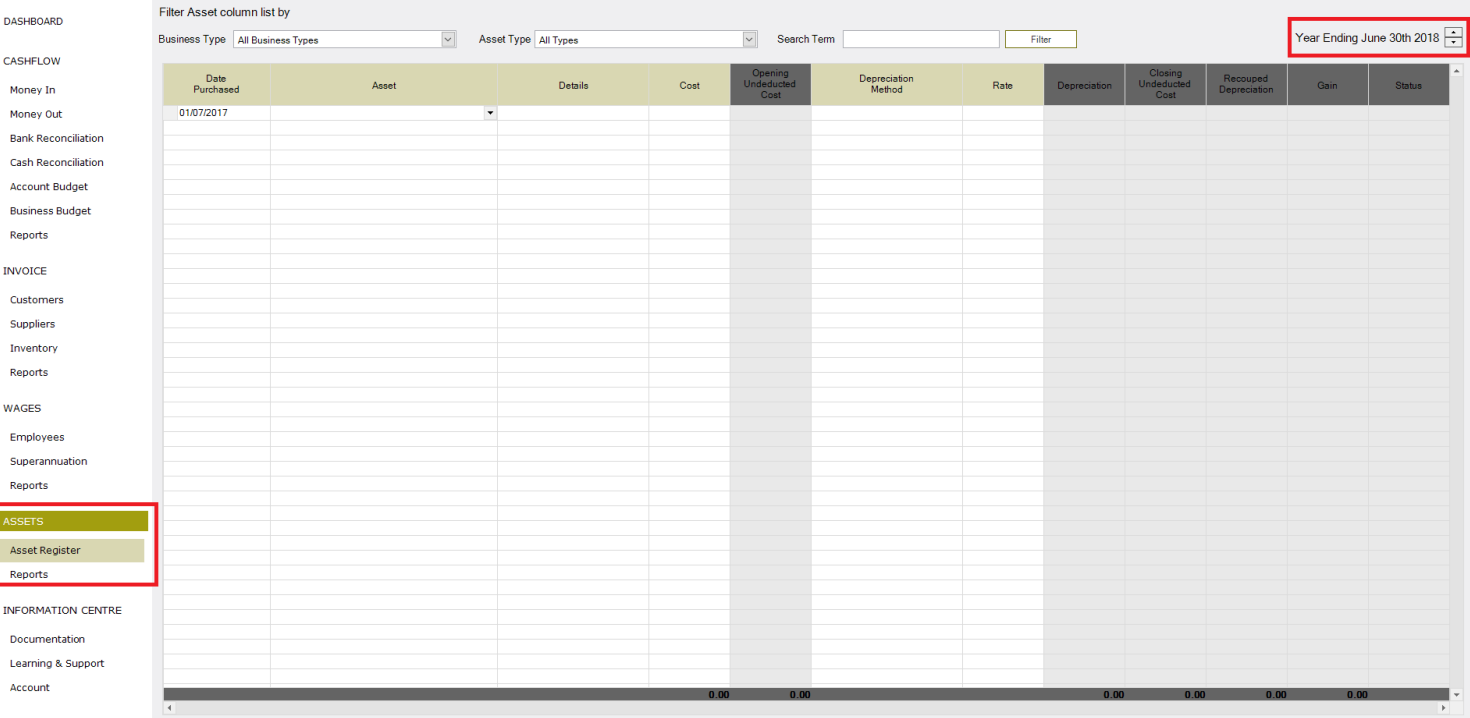

#### Filter Asset column list by

 $\mathbb{R}^n$  . The contract of the contract of the contract of the contract of the contract of the contract of the contract of the contract of the contract of the contract of the contract of the contract of the contract of

Year Ending June 30th 2018

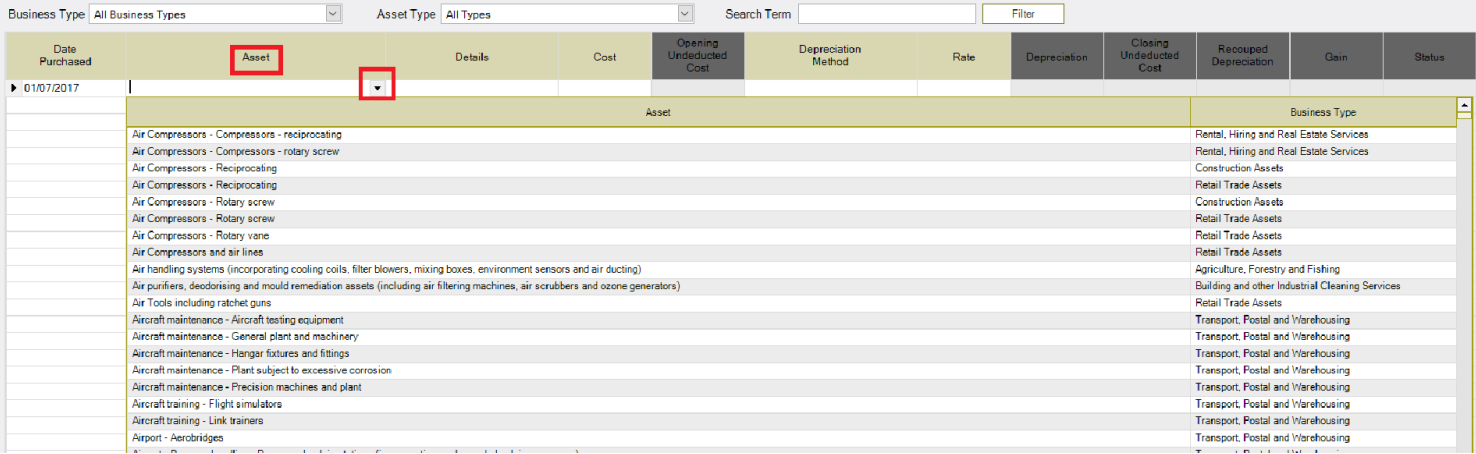

# **Sell a Depreciating Asset**

#### **How do I sell a depreciating asset in the Asset Register?**

If an asset has been sold, right click in the cell at the start of the line, select SELL ITEM. A SELL ITEM window will appear, with the name of the asset. Here, you can select the SELL

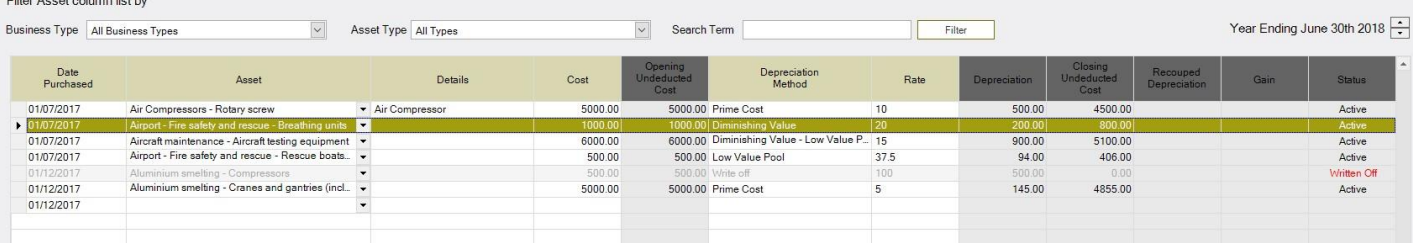

DATE, using the calendar option, and the SELL PRICE. Once this is complete, click SAVE. The "Status" of the asset will then show as SOLD.

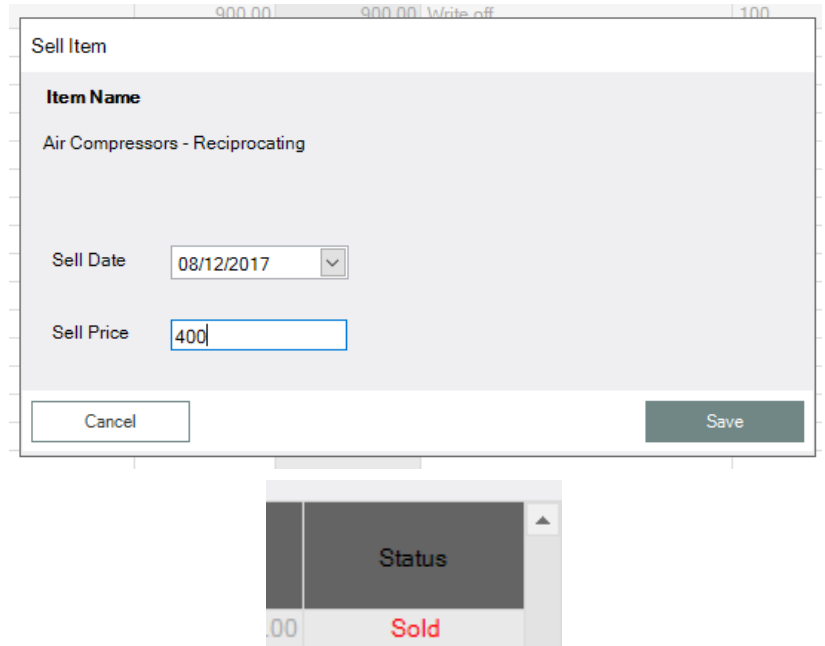

### **Edit a Sold Asset**

#### **How do I edit a sold asset in the Asset Register?**

To edit a "sold" item, right click in the cell at the start of the line, and select EDIT SOLD ITEM. An Edit Sold Item window will appear, allowing you to edit the sell date and sell price. Save your changes.

### **Mark an Asset Un-Sold**

#### **How do I mark a "sold" asset as Un-Sold in the Asset Register?**

To mark an item un-sold, right click in the cell at the start of the line and select MARK AS UN-SOLD.

### **Delete an Asset**

#### **How do I delete a line in the Asset Register?**

To delete a line of entry, right click in the cell at the start of the line, select REMOVE LINE and click YES.

# **Options – Assets Manager**

The Assets Manager options can be accessed via the options icon at the top of the screen.

The Assets Manager options include the following:

- 9. Thresholds:
	- Write-Off Threshold  $= $20000$
	- Low Value Pool Threshold  $= $1000$
	- Low Value Pool Rate  $= 37\%$

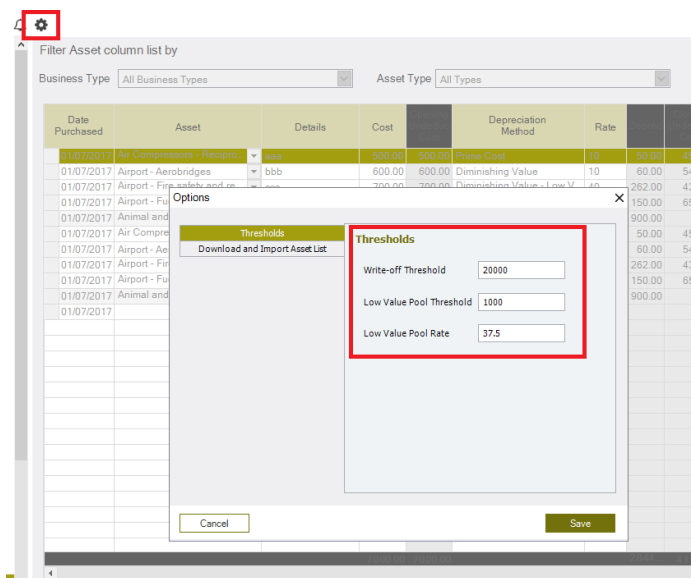

10. Download & Import Asset List:

If an asset is not included in the Asset list of the Asset Register, you can download a new Asset List, in the form of a txt file, and then import it into the program.

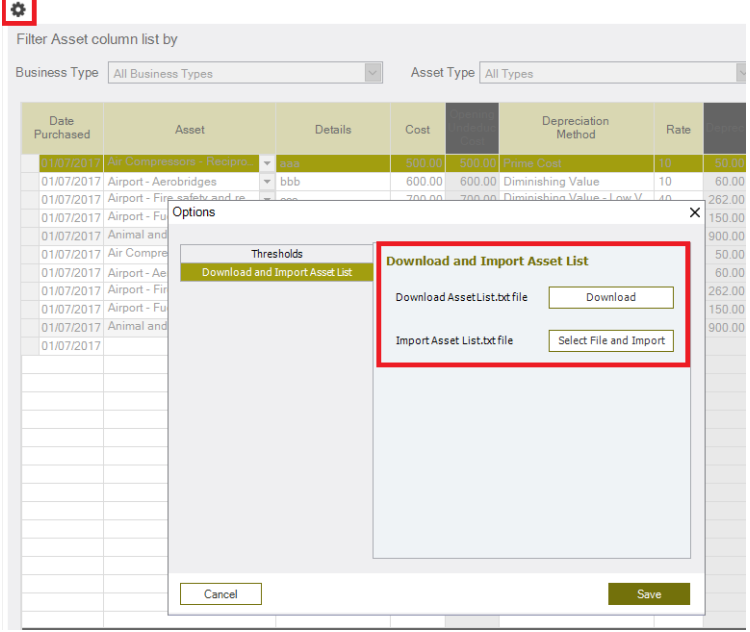

Simply click on the DOWNLOAD button. The Asset List.txt will automatically be saved in the Cashflow 12 FILES TO IMPORT folder.

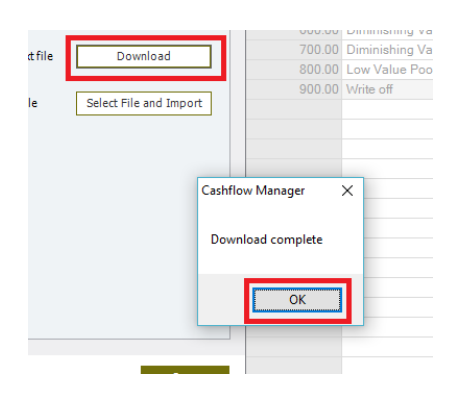

Once the file has downloaded, click on the SELECT FILE AND IMPORT button. A window will open to the FILES TO IMPORT folder, where the Asset List.txt file can be selected and opened.

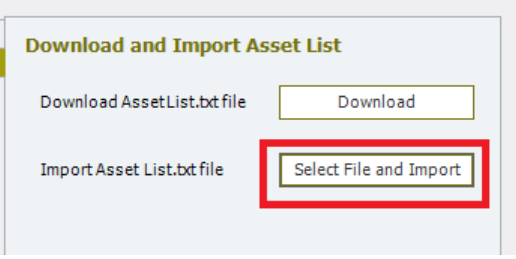

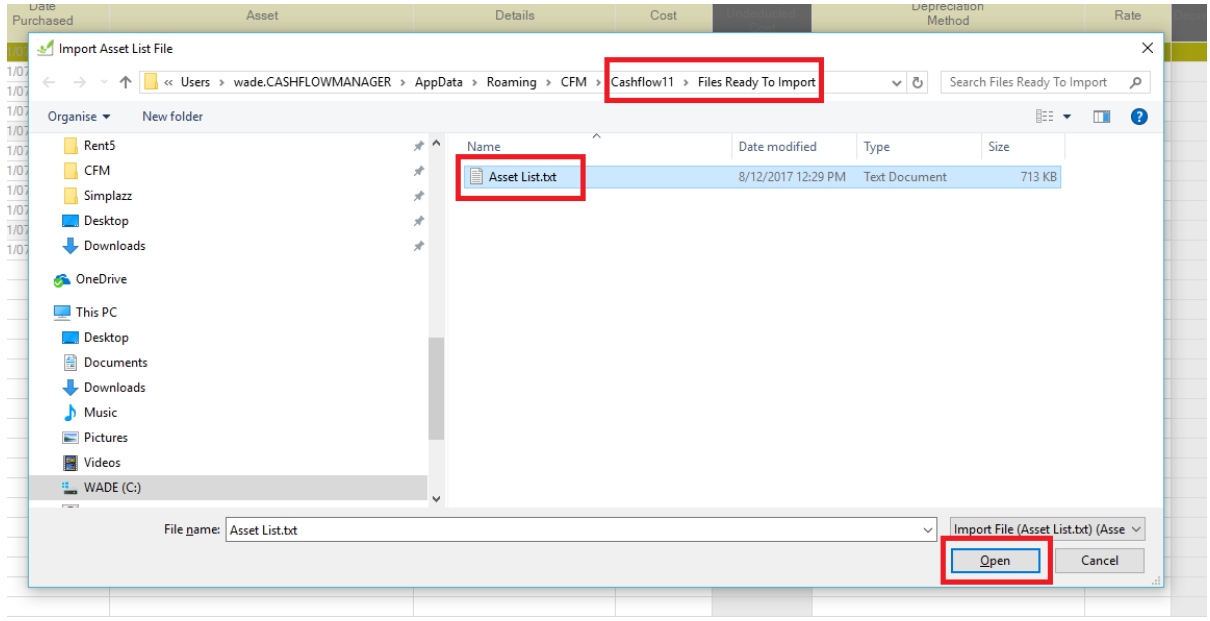

Select the file and click OPEN. The assets will now begin importing.

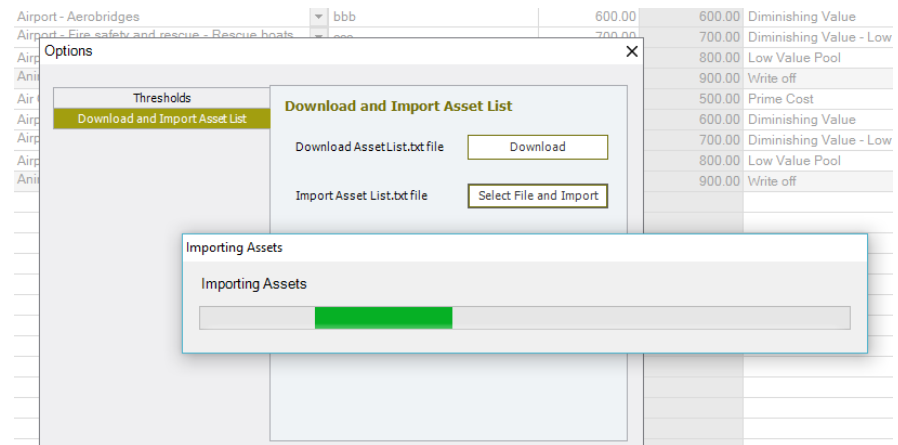

Once the assets have imported, click OK. Then SAVE the changes.

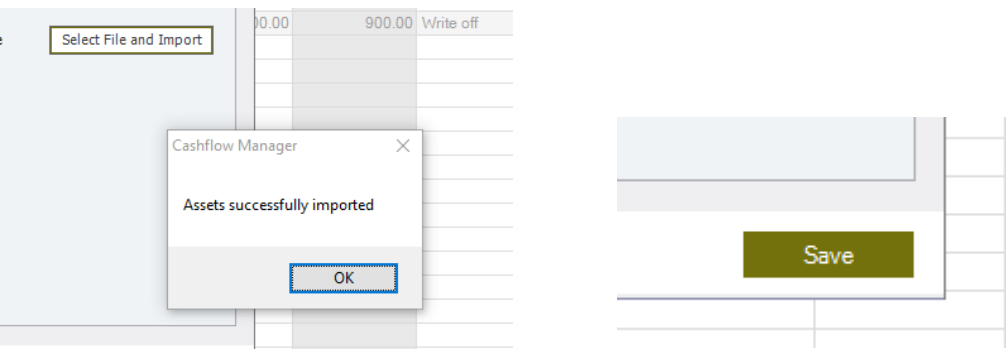

# **Reports**

# **Report Options – Assets Manager**

The Assets Manager section also allows you to preview, save as excel or PDF files, email and print a comprehensive Assets report, based on the data you have entered into the system.

The Report tab can be accessed via the Side Panel.

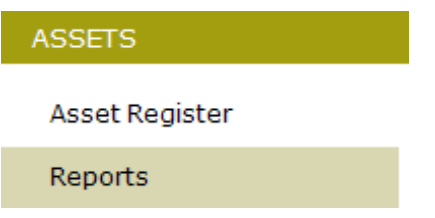

To generate the report, click on the Reports tab.

This is a Financial Year Ending report, not allowing to customise dates. You do have the option to select All assets, Unsold Items Only, or Sold Items Only.

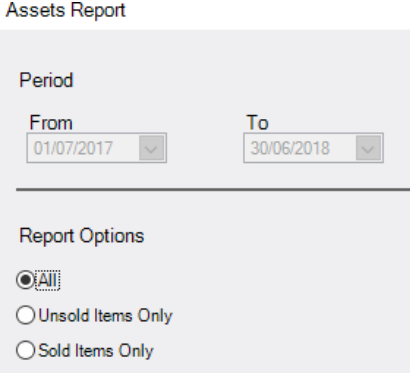

Once you have made your selection, and to generate the report, click on PREVIEW.

### **Assets**

#### Report Period: 1/07/2017 - 30/06/2018

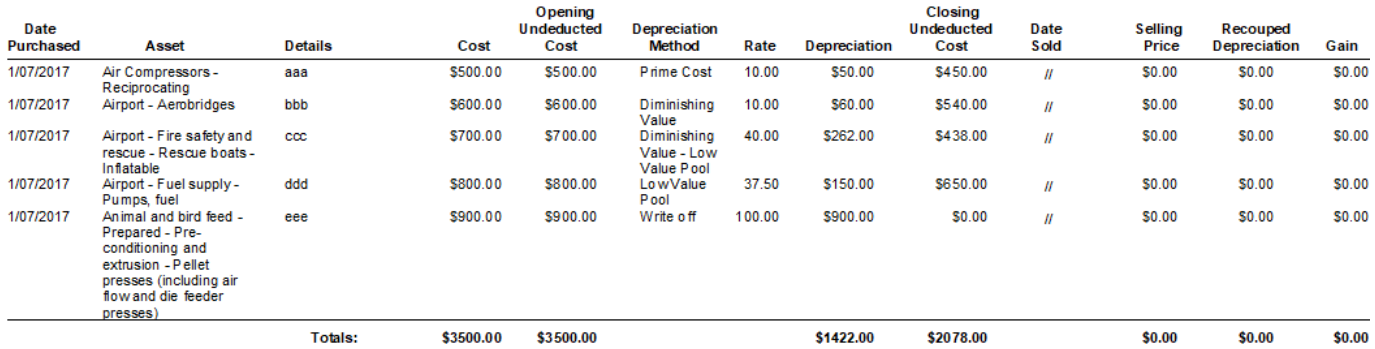

# **Assets Dashboard**

The Asset Dashboard shows the total Opening Undeducted Cost, Depreciation, Closing Undeducted Cost, Recouped Depreciation, and Gain of all assets, in real-time.

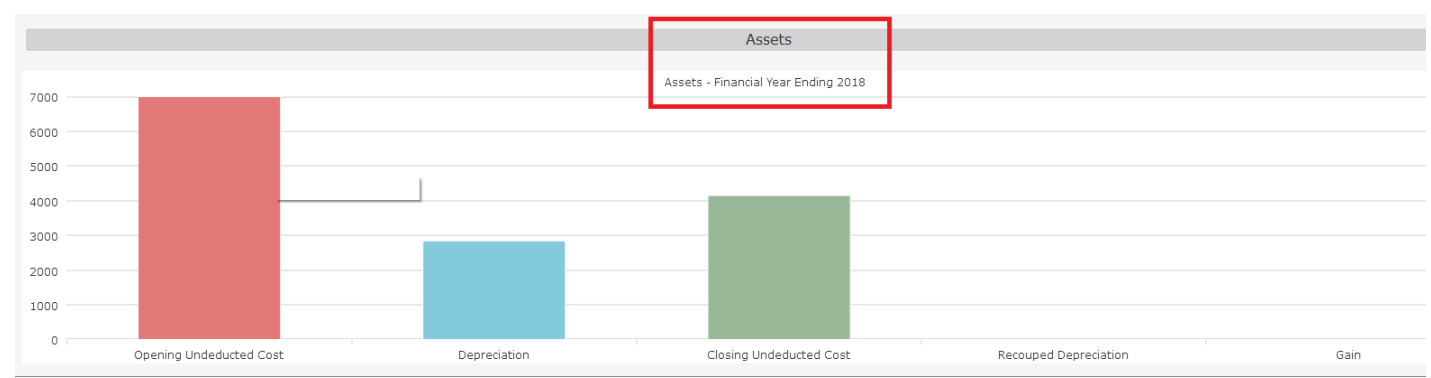

Please Note: the Cashflow Manager CARE Support Team are not Accountants, ATO representatives, Financial or Tax Advisers. For information regarding depreciating assets, please consult your Accountant, registered tax adviser or the ATO.

For further information regarding depreciating assets, please visit the ATO website:

<https://www.ato.gov.au/individuals/tax-return/2017/in-detail/publications/guide-to-depreciating-assets-2017/>

# **Loans Manager** *Version 12*

# **Loans Manager**

The Cashflow Manager GOLD program includes a "Loan" section, accessible via the "Side Panel". This section allows you to record any type of loan, in the "Loans List", and generate comprehensive reports.

The Loan section also includes a Loan Calculator, designed to automatically calculate your loan repayments based on the data you enter. These repayments can then be automatically mapped to a Cashflow account, and allocation column.

The Report section allows you to preview, email, and save "Actual Loan Data", and "Scheduled Loan Data".

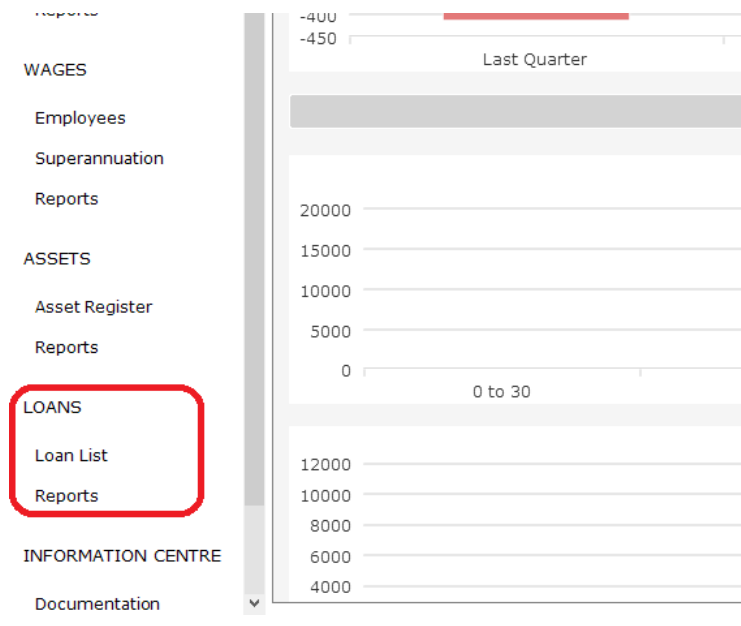

# **Loans List**

The Loans List allows you to add, modify and delete loans.

You can access the Loans List via the Side-Panel option.

A Loan will include the following:

- Loan Name
- Loan Type
- Amount Borrowed
- Loan Term
- Interest Rate
- Frequency of Payment
- Balance

## **Add a Loan**

To add a Loan, click on [Add].

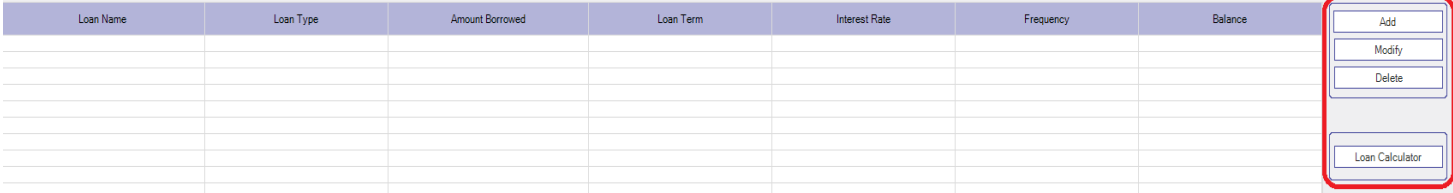

A Loan screen will then appear, including the Loan SET-UP, DETAILS, ACCOUNT FEES, and CASHFLOW ACCOUNT MAPPING.

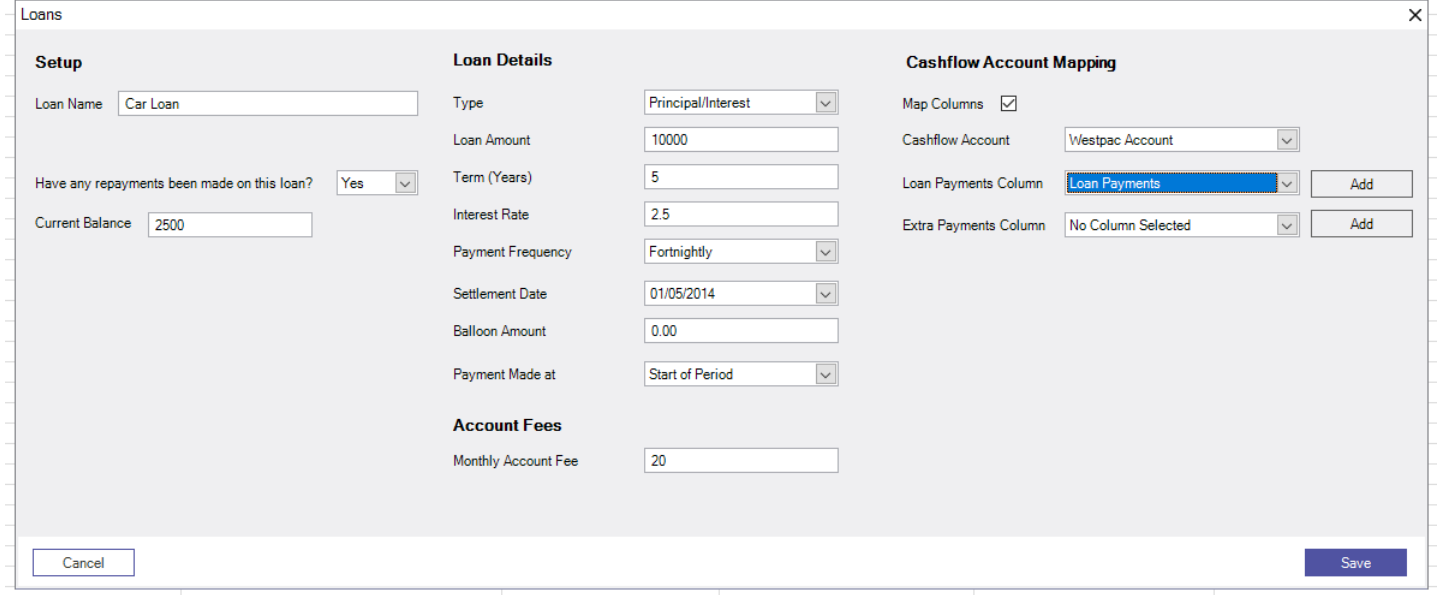

#### In the SET-UP section, complete the following:

• Loan Name (E.g. Car Loan)

- Repayments Have any repayments been made on this loan? Select YES or NO from the drop-down menu.
- Current Balance What is the current balance owing on the loan?

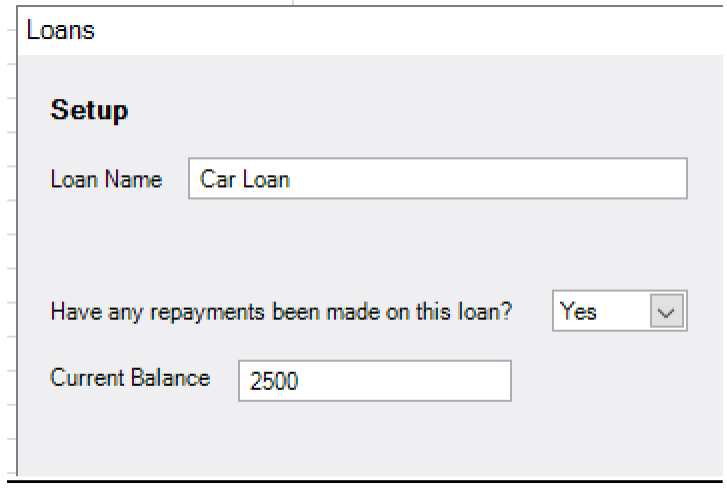

#### In the LOAN DETAILS section, complete the following:

- Type of Loan select either Principal/Interest, Interest Only, or Lease Loan from the drop-down list (for information on which loan to select, contact your Lender).
- Loan Amount How much did you borrow?
- Term (Years) How many years do you have to pay back the loan?
- Interest Rate (%)
- Payment Frequency How often do you make loan repayments? Select weekly, fortnightly, or monthly from the drop-down list.
- Settlement Date When did your loan begin? Select the date from the calendar selector.
- Balloon Amount A balloon payment mortgage is a mortgage which does not fully amortize over the term of the note, thus leaving a balance due at maturity. The final payment is called a balloon payment because of its large size.
- Payment Made At Select Start of Period, or End of Period, from the drop-down list.

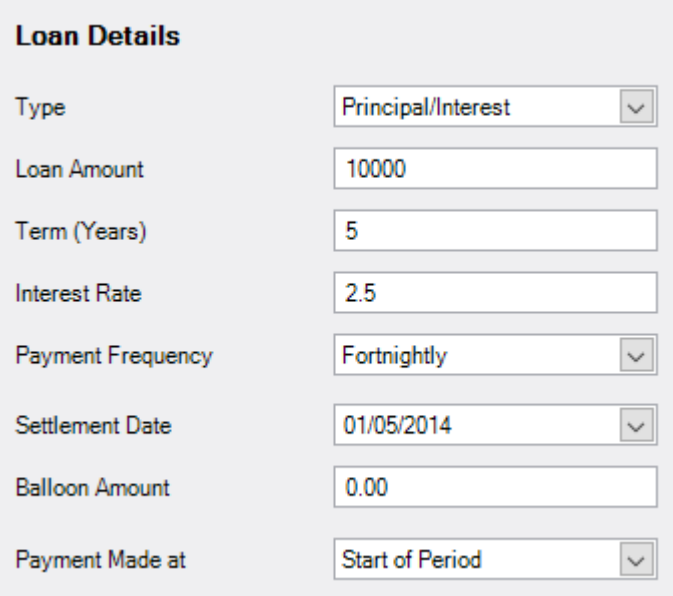

#### In the ACCOUNT FEES section, complete the following:

• Monthly Account Fee

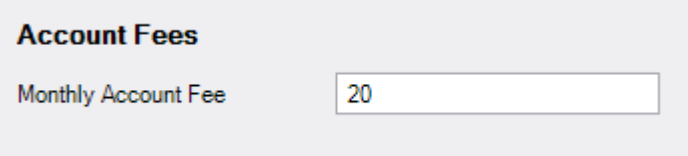

#### In the CASHFLOW ACCOUNT MAPPING section, complete the following:

The Loans section allows you to select the Cashflow Account and Loan Payments Column you wish repayments to be recorded in the Money Out section.

As records are added into the relevant Money Out columns that are mapped to the Loan, the Balance of the loan is calculated and updated in the Loans List.

- Map Columns select this option if you wish to set up the Cashflow Account and Column.
- Loan Payments Column select the Money Out column from the drop-down list or click [Add] to add a new column.
- Extra Payments Column if you wish to record extra payments, select the Money Out column from the drop-down list, or click [Add] to add a new column.

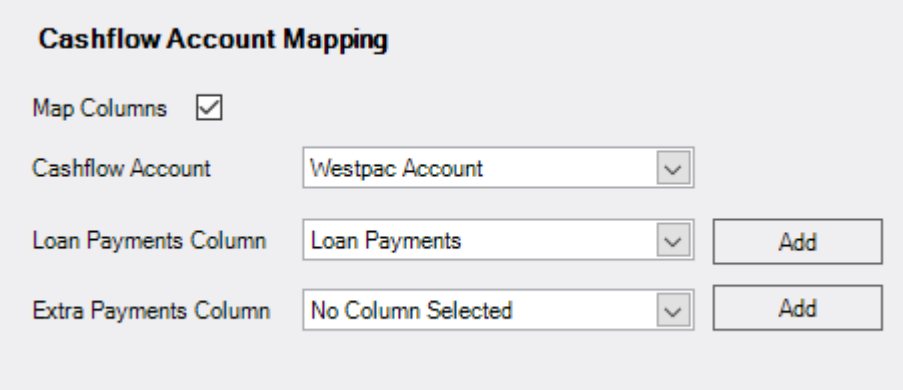

Once you have saved your Loan, it will then appear in the Loans List:

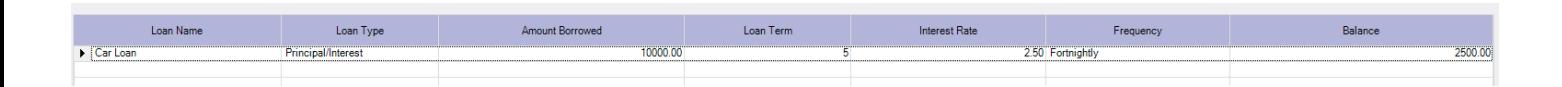

# **Modify a Loan**

To Modify an existing loan, select the loan and click [Modify].

### **Delete a Loan**

To Delete an existing loan, select the loan and click [Delete].

# **Loan Calculator**

A Loan Calculator, accessible via the Loans List, is used to calculate loan payments for existing loans, or for users to perform analysis on loans they are looking to take for their business.

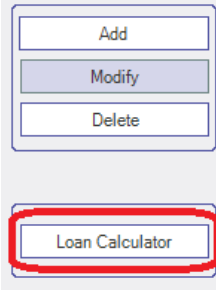

The Loan Calculator has its own list of Loans. They can be added, modified or deleted.

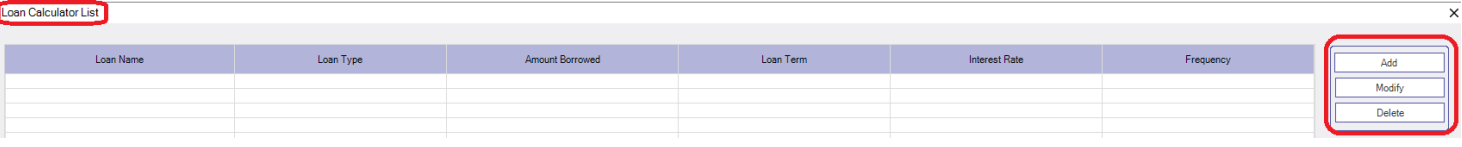

## **Add a Loan in the Loan Calculator**

To add a Loan, in the Loan Calculator, click on [Add].

The options for loans in the Loan Calculator "mirror" all the options in the actual Loans setup, including Loan Name, Type, Amount, Terms, Interest Rate, Payment Frequency, Settlement Date, Payments made at start or end of period, and Monthly Fee Amounts.

Once all the loan information is recorded, the [Calculate] button is used to display the forecast repayments for the loan.

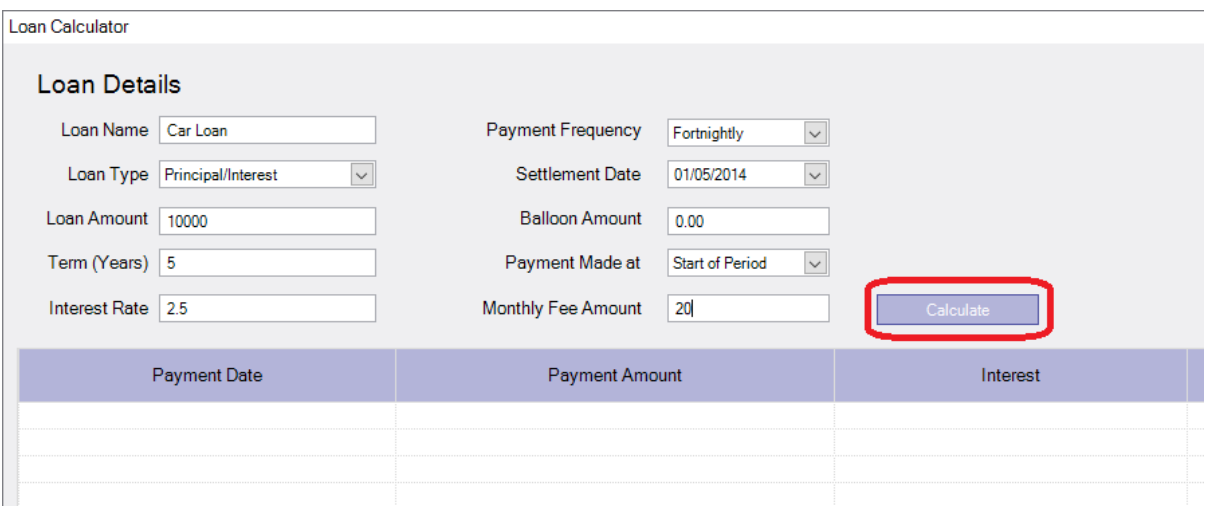

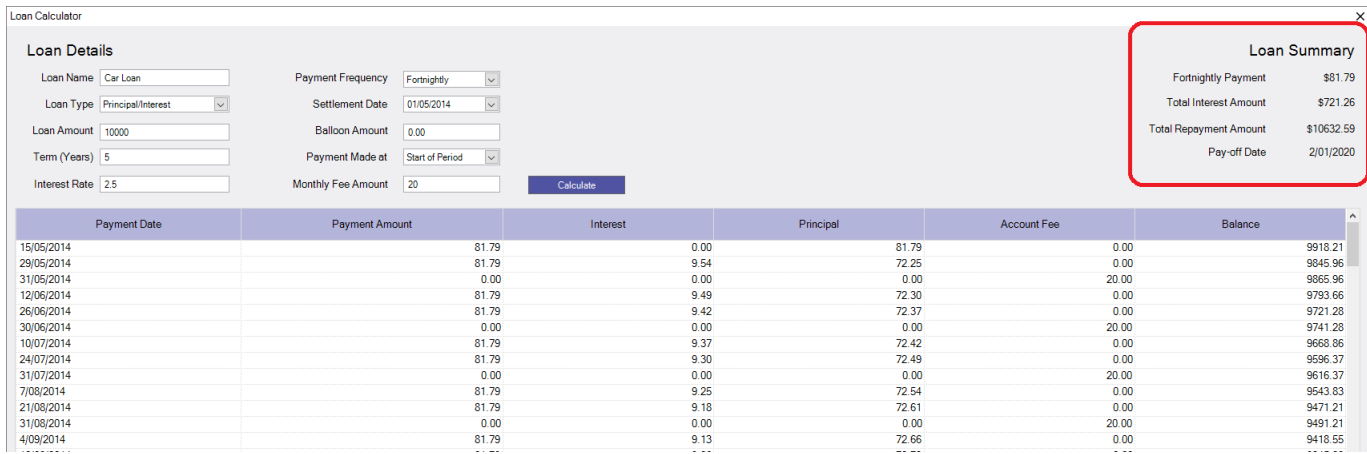

The LOAN SUMMARY, in the top right corner, displays more information on the loan.

SAVE the calculated loan before exiting.

You can PRINT the calculated loan from this screen, by clicking [Print] in the bottom right corner.

# **Modify a Loan in the Loan Calculator**

To Modify an existing loan, in the Loan Calculator, select the loan and click [Modify].

# **Delete a Loan in the Loan Calculator**

To Delete an existing loan, in the Loan Calculator, select the loan and click [Delete].

# **Loan Reports**

There are two types of Loan Reports, that can be accessed via the Loan Reports option on the Side-Panel.

#### 1. Actual Loan Data:

This report generates the Loan Repayments that have been recorded into the "mapped" Money Out columns for the loan.

#### 2. Scheduled Loan Data:

This report generates a forecast of the loan based on values setup for the loan.

These reports can be saved in csv and PDF file format, previewed, emailed and printed.

#### Loan Report

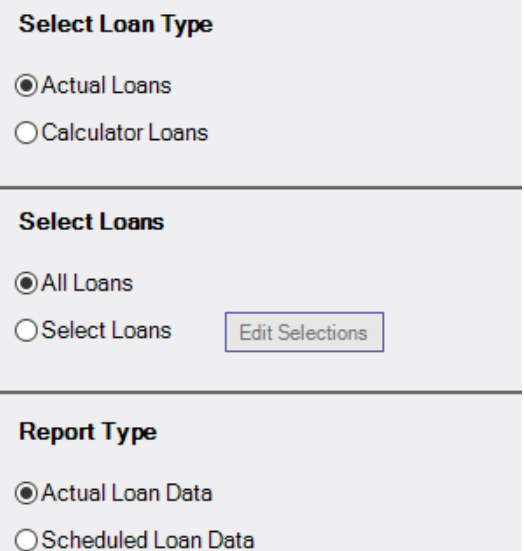

### Loans

Loan Name: Car Loan<br>Loan Type: Principal/Interest Amount Borrowed: 10000.00 Loan Term (Years): 5 Interest Rate (%): 2.50 Payment Frequency: Fortnightly Settlement Date: 1/05/2014 Balloon Amount: 0.00

#### Opening Balance: 2500.00

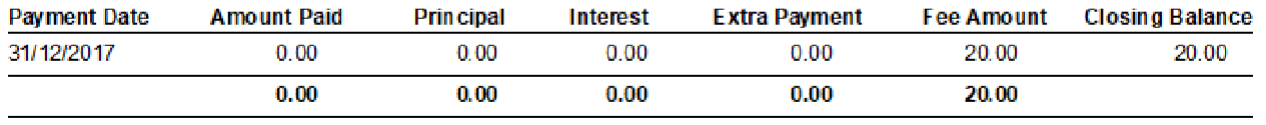

### **Loan Schedule**

Loan Name: Car Loan Loan Type: Principal/Interest Amount Borrowed: 10000.00 Loan Term (Years): 5 Interest Rate (%): 2.50 Payment Frequency: Fortnightly Settlement Date: 1/05/2014 Balloon Amount: 0.00

Opening Balance: 10000.00

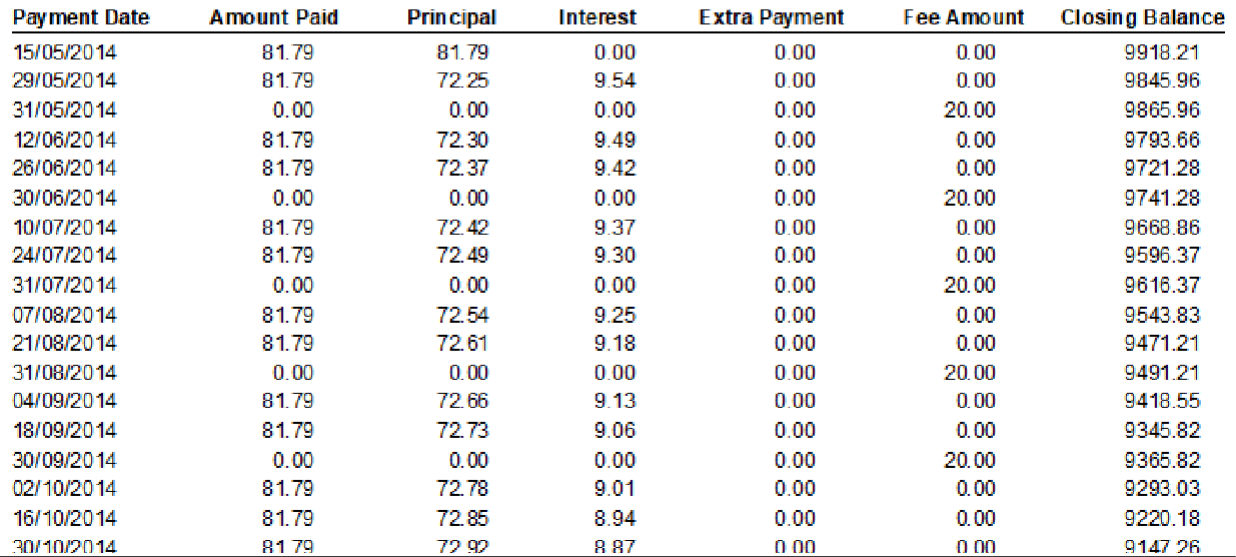

**Please Note;** the Cashflow Manager CARE Support Team are not Accountants, ATO representatives, Financial or Tax Advisers. For information regarding loans, please consult your Accountant, Lender, or Financial Adviser.

# **Customer Support**

# **Type of Support**

The Customer Engagement Team provide software and program support to clients with general queries on how to use the software, program errors, database issues, and technical support.

#### **It is important to note:**

The Customer Engagement Team are not Accountants, Bookkeepers, Financial or Tax Advisors. They cannot offer or provide this type of support or information. It is illegal for them to do so. If you wish for this type of support please consult your Accountant, Bookkeeper, Financial or Tax Advisor.

# **Contact Us**

The Customer Engagement Team is here to help you. If you require assistance, please call the Customer Engagement Team on 08 8275 2000.

Our operating hours are 7:00am – 7:00pm Monday to Friday (Adelaide time). Public holidays excluded. Alternatively, you can email us at [info@cashflow-manager.com](mailto:info@cashflow-manager.com)

**Cashflow Manager Pty Ltd** is located at: Level 5, 144 North Terrace, Adelaide, South Australia, 5000